# <span id="page-0-0"></span>SUSE Linux Enterprise Server

11 SP1 www.novell.com

23 Aprile 2010 | Guida per la distribuzione

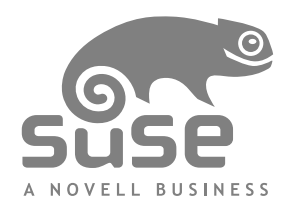

#### *Guida per la distribuzione*

Tutto il contenuto è protetto da copyright © 2006- 2010 Novell, Inc.

#### Nota legale

Questo manuale è protetto dai diritti di proprietà intellettuale di Novell. Con la riproduzione, la duplicazione o la distribuzione di questo manuale si accetta esplicitamente di aderire ai termini e alle condizioni di questo contratto di licenza.

È possibile riprodurre, duplicare e distribuire liberamente questo manuale indipendentemente o come parte di un pacchetto in formato elettronico e/o stampato, purché siano soddisfatte le seguenti condizioni:

Le informazioni sul copyright e i nomi di autori e collaboratori devono venire visualizzati in modo chiaro e distintivo su tutte le copie riprodotte, duplicate e distribuite. Questo manuale, in particolare quello in formato stampato, deve essere riprodotto e/o distribuito solo per uso non commerciale. Per qualsiasi altro tipo di utilizzo del manuale o di parte di esso, è innanzitutto necessario ottenere l'autorizzazione esplicita di Novell, Inc.

Per i marchi Novell, vedere l'elenco dei marchi di servizio e di fabbrica corrispondenti disponibili all'indirizzo <http://www.novell.com/company/legal/trademarks/tmlist.html>. \* Linux è un marchio registrato di Linus Torvalds. Tutti gli altri marchi di fabbrica di terze parti appartengono ai rispettivi proprietari. Un simbolo di marchio di fabbrica (®, ™ ecc.) indica un marchio di fabbrica di Novell. Un asterisco (\*) indica un marchio di fabbrica di terze parti.

Tutte le informazioni nella presente pubblicazione sono state compilate con la massima attenzione ai dettagli. Ciò, tuttavia, non garantisce una precisione assoluta. Novell, Inc., SUSE LINUX Products GmbH, gli autori e i traduttori non potranno essere ritenuti responsabili di eventuali errori o delle relative conseguenze.

## **Indice**

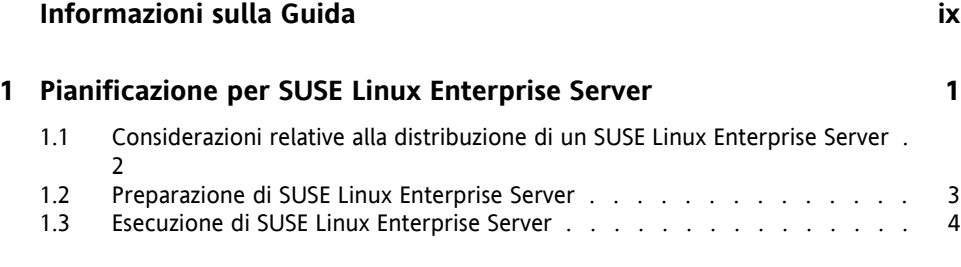

#### **Parte I Considerazioni [sull'installazione](#page-16-0) specifiche per l'architettura [5](#page-16-0)**

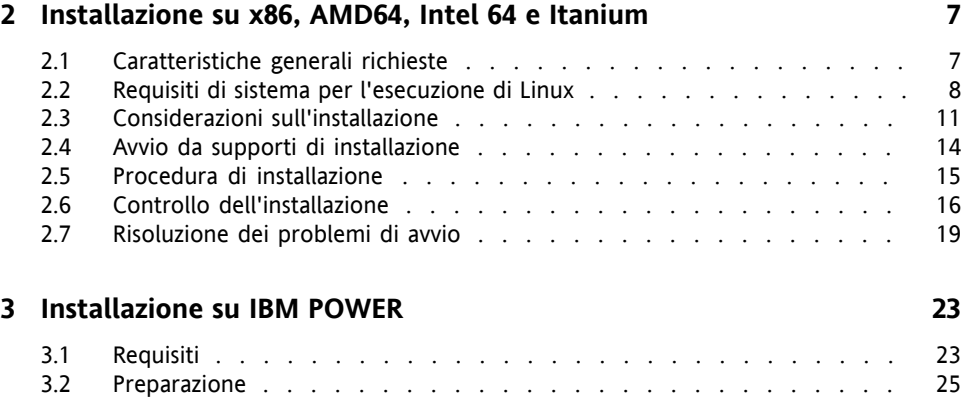

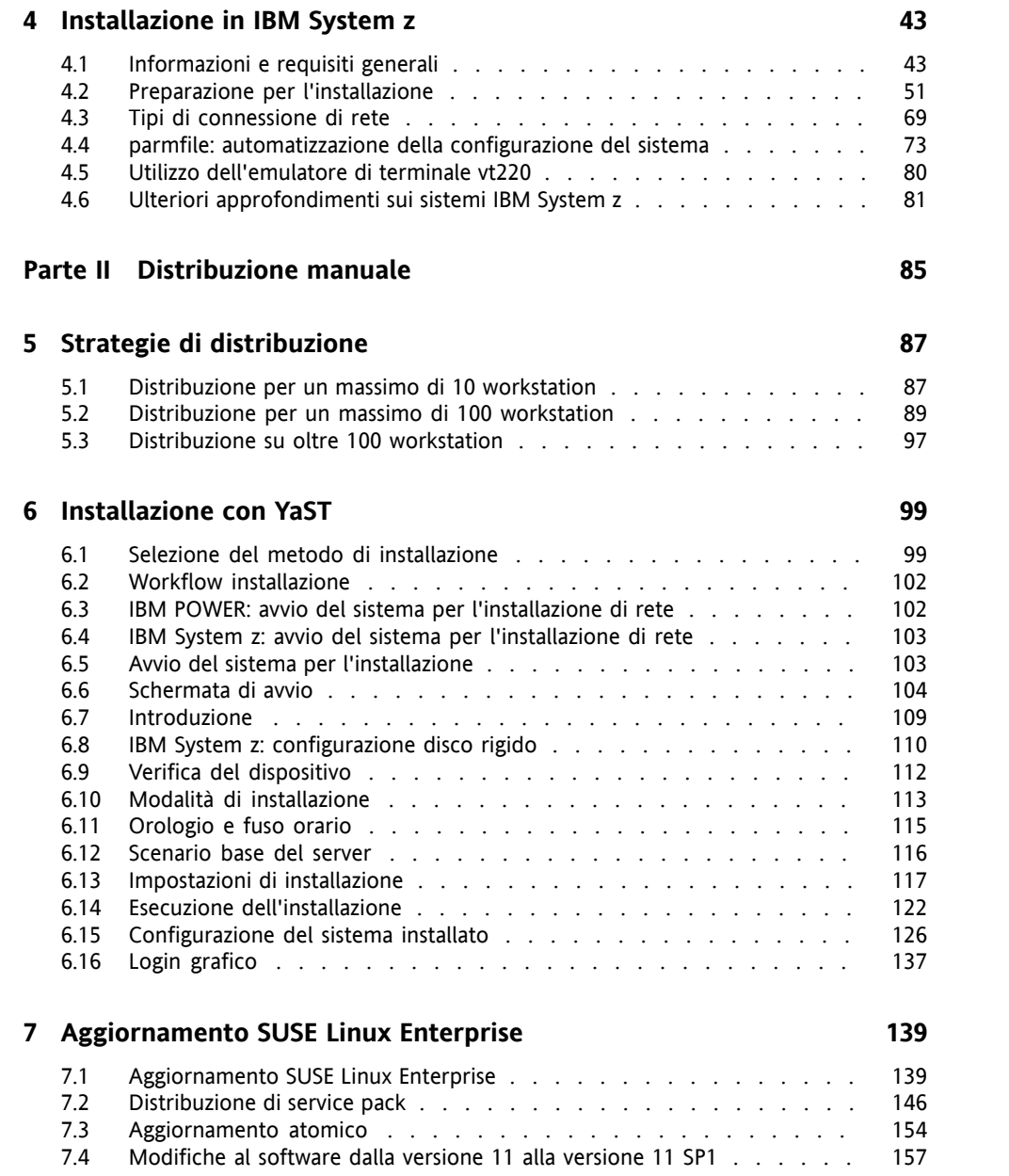

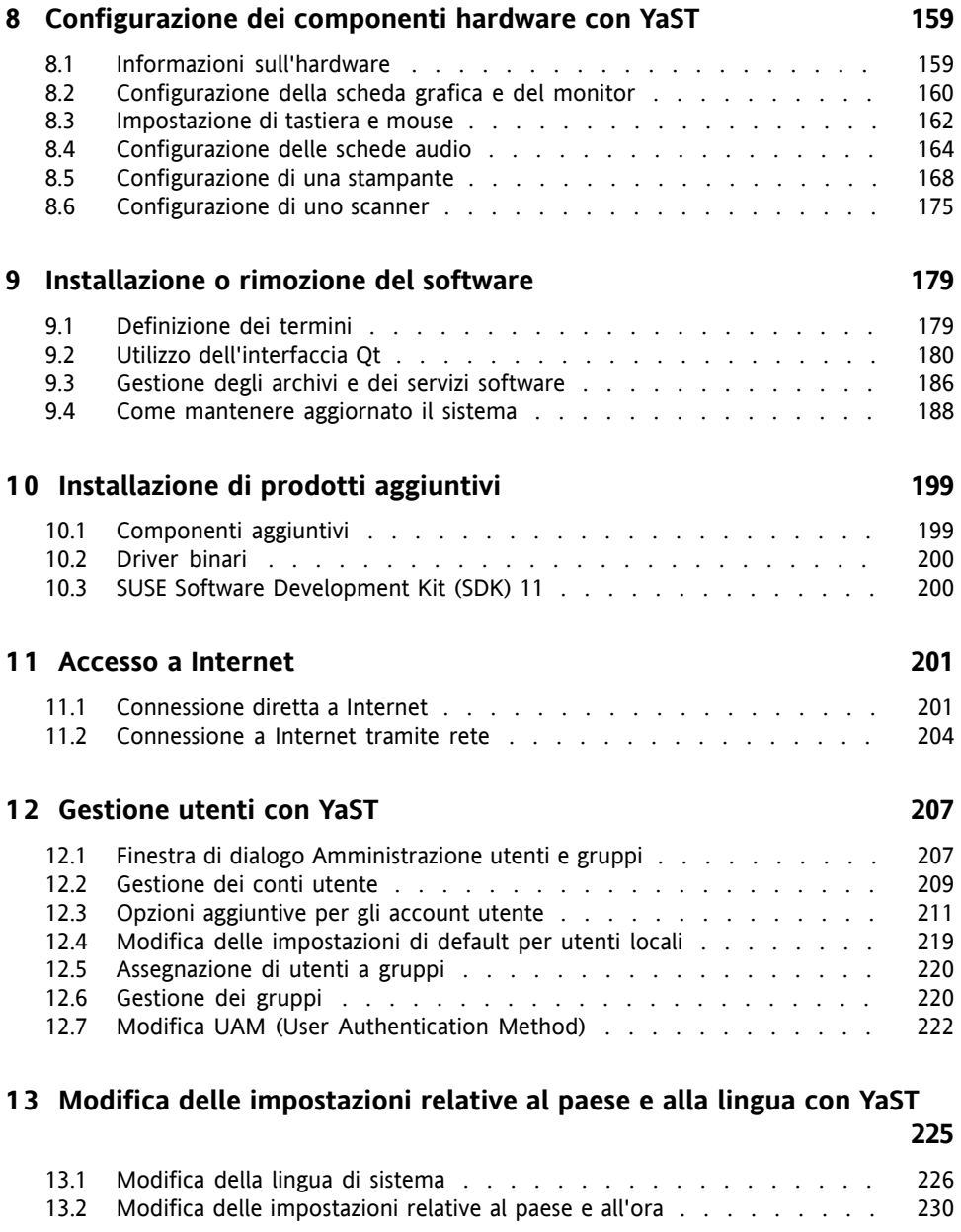

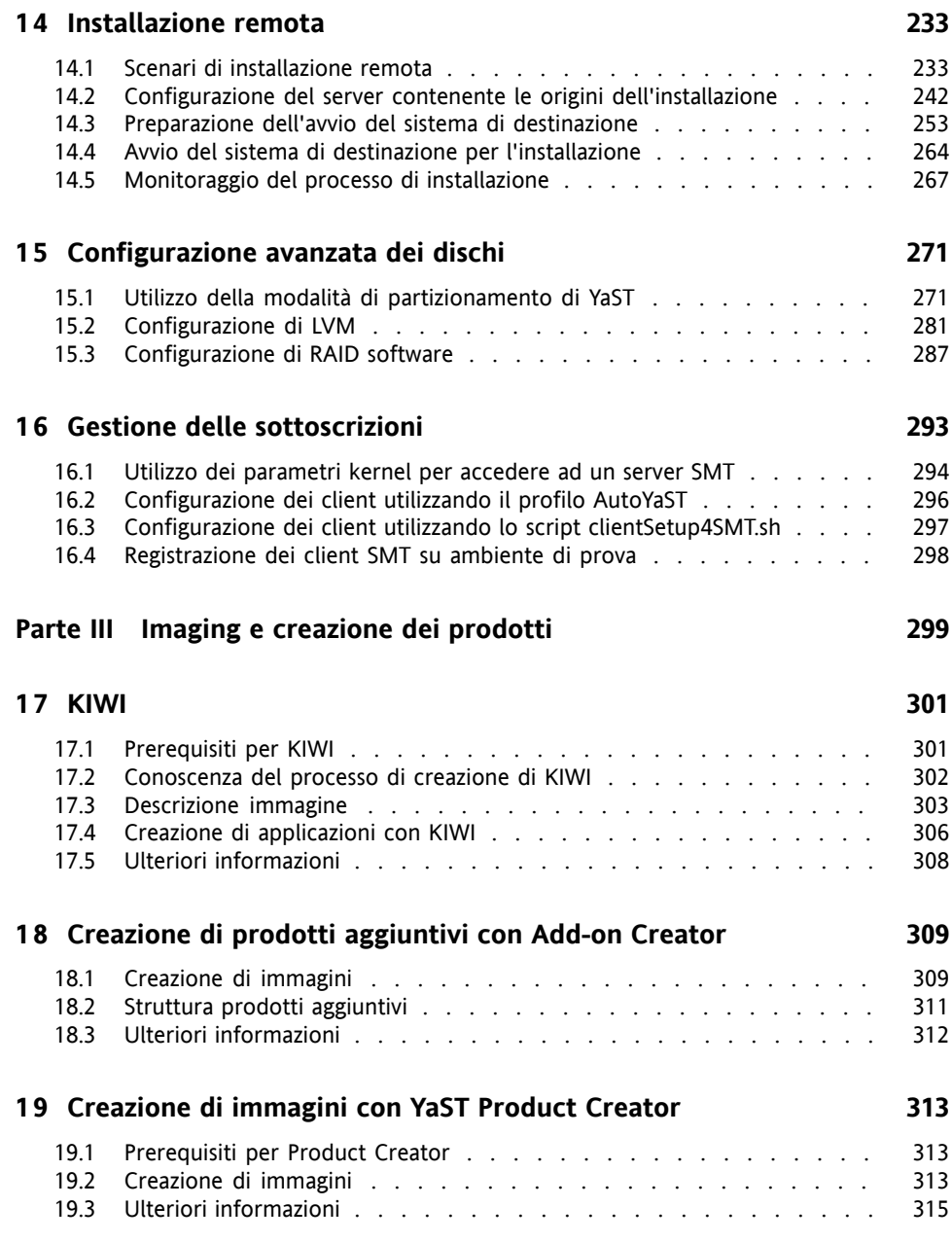

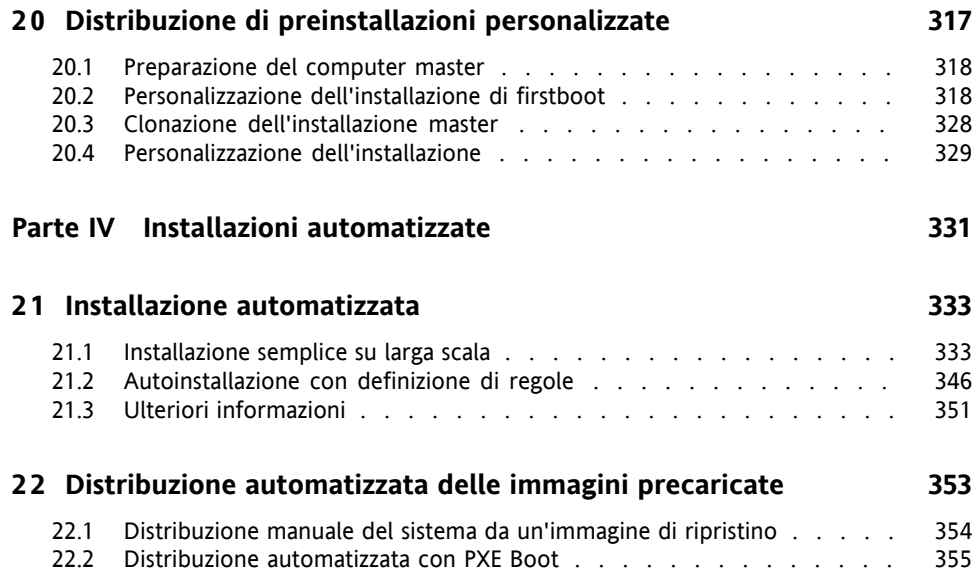

# <span id="page-8-0"></span>**Informazioni sulla Guida**

Le installazioni di SUSE Linux Enterprise Serversono possibili in molti modi differenti. Non è possibile analizzare tutte le combinazioni di avvio o server di installazione, installazioni automatizzate o distribuzione di immagini. Questo manuale aiuta a selezionare il metodo corretto per la distribuzione della propria installazione.

Parte I, «Considerazioni [sull'installazione](#page-16-0) specifiche per l'architettura» (p. 5) Le istruzioni standard di distribuzione differiscono a seconda dell'architettura utilizzata. Per differenze e requisiti riguardanti l'architettura, consultare questa parte.

Parte II, [«Distribuzione](#page-96-0) manuale» (p. 85)

Qui viene descritta la maggior parte dei task necessari durante l'installazione. Ciò comprende la configurazione manuale del computer e di software aggiuntivo e installazioni remote.

Parte III, [«Imaging](#page-310-0) e creazione dei prodotti» (p. 299)

Le installazioni di massa spesso richiedono la preparazione di immagini o prodotti dotati delle caratteristiche necessarie in questo caso particolare. Vengono descritte varie opzioni che consentono all'amministratore di preparare questi metodi di distribuzione.

Parte IV, «Installazioni [automatizzate»](#page-342-0) (p. 331)

Per eseguire un'installazione automatica, utilizzare l'installazione con AutoYaST o preparare un'immagine con kiwi o firstboot. Questa parte descrive i metodi di distribuzione di tali installazioni con una minima interazione da parte dell'utente.

Molti capitoli in questo manuale contengono collegamenti a risorse di documentazione aggiuntive, compresa documentazione aggiuntiva disponibile sul sistema, nonché documentazione disponibile su Internet.

Per una panoramica della documentazione disponibile per il prodotto e per gli aggiornamenti più recenti alla documentazione, vedere [http://www.novell.com/](http://www.novell.com/documentation) [documentation](http://www.novell.com/documentation) o la sezione successiva.

## **1 Documentazione disponibile**

Vengono fornite versioni HTML e PDF della documentazione in lingue differenti. Per questo prodotto sono disponibili i seguenti manuali per gli utenti e gli amministratori:

#### *Guida per la [distribuzione](#page-0-0)* (p. 1)

Illustra come installare sistemi singoli o multipli e come sfruttare le possibilità del prodotto per sviluppare un'infrastruttura. È possibile scegliere tra vari approcci che vanno dall'installazione locale o da un server per l'installazione da rete fino alla distribuzione su larga scala tramite una tecnica di installazione controllata a distanza, altamente personalizzata e automatizzata.

*Administration Guide (Guida per l'amministrazione)* (↑*Administration Guide (Guida per l'amministrazione)*)

Illustra operazioni di amministrazione del sistema quali manutenzione, monitoraggio e personalizzazione di un sistema installato.

*Security Guide (Guida alla sicurezza)* (↑*Security Guide (Guida alla sicurezza)*) Introduce concetti di base relativi alla sicurezza dei sistemi e copre la sicurezza sia in ambito locale, sia in rete. Illustra come utilizzare i programmi per la sicurezza forniti con il prodotto, quali Novell AppArmor, che consente di specificare per ogni programma quali file possano essere letti, scritti o eseguiti, o il sistema di revisione che raccoglie in modo affidabile informazioni relative a tutti gli eventi correlati alla sicurezza.

*System Analysis and Tuning Guide (Guida all'analisi e ottimizzazione del sistema)* (↑*System Analysis and Tuning Guide (Guida all'analisi e ottimizzazione del sistema)*) Una guida per l'amministratore relativa alla rilevazione e risoluzione dei problemi e all'ottimizzazione. Consente discoprire come ispezionare e ottimizzare ilsistema tramite strumenti di monitoraggio e come gestire le risorse in modo efficiente. Contiene inoltre una panoramica di problemi e soluzioni comuni e ulteriori risorse di guida e documentazione.

#### *Virtualization with Xen (Virtualizzazione Xen)* (↑*Virtualization with Xen (Virtualizzazione Xen)*)

Offre un'introduzione alla tecnologia di virtualizzazione del prodotto. Offre una panoramica dei vari tipi di applicazioni e installazioni per ogni piattaforma supportata da SUSE Linux Enterprise Server e una breve descrizione del processo di installazione.

*Storage Administration Guide (Guida per l'amministrazione dell'archiviazione)* Fornisce informazioni relative alla gestione dei dispositivi di memorizzazione su un SUSE Linux Enterprise Server.

Oltre a manuali completi, sono disponibili varie guide di riferimento rapido:

- *Riferimento rapido per l'installazione* (↑*Riferimento rapido per l'installazione*) Elenca i requisiti di sistema e guida passo dopo passo all'installazione di SUSE Linux Enterprise Server da DVD o da un'immagine ISO.
- *Linux Audit Quick Start (Avvio rapido di Linux Audit)* Offre una rapida panoramica su come abilitare e configurare il sistema di revisione e su come eseguire task fondamentali quali impostazione di regole di revisione, generazione di rapporti e analisi di file di log.
- *Novell AppArmor Quick Start (Avvio rapido di AppArmor)* Aiuta a comprendere i concetti principali alla base di Novell® AppArmor.

È possibile trovare le versioni HTML della maggior parte dei manuali dei prodotti nella cartella /usr/share/doc/manual del sistema installato oppure nelle guide sul desktop. Consente di reperire gli aggiornamenti più recenti alla documentazione presso <http://www.novell.com/documentation> dove è possibile effettuare il download delle versioni PDF o HTML dei manuali per il prodotto.

## **2 Feedback**

Sono disponibili vari canali di feedback:

Bug e richieste di miglioramento

Per verificare i servizi e le opzioni di supporto disponibili per il proprio prodotto, fare riferimento a <http://www.novell.com/services/>.

Per segnalare bug per un componente del prodotto, utilizzare [http://support](http://support.novell.com/additional/bugreport.html) [.novell.com/additional/bugreport.html](http://support.novell.com/additional/bugreport.html).

Inviare la richiesta di miglioramento a [https://secure-www.novell.com/](https://secure-www.novell.com/rms/rmsTool?action=ReqActions.viewAddPage&return=www) [rms/rmsTool?action=ReqActions.viewAddPage&return=www](https://secure-www.novell.com/rms/rmsTool?action=ReqActions.viewAddPage&return=www).

Commenti degli utenti

È possibile inviare i propri commenti e suggerimenti relativi a questa guida e agli altri documenti forniti con questo prodotto. Per inserire commenti, utilizzare l'apposita funzionalità disponibile in ogni pagina della documentazione online oppure visitare la pagina [http://www.novell.com/documentation/](http://www.novell.com/documentation/feedback.html) [feedback.html](http://www.novell.com/documentation/feedback.html).

# **3 Convenzioni della documentazione**

Nel presente manuale vengono utilizzate le convenzioni tipografiche riportate diseguito.

- /etc/passwd: nomi di directory e di file
- segnaposto: sostituire segnaposto con il valore reale
- PERCORSO: PERCORSO della variabile d'ambiente
- ls, --help: comandi, opzioni e parametri
- utente: utenti o gruppi
- Alt, Alt  $+ F1$ : un tasto o una combinazione di tasti da premere. I tasti vengono rappresentati in maiuscolo come su una tastiera.
- *File*,*File* > *Salva con nome*: voci di menu, pulsanti
- **►amd64 em64t ipf:** questo paragrafo riguarda solo le architetture specificate. Le frecce contrassegnano l'inizio e la fine del blocco di testo. ◄
	- **►ipseries zseries:** questo paragrafo riguarda solo le architetture specificate. Le frecce contrassegnano l'inizio e la fine del blocco di testo. ◄
- *Pinguini danzanti* (Capitolo *Pinguini*, ↑altro manuale): riferimento a un capitolo di un altro manuale.

# <span id="page-12-0"></span>**Pianificazione per SUSE Linux Enterprise Server**

L'implementazione di un sistema operativo in un ambiente IT esistente o in una nuova installazione deve essere preparata con attenzione. SUSE Linux Enterprise Server 11 SP1 offre una serie di nuove funzioni che è impossibile descrivere completamente qui. Di seguito viene presentato un semplice elenco delle principali ottimizzazioni che potrebbero risultare interessanti.

#### Virtualizzazione Xen 4.0

Esegue diversi computer virtuali su un singolo server, ciascuno con la propria istanza di sistema operativo. Per ulteriori informazioni, vedere la *Virtualization with Xen (Virtualizzazione Xen)* (↑*Virtualization with Xen (Virtualizzazione Xen)*).

YaST

Per YaST sono state sviluppate diverse nuove opzioni di configurazione descritte, in genere, nei capitoli sulle relative tecnologie.

SPident

L'utility di gestione SPident fornisce una panoramica sulla base software installata e chiarifica il livello di service pack corrente nel sistema.

Directory Services

Sono disponibili diversi servizi di directory LDAP compatibili:

- Microsoft Active Directory
- OpenLDAP

#### Novell AppArmor

Rafforzamento del sistema con la tecnologia Novell AppArmor. Questo servizio è descritto dettagliatamente nella Parte "Confining Privileges with Novell AppArmor" (↑*Security Guide (Guida alla sicurezza)*).

#### AIDE

Si tratta di un sistema di rilevamento delle intrusioni configurabile per il rilevamento di modifiche non autorizzate del sistema.

#### iSCSI

iSCSI costituisce una soluzione economica e semplice per collegare computer Linux a sistemi di memorizzazione centrali. Per ulteriori informazioni su iSCSI, vedere SLES 11 SP1: Storage Administration Guide (↑SLES 11 SP1: Storage Administration Guide).

#### Network File System v4

A partire dalla versione 10, SUSE Linux Enterprise Server supporta NFS anche nella versione 4, assicurando miglioramenti delle prestazioni, eccezionale sicurezza e un protocollo «stateful».

#### Oracle Cluster File System 2

OCFS2 è un file system journaling generico interamente integrato nel kernel Linux 2.6 e successivi. Una panoramica di OCFS2 è disponibile nella *High Availability Guide (Guida per alta disponibilità)*.

<span id="page-13-0"></span>Dump crash kernel Linux

Il debug dei problemi correlati al kernel è ora molto più semplice grazie all'uso di Kexec e Kdump. Questa tecnologia è disponibile sulle piattaforme x86, AMD64, Intel 64 e POWER.

## **1.1 Considerazioni relative alla distribuzione di un SUSE Linux Enterprise Server**

All'inizio del processo di pianificazione, provare a definire gli obiettivi del progetto e le funzioni necessarie. Tale operazione deve essere eseguita sempre per ciascun singolo progetto, ma le domande a cui rispondere devono includere quelle riportate di seguito.

- Quante installazioni sono necessarie? Il metodo di distribuzione ottimale dipende da questo. Vedere anche la Capitolo 5, *Strategie di [distribuzione](#page-98-0)* (p. 87).
- Il sistema viene eseguito come host fisico o come macchina virtuale?
- Il sistema sarà in un ambiente ostile? Leggere Capitolo 1, *Security and Confidentiality* (↑*Security Guide (Guida alla sicurezza)*) per una panoramica sulle conseguenze.
- Come verranno effettuati gli aggiornamenti regolari? Tutte le patch sono fornite in linea per gli utenti registrati. Il database di supporto patch e registrazione è disponibile all'indirizzo [http://www.novell.com/linux/suse/portal/](http://www.novell.com/linux/suse/portal/index.html) [index.html](http://www.novell.com/linux/suse/portal/index.html).
- È necessario un aiuto per l'installazione locale? Novell offre formazione, supporto e consulenza per tutti gli argomenti correlati a SUSE Linux Enterprise Server. Per ulteriori informazioni andare all'indirizzo [http://www.novell.com/](http://www.novell.com/products/server/) [products/server/](http://www.novell.com/products/server/).
- <span id="page-14-0"></span>• Sono necessari prodotti di terze parti? Verificare che il prodotto richiesto sia supportato anche sulla piattaforma desiderata. Novell è in grado di fornire supporto per il software su diverse piattaforme, ove necessario.

# **1.2 Preparazione di SUSE Linux Enterprise Server**

Per accertarsi che il sistema venga eseguito correttamente, utilizzare sempre hardware certificato. Il processo di certificazione hardware è continuo e il database dell'hardware certificato viene aggiornato regolarmente. Ulteriori informazionisull'hardware certificato sono disponibili all'indirizzo [http://developer.novell.com/yessearch/](http://developer.novell.com/yessearch/Search.jsp) [Search.jsp](http://developer.novell.com/yessearch/Search.jsp).

In base al numero di installazioni desiderate, è opportuno utilizzare server di installazione o anche installazioni completamente automatiche. Per ulteriori informazioni, consultare Capitolo 5, *Strategie di [distribuzione](#page-98-0)* (p. 87). Quando si utilizzano le tecnologie di virtualizzazione Xen, è opportuno prendere in considerazione i file system root di rete o soluzioni di archiviazione in rete quali iSCSI.

SUSE Linux Enterprise Server fornisce un'ampia gamma diservizi. Per una panoramica sulla documentazione nel presente manuale, vedere in About This Guide (↑*Administration Guide (Guida perl'amministrazione)*). YaST l'utility di configurazione SUSE, consente di eseguire la maggior parte delle configurazioni necessarie. Inoltre, molte configurazioni manuali sono descritte nei relativi capitoli.

<span id="page-15-0"></span>Oltre alla semplice installazione del software, tenere presente la formazione degli utenti finali del sistema e dello staff dell'help desk.

# **1.3 Esecuzione di SUSE Linux Enterprise Server**

Il sistema operativo SUSE Linux Enterprise Server è un sistema stabile sottoposto a numerosi test. Sfortunatamente, ciò non impedisce il verificarsi di guasti hardware o altre cause di inattività o perdita di dati. Per eventuali importanti task di calcolo in cui si potrebbe verificare perdita di dati, eseguire backup regolari.

Per sicurezza e integrità dei dati ottimali, è necessario eseguire aggiornamenti regolari di tutti i computer utilizzati. Se si dispone di un server di importanza critica, è necessario eseguire un secondo identico computer (pre-produzione) in cui applicare tutte le modifiche a scopo di test prima di eseguire le stesse operazioni in produzione. Ciò consente anche di alternare i computer in caso di guasto hardware.

# <span id="page-16-0"></span>**Parte I. Considerazioni sull'installazione specifiche per l'architettura**

# **2**

# <span id="page-18-0"></span>**Installazione su x86, AMD64, Intel 64 e Itanium**

In questo capitolo vengono descritte le operazioni preliminari necessarie dell'installazione di SUSE Linux Enterprise Server su computer x86, AMD64, Intel 64 e Itanium. Presenta i passaggi che occorrono per la preparazione di vari metodi di installazione e contiene informazioni utili. Questa sezione contiene un elenco di hardware per sistemi IBM System z9 e zSeries supportati da SUSE Linux Enterprise Server. Raccogliere ulteriori informazioni sui metodi di installazione disponibili e sui problemi noti più comuni. Apprendere inoltre come controllare l'installazione, fornire supporti di installazione ed eseguire l'avvio con i metodi standard.

# <span id="page-18-1"></span>**2.1 Caratteristiche generali richieste**

Per una migliore gestione della portata di queste linee guida, sono stati fatti determinati presupposti dal punto di vista tecnico:

- L'utente possiede una certa esperienza in fatto di computer e conosce la comune terminologia tecnica.
- L'utente conosce la documentazione del sistema e della rete su cui questo è in esecuzione.
- L'utente possiede una comprensione di base dei sistemi Linux.

Per una panoramica sulla documentazione disponibile per il prodotto in uso e sugli aggiornamenti più recenti della documentazione, fare riferimento a [http://www](http://www.novell.com/documentation) [.novell.com/documentation](http://www.novell.com/documentation).

## <span id="page-19-0"></span>**2.2 Requisiti di sistema per l'esecuzione di Linux**

È possibile distribuire ilsistema operativo SUSE® Linux Enterprise Serversu un'ampia gamma di configurazioni hardware. È impossibile elencare tutte le diverse combinazioni di hardware supportate da SUSE Linux Enterprise Server. Tuttavia, per fornire agli utenti una guida per la fase di pianificazione, di seguito sono descritti alcuni requisiti minimi.

Se si desidera assicurarsi del funzionamento di una determinata configurazione, verificare quali computer sono stati certificati da SUSE. Un elenco di questi computer è disponibile all'indirizzo <http://developer.novell.com/yessearch/Search.jsp>.

## **2.2.1 Hardware per x86**

I computer basati su x86 rappresentano un modo efficace per creare sistemi ad alte prestazioni. Le condizioni preliminari per l'uso di SUSE Linux Enterprise Server su questa piattaforma sono le seguenti:

#### CPU

Il numero di CPU supportate dipende dal kernel utilizzato. Più in dettaglio, sono le seguenti:

| Kernel         | Tipo meno recente di CPU | Numero massimo di<br>CPU |
|----------------|--------------------------|--------------------------|
| kernel-default | PentiumPro, Athlon       | 32                       |
| kernel-pae     | Pentium II, Athlon XP    | 128                      |

*Tabella 2.1 CPU supportate dal kernel*

Requisiti di memoria

È necessario un minimo di 512 MB. La dimensione consigliata per la memoria è 1 GB. Per un sistema multiprocessore, sono richiesti 256 MB per processore. I sistemi con memoria principale di capacità inferiore a 1 GB richiedono spazio di swap aggiuntivo che estenda la memoria virtuale a 1 GB.

#### Configurazione del disco rigido

I requisiti dipendono dall'applicazione. In generale, per ottenere un sistema che funzioni correttamente, sarà necessario più spazio di quanto richiesto dall'installazione software. I requisiti minimi per le differenti selezioni sono:

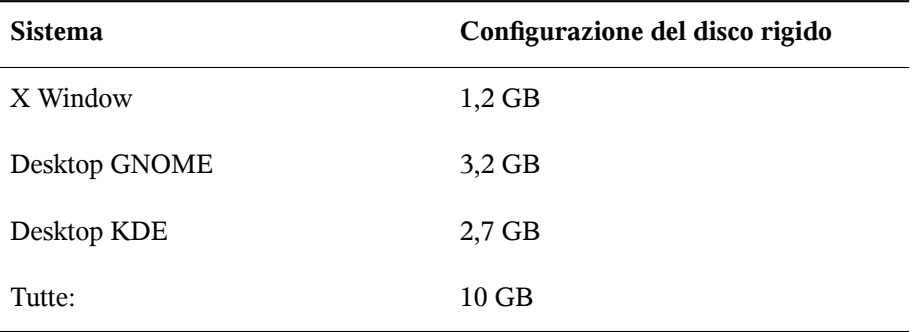

Metodi di avvio

È possibile avviare il computer per l'installazione dal DVD, dal disco rigido USB, dal disco floppy o dalla rete. Per l'avvio dalla rete è necessario un server di avvio specifico. Questo server di avvio può essere configurato tramite SUSE Linux Enterprise Server. Per utilizzare i dischi rigidi USB, è necessario che il BIOS o il firmware supportino l'avvio da dispositivi USB. Creare un disco rigido USB avviabile con il comando mkbootdisk, disponibile sul primo DVD di installazione nella directory /boot/i386/ o /boot/x86\_64. Per ulteriori informazioni, leggere la documentazione nella directory /boot.

#### **2.2.2 Hardware per Itanium**

L'architettura Itanium è a 64 bit e consente il funzionamento di server di grandi dimensioni.

#### **CPU**

II (le versioni meno recenti di CPU Itanium non sono più supportate). Anche le CPU Dual core e la tecnologia hyperthreading sono supportate.

#### Numero massimo di CPU

Il kernel standard supporta CPU 4096. Ai fini del calcolo del numero di CPU, una CPU dual-core vale come due CPU, analogamente alle CPU con tecnologia

hyperthreading con due affini. Una CPU 1024 può indicare dual core 512, single core 512 con hyperthreading o dual core 256 con hyperthreading.

Memoria

Si consiglia una configurazione minima della RAM di 1 GB per ciascun socket CPU.

Configurazione del disco rigido

I requisiti per il disco dipendono principalmente dall'installazione selezionata. In genere, affinché un sistema funzioni correttamente è necessario più spazio di quello richiesto dal software installato. I requisiti minimi per le differenti selezioni sono:

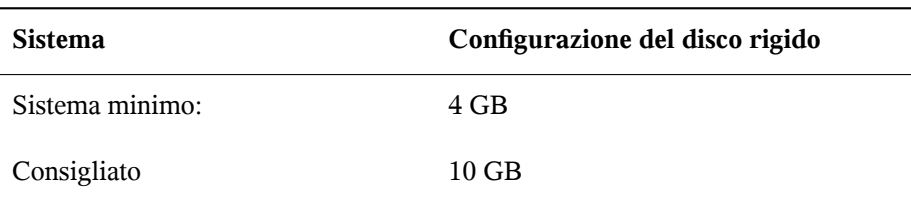

Metodi di avvio

Le partizioni da creare dipendono dallo spazio disponibile. Tutti i metodi di avvio disponibili per il computer devono funzionare correttamente. Per l'avvio dalla rete è necessario un server di avvio specifico. Questo può essere configurato con SUSE Linux Enterprise Server.

## **2.2.3 Hardware per AMD64 e Intel 64**

Le architetture AMD64 e Intel 64 supportano la semplice migrazione del software x86 a 64 bit. Analogamente all'architettura x86, rappresentano un'alternativa efficace in termini di costi.

CPU

Sono supportate tutte le CPU disponibili attualmente sul mercato, incluse le CPU dual-core.

Numero massimo di CPU

Il numero massimo di CPU supportate da AMD64 e Intel 64 è 128.

Requisiti di memoria

È necessario un minimo di 512 MB di memoria. I requisiti dipendono dall'applicazione. Tuttavia, il minimo consigliato per CPU è di 1024 MB oppure 512 MB su computer multiprocessore. Il limite massimo teorico di memoria supportata dal kernel è di 512 GB.

Configurazione del disco rigido

I requisiti per il disco dipendono principalmente dall'installazione selezionata. Lo spazio necessario per questa architettura è simile a quello richiesto per x86 ma è necessario allocarlo parzialmente alle librerie di compatibilità. Requisito minimo di memoria per l'installazione:

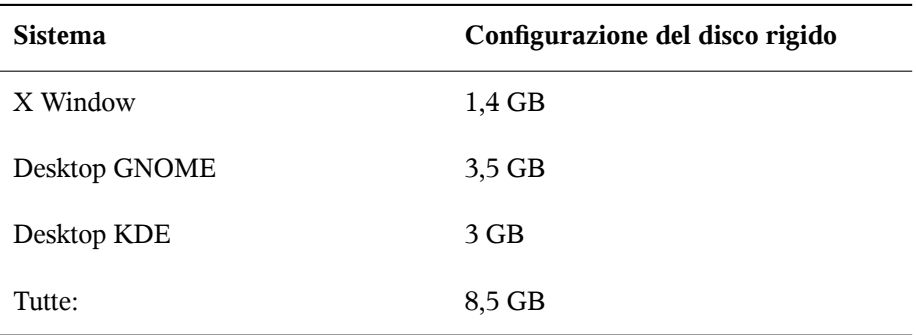

<span id="page-22-0"></span>Metodi di avvio

È possibile avviare il computer da un CD o dalla rete. Per l'avvio dalla rete è necessario un server di avvio specifico. Questo può essere configurato con SUSE Linux Enterprise Server.

# **2.3 Considerazioni sull'installazione**

In questa sezione vengono descritti diversi fattori da tenere in considerazione prima di installare SUSE Linux Enterprise Server su hardware x86, AMD64, Intel 64 e Itanium.

## **2.3.1 Tipo di installazione**

In genere, SUSE Linux Enterprise Server viene installato come sistema operativo indipendente. Con l'introduzione di Xen è anche possibile eseguire più istanze di SUSE Linux Enterprise Server sullo stesso componente hardware. Tuttavia, l'installazione di controllo Domain-0 per Xen viene eseguita con alcuni pacchetti aggiuntivi. L'installazione dei guest Xen è descritta in Capitolo 3, *Setting Up Virtual Machines* (↑*Virtualization with Xen (Virtualizzazione Xen)*).

#### **2.3.2 Metodi di avvio**

In base al tipo di hardware installato, sono disponibili i seguenti metodi di avvio per la prima procedura di avvio precedente all'installazione di SUSE Linux Enterprise Server.

*Tabella 2.2 Opzioni di avvio*

| Opzione di avvio              | <b>Uso</b>                                                                                                    |
|-------------------------------|----------------------------------------------------------------------------------------------------|
| Unità CD o DVD                | Il metodo di avvio più semplice. In questo caso, è necessario<br>che sul sistema sia disponibile localmente un'unità CD ROM o<br>DVD.                                                                                                    |
| Dischi floppy o<br><b>USB</b> | Individuare le immagini necessarie per la creazione di dischi di<br>avvio sul primo CD o DVD nella directory / boot. Vedere<br>anche il file README disponibile nella stessa directory. È<br>possibile effettuare l'avvio da una memory stick USB solo se il<br>BIOS del computer supporta questo metodo. |
| PXE o bootp                   | Devono essere supportati dal BIOS o dal firmware del sistema<br>in uso. Questa opzione richiede che alla rete sia collegato un<br>server di avvio. Questo task può essere gestito da un SUSE Linux<br>Enterprise Server distinto.                                                                         |
| Disco rigido                  | E anche possibile avviare SUSE Linux Enterprise Server dal<br>disco rigido. A questo scopo, copiare il kernel (linux) e il<br>sistema di installazione (initrd) dalla directory /boot/<br>loader del primo CD o DVD nel disco rigido, quindi<br>aggiungere una voce appropriata nel caricatore di avvio.  |

## **2.3.3 Origine dell'installazione**

Quando si installa SUSE Linux Enterprise Server, i dati di installazione effettivi devono essere disponibili nella rete, su una partizione del disco o su un DVD locale. Per effettuare l'installazione dalla rete, è necessario un server di installazione. Per rendere disponibili i dati di installazione, configurare tutti i computer in un ambiente Unix o Linux, come un server NFS, HTTP, SMB o FTP. Per rendere i dati di installazione disponibili da un computer Windows, divulgarli con SMB.

Per semplificare la selezione dell'origine dell'installazione, configurare un *server SLP* nella rete locale. Per ulteriori informazioni, consultare Sezione 14.2, [«Configurazione](#page-253-0) del server contenente le origini [dell'installazione»](#page-253-0) (p. 242).

## **2.3.4 Destinazione di installazione**

Quasi tutte le installazioni vengono effettuate su un disco rigido locale. È quindi necessario che i controller del disco rigido siano disponibili nel sistema di installazione. Se un particolare controller, ad esempio RAID, necessita di un modulo di kernel aggiuntivo, inserire un disco di aggiornamento per tale modulo nel sistema dell'installazione.

Come altre destinazioni di installazione è possibile utilizzare tutti i tipi di dispositivi a blocchi che supportano uno spazio su disco e una velocità di esecuzione sufficienti per il sistema operativo. È ad esempio possibile utilizzare dispositivi a blocchi di rete quali iSCSI o SAN. È anche possibile effettuare l'installazione sui file system di rete che offrono le autorizzazioni Unix standard. Può tuttavia non essere possibile avviare questi file system se non supportati da initramfs prima dell'avvio delsistema vero e proprio. Queste installazioni sono utili se è necessario avviare lo stesso sistema in diverse ubicazioni oppure se si intende utilizzare le funzioni Xen, quali la migrazione di un dominio.

## **2.3.5 Diversi metodi di installazione**

SUSE Linux Enterprise Server offre diversi metodi di controllo dell'installazione:

• Installazione sulla console

- Installazione tramite console seriale
- Installazione con AutoYaST
- Installazione con immagini KIWI
- Installazione via SSH
- Installazione con VNC

Per default, viene utilizzata la console grafica. Se si dispone di un numero elevato di computer simili sui quali eseguire l'installazione, è consigliabile creare un file di configurazione AutoYaST o un'immagine KIWI caricata in precedenza e renderla disponibile per il processo di installazione. Vedere anche la documentazione relativa a autoyast2 in Capitolo 21, *Installazione [automatizzata](#page-344-0)* (p. 333) e a KIWI in [Capitolo](#page-312-0) 17, *KIWI* (p. 301).

# <span id="page-25-0"></span>**2.4 Avvio da supporti di installazione**

Quando si esegue l'installazione del sistema, i supporti di avvio e installazione del sistema possono variare. È possibile utilizzare tutte le combinazioni di supporti compatibili per l'avvio e l'installazione.

#### **2.4.1 Il supporto**

L'avvio di un computer dipende dalle capacità dei componenti hardware in uso e dalla disponibilità di supporti per la rispettiva opzione di avvio.

Avvio da DVD

Questo è il metodo più comune di avvio di un sistema. É veloce per la maggior parte degli utenti, ma richiede numerose interazioni per ciascun processo di installazione.

Avvio da un disco floppy

In base ai componenti hardware utilizzati, è possibile avviare da un disco rigido USB o da un disco floppy. Il supporto correlato deve essere creato con l'utility mkbootdisk, che è disponibile, con la relativa documentazione, nel primo CD o DVD della directory /boot/<architecture>.

Avvio da rete

È possibile avviare un computer direttamente dalla rete solo questa operazione è supportata dal firmware o dal BIOS del computer. Questa opzione richiede che alla rete sia collegato un server di avvio. le quali possono variare in base allospooler in uso. Sono necessari diversiservizi, come DHCP e TFTP, che occorre configurare in maniera appropriata. Per informazioni sul server di avvio, consultare Sezione 14.1.3, [«Installazione](#page-248-0) remota tramite VNC PXE Boot e Wake on LAN» (p. 237).

## **2.4.2 Installazione:**

Isupporti di installazione contengono tutti i pacchetti e i metadati necessari per installare SUSE Linux Enterprise Server, che devono essere disponibili nel sistema dopo l'avvio dell'installazione. In SUSE Linux Enterprise Server sono disponibili diversi metodi per fornire supporti di installazione al sistema.

Installazione da DVD

Tutti questi dati sono cifrati utilizzando la chiave del server. In base all'installazione selezionata, potrebbe essere necessaria una connessione di rete o un supporto aggiuntivo.

Installazione di rete

<span id="page-26-0"></span>Se si intende installare più sistemi, la presenza dei supporti di installazione sulla rete semplifica notevolmente le cose. È possibile eseguire l'installazione da numerosi protocolli comuni, quali NFS, HTTP, FTP o SMB. Per ulteriori informazioni su come eseguire questo tipo di installazione, vedere Capitolo 14, *[Installazione](#page-244-0) remota* (p. 233).

# **2.5 Procedura di installazione**

In questa sezione viene offerta una panoramica delle operazioni necessarie per l'installazione completa di SUSE® Linux Enterprise Server nella modalità richiesta. Parte II, [«Distribuzione](#page-96-0) manuale» (p. 85) include una descrizione esauriente della modalità di installazione e configurazione del sistema con YaST.

### **2.5.1 Avvio da un'unità intercambiabile locale**

Per l'installazione è anche possibile utilizzare le unità CD ROM e floppy e le memory stick USB. Modificare il computer in base alle proprie esigenze:

- 1. Assicurarsi che l'unità sia specificata nel BIOS come avviabile.
- 2. Inserire il disco di avvio nell'unità e avviare il processo di avvio.
- 3. Il menu di avvio del disco CD, DVD, floppy o USB consente di trasferire diversi parametri al sistema di installazione. Vedere anche [Sezione](#page-275-1) 14.4.2, «Uso delle opzioni di avvio [personalizzate»](#page-275-1) (p. 264). Se l'installazione deve essere effettuata tramite rete, specificare qui l'origine dell'installazione.
- 4. Se durante l'installazione si verificano problemi imprevisti, effettuare l'avvio in modalità protetta.

#### **2.5.2 Installazione tramite rete**

Per effettuare un'installazione tramite un'origine in rete, è necessario utilizzare un apposito server. La procedura per l'installazione di questo server è illustrata in Sezione 14.2, «Configurazione del server contenente le origini [dell'installazione»](#page-253-0) (p. 242).

Se si dispone di un server SLP, selezionare SLP come origine di installazione nella prima schermata di avvio. Durante la procedura di avvio selezionare l'origine di installazione che si desidera utilizzare tra quelle disponibili.

<span id="page-27-0"></span>Se il DVD è disponibile nella rete, utilizzarlo come origine dell'installazione. In questo caso, specificare il parametro install=<URL> con i valori appropriati al prompt di avvio. Per informazioni dettagliate su questo parametro, vedere [Sezione](#page-275-1) 14.4.2, «Uso delle opzioni di avvio [personalizzate»](#page-275-1) (p. 264).

# **2.6 Controllo dell'installazione**

Controllare l'installazione seguendo uno dei tanti modi diversi. Il metodo più utilizzato è l'installazione di SUSE® Linux Enterprise Server dalla console del computer. Per

situazioni diverse sono disponibili altre opzioni. Ulteriori informazioni sul menu principale sono disponibili in Capitolo 5, *Strategie di [distribuzione](#page-98-0)* (p. 87).

## **2.6.1 Installazione sulla console del computer**

Il modo più semplice di installare SUSE Linux Enterprise Server è l'uso della console del computer. Con questo metodo, un programma di installazione ad interfaccia grafica guida l'utente nel corso dell'operazione. Questo metodo di installazione viene presentato in dettaglio nel manuale Capitolo 6, *[Installazione](#page-110-0) con YaST* (p. 99).

È comunque possibile eseguire l'installazione sulla console senza utilizzare una modalità di funzionamento grafica. Il programma di installazione con interfaccia testuale offre le stesse funzionalità della versione grafica. Informazioni dettagliate sull'utilizzo di questo modulo sono disponibili in sezione "Navigation in Modules" (Capitolo 3, *YaST in Text Mode*, ↑*Administration Guide (Guida per l'amministrazione)*).

## **2.6.2 Installazione tramite una console seriale**

Per questo metodo di installazione, è necessario disporre di un secondo computer collegato tramite un cavo *null modem* al computer sul quale si intende installare SUSE Linux Enterprise Server. In base all'hardware in uso, è possibile che la console seriale possa già accedere anche al firmware o al BIOS del computer, nel qual caso è possibile specificare il file in cui viene scritta l'immagine ISO. Per attivare l'installazione dalla console seriale, specificare il parametro  $\cos \theta = t \cos \theta$  al prompt di avvio al termine del processo di avvio e prima dell'inizio dell'installazione.

Sulla maggior parte dei computer esistono due interfacce seriali: *ttyS0* e *ttyS1*. Per l'installazione, occorre un terminale come minicom o screen. Ad esempio, avviare il programma screen in una console locale digitando il seguente comando:

screen /dev/ttyS0 9600

Questo significa che screen è in ascolto della prima porta seriale che abbia una velocità di 9600 baud. Da questo punto in poi, l'installazione procede tramite questo terminale.

## **2.6.3 Installazione con SSH**

Se non dispone di un accesso diretto all'hardware del computer e, ad esempio, l'installazione deve essere avviata da una console di gestione, è necessario controllare l'intero processo di installazione tramite la rete. A tal fine, specificare i parametri UseSSH=1 e SSHPassword=<secret> al prompt di avvio. A questo punto, viene avviato nel sistema un daemon SSH ed è possibile effettuare il login nel sistema come utente root con la password «secret». Per eseguire la connessione, utilizzare il comando ssh -X root@<ipaddr>.

Se non si dispone di un server DHCP sulla rete locale, assegnare manualmente un indirizzo IP al sistema di installazione. Per effettuare questa operazione, digitare l'opzione HostIP=<ipaddr> al prompt di avvio.

Non appena effettuato il login al sistema di installazione, avviare la procedura con il comando yast. Questa procedura guiderà l'utente nel corso dell'installazione. Questo passaggio è descritto dettagliatamente nella Sezione 14.1.5, «Semplice [installazione](#page-251-0) remota tramite [configurazione](#page-251-0) di rete SSH dinamica» (p. 240).

#### **2.6.4 Installazione con VNC**

Se non si dispone dell'accesso diretto al sistema, ma si desidera eseguire un'installazione grafica, installare SUSE Linux Enterprise Server su VNC. Questo passaggio è descritto dettagliatamente nella Sezione 14.5.1, [«Installazione](#page-278-1) VNC» (p. 267).

Dal momento che sono disponibili adeguati client VNC anche per altrisistemi operativi, come Microsoft Windows e MacOS, l'installazione può essere controllata da computer che eseguono questi sistemi operativi.

#### **2.6.5 Installazione con AutoYaST**

Se è necessario installare SUSE Linux Enterprise Serversu più computer con componenti hardware simili, si consiglia di eseguire le installazioni con l'aiuto di AutoYaST. In questo caso, iniziare con un'installazione di SUSE Linux Enterprise Server e utilizzarla per creare i file di configurazione AutoYaST necessari.

<span id="page-30-0"></span>Esiste un'ampia documentazione su AutoYaST Capitolo 21, *Installazione [automatizzata](#page-344-0)* (p. 333)

# **2.7 Risoluzione dei problemi di avvio**

Prima della consegna, SUSE® Linux Enterprise Server viene sottoposto a un ampio programma di test. Ciò nonostante, è possibile che durante l'installazione possano verificarsi problemi.

#### **2.7.1 Problemi all'avvio**

I problemi di avvio possono impedire l'esecuzione del programma di installazione di YaST sul sistema. Un'altra spia è data dal mancato avvio del sistema dopo il completamento dell'installazione.

Il sistema installato si avvia, i supporti non si avviano

Modificare il firmware o il BIOS del computer in maniera da correggere la sequenza di avvio. Per effettuare questa operazione, consultare il manuale dell'hardware.

Il computer si blocca

Cambiare la console sul proprio computer in maniera da rendere visibili gli output del kernel. Assicurarsi di verificare gli ultimi output. Questa operazione si esegue in genere premendo Ctrl + Alt + F10. Se il problema persiste, consultare il personale di supporto di SUSE Linux Enterprise Server. Per registrare tutti i messaggi di sistema al momento dell'avvio utilizzare un collegamento seriale, come descritto in Sezione 2.6, «Controllo [dell'installazione»](#page-27-0) (p. 16).

Boot loader Itanium

Se è stata operata una modifica manuale del kernel o dell'initrd sul sistema, eseguire /sbin/elilo prima dello spegnimento del computer. Se questo passaggio viene tralasciato, il sistema potrebbe non riavviarsi.

#### Disco di avvio

Il disco di avvio rappresenta un'utile soluzione temporanea in caso di difficoltà di impostazione delle altre configurazioni oppure se si desidera rimandare la decisione riguardante il meccanismo di avvio definitivo. Un disco di avvio può rappresentare anche una buona soluzione per OS/2 o Windows NT. Per ulteriori dettagli sulla

creazione di dischi di avvio, vedere sezione "Creating Boot CDs" (Capitolo 8, *The Boot Loader GRUB*, ↑*Administration Guide (Guida per l'amministrazione)*).

Avviso di presenza di virus dopo l'installazione

Esistono varianti del BIOS che controllano la struttura del settore di avvio (MBR) e visualizzano erroneamente un avviso di presenza di virus dopo l'installazione di GRUB o LILO. Per risolvere questo problema, accedere al BIOS e cercare le corrispondenti impostazioni di modifica. Ad esempio, disattivare la *protezione dai virus*. È possibile riattivare questa opzione in un secondo momento. Questa operazione, tuttavia, non è necessaria se Linux è l'unico sistema operativo in uso.

## **2.7.2 Problemi per l'installazione**

Se durante l'installazione si verifica un problema imprevisto, sono necessarie informazioni per determinarne la causa. Seguire le seguenti istruzioni per la risoluzione dei problemi:

- Verificare gli output provenienti da varie console. È possibile alternare le console utilizzando la combinazione di tasti  $Ctrl + Alt + Fn$ . Ad esempio, visualizzare una shell in cui eseguire diversi comandi premendo  $Ctrl + Alt + F2$ .
- Avviare l'installazione in modalità failsafe. Se in questo caso l'installazione viene eseguita senza presentare alcun problema, esiste un'incompatibilità che causa l'errore in ACPI o APIC. A volte, il processo di rilevamento può provocareun blocco del sistema.
- Verificare i messaggi di sistema su una console del sistema di installazione, digitando il comando dmesg.

## **2.7.3 Reindirizzamento dell'origine di avvio al DVD di avvio**

Persemplificare il processo di installazione ed evitare installazioni casuali, l'impostazione di default sul DVD di installazione per SUSE Linux Enterprise Server è l'avvio del sistema dal primo disco rigido. A questo punto, l'eventuale boot loader installato assume il controllo del sistema. Ciò significa che il DVD di avvio può essere alloggiato nell'unità durante un'installazione. Per avviare l'installazione, scegliere una delle opzioni di installazione disponibili nel menu di avvio del supporto.

# <span id="page-34-0"></span>**Installazione su IBM POWER 3**

<span id="page-34-1"></span>In questo capitolo viene descritta la procedura di preparazione dell'installazione di SUSE® Linux Enterprise Server su sistemi IBM POWER.

# **3.1 Requisiti**

## **3.1.1 Requisiti hardware**

Il sistema operativo SUSE® Linux Enterprise Server può essere eseguito con un'ampia varietà di hardware. Per fornire una guida utile nella fase di pianificazione, vengono presentati i requisiti minimi.

Se si desidera assicurarsi del funzionamento di una determinata configurazione, verificare quali componenti hardware sono stati certificati da SUSE. Un elenco di questi computer è disponibile all'indirizzo [http://developer.novell.com/yessearch/](http://developer.novell.com/yessearch/Search.jsp) [Search.jsp](http://developer.novell.com/yessearch/Search.jsp).

#### **pSeries e System p Models**

Questi sistemi sono gestiti da un kernel PPC64.

*Tabella 3.1 Modelli supportati*

Modelli pSeries p615, p630, p650, p655, p670, p690

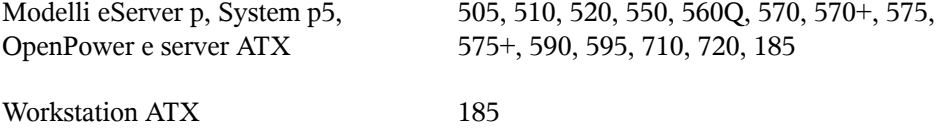

Tutti i modelli basati su POWER3, POWER4, PPC970 e RS64– e supportati da SUSE Linux Enterprise Server 9 non sono più supportati.

Un'installazione standard richiede almeno 256 MB di RAM. L'installazione di un sistema standard richiede almeno 2.0 GB di spazio libero su disco.

Informazioni hardware aggiornate per Linux su System p sono disponibili in base al modello in <http://www-03.ibm.com/systems/p/>.

#### **BladeCenter**

BladeCenter JS12, BladeCenter JS20, BladeCenter JS21 e BladeCenter JS22 sono sistemi supportati.

## **3.1.2 Requisiti del software**

#### **IBM pSeries, IBM eServer p, System p5, OpenPower**

Il firmware aggiornato è disponibile in [http://www-912.ibm.com/eserver/](http://www-912.ibm.com/eserver/support/fixes/fixcentral) [support/fixes/fixcentral](http://www-912.ibm.com/eserver/support/fixes/fixcentral). Selezionare *UNIX servers (Server UNIX)* e *Hardware microcode and firmware (Microcodice hardware e firmware)* per individuare il modello di sistema. In questa pagina è possibile selezionare anche gli aggiornamenti per la console di gestione dell'hardware.

#### **JSxx BladeCenter**

Firmware aggiornato per il BladeCenter è disponibile in [http://www-304.ibm](http://www-304.ibm.com/systems/support/supportsite.wss/docdisplay?lndocid=MIGR-63017&brandind=5000020) [.com/systems/support/supportsite.wss/docdisplay?lndocid=](http://www-304.ibm.com/systems/support/supportsite.wss/docdisplay?lndocid=MIGR-63017&brandind=5000020) [MIGR-63017&brandind=5000020](http://www-304.ibm.com/systems/support/supportsite.wss/docdisplay?lndocid=MIGR-63017&brandind=5000020) (driver software e dei dispositivi - IBM BladeCenter).
# **3.2 Preparazione**

In questa sezione vengono descritte le operazioni preliminari da effettuare prima di avviare l'installazione effettiva. La procedura di installazione dipende dal sistema utilizzato. Vedere le seguenti impostazioni:

- Per isistemi IBM eServer p5, vedere Sezione 3.2.1, «Preparazione [dell'installazione](#page-37-0) su IBM eServer p5, System p e [OpenPower»](#page-37-0) (p. 26)
- Sistemi IBM pSeries, vedere Sezione 3.2.2, «Preparazione [dell'installazione](#page-43-0) su IBM pSeries [Models»](#page-43-0) (p. 32)
- Per i server blade IBM JS20/JS21/JS22, vedere Sezione 3.2.3, [«Preparazione](#page-49-0) di [un'installazione](#page-49-0) su IBM BladeCenter JSxx» (p. 38)

Se SUSE® Linux Enterprise Server viene installato su un determinato numero disistemi o partizioni, è consigliabile creare un'origine per l'installazione da rete. La stessa origine può essere utilizzata per l'installazione contemporanea su più partizioni o più sistemi. La configurazione dell'origine per l'installazione da rete viene descritta in [Sezione](#page-254-0) 14.2.1, [«Configurazione](#page-254-0) di un server di installazione con YaST» (p. 243).

L'installazione può essere gestita tramite un client VNC. Per ulteriori informazioni sul VNC, consultare Sezione 14.1.1, «Semplice installazione remota tramite [configurazione](#page-245-0) di rete VNC [statica»](#page-245-0) (p. 234).

Per partecipare alla mailing list linuxppc-dev, iscriversi utilizzando i moduli disponibili in <https://ozlabs.org/mailman/listinfo/linuxppc-dev>. I seguenti collegamenti riguardano la manutenzione delle installazioni:

- <http://www.novell.com/support/products/server/> Il portale è uno strumento efficace di aiuto per l'assistenza ai clienti nella risoluzione dei problemi. Ogniqualvolta SUSE rileva un caso che può comportare seri problemi, viene pubblicato un articolo correlato. Effettuare ricerche nel portale utilizzando parole chiave quali PPC o POWER.
- Gli avvisi sulla sicurezza sono reperibili all'indirizzo [http://www.novell](http://www.novell.com/linux/security/securitysupport.html) [.com/linux/security/securitysupport.html](http://www.novell.com/linux/security/securitysupport.html). SUSE gestisce anche due mailing list correlate alla sicurezza a cui qualsiasi utente può iscriversi.
- suse-security: discussione generale relativa alla sicurezza in Linux e SUSE. Sulla lista vengono pubblicati tutti gli avvisi di sicurezza relativi a SUSE Linux Enterprise Server.
- suse-security-announce: mailing list SUSE destinata esclusivamente agli avvisi correlati alla sicurezza.

# <span id="page-37-0"></span>**3.2.1 Preparazione dell'installazione su IBM eServer p5, System p e OpenPower**

In questa sezione vengono descritte le operazioni preliminari all'installazione di SUSE® Linux Enterprise Server sui sistemi IBM eServer p5. Viene descritta l'installazione da rete e da un'unità CD-ROM interna.

Si presuppone che sia stata eseguita la configurazione dell'HMC e la connessione al sistema. Ulteriori informazioni sull'uso della procedura guidata per la configurazione dell'HMC sono disponibili nella sezione relativa alla «configurazione mediante installazione guidata»: [http://publib.boulder.ibm.com/infocenter/](http://publib.boulder.ibm.com/infocenter/systems/scope/hw/topic/iphai_p5/confighmcgs.htm?) [systems/scope/hw/topic/iphai\\_p5/confighmcgs.htm?](http://publib.boulder.ibm.com/infocenter/systems/scope/hw/topic/iphai_p5/confighmcgs.htm?)

## **Nuove funzioni dei sistemi IBM eServer p5**

IBM eServer p5 systems consente di suddividere in partizioni il sistema. Questa operazione consente il funzionamento contemporaneo di un massimo di 254 sistemi operativi su un solo computer. Questi sistemi operativi vengono installati nelle *LPAR* (partizioni logiche). Una (o più di una) di queste partizioni può contenere un ambiente SUSE Linux Enterprise Server.

Per preparare una LPAR per SUSE Linux Enterprise Server, occorre prima configurare il sistema tramite *HMC*. Per ulteriori dettagli fare riferimento alla documentazione IBM: [http://publib.boulder.ibm.com/infocenter/systems/scope/hw/](http://publib.boulder.ibm.com/infocenter/systems/scope/hw/topic/iphbi/iphbikickoff.htm) [topic/iphbi/iphbikickoff.htm](http://publib.boulder.ibm.com/infocenter/systems/scope/hw/topic/iphbi/iphbikickoff.htm)

## **Spazio su disco**

Assicurarsi di disporre di spazio su disco sufficiente per l'installazione di SUSE Linux Enterprise Server. Il sistema standard richiede almeno 4 GB di spazio libero su disco.

#### <span id="page-38-1"></span>**Assegnazione di un dispositivo di installazione a una LPAR**

SUSE Linux Enterprise Server può essere installato da un'unità CD-ROM o DVD oppure tramite un'origine per l'installazione da rete. Rendere disponibile l'unità CD-ROM, DVD o un dispositivo di rete per installare la LPAR.

|                                                                                                 | Console di gestione hardware - /home/hscroot/WebSM.pref: /Ambiente di gestione/plum.suse.de/Server e partizione |        |  |  |
|-------------------------------------------------------------------------------------------------|----------------------------------------------------------------------------------------------------|--------|--|--|
| Console<br>Gestione server                                                                      | Selezionato<br>Vista<br>Finestra<br>Guida                                                                       | पू∟र्⊠ |  |  |
| $\leftarrow$ $\Rightarrow$<br>$\lceil \frac{2}{L} \rceil$                                       | $\mathbb{P}^2_0$<br>$\overline{a}$<br>图<br> g <br>白                                                             |        |  |  |
| Area di esplorazione<br>Server e partizione: Gestione server                                    |                                                                                                    |        |  |  |
| Ambiente di gestione                                                                            | Stato<br>Valore pannello operatore<br>Nome                                                                      |        |  |  |
| 甴<br>Ħ<br>plum.suse.de                                                                          | 9111-520-SN10-DD90F<br>Funzionamento<br>国                                                                       |        |  |  |
| Server e partizione                                                                             | 9117-570-SN10-4B24C Funzionamento<br>田                                                                          |        |  |  |
| Gestione server                                                                                 | eServer-TTTTmmm-sn1 Funzionamento<br>₿                                                                          |        |  |  |
| Licenza interna                                                                                 | <b>d</b> Partizioni<br>e                                                                                        |        |  |  |
| Gestione HMC                                                                                    | 白 P coquat<br>In esecuzione<br>2.6.5-7.97-pseri                                                                 |        |  |  |
| Applicazioni di servizi<br>Ħ                                                                    | default                                                                                                    |        |  |  |
| System Manager Sec<br>田                                                                         | $\Box$ in stall az<br>Proprietà                                                                                 |        |  |  |
| Centro informazioni                                                                             | Lill- vscsi client<br>田<br>۱O<br>Elimina<br>Elimina                                                             |        |  |  |
|                                                                                                 | Profili di sistem<br>Copia<br>$Ctrl-C$                                                                          |        |  |  |
|                                                                                                 | ML4 GCC<br>Œ<br>Aggiungi sistemi di gestione                                                                    | ĸ      |  |  |
|                                                                                                 |                                                                                                    |        |  |  |
|                                                                                                 |                                                                                                    |        |  |  |
|                                                                                                 |                                                                                                    |        |  |  |
|                                                                                                 |                                                                                                    |        |  |  |
|                                                                                                 |                                                                                                    |        |  |  |
|                                                                                                 |                                                                                                    |        |  |  |
|                                                                                                 |                                                                                                    |        |  |  |
| ▶                                                                                               | $\blacksquare$                                                                                                  |        |  |  |
|                                                                                                 |                                                                                                    |        |  |  |
| ١Æ<br>10 oggetti visualizzati 0 nascosti.<br>Pronto<br>1 oggetto selezionato.<br>hscroot - plum |                                                                                                    |        |  |  |

<span id="page-38-0"></span>*Figura 3.1 HMC: Gestione server - Proprietà*

*Procedura 3.1 Installazione da un'unità CD o DVD locale*

- **1** Aprire l'applicazione HMC e scegliere *Server and Partition (Server e partizione)* > *Server Management (Gestione server)*.
- **2** Successivamente, dai server disponibili aprire il server e la partizione su cui si desidera procedere all'installazione.
- **3** Fare clic con il pulsante destro del mouse sul profilo che si desidera utilizzare per l'installazione, quindi scegliere *Properties (Proprietà)*; vedere [Figura](#page-38-0) 3.1, «HMC: Gestione server - [Proprietà»](#page-38-0) (p. 27).
- **4** Nel finestra di dialogo *Logical Partiton Profile Properties (Proprietà del profilo della partizione logica)* scegliere la scheda *Physical I/O (I/O fisici)*.

**5** A questo punto, da *Managed system I/O devices(Dispositivi I/O disistemi gestiti)* scegliere la voce *Other Mass Storage Controller (Controller altri dispositivi memorizzazione di massa)* dal bus in cui è stato installato. Per assegnare questa unità DVD alla partizione, fare clic su *Add as required (Aggiungi se necessario)*.

Il risultato dovrebbe apparire come nella figura Figura 3.2, «HMC: [dispositivi](#page-39-0) I/O di [sistema](#page-39-0) gestiti» (p. 28).

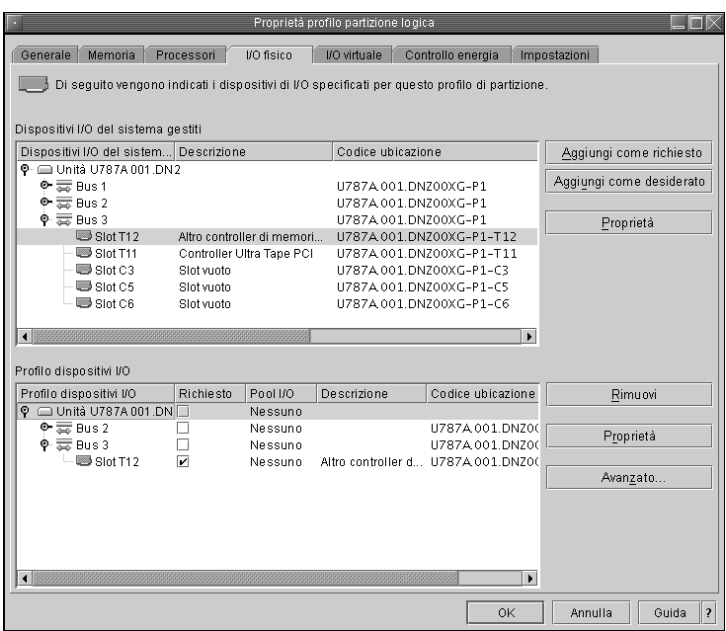

<span id="page-39-0"></span>*Figura 3.2 HMC: dispositivi I/O di sistema gestiti*

Inserire il primo CD o il DVD di SUSE Linux Enterprise Server nell'unità.

*Procedura 3.2 Assegnazione di un dispositivo di rete a una LPAR*

- **1** Aprire l'applicazione HMC e scegliere *Server and Partition (Server e partizione)* > *Server Management (Gestione server)*.
- **2** Successivamente, dai server disponibili aprire il server e la partizione su cui si desidera procedere all'installazione.
- **3** Fare clic con il pulsante destro del mouse sul profilo che si desidera utilizzare per l'installazione, quindi scegliere *Properties (Proprietà)*; vedere [Figura](#page-38-0) 3.1, «HMC: Gestione server - [Proprietà»](#page-38-0) (p. 27).
- **4** Nel finestra di dialogo *Logical Partiton Profile Properties (Proprietà del profilo della partizione logica)* scegliere la scheda *Physical I/O (I/O fisici)*.
- **5** A questo punto, da *Managed system I/O devices(Dispositivi I/O disistemi gestiti)* scegliere la voce *PCI 10/100/1000Mbps Ethernet UTP 2-port (Scheda PCI a due porte Ethernet UTP da 10/100/1000 Mbps)* dal busin cui è stato installato. Quindi fare clic su *Add as required (Aggiungi se necessario)*.

Se si pianifica l'installazione tramite un adattatore Ethernet virtuale, fare riferimento alla documentazione IBM.

È necessario creare un'origine per l'installazione da rete se è prevista l'installazione di SUSE Linux Enterprise Server su un certo numero di partizioni. In questo modo non è necessario cambiare i CD nel corso dell'installazione. La stessa origine può essere utilizzata per l'installazione contemporanea di varisistemi. La configurazione dell'origine per l'installazione da rete viene descritta in Sezione 14.2.1, [«Configurazione](#page-254-0) di un server di [installazione](#page-254-0) con YaST» (p. 243).

## **Avvio dell'installazione**

Per avviare l'installazione, riavviare ilsistema. Fare clic con il pulsante destro del mouse sul nome del profilo, quindi scegliere *Activate (Attiva)* e premere *OK* nella finestra di dialogo seguente.

Utilizzare la console dello schermo o connettersi a una console seriale come descritto nella documentazione IBM. Una maniera semplice di avviare una console seriale è aprire un VTerm per l'attivazione della partizione. Per effettuare questa operazione, selezionare l'opzione *Open a terminal window or console session (Apri una sessione della finestra di terminale o della console)* nella finestra di dialogo *Activate Logical Partition (Attiva partizione logica)*.

Accedere al firmware del sistema premendo F1 o 1 se si usa una console seriale o virtuale durante la verifica del sistema al momento del riavvio del sistema:

IBM IBM IBM IBM IBM IBM IBM IBM IBM IBM IBM IBM IBM IBM IBM IBM IBM IBM IBM IBM IBM IBM IBM IBM IBM IBM IBM IBM IBM IBM IBM IBM IBM IBM IBM IBM IBM IBM IBM IBM IBM IBM IBM IBM IBM IBM IBM IBM IBM IBM IBM IBM IBM IBM

IBM IBM  $1 = SMS$  Menu  $5 = Default$  Boot List 8 = Open Firmware Prompt 6 = Stored Boot List memory keyboard network scsi speaker

Premere F1 o 1 durante la verifica dei dispositivi SCSI. Selezionare *5. Selezionare Boot Options (Opzioni di avvio)* per accedere alla finestra di dialogo correlata:

```
Version SF220_004
SMS 1.5 (c) Copyright IBM Corp. 2000,2003 All rights reserved.
---------------------------------------------------------------------
Main Menu
1. Select Language
2. Setup Remote IPL (Initial Program Load)
3. Change SCSI Settings
 4. Select Console
5. Select Boot Options
 ---------------------------------------------------------------------
Navigation Keys:
                                 X = eXit System Management Services
---------------------------------------------------------------------
Type the number of the menu item and press Enter or select Navigation
                                                                Key:5
```
Selezionare *1. Selezionare Install/Boot Device (Dispositivo di installazione/avvio)* per impostare il *dispositivo di installazione*. Selezionare *7. List all Devices (Elenca tutti i dispositivi)* per visualizzare l'elenco dei dispositivi disponibili:

```
Version SF220_011
SMS 1.5 (c) Copyright IBM Corp. 2000,2003 All rights reserved.
--------------------------------------------------------------------------
Select Device
Device Current Device
Number Position Name
1. - Virtual Ethernet
              ( loc=U9111.520.10D3CCC-V1-C3-T1 )
2. -( loc=U787A.001.DNZ00XG-P1-T5 )
3. - Ethernet
```

```
( loc=U787A.001.DNZ00XG-P1-T6 )
 4. - IDE CD-ROM
                ( loc=U787A.001.DNZ00XG-P4-D3 )
5. 1 SCSI 73407 MB Harddisk
                 ( loc=U787A.001.DNZ00XG-P1-T10-L8-L0 )
   --------------------------------------------------------------------------
Navigation keys:
M = return to Main Menu
ESC key = return to previous screen X = eXit System Management Services
--------------------------------------------------------------------------
Type the number of the menu item and press Enter or select Navigation Key:
```
#### **Avvio da unità CD-ROM**

Selezionare l'unità CD-ROM (4 nell'esempio):

```
SMS 1.5 (c) Copyright IBM Corp. 2000, 2003 All rights reserved.
--------------------------------------------------------------------------
Select Task
IDE CD-ROM
  ( loc=U787A.001.DNZ00XG-P4-D3 )
 1. Information
 2. Normal Mode Boot
 3. Service Mode Boot
                           --------------------------------------------------------------------------
Navigation keys:
M = return to Main Menu
ESC key = return to previous screen X = eXit System Management Services
```
-------------------------------------------------------------------------- Type the number of the menu item and press Enter or select Navigation Key:

Scegliere *2. Normal Mode Boot (Avvio in modalità normale)* per eseguire l'installazione da questo dispositivo. Nella schermata successiva, confermare con *1. Sì* per chiudere *System Management Services (Servizi di gestione del sistema)* ed eseguire l'avvio dal dispositivo.

Il sistema esegue la lettura dall'unità CD-ROM e viene avviata l'utility yaboot:

Welcome to SuSE:SLE-11:GA!

```
Type "install" to start the YaST installer on this CD/DVD
  Type "slp" to start the YaST install via network
  Type "rescue" to start the rescue system on this CD/DVD
Welcome to yaboot version 1.3.11.SuSE
Enter "help" to get some basic usage information
boot:
```
Digitare *Installa* e premere Invio.

Se si desidera leggere i dati dell'installazione da un'origine di rete anziché continuare l'operazione da CD-ROM (vedere Sezione ["Assegnazione](#page-38-1) di un dispositivo di [installazione](#page-38-1) a una LPAR" (p. 27)), aggiungere l'opzione manual al nome del kernel (install).

Per l'installazione tramite VNC, aggiungere i parametri vnc=1 e vncpassword=password ernel (install). Per ulteriori informazioni su VNC, vedere Sezione 14.1.1, «Semplice installazione remota tramite [configurazione](#page-245-0) di rete VNC [statica»](#page-245-0) (p. 234).

## **Avvio dall'origine di rete**

Selezionare un dispositivo Ethernet per l'accesso all'origine dell'installazione (2 in questo esempio).

## <span id="page-43-0"></span>**Passaggi aggiuntivi**

Per avviare l'installazione del software con linuxrc e YaST, procedere come descritto in Capitolo 6, *[Installazione](#page-110-0) con YaST* (p. 99).

# **3.2.2 Preparazione dell'installazione su IBM pSeries Models**

In questa sezione vengono descritte le fasi preparatorie per l'installazione di SUSE® Linux Enterprise Server sui sistemi pSeries. Viene descritta l'installazione da rete e da un'unità CD-ROM interna.

## **Funzioni specifiche dei sistemi IBM pSeries p630, p655, p670 e p690**

I modelli IBM p630, p655, p670 e p690 offrono la possibilità di partizionare staticamente il sistema in una maniera simile ai sistemi eServer p5/System p5 (descritta in Sezione 3.2.1, «Preparazione [dell'installazione](#page-37-0) su IBM eServer p5, System p e [OpenPower»](#page-37-0) (p. 26)). Questa operazione consente il funzionamento contemporaneo di un massimo di 16 sistemi operativi su un solo computer. Questi sistemi operativi vengono installati nelle *LPAR* (partizioni logiche). Una (o più di una) di queste partizioni può contenere un ambiente SUSE Linux Enterprise Server.

Per preparare una LPAR per SUSE Linux Enterprise Server, occorre prima configurare il sistema tramite *HMC*. Per ulteriori dettagli, fare riferimento al Redbook *IBM eServer pSeries 690 System Handbook* (SG24-7040-00 - [http://www.redbooks.ibm](http://www.redbooks.ibm.com/redbooks/SG247040/) [.com/redbooks/SG247040/](http://www.redbooks.ibm.com/redbooks/SG247040/)).

Note importanti sulla configurazione:

- Per una LPAR di SUSE Linux Enterprise Serversi consiglia di utilizzare un massimo di otto processori per una gestione efficace da parte del kernel.
- Per l'installazione, scegliere *SMS* come modalità di avvio per la rispettiva partizione.
- Il terminale *HMC* utilizzato per l'immissione nel corso dell'installazione è un emulatore VT320. Questo tipo di emulazione può causare risultati imprevisti con determinate applicazioni. Se possibile, utilizzare un XTerm per la comunicazione con la LPAR.

## **Spazio su disco**

Assicurarsi di disporre di spazio su disco sufficiente per l'installazione di SUSE Linux Enterprise Server. È consigliabile l'uso di un disco rigido separato.

SUSE Linux supporta anche l'installazione nell'archivio Fibre Channel collegato. Prima di avviare l'installazione, l'adattatore Fiber Channel Host Bus (FCHBA), l'hardware SAN e il sistema di memorizzazione devono essere configurati per garantire l'accesso dall'FCHBA, tramite l'hardware SAN alle unità logiche (LUN) presenti sul sistema di memorizzazione.

Utilizzare l'elenco per scegliere tra i dischi rigidi esistenti del proprio sistema. *Create Custom Partitioning Setup (Crea impostazione partizionamento personalizzato)* apre la finestra di dialogo nel modo descritto in Sezione 15.1, [«Utilizzo](#page-282-0) della modalità di [partizionamento](#page-282-0) di YaST» (p. 271).

## <span id="page-45-0"></span>**Configurazione dell'origine dell'installazione**

Se si desidera effettuare un'installazione da CD-ROM, inserire il CD1 nell'unità. In modalità LPAR, la partizione da installare deve presentare il CD-ROM nel proprio profilo. È necessario creare un'origine di installazione di rete se si ha l'esigenza di installare SUSE Linux Enterprise Server su più partizioni. In questo modo non è necessario cambiare i CD nel corso dell'installazione. La stessa origine può essere utilizzata per l'installazione contemporanea di varisistemi. La configurazione dell'origine per l'installazione da rete viene descritta in Sezione 14.2.1, [«Configurazione](#page-254-0) di un server di [installazione](#page-254-0) con YaST» (p. 243).

## **Avvio dell'installazione**

Per avviare l'installazione, riavviare il sistema. Successivamente, accedere al firmware del sistema premendo F1 o 1 se si usa la console seriale durante la verifica del sistema al momento del riavvio del sistema. Vedere Figura 3.3, [«Accesso](#page-46-0) al firmware del [sistema»](#page-46-0) (p. 35).

<span id="page-46-0"></span>*Figura 3.3 Accesso al firmware del sistema*

```
1 = Menu SMS 6 = 5 = Elenco di avvio di default
8 = Prompt Open Firmware 6 = Elenco di avvio memorizzato
memoria tastiera rete scsi altoparlante
```
Premere F1 o 1 durante la verifica dei dispositivi SCSI. Selezionare *6 MultiBoot* per accedere alla finestra di dialogo *Multiboot*. Vedere Figura 3.4, [«Multiboot](#page-47-0) dialogo» (p. 36).

#### <span id="page-47-0"></span>*Figura 3.4 Multiboot dialogo*

```
Versione M2P01113
(c) Copyright IBM Corp. 2000 Tutti i diritti riservati.
------------------------------------------------------------------------
Avvio multiplo
1 Seleziona software
2 Default software
3 Seleziona il dispositivo di installazione
4 Seleziona dispositivi di avvio
5 Prompt OK
6 Avvio multiplo <ON>
                                                                 . - - - - -.
                                                                 |X=Esci|
                                                                 `------'
=\equiv=>3
```
<span id="page-47-1"></span>Scegliere 3 per impostare il dispositivo di installazione. Viene visualizzato un elenco di dispositivi disponibili. Vedere Figura 3.5, «Install [Operating](#page-47-1) System» (p. 36).

*Figura 3.5 Install Operating System*

|                                                                              | Installazione sistema operativo                                                                                                    |                                  |
|------------------------------------------------------------------------------|----------------------------------------------------------------------------------------------------|----------------------------------|
| Numero di Nome del<br>dispositivo dispositivo<br>1.<br>2<br>3<br>4<br>5<br>6 | Disco floppy<br>Id nastro SCSI=0 ( slot=50322f5a )<br>Id CD-ROM SCSI=1 ( slot=50322f5a )<br>Ethernet (Integrato)<br>Adattatore FDDI PCI SysKonnect ( slot=4 )<br>Ethernet $(slot=2)$<br>Nessuno |                                  |
| $==->3$                                                                      |                                                                                                    | $ X=Esci $<br>Service Control of |

#### **Avvio da unità CD-ROM**

Selezionare la rispettiva unità CD-ROM (3 nell'esempio). Il sistema legge i dati dall'unità CD-ROM e visualizza la stringa di identificazione *identstring*.

 $\text{-}1$  SuSE: SLE-11: GA<-

Scegliendo 1, viene avviata l'utility yaboot.

Welcome to SuSE:SLE-11:GA! Type "install" to start the YaST installer on this CD/DVD Type "slp" to start the YaST install via network Type "rescue" to start the rescue system on this CD/DVD

Digitare *Installa* e premere Invio. Per avviare il modulo desiderato, premere Invio.

Per installare da un'origine di rete (vedere Sezione ["Configurazione](#page-45-0) dell'origine [dell'installazione"](#page-45-0) (p. 34)), aggiungere manual al kernel per il comando install. Per un'installazione su VNC, aggiungere i parametri vnc=1 e vncpassword=password al comando install. Per ulteriori informazioni su VNC, vedere Sezione 14.1.1, «Semplice installazione remota tramite [configurazione](#page-245-0) di rete VNC [statica»](#page-245-0) (p. 234).

In modalità LPAR, la partizione da installare deve presentare il CD-ROM nel proprio profilo.

## **Avvio dall'origine di rete**

Selezionare un dispositivo Ethernet per l'accesso all'origine dell'installazione (6 in questo esempio).

## **Passaggi aggiuntivi**

Per avviare l'installazione del software con linuxrc e YaST, procedere come descritto in Capitolo 6, *[Installazione](#page-110-0) con YaST* (p. 99).

# <span id="page-49-0"></span>**3.2.3 Preparazione di un'installazione su IBM BladeCenter JSxx**

In questa sezione vengono descritte le operazioni preliminari all'installazione di SUSE® Linux Enterprise Server su blade JSxx. Sono contenute informazioni sull'installazione tramite l'unità CD-ROM del BladeCenter e tramite la rete.

## **Creazione di una origine per l'installazione da rete**

È necessario creare un'origine di installazione di rete se si ha l'esigenza di installare SUSE Linux Enterprise Serversu più partizioni. Questa opzione evita che sia necessario cambiare i CD in fase di installazione. La stessa origine può essere utilizzata per l'installazione contemporanea di vari sistemi. La configurazione dell'origine per l'installazione da rete viene descritta in Sezione 14.2.1, [«Configurazione](#page-254-0) di un server di [installazione](#page-254-0) con YaST» (p. 243).

## **Spazio di archiviazione su disco**

Assicurarsi che esista spazio sufficiente di archiviazione su disco per l'installazione di SUSE Linux Enterprise Server. È consigliabile utilizzare un disco rigido dedicato.

## **Note e informazioni**

Informazioni introduttive:

• Sito blade JSxx: [https://www-304.ibm.com/systems/support/](https://www-304.ibm.com/systems/support/supportsite.wss/brandmain?brandind=5000020) [supportsite.wss/brandmain?brandind=5000020](https://www-304.ibm.com/systems/support/supportsite.wss/brandmain?brandind=5000020)

## **Preparazione del sistema per l'avvio**

#### **Preparazione per l'avvio da unità CD-ROM**

Se si desidera effettuare un'installazione da CD-ROM, eseguire i passaggi descritti in questa sezione.

Assegnare il CD-ROM al blade scelto per l'installazione connettendosi (tramite il browser Web) ed effettuando il login al modulo di gestione del BladeCenter. Quindi selezionare la funzione *Controllo remoto* nel menu *Task blade* e attivare *Avvia controllo remoto*. Nel menu *Change Media Tray Owner(Cambia proprietario cassetto supporto)* della nuova finestra, assegnare l'unità CD-ROM al Blade desiderato.

Configurare l'unità CD-ROM come dispositivo di avvio. Per effettuare questa operazione, selezionare *Blade Tasks(Task Blade)*, quindi *Configuration (Configurazione)* dall'interno del modulo di gestione del BladeCenter. Selezionare il blade JSxx nella sezione *Sequenza di avvio*. Nella pagina della *Blade Boot Sequence (Sequenza di avvio Blade)*, impostare su *CDROM* il valore di *1st Device (Primo dispositivo)*.

Inserire il CD 1 nell'unità CD-ROM, quindi riavviare il Blade.

#### **Preparazione per l'avvio da rete**

Se si desidera effettuare un'installazione da rete, eseguire i passaggi descritti in questa sezione.

Collegarsi al modulo di gestione del BladeCenter tramite un browser Web ed eseguire il login. Per impostare il dispositivo di avvio sulla rete, accedere al menu *Configuration (Configurazione)* nella pagina *Blade Tasks (Task Blade)*. Selezionare il blade JSxx nella sezione *Sequenza di avvio* e impostare il *primo dispositivo di avvio* per *BOOTP — di rete* su *Sequenza di avvio blade*.

#### **Riavvio e collegamento della console del blade JSxx**

Riavviare il blade JSxx dall'elemento *Power/Restart (Accensione/Riavvio)* del menu *Blade Tasks (Task Blade)* nel modulo di gestione del BladeCenter. Viene visualizzata una tabella in cui è indicato lo stato di alimentazione dei blade nella colonna *Pwr(Alim.)*. Selezionare la casella del Blade desiderato e riavviarlo scegliendo *Power On Blade (Attiva Blade)*.

Eseguire la connessione al BladeCenter tramite il comando telnet bladecenter ed effettuare il login.

```
username: user
password: ********
system>
```
Il comando env -T system:blade[bay number] determina il blade JSxx a cui sono destinati i comandi successivi. Tramite il comando list -l 3, è possibile visualizzare un elenco dei Blade installati nel BladeCenter.

```
system> list -l 3
system
        mm[1] primary
        power[1]
        power[2]
        power[3]
        power[4]
        blower[1]
        blower[2]
        switch[1]
        switch[3]
        blade[1]
                sp
                cpu[1]
                cpu[2]
        blade[3]
                 sp
        blade[4]
                sp
        blade[6]
                sp
        blade[8]
                sp
                cpu[1]
                cpu[2]
        blade[9]
                sp
                cpu[1]
                cpu[2]
        blade[10]
                sp
        blade[11]
                 sp
        blade[13]
                sp
        mt
system>
```
In questo modo si determina, quindi, la *destinazione del comando.* Ad esempio, per operare sul Blade numero 9, digitare env -T system:blade[9]. Collegarsi alla console del blade JSxx su *SOL (Serial over LAN)* con il comando console.

```
system> env -T system:blade[9]
OK
system:blade[9]> console
```
#### **Avvio dell'installazione**

Il boot loader di SUSE Linux Enterprise Server si avvia al termine della verifica del sistema.

```
Welcome to SuSE:SLE-11:GA!
 Type "install" to start the YaST installer on this CD/DVD
  Type "slp" to start the YaST install via network
  Type "rescue" to start the rescue system on this CD/DVD
Welcome to yaboot version 1.3.11.SuSE
Enter "help" to get some basic usage information
boot:
```
Scegliere *Installa* dal menu, quindi premere Invio.

Nel caso di un'installazione su VNC, aggiungere i parametri vnc=1 e vncpassword=password alla riga di comando per il kernel (installazione).

#### **Passaggi aggiuntivi**

Per avviare l'installazione del software con linuxrc e YaST, procedere come descritto in Capitolo 6, *[Installazione](#page-110-0) con YaST* (p. 99).

# **Installazione in IBM System <sup>z</sup> 4**

In questo capitolo viene descritta la procedura per la preparazione dell'installazione di SUSE® Linux Enterprise Server su sistemi IBM System z. Sono contenute tutte le informazioni necessarie alla preparazione dell'installazione su LPAR e z/VM.

# **4.1 Informazioni e requisiti generali**

Questa sezione contiene informazioni di base sui requisiti di sistema come hardware, livello di MicroCode e software supportati. Inoltre, contiene informazioni sui diversi tipi di installazione, le operazioni per effettuare un IPL per la prima installazione e informazioni sull'IOCDS.

# **4.1.1 Requisiti di sistema**

Questa sezione contiene un elenco di hardware per sistemi IBM System z supportati da SUSE Linux Enterprise Server. Inoltre, contiene una descrizione del livello del MicroCode (MCL) utilizzato nel proprio sistema IBM System z, che è molto importante per l'installazione. Nella parte conclusiva di questa sezione viene elencato il software aggiuntivo da installare e utilizzare per l'installazione.

## **Hardware**

SUSE Linux Enterprise Server è stato eseguito con successo sulle seguenti piattaforme:

• IBM Series z9 (z9-EC) 2094

- IBM Series z9 (z9-BC) 2096
- IBM Series z10 (z10-EC) 2097
- IBM Series z10 (z10-BC) 2098

#### <span id="page-55-0"></span>**Requisiti di memoria**

Metodi di installazione diversi richiedono requisiti di memoria diversi nel corso dell'installazione. Al termine dell'installazione, l'amministratore di sistema può ridurre la memoria alla dimensione desiderata. SUSE consiglia:

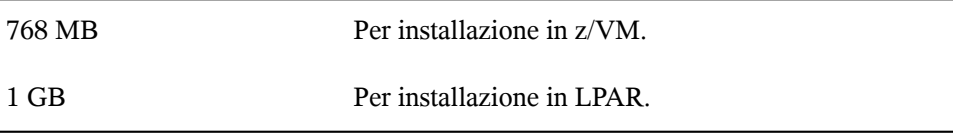

#### **NOTA: Requisiti di memoria per origini di installazione remota**

Per origini di installazione NFS, FTP, o SMB o quando si utilizza VNC, è richiesto un minimo di 512 MB di memoria; in caso contrario è probabile che il tentativo di installazione non riesca. Notare inoltre che il numero di dispositivi visibili dal guest z/VM o dall'immagine LPAR influenza i requisiti di memoria. L'installazione con, letteralmente, centinaia di dispositivi accessibili (anche se non utilizzati per l'installazione) potrebbe richiede un'ulteriore quantità di memoria.

#### **Requisiti per lo spazio su disco**

I requisiti dipendono dall'applicazione. In generale, per ottenere un sistema che funzioni correttamente, sarà necessario più spazio di quanto richiesto dall'installazione software. I requisiti minimi per le differenti selezioni sono:

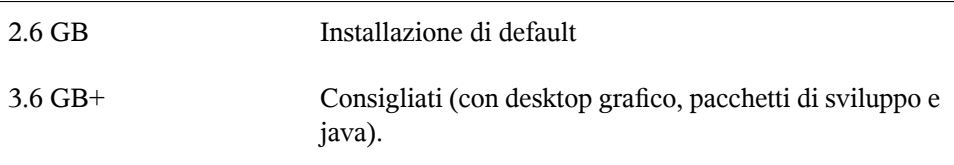

#### **Connessione di rete**

Per la comunicazione con il sistema SUSE Linux Enterprise Server è necessaria una connessione di rete. È possibile scegliere una o più tra le seguenti connessioni o schede di rete:

- OSA Express Ethernet (incluso Fast e Gigabit Ethernet)
- HiperSockets o LAN Guest
- 10 GBE, VSWITCH

Le seguenti interfacce sono ancora incluse, ma non più supportate:

- CTC (o CTC virtuale)
- ESCON
- Interfaccia di rete IP per IUCV

#### **Opzioni IPL**

Per un'installazione da LPAR, l'opzione *Load from CD-ROM or Server (Carica da CD-ROM o da server)* è la modalità preferita per effettuare l'IPL del kernel e dell'initrd (disco RAM iniziale) dell'installazione. Se questa opzione non è disponibile e non è possibile utilizzare z/VM per l'installazione del sistema, è necessario effettuare l'IPL, utilizzando il kernel tapeipl, il parmfile e l'initrd, da un'unità a nastro collegata a un canale. Per questo motivo, è necessario accedere a un'unità a nastro (3480, 3490 o 3590, ad esempio).

#### **Livello di MicroCode, APAR e correzioni**

Questa versione di SUSE Linux Enterprise Server è basata sull'aggiornamento del maggio 2008 del flusso di sviluppo di IBM developerWorks ([http://www.ibm](http://www.ibm.com/developerworks/linux/linux390/development_recommended.html) [.com/developerworks/linux/linux390/development\\_recommended](http://www.ibm.com/developerworks/linux/linux390/development_recommended.html) [.html](http://www.ibm.com/developerworks/linux/linux390/development_recommended.html)). Le restrizioni e i requisiti elencati nel sopracitato sito Web si riferiscono anche a questa versione di SUSE Linux Enterprise Server, salvo per i punti del manuale in cui viene altrimenti dichiarato. È consigliabile utilizzare sempre il livello massimo di servizio disponibile. Contattare l'assistenza IBM per conoscere i requisiti minimi.

# **z/VM** z/VM 5.2 z/VM 5.3 z/VM 5.4

È consigliabile concordare l'ordine di installazione con la propria assistenza IBM, poiché potrebbe essere necessario attivare gli APAR della VM prima di installare i nuovi livelli di MicroCode.

#### **Software**

Nell'installazione di SUSE Linux Enterprise Server tramite NFS o FTP non basati su Linux, potrebbero verificarsi problemi con il software server NFS o FTP. Possono verificarsi errori in presenza di un server FTP standard su Windows. Per questo motivo è sempre consigliabile installare SMB su questi computer.

Per connettersi alsistema di installazione di SUSE Linux Enterprise Server è necessario uno dei seguenti metodi:

SSH con emulazione di terminale (compatibile xterm)

SSH è lo strumento standard Unix che dovrebbe essere presente su qualsiasi sistema Unix o Linux. Per Windows, esiste un client SSH chiamato Putty. L'utilizzo è gratuito ed è disponibile presso [http://www.chiark.greenend.org.uk/](http://www.chiark.greenend.org.uk/~sgtatham/putty/) [~sgtatham/putty/](http://www.chiark.greenend.org.uk/~sgtatham/putty/).

Client VNC

In SUSE Linux Enterprise Server è presente un client VNC per Linux, chiamato vncviewer, come parte del pacchetto tightvnc. tightvnc è anche disponibile per Windows il cui download può essere eseguito da [http://www.tightvnc](http://www.tightvnc.com/) [.com/](http://www.tightvnc.com/). In alternativa, utilizzare il client Java per VNC e un browser Web con supporto Java.

Server X

Su qualsiasi workstation Linux o Unix è possibile trovare un'implementazione adatta del server X. Esistono in commercio molti ambienti di sistema X Window per Windows e Macintosh. Alcuni sono scaricabili in prova gratuita. Una versione di prova di Mocha X Server di MochaSoft è disponibile in [http://www](http://www.mochasoft.dk/freeware/x11.htm) [.mochasoft.dk/freeware/x11.htm](http://www.mochasoft.dk/freeware/x11.htm).

#### **SUGGERIMENTO: Informazioni aggiuntive**

Prima di installare SUSE Linux Enterprise Server su sistemi IBM System z, consultare il file README che si trova nella directory root del DVD di SUSE Linux Enterprise Server. Questo file completa la documentazione presentata nel presente libro.

# **4.1.2 Tipi di installazione**

Questa sezione fornisce una panoramica dei diversi tipi di installazione possibili con SUSE Linux Enterprise Server per i sistemi IBM System z. In generale, vengono menzionati i seguenti due tipi:

#### LPAR

Installazione di SUSE Linux Enterprise Server tramite una partizione logica (LPAR).

VM (z/VM)

Installazione di SUSE Linux Enterprise Server come sistema operativo guest all'interno di z/VM.

In base alla modalità di installazione (LPAR o VM) esistono diverse possibilità per l'avvio del processo di installazione e l'esecuzione dell'IPL del sistema installato.

## **LPAR**

L'installazione di SUSE Linux Enterprise Server per i sistemi IBM System z su una partizione logica separata (LPAR) consente a SUSE Linux Enterprise Server di utilizzare una porzione specifica della memoria fisica del sistema. È anche necessario stabilire quanti processori verranno utilizzati da SUSE Linux Enterprise Server. In questa modalità, è possibile eseguire contemporaneamente diversi sistemi operativi sui sistemi IBM System z.

#### **z/VM**

L'esecuzione di SUSE Linux Enterprise Server per i sistemi IBM System z in z/VM significa che SUSE Linux Enterprise Server è un sistema ospite all'interno di z/VM. Un vantaggio di questa modalità consiste nel fatto che si possiede il controllo completo di SUSE Linux Enterprise Server da z/VM. Ciò è molto utile per lo sviluppo del kernel o per il debugging basato sul kernel. È inoltre molto semplice aggiungere o rimuovere hardware sui sistemi Linux ospiti. La creazione di altri sistemi SUSE Linux Enterprise Server guest è semplice e consente all'utente di eseguire contemporaneamente centinaia di istanze Linux.

# **4.1.3 Opzioni IPL**

Questa sezione contiene le informazioni necessarie per eseguire un IPL per la prima installazione. In base al tipo di installazione, sono necessarie opzioni diverse. Vengono descritte le opzioni per unità a nastro collegate a un canale, per il lettore VM e per il caricamento da CD-ROm o da server. L'installazione dei pacchetti software, effettuata tramite la rete, non richiede il supporto IPL.

#### **Unità a nastro collegata a canali ESCON/FICON**

L'esecuzione dell'IPL da un'unità a nastro collegata a un canale è possibile su tutti i sistemi collegati a una libreria a nastro. L'unico prerequisito è che la LPAR in cui eseguire l'installazione (o consentire l'esecuzione di z/VM) sia in grado di accedere all'unità a nastro. Per questa operazione, la dichiarazione IODEVICE nell'IOCDS deve presentare l'attributo SHARED o PART=<LPARName>.

## **Lettore VM**

Per eseguire l'IPL da un lettore VM, è necessario prima trasferire i file necessari nel lettore. In seguito, è possibile eseguire facilmente più IPL. Questa è la modalità preferita di procedere su z/VM. Per maggiore praticità nell'amministrazione, è consigliabile creare un utente linuxmnt che dispone di un minidisco contenente i file e gli script necessari per l'IPL. Questo minidisco in seguito può essere accessibile in sola lettura dai sistemi Linux ospiti.

## **Caricamento da CD/DVD-ROM o server**

Per eseguire IPL in una LPAR, è possibile caricare l'immagine del kernel direttamente dall'SE, dal dispositivo CD/DVD-ROM di HMC oppure da qualsiasi sistema remoto accessibile tramite FTP. Questa funzione può essere eseguita dall'HMC. Il processo di installazione richiede un file con una mappatura dell'ubicazione dei dati di installazione nel file system e le ubicazioni di memoria dove dovranno essere copiati i dati. In SUSE Linux Enterprise Server questo file è denominato suse.ins ed è ubicato nella directory root del file system sul disco DVD 1.

Nel riquadro di navigazione sinistro di HMC espandere *Gestione dei sistemi e server* e selezionare ilsistema mainframe con cui lavorare. Scegliere la LPAR dove si desidera avviare SUSE Linux Enterprise Server dalla tabella delle LPAR visualizzate nell'area dei contenuti in alto a destra. Nell'area Task, espandere *Ripristino* e fare clic su *Carica da CD-ROM, DVD o server*.

<span id="page-60-0"></span>Quindi, scegliere *CD-ROM/DVD della consolle di gestione hardware* o *Origine FTP*. Se si sceglie l'ultima opzione, è necessario specificare l'indirizzo o il nome del server e fornire le credenziali. Se il file suse.ins non è ubicato nella directory root sul server, specificare il percorso del file. Passare al menu *Selezionare il software da caricare*, quindi scegliere la voce suse.ins. Fare clic su *OK* per avviare l'installazione.

## **Caricamento da DVD SCSI**

Per eseguire l'IPL da un DVD SCSI, è necessario accedere a un adattatore FCP collegato ad un'unità DVD. Sono necessari valori quali WWPN e LUN dell'unità SCSI. Per informazioni, vedere la Sezione "IPL da un DVD SCSI [collegato](#page-70-0) tramite FCP" (p. 59).

# **4.1.4 L'IOCDS**

Questa sezione contiene alcune informazioni necessarie sull'IOCDS e sulla personalizzazione di alcune impostazioni per la condivisione delle schede di rete o dei dispositivi DASD tra più LPAR. Nell'IOCDS, vengono definiti chpid e i tipi di dispositivi collegati ai sistemi IBM System z. Le risorse possono essere dedicate o condivise tra più LPAR.

#### **AVVERTIMENTO: Condivisione dei dispositivi (DASD)**

Non è consigliabile condividere DASD scrivibili tra LPAR, poiché ciò potrebbe provocare una perdita di dati. Per la pianificazione della configurazione di SUSE Linux Enterprise Server su sistemi IBM System z, occorre valutare in anticipo la definizione delle risorse necessarie.

Questo esempio mostra come procedere per dedicare un dispositivo DASD a una specifica LPAR. In questo caso il nome della partizione LPAR è LPAR1.

*Esempio 4.1 Assegnazione di un dispositivo DASD a una sola LPAR*

```
CHPID PATH=FD, TYPE=DSD, SHARED
CNTLUNIT CUNUMBR=FD00,PATH=FD,UNITADD=((00,256)),UNIT=3990-2
IODEVICE ADDRESS=(FD03,1),CUNUMBR=FD00,UNIT=3390,PART=LPAR1
```
Per condividere un dispositivo DASD tra più LPAR, eliminare la parte PART=LPAR1 nella definizione di IOCDS. Ciò potrebbe essere utile per motivi di alta disponibilità o per la condivisione di dati tra LPAR in sola lettura.

Diversi sistemi Linux possono utilizzare lo stesso dispositivo di rete se quest'ultimo viene condiviso tra LPAR o sistemi z/VM ospiti. Ciò riduce il numero di dispositivi di rete in dotazione al sistema Linux. D'altro canto, può essere utile disporre di più di un dispositivo di rete per aumentare la disponibilità di un sistema Linux, in caso di malfunzionamento di una connessione.

Le schede di rete come le OSA-Express possono essere utilizzate in due modalità diverse. Queste modalità sono conosciute come QDIO e non-QDIO. Ebtrambe le modalità possono essere definite nell'IOCDS tramite la dichiarazione TYPE. La modalità QDIO è molto più veloce della modalità non-QDIO, ma utilizza tre indirizzi per i dispositivi invece dei due previsti dalla modalità non-QDIO. Per la pianificazione della configurazione del proprio ambiente Linux su sistemi IBM System z, è necessario valutare il numero limitato di indirizzi dei dispositivi.

#### *Esempio 4.2 Condivisione di una scheda OSA Express tra più LPAR (non-qdio) su z9*

```
CHPID PATH=(FE),SHARED,PARTITION=((LPAR1,LPAR2)),TYPE=OSE
CNTLUNIT CUNUMBR=FE00,PATH=(FE),UNIT=OSA
IODEVICE ADDRESS=(FE00,016),CUNUMBR=(FE00),UNIT=OSA
IODEVICE ADDRESS=(FEFE,001),CUNUMBR=(FE00),UNIT=OSAD
```
#### *Esempio 4.3 Condivisione di una scheda OSA Express tra più LPAR (qdio) su z9*

CHPID PATH=(FE), SHARED, PARTITION=((LPAR1, LPAR2)), TYPE=OSD CNTLUNIT CUNUMBER=FE00,PATH=(FE),UNIT=OSA IODEVICE ADDRESS=(FE00,016),CUNUMBR=(FE00),UNIT=OSA IODEVICE ADDRESS=(FEFE,001),CUNUMBR=(FE00),UNIT=OSAD

# **4.2 Preparazione per l'installazione**

<span id="page-62-0"></span>In questa sezione viene illustrato come rendere accessibili i dati per l'installazione, come installare SUSE Linux Enterprise Server utilizzando diversi metodi e come preparare e utilizzare l'IPL delsistema di installazione di SUSE Linux Enterprise Server. Sono inoltre disponibili informazioni sulla configurazione e l'installazione di rete.

# **4.2.1 Rendere disponibili i dati dell'installazione**

Questa sezione include informazioni su come rendere accessibili i dati di installazione di IBM System z di SUSE Linux Enterprise Server per l'installazione. Scegliere l'installazione NFS o FTP in base al computer e all'ambiente di sistema in uso. Se sul sistema è in esecuzione Microsoft Windows, è anche possibile utilizzare la rete Windows, incluso il protocollo SMB, per installare SUSE Linux Enterprise Server nel sistema IBM System z.

#### **SUGGERIMENTO: IPL da DVD**

A partire dal Service Pack 1 di SUSE Linux Enterprise Server 10, è possibile eseguire IPL da DVD come supporto di installazione. Questa operazione è molto pratica se vi sono restrizioni di configurazione in un server di installazione che fornisce supporti di installazione in rete. Il prerequisito è un'unità DVD SCSI collegata tramite FCP.

## **Utilizzo di una workstation Linux o del DVD di SUSE Linux Enterprise Server**

Se nell'ambiente del computer è in esecuzione una workstation Linux, utilizzarla per fornire i dati di installazione al processo di installazione IBM System z mediante NFS o FTP. Se si esegue la workstation Linux in SUSE Linux Enterprise Server per x, è possibile configurare un server di installazione (NFS o FTP) con il modulo *Server di installazione* di YaST, come illustrato in Sezione 14.2.1, [«Configurazione](#page-254-0) di un server di [installazione](#page-254-0) con YaST» (p. 243).

#### **NFS**

Utilizzare NFS (file system di rete) per rendere disponibile il disco di installazione.

#### **IMPORTANTE: Esportazione di dispositivi montati via NFS**

L'esportazione del file system radice (/) non implica l'esportazione dei dispositivi montati, ad esempio i DVD. Assegnare un nome al punto di montaggio in /etc/exports:

/media/dvd \*(ro)

Dopo aver modificato questo file, riavviare il server NFS con il comando rcnfsserver restart.

#### **[FTP]**

La configurazione di un server FTP in un sistea Linux implica l'installazione del software server stesso, ad esempio wuftpd o proftpd, e altri eventuali task di configurazione. Utilizzando YaST il passaggio per l'installazione è semplice: selezionare il pacchetto per installare e avviare l'installazione. Saltare la configurazione del server FTP se non si prevede di usare un server FTP anonimo per l'installazione. Effettuare invece il login FTP con un nome utente e una password validi. Può essere opportuno creare un account utente solo per questo task. Non è necessario avviare manualmente il daemon FTP. Se è necessaria una connessione FTP, il daemon può essere avviato da inetd. Per attivare le nuove impostazioni, immettere rcinetd restart o rcxinetd restart.

#### **SUSE Linux Enterprise Server su DVD**

Il DVD1 di SUSE Linux Enterprise Server per IBM System z contiene un'immagine Linux avviabile per workstation su base Intel, nonché un'immagine per System z.

Per workstation su base Intel, avviare da questo DVD, rispondere alle domande sulla lingua e il layout della tastiera e selezionare *Avvia sistema di salvataggio*. Per questa operazione sono necessari almeno 64 MB di RAM. Non è necessario alcuno spazio sul disco perché l'intero di sistema di salvataggio risiede nella RAM della workstation. Per eseguire questa operazione è richiesta una conoscenza di Linux e della connessione di rete perché è necessario configurare la rete della workstation manualmente.

Per System z, eseguire l'IPL del guest LPAR/VM da questo DVD, come descritto in Sezione "IPL da un DVD SCSI [collegato](#page-70-0) tramite FCP" (p. 59). Dopo aver immesso i parametri di rete, il sistema di installazione tratta il DVD come origine dei dati di installazione. Dato che System z non è in grado di disporre di un terminale compatibile X11 connesso direttamente, scegliere tra installazione VNC o SSH. SSH fornisce inoltre un'installazione grafica tramite tunnelling della connessione X attraverso SSH mediante ssh -X.

## **Utilzzo di una workstation Microsoft Windows**

Se in rete è disponibile una workstation Microsoft Windows, utilizzare questo computer per rendere disponibile il supporto di installazione. Il modo più semplice per eseguire questa operazione consiste nell'utilizzo del protocollo SMB, già incluso nel sistema operativo Windows. Assicurarsi che l'opzione *SMB over TCP/IP (SMB via TCP/IP)* sia attivata per garantire l'incapsulamento dei pacchetti SMB in TCP/IP. Le informazioni dettagliate sono disponibili nella Guida online di Windows o nella documentazione Windows relativa alle connessioni di rete. L'alternativa consiste nell'utilizzo dell'FTP. A questo scopo, è necessario un software di terze parti per Windows.

#### **Autenticazione con SMB:**

Per rendere disponibile il supporto di installazione via SMB, è sufficiente inserire il DVD 1 di SUSE Linux Enterprise Server nell'unità DVD della workstation Windows. Creare quindi una condivisione utilizzando la lettera dell'unità DVD-ROM e renderla disponibile a tutti gli utenti in rete.

#### **SUGGERIMENTO: Percorso di installazione SMB per YaST**

Per ulteriori informazioni sulla sintassi del percorso di installazione per YaST, consultare il file README nella directory di livello più alto del DVD 1.

#### **NFS**

Consultare la documentazione fornita con il prodotto di terze parti che consente di abilitare iservizi delserver NFS per la workstation Windowsin uso. L'unità DVD ROM che contiene i DVD di SUSE Linux Enterprise Server deve risiedere nel percorso NFS disponibile.

#### **[FTP]**

Consultare la documentazione fornita con il prodotto di terze parti che consente di abilitare i servizi del server FTP per la workstation Windows in uso. L'unità DVD ROM che contiene i DVD di SUSE Linux Enterprise Server deve risiedere nel percorso FTP disponibile.

Il server FTP incluso nelle versioni di Microsoft Windows implementa solo un sottoinsieme di comandi FTP non adatto alla fornitura dei dati di installazione. Tuttavia, altri prodotti, tra cui il server FTP incluso in Hummingbird Exceed o WAR-FTPD, sono stati segnalati come funzionanti.

#### **Utilizzo di un'unità DVD SCSI collegata tramite FCP**

Dopo l'esecuzione di IPL dal DVD SCSI, come descritto in Sezione ["Caricamento](#page-60-0) da DVD [SCSI"](#page-60-0) (p. 49), il sistema di installazione utilizzerà il DVD come supporto di installazione. In tal caso, non sarà necessario il supporto di installazione su un server FTP, NFS o SMB. Tuttavia, saranno necessario i dati di configurazione della rete per SUSE Linux Enterprise Server, in quanto è necessario configurare la rete durante l'installazione per eseguire un'installazione grafica per mezzo di VNC o X tunnelling attraverso SSH.

# **4.2.2 Tipi di installazione**

Questa sezione fornisce informazioni relative a quali passaggi sia necessario eseguire per installare SUSE Linux Enterprise Server per ciascuna modalità di installazione e dove reperire le relative informazioni. Una volta eseguite le operazioni di preparazione indicate nei capitoli precedenti, seguire la panoramica relativa alla modalità di installazione desiderata per installare SUSE Linux Enterprise Server nel sistema in uso.

Come illustrato in Sezione 4.2.1, «Rendere disponibili i dati [dell'installazione»](#page-62-0) (p. 51), sono disponibili due diverse modalità di installazione per Linux su IBM System z:

- Installazione LPAR
- Installazione z/VM

#### *Procedura 4.1 Panoramica dell'installazione LPAR*

- **1** Preparare i dispositivi necessari per l'installazione. Vedere Sezione ["Installazione](#page-67-0) [LPAR"](#page-67-0) (p. 56).
- **2** Effettare l'IPL delsistema di installazione. Vedere Sezione ["Installazione](#page-70-1) LPAR" (p. 59).
- **3** Configurare la rete. Vedere Sezione 4.2.5, [«Configurazione](#page-75-0) della rete» (p. 64).
- **4** Effettuare la connessione al sistema di installazione di SUSE Linux Enterprise Server. Vedere Sezione 4.2.6, [«Connessione](#page-78-0) al sistema di installazione SUSE Linux [Enterprise](#page-78-0) Server» (p. 67).
- **5** Avviare l'installazione utilizzando YaST ed eseguire l'IPL del sistema installato. Vedere Capitolo 6, *[Installazione](#page-110-0) con YaST* (p. 99).

#### *Procedura 4.2 Panoramica dell'installazione z/VM*

- **1** Preparare i dispositivi necessari per l'installazione. Vedere Sezione ["Installazione](#page-68-0) [z/VM"](#page-68-0) (p. 57).
- **2** Effettare l'IPL del sistema di installazione. Vedere Sezione ["Installazione](#page-72-0) z/VM" (p. 61).
- **3** Configurare la rete. Vedere Sezione ["Installazione](#page-76-0) z/VM" (p. 65).
- **4** Effettuare la connessione al sistema di installazione di SUSE Linux Enterprise Server. Vedere Sezione 4.2.6, [«Connessione](#page-78-0) al sistema di installazione SUSE Linux [Enterprise](#page-78-0) Server» (p. 67).
- **5** Avviare l'installazione utilizzando YaST ed eseguire l'IPL del sistema installato. Vedere Capitolo 6, *[Installazione](#page-110-0) con YaST* (p. 99).

# **4.2.3 Preparazione dell'IPL del sistema di installazione di SUSE Linux Enterprise Server**

#### <span id="page-67-0"></span>**Installazione LPAR**

Configurare il sistema IBM System z per l'avvio in modalità solo ESA/S390 o LINUX con un profilo di attivazione appropriato e IOCDS. Per l'esecuzione di queste operazioni, consultare la documentazione IBM.

#### **IOCDS: connessione e configurazione di dispositivi**

Un'installazione di SUSE Linux Enterprise Server richiede almeno due dispositivi: un DASD e un dispositivo di connessione di rete. Per eseguire l'IPL da un nastro, deve essere accessibile anche un dispositivo a nastro. I dispositivi vengono configurati e connessi a un LPAR in IOCDS (gruppo di dati di configurazione di input/output). Nell'esempio viene definito un dispositivo DASD, un dispositivo di rete OSA-2 e un dispositivo a nastro per LPAR Z1. Per ulteriori informazioni sulla configurazione di IOCDS per Linux, consultare la documentazione hardware IBM del computer in uso.

#### *Esempio 4.4 Esempio di IOCDS*

```
CHPID PATH=(CSS(0),FD),PCHID=120,TYPE=FC
CHPID PATH=(CSS(0),FE),PCHID=320,TYPE=OSD
CHPID PATH=(CSS(0),10),PCHID=3A0,TYPE=CNC
CNTLUNIT CUNUMBR=FD00,PATH=((CSS(0),FD)),UNITADD=((00,1)),UNIT=2105
IODEVICE ADDRESS=(FD00,1),CUNUMBR=(FD00),UNIT=3390B,UNITADD=00
CNTLUNIT CUNUMBR=FE20,PATH=((CSS(0),FE)),UNIT=OSA
IODEVICE ADDRESS=(FE20,1),CUNUMBR=(FE20),UNIT=OSA
IODEVICE ADDRESS=(FEFE,1),CUNUMBR=(FE20),UNIT=OSAD
CNTLUNIT CUNUMBR=100A, PATH= ((CSS(0), 10)), UNIT=3480, UNITADD=((0A, 1))
IODEVICE ADDRESS=(100A,1),CUNUMBR=(100A),UNIT=3480,UNITADD=00
```
Procedere con Sezione ["Installazione](#page-70-1) LPAR" (p. 59).

## <span id="page-68-0"></span>**Installazione z/VM**

#### **Aggiunta di un guest Linux**

Il primo passaggio consiste nel collegare e formattare uno o più dispositivi DASD nel sistema che deve essere utilizzato dal guest di Linux in z/VM. Creare quindi un nuovo utente in z/VM. Nell'esempio viene utilizzata la directory per un utente LINUX1 con la password LINPWD, 256 MB di memoria (espandibile a 1024 MB), 32 MB di memoria RAM espansa (XSTORE), alcuni minidischi (MDISK), due CPU e un dispositivo QDIO OSA.

#### **SUGGERIMENTO: Assegnazione di memoria a guest z/VM**

Quando si assegna della memoria a un guest z/VM, assicurarsi che le dimensioni della memoria siano idonee al tipo di installazione preferito. Vedere [Sezione](#page-55-0) "Requisiti di [memoria"](#page-55-0) (p. 44). Per impostare le dimensioni della memoria a 512 MB, utilizzare il comando CP DEFINE STORAGE 512M. Al termine dell'installazione, ripristinare le dimensioni della memoria al valore desiderato.

#### *Esempio 4.5 Configurazione di una directory z/VM*

USER LINUX1 LINPWD 256M 1024M G

\*\_\_\_\_\_\_\_\_\_\_\_\_\_\_\_\_\_\_\_\_\_\_\_\_\_\_\_\_\_\_\_\_\_\_\_\_\_\_\_\_\_\_\_\_ \* LINUX1 \*\_\_\_\_\_\_\_\_\_\_\_\_\_\_\_\_\_\_\_\_\_\_\_\_\_\_\_\_\_\_\_\_\_\_\_\_\_\_\_\_\_\_\_\_ \* This VM Linux guest has two CPUs defined. CPU 01 CPUID 111111 CPU 02 CPUID 111222 IPL CMS PARM AUTOCR IUCV ANY IUCV ALLOW MACH ESA 10 OPTION MAINTCCW RMCHINFO SHARE RELATIVE 2000 XSTORE 32M CONSOLE 01C0 3270 A SPOOL 000C 2540 READER \* SPOOL 000D 2540 PUNCH A SPOOL 000E 3203 A \* OSA QDIO DEVICE DEFINITIONS DEDICATE 9A0 9A0 DEDICATE 9A1 9A1 DEDICATE 9A2 9A2 \* LINK MAINT 0190 0190 RR LINK MAINT 019E 019E RR LINK MAINT 019D 019D RR \* MINIDISK DEFINITIONS MDISK 201 3390 0001 0050 DASD40 MR ONE4ME TWO4ME THR4ME MDISK 150 3390 0052 0200 DASD40 MR ONE4ME TWO4ME THR4ME MDISK 151 3390 0253 2800 DASD40 MR ONE4ME TWO4ME THR4ME

Nell'esempio viene utilizzato il minidisco 201 come disco principale del guest. Il dispositivo di scambio Linux corrisponde al minidisco 150 con 200 cilindri. Il disco 151 con 2800 cilindri include l'installazione Linux.

Aggiungere come utente MAINT il guest alla directory dell'utente mediante il comando DIRM FOR LINUX1 ADD. Immettere il nome del guest (LINUX1) e premere F5. Configurare l'ambiente dell'utente con:

DIRM DIRECT DIRM USER WITHPASS

L'ultimo comando restituisce un numero di file del lettore. necessario per il comando successivo:

RECEIVE <number> USER DIRECT A (REPL)

Assegnare le directory al guest con DISKMAP USER DIRECT A. È possibile eseguire il login come root senza password.

Se l'opzione dirmaint non è disponibile, consultare la documentazione IBM per configurare questo utente.

Procedere con Sezione ["Installazione](#page-72-0) z/VM" (p. 61).

# **4.2.4 Esecuzione di IPL per il sistema di installazione di SUSE Linux Enterprise Server**

## <span id="page-70-1"></span>**Installazione LPAR**

Sono disponibili diversi metodi per eseguire l'IPL di SUSE Linux Enterprise Server in LPAR. Il metodo preferito consiste nell'utilizzo della funzione *Load from CD-ROM or server (Carica da CD-ROM o server)* di SE o HMC.

#### **Esecuzione di IPL da un DVD-ROM**

<span id="page-70-0"></span>Contrassegnare il LPAR da installare e selezionare *Load from CD-ROM or server (Carica da CD-ROM o server)*. Lasciare vuoto il campo relativo all'ubicazione del file o immettere il percorso della directory root del primo DVD-ROM, quindi scegliere di continuare. Nell'elenco di opzioni che viene visualizzato, scegliere la selezione di default. *In* Operating system messages (Messaggi del sistema operativo) sono ora disponibili i messaggi di avvio del kernel.

#### **IPL da un DVD SCSI collegato tramite FCP**

È possibile utilizzare la procedura *Load* selezionando *SCSI* come *Load type* per eseguire IPL da SCSI. Immettere WWPN (Worldwide Port Name) e LUN (Logical Unit Number) forniti dal bridge o dal dispositivo di memorizzazione SCSI (16 cifre, senza omettere gli zero finali). Il selettore del programma di avvio deve corrispondere a 2. Utilizzare l'adattatore FCP come *indirizzo di caricamento* ed eseguire un IPL.

#### **IPL da un nastro collegato a ESCON o FICON**

Se non è possibile eseguire l'IPL da DVD, creare un nastro collegato a un canale da cui eseguire l'IPL dell'immagine dell'installazione SUSE Linux Enterprise Server. Come indirizzo di caricamento per l'IPL del sistema di installazione SUSE Linux Enterprise Server, utilizzare il pulsante *LOAD* in SE o HMC con l'indirizzo del dispositivo a nastro.

Sono disponibili molti metodi per la creazione di un nastro che supporta l'PL. Uno di questi consiste nel copiare i file:

```
/boot/s390x/tapeipl.ikr
/boot/s390x/parmfile
/boot/s390x/initrd
```
come file binari dal DVD 1 (utilizzando ad esempio l'FTP da una workstation Linux).

Assegnare un nome ai file

SLES11 IMAGE SLES11 PARM SLES11 INITRD

e salvarli su un nastro con il REXX dell'esempio.

#### **IMPORTANTE: Trasferimento di binari tramite FTP**

Non eseguire l'upload dei file come fixed 80. Salvarli invece come fixed 1024. Utilizzare il comando FTP locsite fix 1024.

*Esempio 4.6 Script REXX per la creazione di un nastro che supporta l'IPL*

```
'REWIND 181'
'FILEDEF IN1 DISK' SLES11 IMAGE A
'FILEDEF IN2 DISK' SLES11 PARM A
'FILEDEF IN3 DISK' SLES11 INITRD A
'FILEDEF OUT TAP1 (RECFM F BLOCK 1024 LRECL 1024 PERM'
say 'Writing: ' left(file1,23)
'MOVEFILE IN1 OUT'
say 'Writing: ' left(file2,23)
'MOVEFILE IN2 OUT'
say 'Writing: ' left(file3,23)
'MOVEFILE IN3 OUT'
say 'Done.'
'REWIND 181'
exit
```
Il nastro contenuto in questo script è collegato come 181. Modificare lo script in base alle proprie esigenze.

### **Installazione z/VM**

In questa sezione è illustrato come eseguire l'IPL del sistema di installazione per installare SUSE Linux Enterprise Server per IBM System z in un sistema z/VM.

### **IPL dal lettore z/VM**

Per trasferire il sistema di installazione tramite FTP sono necessari una connessione TCP/IP e un programma client FTP funzionante nel guest z/VM appena definito. La configurazione TCP/IP per z/VM è al di fuori dell'ambito di questo manuale. Fare riferimento alla documentazione IBM appropriata.

Effettuare il login come guest z/VM all'IPL. Rendere disponibile il contenuto della directory /boot/ nel DVD 1 di SUSE Linux Enterprise Server per IBM System z disponibile sull'FTP della rete. Da questa directory, ottenere i file vmrdr.ikr, initrd, parmfile e sles11.exec. Trasferire i file con dimensioni a blocchi fisse di 80 caratteri. A questo scopo utilizzare il comando FTP locsite fix 80. È importante copiare i file VMRDR.IKR (il kernel Linux) e INITRD (l'immagine di installazione) come file binari; per questo motivo utilizzare la modalità di trasferimento binaria. parmfile e sles11.exec devono essere trasferiti in modalità ASCII.

Nell'esempio sono illustrati i passaggi necessari. Nell'esempio i file necessari sono accessibili da un server FTP all'indirizzo IP 192.168.0.3 con account utente lininst. Questi dati possono differire in base alla rete in uso.

#### *Esempio 4.7 Trasferimento di binari via FTP*

```
FTP 192.168.0.3
VM TCP/IP FTP Level 530
Connecting to 192.168.0.3, port 21
220 ftpserver FTP server (Version wu-2.4.2-academ[BETA-18](1)
Thu Feb 11 16:09:02 GMT 2010) ready.
USER
lininst
331 Password required for lininst
PASS
******
230 User lininst logged in.
Command:
binary
200 Type set to I
Command:
locsite fix 80
Command:
get /media/dvd1/boot/s390x/vmrdr.ikr sles11.image
200 PORT Command successful
150 Opening BINARY mode data connection for /media/dvd1/boot/s390x/vmrdr.ikr
(6757376 bytes)
226 Transfer complete.
6757376 bytes transferred in 8.826 seconds.
Transfer rate 766.70 Kbytes/sec.
Command:
get /media/dvd1/boot/s390x/initrd sles11.initrd
200 PORT Command successful
150 Opening BINARY mode data connection for /media/dvd1/boot/s390x/initrd
(12654815 bytes)
226 Transfer complete.
12194534 bytes transferred in 16.520 seconds.
Transfer rate 766.70 Kbytes/sec.
Command:
ascii
200 Type set to A
Command:
get /media/dvd1/boot/s390x/parmfile sles11.parmfile
150 Opening ASCII mode data connection for /media/dvd1/boot/s390x/parmfile
(71 bytes)
226 Transfer complete.
71 bytes transferred in 0.092 seconds.
Transfer rate 0.71 Kbytes/sec.
Command:
get /media/dvd1/boot/s390x/sles11.exec sles11.exec
150 Opening ASCII mode data connection for /media/dvd1/boot/s390x/sles11.exec
(891 bytes)
226 Transfer complete.
891 bytes transferred in 0.097 seconds.
Transfer rate 0.89 Kbytes/sec.
Command:
quit
```
Utilizzare lo script REXX sles11.exec del quale si è appena effettuato il download per eseguire l'IPL del sistema di installazione Linux. Queso script carica il kernel, parmfile, e il disco RAM iniziale nel lettore per IPL:

#### *Esempio 4.8 SLES11 EXEC*

```
/* REXX LOAD EXEC FOR SUSE LINUX S/390 VM GUESTS */
/* LOADS SUSE LINUX S/390 FILES INTO READER */
SAY ''
SAY 'LOADING SLES11 FILES INTO READER...'
'CP CLOSE RDR'
'PURGE RDR ALL'
'SPOOL PUNCH * RDR'
'PUNCH SLES11 IMAGE A (NOH'
'PUNCH SLES11 PARMFILE A (NOH'
'PUNCH SLES11 INITRD A (NOH'
'I 00C'
```
Con questo script è possibile eseguire l'IPL del sistema di installazione di SUSE Linux Enterprise Server con il comando sles11. Viene avviato il kernel Linux e vengono visualizzati i relativi messaggi di avvio.

Per continuare il processo di installazione, passare a Sezione ["Installazione](#page-76-0) z/VM" (p. 65).

### **IPL da un DVD SCSI collegato tramite FCP**

Per eseguire l'IPL in z/VM, è necessario preparare il processo IPL SCSI con il parametro SET LOADDEV:

SET LOADDEV PORTNAME 200400E8 00D74E00 LUN 00020000 00000000 BOOT 2

Dopo aver impostato il parametro LOADDEV con i valori appropriati, eseguire l'IPL dell'adattatore FCP, ad esempio:

IPL FC00

Per continuare il processo di installazione, procedere con la sezione [Sezione](#page-76-0) ["Installazione](#page-76-0) z/VM" (p. 65).

### **IPL da un nastro collegato a ESCON o FICON**

Se non è possibile eseguire l'IPL da un lettore z/VM, creare un nastro collegato a un canale da cui eseguire l'IPL dell'immagine dell'installazione SUSE Linux Enterprise Server. Per ulteriori informazioni, vedere Sezione "IPL da un nastro [collegato](#page-71-0) a ESCON o [FICON"](#page-71-0) (p. 60).

Per continuare il processo di installazione, procedere con la sezione [Sezione](#page-76-0) ["Installazione](#page-76-0) z/VM" (p. 65).

### **4.2.5 Configurazione della rete**

Attendere che il kernel completi le procedure di avvio. Se si effettua l'installazione in modalità di base o in un LPAR, aprire i *Messaggi del sistema operativo* su HMC o SE.

Scegliere innanzitutto *Start Installation or System (Avvia installazione o sistema)* nel menu principale di Linuxrc e quindi *Start Installation or Update (Avvia installazione o aggiornamento)* per avviare il processo di installazione. Selezionare *Rete* come supporto di installazione, quindi selezionare il tipo di protocollo di rete che si prevede di utilizzare per l'installazione. Sezione 4.2.1, «Rendere [disponibili](#page-62-0) i dati [dell'installazione»](#page-62-0) (p. 51) spiega come rendere disponibili i dati di installazione per i vari tipi di connessioni di rete. attualmente sono supportati *FTP*, *HTTP*, *NFS* e *SMB / CIFS* (condivisione di file di Windows).

Configurare ora il dispositivo di rete sul quale verranno ricevuti i dati di installazione: *OSA-2 o OSA Express* o *HiperSockets*. Gli adattatori di rete CTC, ESCON, IUCV sono ancora disponibili e utilizzabili, ma non più supportati. Successivamente scegliere l'interfaccia bus CCW e il supporto fisico (*Ethernet*). Viene installato il rispettivo driver e visualizzati i messaggi del kernel corrispondenti.

Procedendo con l'installazione di Linuxrc verrà visualizzato un elenco dei possibili canali utilizzabili di lettura, scrittura ed eventualmente di dati. Dopo aver immesso gli indirizzi di ogni canale, è anche possibile specificare altre informazioni, quali il nome della porta per le schede Ethernet OSA.

Successivamente è necessario decidere se configurare i parametri dell'interfaccia di rete con l'autoconfigurazione DHCP. Poiché la tecnologia DHCP è supportata solo da pochi dispositivi e richiede speciali impostazioni di configurazione hardware, può essere opportuno selezionare *NO.* In questo caso, verranno chiesti i parametri di rete relativi al dispositivo di rete dell'installazione in uso:

- l'indirizzo IP del sistema in corso di installazione
- la maschera di rete corrispondente
- l'indirizzo IP di un gateway per raggiungere il server
- l'indirizzo IP del server dei nomi di dominio (DNS)

Quando si utilizza una scheda di rete OSA Express, verrà richiesto un *numero di porta relativo*. Questa opzione è stata aggiunta per supportare i nuovi dispositivi di rete a due porte OSA Express 3. Se non si utilizza un dispositivo OSA Express 3, immettere 0. Le schede OSA Express offrono inoltre la possibilità di funzionare in modalità «supporto per OSI livello 2» o di utilizzare la precedente e più comune modalità «livello 3». La modalità della scheda riguarda tutti i sistemi che condividono tale dispositivo, compresi i sistemi su altri LPAR. In caso di dubbi, specificare 2 per la compatibilità con la modalità di default utilizzata da altri sistemi operativi, quali z/VM e z/OS. Per ulteriori informazioni su queste opzioni, consultare l'amministratore dell'hardware.

### <span id="page-76-0"></span>**Installazione z/VM**

Dopo che il kernel ha completato le procedure di avvio, rispondere ad alcune domande sulla configurazione di rete. Prima, selezionare il tipo di connessione di rete da utilizzare: OSA Express o HiperSockets. Nell'installazione di esempio corrispondente viene utilizzato OSA Express.

Il sistema visualizza ora una possibile configurazione OSA. Scegliere innanzitutto se utilizzare QDIO o LCS OSA. Scegliere il supporto fisico da utilizzare e immettere gli indirizzi del dispositivo. Se si preferisce utilizzare un'altra configurazione, immettere l'indirizzo del dispositivo del canale di lettura OSA (0.0.0700 nell'esempio), quindi quello del canale di scrittura OSA (0.0.0701) e infine quello del canale di controllo OSA (0.0.0702). Dopo aver immesso i canali, inserire il nome della porta a cui è collegata la scheda OSA.

In SUSE Linux Enterprise Server viene effettuato il tentativo di caricamento del modulo di rete mediante la generazione di una riga di parametro contenente le informazioni fornite, dopodiché vengono visualizzati tutti i moduli caricati. Il caricamento viene eseguito correttamente se viene visualizzato un messaggio simile al seguente:

*Esempio 4.9 Parametri del driver per il dispositivo di rete*

```
(portname YSW2)
(Port 0)
qdio: 0.0.0702 OSA on SC 3 using AI:1 QEBSM:0 PCI:1 TDD:1 SIGA:RW AO
qeth.736dae: 0.0.0700: Device is a Guest LAN QDIO card (level: V540)
with link type GuestLAN QDIO (portname: YSW2)
qeth.47953b: 0.0.0700: Hardware IP fragmentation not supported on eth0
qeth.066069: 0.0.0700: Inbound source MAC-address not supported on eth0
qeth.d7fdb4: 0.0.0700: VLAN enabled
qeth.e90c78: 0.0.0700: Multicast enabled
qeth.5a9d02: 0.0.0700: IPV6 enabled
qeth.184d8a: 0.0.0700: Broadcast enabled
qeth.dac2aa: 0.0.0700: Using SW checksumming on eth0.
qeth.9c4c89: 0.0.0700: Outbound TSO not supported on eth0
```
Immettere l'indirizzo IP, la maschera di rete e il gateway di default. Per effettuare l'installazione tramite iucv o ctc, immettere ulteriori informazioni, quali l'indirizzo peer (per l'adattatore punto a punto) o il nome della porta.

Infine, vengono richiesti l'indirizzo IP delserver DNS e le dimensioni MTU che devono sempre corrispondere a quelle utilizzate dalla rete a cui si è connessi.

Viene quindi visualizzato un riepilogo. Confermare che le informazioni immesse siano corrette. Prima di avviare la rete, immettere una password che sarà valida solo durante l'installazione. Dopo avere effettuato l'IPL del sistema installato, immettere la password root *reale*.

Una volta specifcati tutti i parametridi base, la rete viene avviata. Verificare l'output di ifconfig, che dovrebbe contenere due voci: una connessione loopback (lo) e una connessione (eth0, ctc0, escon0, iucv0 o hsi0) con le corrette impostazioni.

#### *Esempio 4.10 Esempio di ifconfig*

```
/sbin/ifconfig eth0 :
Link encap:Ethernet HWaddr 02:00:01:00:00:27
       inet addr:192.168.0.1 Bcast:192.168.0.255 Mask:255.255.255.0
       inet6 addr: fe80::200:100:100:27/64 Scope:Link
       UP BROADCAST RUNNING MULTICAST MTU:1492 Metric:1
       RX packets:0 errors:0 dropped:0 overruns:0 frame:0
       TX packets:0 errors:0 dropped:0 overruns:0 carrier:0
       collisions:0 txqueuelen:1000
       RX bytes:0 (0.0 Mb) TX bytes:0 (0.0 Mb)
```
### **4.2.6 Connessione al sistema di installazione SUSE Linux Enterprise Server**

Dopo aver configurato la connessione di rete, viene chiesto dispecificare le informazioni sull'origine dell'installazione selezionata in precedenza, ad esempio l'indirizzo IP del server e la directory in cui sono archiviati i dati.

Infine, è necssario specificare il tipo di visualizzazione che si desidera utilizzare per controllare il processo di installazione. Le opzioni possibili sono: X11 (sistema X Window), VNC (protocollo Virtual Network Computing) e SSH (modalità testo o installazione X11 tramite secure shell).

### **Inizializzazione dell'installazione per VNC**

- **1** Dopo avere selezionato l'opzione di installazione VNC, viene avviato il server VNC. Nella console viene visualizzata una breve nota con le informazioni sull'indirizzo IP e il numero di visualizzazione necessari per la connessione con vncviewer. In alternativa, è possibile specificare un URL da immettere nel browser abilitato per Java per effettuare al connessione al sistema di installazione.
- **2** Avviare un'applicazione client VNC sul sistema client. Utilizzare vncviewer o il client Java VNC e un browser web abilitato per Java.
- **3** Quando richiesto, immettere l'indirizzo IP e il numero di display del sistema di installazione SUSE Linux Enterprise Server.

Se ci si connette tramite un browser abilitato per Java, immettere un URL contenente l'indirizzo IP del sistema di installazione e il numero di porta appropriato nel formato seguente:

http://<IP address of installation system>:5801/

**4** Una volta stabilita la connessione, avviare l'installazione di SUSE Linux Enterprise Server con YaST.

### **Inizializzazione dell'installazione per il sistema X Window**

#### **IMPORTANTE: Meccanismo di autenticazione di X**

L'installazione diretta con il sistema X Window si basa su un sistema di autenticazione primitivo con nomi host. Questo meccanismo è disabilitato nelle versioni attuali di SUSE Linux Enterprise Server. È preferibile l'installazione con SSH o VNC.

- **1** Assicurarsi che il server X consenta la connessione del client (ovvero il sistema installato). Impostare la variabile DISPLAYMANAGER\_XSERVER\_TCP\_PORT\_6000\_OPEN="yes" nel file /etc/sysconfig/displaymanager. Riavviare quindi il server X e consentire al client di associarsi con il server utilizzando:
- **2** Quando richiesto nel sistema di installazione, immettere l'indirizzo IP del computer in cui è in esecuzione il server X.
- **3** Dopo l'apertura di YaST avviare l'installazione.

### **Inizializzazione dell'installazione per SSH**

Per connettersi ad un sistema di installazione con il nome earth utilizzando SSH, eseguire ssh -X earth. Se sulla workstation è in esecuzione Microsoft Windows, utilizzare ssh, il client telnet e l'emulatore di terminale putty, disponibili in  $http://www$ [.chiark.greenend.org.uk/~sgtatham/putty/](http://www.chiark.greenend.org.uk/~sgtatham/putty/). In putty, impostare *Enable X11 forwarding (Abilita inoltro X11)* in *Connessione* > *SSH* > *X11*.

Viene richiesto di effettuare il login. Immettere root e la password. Immettere yast2 per avviare YaST.

La descrizione delle opzioni di riparazione del sistema è disponibile nella [Capitolo](#page-110-0) 6, *[Installazione](#page-110-0) con YaST* (p. 99).

# **4.3 Tipi di connessione di rete**

SUSE Linux Enterprise Server per IBM System z include driver di rete per dispositivi OSA (ethernet, e gigabit ethernet) e HiperSocket. In questo capitolo viene descritta la configurazione all'interno delsistema di installazione di SUSE Linux Enterprise Server.

#### **AVVERTIMENTO: Le interfacce CTC, ESCON e IUCV non sono più supportate.**

Le interfacce CTC, ESCON e IUCV non sono più ufficialmente supportate. Per questioni di compatibilità sono ancora utilizzabili, ma a partire dalla prossima versione di SUSE Linux Enterprise Server il supporto per queste interfacce verrà completamente abbandonato.

### **4.3.1 HiperSockets**

Selezionare il dispositivo dall'elenco di dispositivi di rete. Immettere il numero del canale di lettura del dispositivo di rete (ad esempio 0.0.700), il numero del canale di scrittura (ad esempio 0.0.701) e il numero del canale dati (ad esempio 0.0.702).

#### *Esempio 4.11 Tipi di connessione di rete supportati e parametri del driver*

Choose the network device.

```
1) IBM parallel CTC Adapter (0.0.0600)
2) IBM parallel CTC Adapter (0.0.0602)
3) IBM parallel CTC Adapter (0.0.0604)
4) IBM Hipersocket (0.0.0700)
5) IBM Hipersocket (0.0.0701)
6) IBM Hipersocket (0.0.0702)
7) IBM OSA Express Network card (0.0.050c)
8) IBM OSA Express Network card (0.0.050d)
9) IBM OSA Express Network card (0.0.050e)
10) IBM OSA Express Network card (0.0.f401)
11) IBM OSA Express Network card (0.0.f400)
12) IBM OSA Express Network card (0.0.f402)
13) IBM IUCV
> 4Device address for read channel [0.0.700]
>[0.0.700]
Device address for write channel
> 0.0.701
Device address for data channel
> 0.0.702
```
Successivamente, scegliere la configurazione manuale, inserire l'indirizzo IP e la maschera di rete, nonché l'indirizzo di diffusione, l'indirizzo IP del gateway e l'elenco di ricerca del server DNS.

#### *Esempio 4.12 Nome del dispositivo di rete*

```
Automatic configuration via DHCP?
1) Yes
2) No
> 2Enter your IP address
> 192.168.0.20
Enter your netmask. For a normal class C network, this is usually
255.255.255.0 [255.255.255.0]
> 255.255.255.0
Enter the IP address of the gateway. Leave empty if you don't need one
> 192.168.0.1
Enter your search domains, separated by a space:
> example.com
```
### **4.3.2 Gigabit Ethernet con il modulo qeth**

Selezionare una scheda di rete IBM OSA Express Network dall'elenco di dispositivi di rete, quindi 1 per ethernet. Quando richiesto, inserire i numeri dei canali di lettura, scrittura e dati del dispositivo di rete, ad esempio 0.0.0600, 0.0.0601 e 0.0.0602, quindi il nome della porta, se presente. Scegliere se abilitare il supporto OSI Layer 2.

#### *Esempio 4.13 Parametri del driver per il dispositivo di rete*

```
Detecting and loading network drivers
netiucv.8db02b: driver initialized
Choose the network device.
1) IBM OSA Express Network card (0.0.09a0)
2) IBM OSA Express Network card (0.0.09a1)
3) IBM OSA Express Network card (0.0.09a2)
4) IBM OSA Express Network card (0.0.0600)
5) IBM OSA Express Network card (0.0.0601)
6) IBM OSA Express Network card (0.0.0602)
7) IBM IUCV
> 4
Please choose the physical medium.
1) Ethernet
2) Token Ring
> 1
Enter the relative port number
> 0
Device address for read channel
[0.0.0600]> 0.0.0600
Device address for write channel
> 0.0.0601
Device address for data channel
> 0.0.0602Portname to use
> DT70
Enable OSI Layer 2 support?
1) Yes
2) No
> 2
```
Rifiutare la configurazione DHCP e immettere l'indirizzo IP e la maschera di rete. Immettere quindi l'indirizzo IP del gateway (se applicabile), i domini di ricerca e l'indirizzo IP del server DNS.

#### *Esempio 4.14 Configurazione della rete*

```
Automatic configuration via DHCP?
1) Yes
2) No
> 2Enter your IPv4 address.
Example: 192.168.5.77/24
> 192.168.0.20
Enter your netmask. For a normal class C network, this is usually
255.255.255.0
[255.255.255.0] > 255.255.255.0Enter the IP address of the gateway. Leave empty if you don't need one
> 192.168.0.2Enter your search domains, separated by a space:
> example.net
Enter the IP address of your name server. Leave empty or enter "+++" if you
don't need one
> 192.168.0.1
```
# **4.4 parmfile: automatizzazione della configurazione del sistema**

Specificando alcuni parametri essenziali nel parmfile, il processo di installazione può essere parzialmente automatizzato. Il parmfile contiene tutti i dati necessari per la configurazione della rete e del dispositivo DASD. Inoltre, può essere utilizzato per configurare il metodo di connessione al sistema di installazione di SUSE Linux Enterprise Server e il modulo YaST in esecuzione. L'interazione dell'utente è per questo motivo limitata alla sola installazione con YaST attraverso le sue finestre di dialogo.

Alla routine di installazione è possibile passare i seguenti parametri, che vengono memorizzati come valori di default per l'installazione. Tutti gli indirizzi IP, i nomi dei server e i valori numerici sono solo esempi. Sostituire questi valori con quelli necessari per il proprio scenario di installazione.

Il numero di righe nel parmfile è limitato a dieci. I nomi dei parametri non distinguono tra maiuscole e minuscole. Separare i parametri con uno spazio. L'ordine dei parametri non è predefinito. Mantenere sempre la stringa PARAMETER=value su una sola riga. Ad esempio:

```
Hostname=s390zvm01.suse.de HostIP=10.11.134.65
```
#### **SUGGERIMENTO: Utilizzo di IPv6 durante l'installazione**

Per default è possibile solo assegnare indirizzi di rete IPv4 al computer. Per abilitare IPv6 durante l'installazione, immettere uno dei seguenti parametri al prompt di avvio: ipv6=1 (accetta IPv4 e IPv6) o ipv6only=1 (accetta solo IPv6).

Alcuni dei seguenti parametri sono necessari. Se dovessero mancare, il processo automatico effettua una pausa e richiede l'immissione manuale del valore.

### **4.4.1 Parametri generali**

AutoYaST=<URL> Manual=0

Il parametro AutoYaST specifica la posizione del file di controllo autoinst .xml per l'installazione automatica. Il parametro Manuale controlla se gli altri parametri sono solo valori di default che devono essere ancora riconosciuti dall'utente. Se si desidera che tutti i valorisiano accettatisenza richieste di conferma, impostare il valore di questo parametro su 0. L'impostazione di AutoYaST implica l'impostazione del parametro Manual sul valore 0.

 $Info=$ 

Specifica l'ubicazione del file da cui possono essere lette le opzioni aggiuntive. Ciò è utile per superare la limitazione di 10 righe (e di 80 caratteri per riga in z/VM) per il parmfile. Ulteriore documentazione per il file Info è disponibile in Sezione 21.1.5, [«Creazione](#page-353-0) del file info» (p. 342). Dato che, in genere, su System z è possibile accedere al file Info solo tramite la rete, non sarà possibile utilizzarlo per specificare le opzioni richieste per la configurazione della rete, vale a dire le opzioni descritte in Sezione 4.4.2, [«Configurazione](#page-86-0) dell'interfaccia di rete» (p. 75). Inoltre, altre opzioni linuxrc specifiche, quali quelle per il debug, dovranno essere specificate nel parmfile per essere effettive.

#### **SUGGERIMENTO: Creazione di un file con le informazioni di autoinstallazione**

Al termine dell'installazione di un sistema è possibile selezionare *Clona questo sistema per autoyast*. Viene così creato un profilo pronto per l'uso come /root/autoinst.xml, utilizzabile per creare cloni di questa installazione particolare. Per creare un file di autoinstallazione da zero o per modificarne uno esistente, utilizzare il modulo YaST *Autoinstallazione*. Per ulteriori informazioni su AutoYaST, fare riferimento a Capitolo 21, *[Installazione](#page-344-0) [automatizzata](#page-344-0)* (p. 333).

### <span id="page-86-0"></span>**4.4.2 Configurazione dell'interfaccia di rete**

#### **IMPORTANTE: Configurazione dell'interfaccia di rete**

Le impostazioni descritte in questa sezione si riferiscono solo all'interfaccia di rete utilizzata nel corso dell'installazione. Configurare le interfacce di rete aggiuntive nel sistema installato seguendo le istruzioni fornite nel manuale sezione "Configuring a Network Connection Manually" (Capitolo 18, *Basic Networking*, ↑*Administration Guide (Guida per l'amministrazione)*).

```
Hostname=zseries.example.com
   Immettere il nome host completo.
```
Domain=example.com

Percorso di ricerca dominio per DNS. Consente di utilizzare nomi host brevi anziché nomi completi.

HostIP=192.168.1.2

Inserire l'indirizzo IP dell'interfaccia da configurare.

```
Gateway=192.168.1.3
   Specificare il gateway da utilizzare.
```
Nameserver=192.168.1.4 Specificare il server DNS attivo. InstNetDev=osa

Inserire il tipo di interfaccia da configurare. I valori possibili sono osa, hsi. ctc, escon e iucv. Le interfacce CTC, ESCON e IUCV non sono più ufficialmente supportate.

Per il tipo di interfacce hsi e osa specificare una maschera di rete appropriata e un indirizzo di diffusione opzionale:

```
Netmask=255.255.255.0
Broadcast=192.168.255.255
```
Per le interfacce di tipo ctc, escon e iucv (CTC, ESCON e IUCV non sono più ufficialmente supportate), inserire l'indirizzo IP del peer:

```
Pointopoint=192.168.55.20
```
OsaInterface=<lcs|qdio> OsaMedium=<eth|tr>

Per i dispositivi di rete  $\circ$ sa, specificare l'interfaccia host (qdio o lcs) e il supporto fisico (eth per ethernet o  $tr$  per token ring).

```
Layer2=<0|1>
```
Per dispositivi ethernet QDIO osa QDIO ethernet e hsi, specificare se abilitare il supporto OSI Layer 2.

```
OSAHWAddr=02-00-65-00-01-09
```
Per i dispositivi Ethernet QDIO osa abilitati per lo strato 2, è necessario specificare l'indirizzo MAC manualmente. Si noti che questo indirizzo è diverso da HWAddr, che contiene l'indirizzo MAC di default rilevato da linuxrc.

```
PortNo=<0|1>
```
Per i dispositivi di rete osa specificare il numero di porta (se il dispositivo supporta questa funzione). Il valore di default è 0.

Ciascuna interfaccia richiede alcune opzioni di configurazione:

• Interfacce ctc e escon (CTC e ESCON non sono più ufficialmente supportate):

```
ReadChannel=0.0.0424
WriteChannel=0.0.0425
```
Il parametro ReadChannel specifica il canale di lettura da utilizzare. Il parametro WriteChannel è il canale di SCRITTURA.

• Per l'interfaccia ctc (non più supportata ufficialmente), specificare il protocollo da utilizzare:

CTCProtocol=<0/1/2>

#### I valori validi sono:

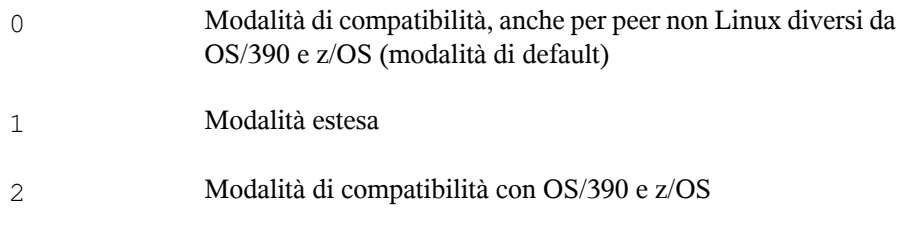

• Tipo di dispositivo di rete osa con interfaccia lcs:

```
ReadChannel=0.0.0124
Portname=1
```
Il parametro ReadChannel rappresenta il numero di canale utilizzato in questa configurazione. Da questo parametro è possibile definire un secondo numero di porta aggiungendo 1 al valore di ReadChannel. Il parametro Portnumber è utilizzato per specificare il relativo numero di porta.

```
• Interfaccia iucv:
```
IUCVPeer=PARTNER

Inserire il nome del computer peer.

• Il tipo di dispositivo di rete osa con interfaccia qdio per OSA-Express Gigabit Ethernet e OSA-Express High-speed Token Ring:

```
ReadChannel=0.0.0524
WriteChannel=0.0.0525
DataChannel=0.0.0526
Portname=FEF400
```
Per ReadChannel, inserire il numero del canale di lettura. Per WriteChannel, inserire il numero del canale di scrittura. Il parametro DataChannel specifica il canale dati. Per Portname, inserire un nome di porta appropriato. Assicurarsi che il canale di lettura presenti un numero di dispositivo pari.

• Interfaccia hsi per HiperSockets e LAN guest per VM:

```
ReadChannel=0.0.0624
WriteChannel=0.0.0625
DataChannel=0.0.0626
```
Per ReadChannel, inserire il numero appropriato del canale di lettura. Per WriteChannel e DataChannel, inserire rispettivamente i numeri dei canali di lettura e dati.

### **4.4.3 Definizione dell'origine dell'installazione e dell'interfaccia YaST**

#### Install=nfs://server/directory/DVD1/

Specificare la posizione dell'origine dell'installazione da utilizzare. I protocolli possibili sono nfs, smb (Samba/CIFS), ftp e http.

Se viene definito un URL ftp o smb, specificare il nome utente e la password per l'installazione via FTP. Questi parametrisono opzionali, quindi in caso non vengano definiti viene effettuato un login anonimo o come utente guest.

Install=ftp://user:password@server/directory/DVD1/

In caso di installazione Samba/CIFS è possibile anche specificare il dominio da utilizzare:

Install=smb://workdomain;user:password@server/directory/DVD1/

UseSSH=1 UseVNC=1 Display\_IP=192.168.42.42

In base al parametro definito, per l'installazione viene utilizzato un server X oppure SSH o VNC. Il parametro UseSSH consente l'installazione tramite, il parametro UseVNC avvia un server VNC sul computer per l'installazione, mentre il parametro Display\_IP causerà il tentativo di connessione da parte del sistema di installazione all'indirizzo definito del server X. È possibile configurare solo uno di questi parametri per volta.

#### **IMPORTANTE: Meccanismo di autenticazione di X**

L'installazione diretta con il sistema X Window si basa su un sistema di autenticazione primitivo con nomi host. Questo meccanismo è disabilitato nelle versioni attuali di SUSE Linux Enterprise Server. È preferibile l'installazione con SSH o VNC.

Per consentire una connessione tra YaST e il server X remoto, eseguire il comando xhost <IP address> aggiungendo sul computerremoto l'indirizzo del computer per l'installazione.

Per VNC, specificare una password con un numero di caratteri da sei a otto da utilizzare per l'installazione:

```
VNCPassword=<a password>
```
Per SSH, specificare una password con un numero di caratteri da sei a otto da utilizzare per l'installazione:

SSHPassword=<a password>

### **4.4.4 Esempio di parmfile**

Per un'installazione automatica con AutoYaST in un LPAR, è preferibile che il parmfile abbia la lunghezza di una sola riga. Se per motivi di leggibilità sono necessarie più righe, utilizzare caratteri vuoti all'inizio e alla fine di ciascuna riga. Il numero massimo di righe consentito in un parmfile è 10.

Per ricevere sulla console i potenziali messaggi di errore, utilizzare

linuxrclog=/dev/console

#### *Esempio 4.15 Parmfile per l'installazione con NFS, VNC, IUCV e AutoYaST con HTTP*

```
ramdisk_size=131072 root=/dev/ram1 ro init=/linuxrc TERM=dumb
instnetdev=iucv iucvpeer=ROUTER01 pointopoint=192.168.0.1
hostip=192.168.0.2
nameserver=192.168.0.3
install=nfs://192.168.0.4/SLES/SLES-11-s390x/DVD1
autoyast=http://192.168.0.5/autoinst.xml
linuxrclog=/dev/console usevnc=1
vncpassword=testin
```
#### *Esempio 4.16 Parmfile perl'installazione con NFS, SSH, HSI e AutoYaST con HTTP*

```
ramdisk_size=131072 root=/dev/ram1 ro init=/linuxrc TERM=dumb
AutoYast=nfs://192.168.1.1/autoinst/s390.xml
Hostname=zseries.example.com HostIP=192.168.1.2
Gateway=192.168.1.3 Nameserver=192.168.1.4
InstNetDev=hsi layer2=0
Netmask=255.255.255.128 Broadcast=192.168.1.255
readchannel=0.0.702c writechannel=0.0.702d datachannel=0.0.702e
install=nfs://192.168.1.5/SLES-11-s390x/DVD1/
UseSSH=1 SSHPassword=testing linuxrclog=/dev/console
```
# **4.5 Utilizzo dell'emulatore di terminale vt220**

I livelli recenti di MicroCode consentono l'utilizzo di un emulatore di terminale vt220 integrato in aggiunta al terminale standard in modalità riga di comando. Il terminale vt220 viene connesso a /dev/ttyS1. Il terminale a riga di comando viene connesso a /dev/ttyS0. Se è disponibile l'emulazione vt220, sull'HMC/SE accanto all'icona della console 3215 viene visualizzata l'icona della console ASCII vt220 integrata.

Per attivare il supporto per vt220 sul computer, modificare il file  $/etc/inittab$ come utente root. Eseguire una ricerca della seguente riga e cancellare il segno # iniziale:

#2:2345:respawn:/sbin/mingetty --noclear /dev/ttyS1 xterm

Salvare il file ed eseguire il comando telinit q per passare al file init le modifiche presenti nel file /etc/inittab. Il terminale vt220 a questo punto è pronto per l'utilizzo. In caso contrario, premere il tasto Invio sul terminale finché viene visualizzato il prompt del login.

Assicurarsi di non applicare le modifiche descritte in precedenza ad un sistema che non supporta gli emulatori di terminale vt220. In caso contrario, il login su questo sistema può risultare impossibile e verrà visualizzato il seguente messaggio:

INIT respawning too fast, disabled for 5 minutes.

Per reindirizzare i messaggi del kernel all'avvio dalla console di sistema al terminale vt220, aggiungere i seguenti valori alla riga dei parametri in /etc/zipl.conf:

```
console=ttyS0 console=ttyS1
```
La conseguente riga dei parametri dovrebbe apparire come la seguente:

parameters = "root=/dev/dasda2 TERM=dumb console=ttyS0 console=ttyS1"

Salvare le modifiche in /etc/zipl.conf, eseguire zipl e riavviare il sistema.

# **4.6 Ulteriori approfondimenti sui sistemi IBM System z**

IBM ha pubblicato un certo numero di documenti molto importanti sulle piattaforme System z. Tali documenti sono disponibili in <http://www.redbooks.ibm.com>.

### **4.6.1 IBM System z con SUSE Linux Enterprise Server**

Nella seguente posizione è disponibile documentazione aggiuntiva approfondita, relativa agli argomenti kernel e applicazioni su IBM System z con SUSE Linux Enterprise Server.

• [http://www.ibm.com/developerworks/linux/linux390/](http://www.ibm.com/developerworks/linux/linux390/documentation_novell_suse.html) [documentation\\_novell\\_suse.html](http://www.ibm.com/developerworks/linux/linux390/documentation_novell_suse.html)

### **4.6.2 Hardware**

Per un rapido sguardo ai dettagli tecnici di alcuni sistemi, fare riferimento a:

- IBM System z10 Enterprise Class Technical Introduction (SG24-7515)
- IBM System z9 Business Class Technical Introduction (SG24-7241)
- IBM eServer zSeries 990 Technical Introduction (SG24-6863)
- IBM eServer zSeries 900: Technical Guide (SG24-5975)
- Linux on zSeries Fibre Channel Protocol Implementation Guide (SG24-6344)

### **4.6.3 Documentazione generale su Linux per i sistemi IBM System z**

I seguenti documenti contengono informazioni generali sui sistemi IBM e System z:

• Linux on IBM eServer zSeries and S/390: ISP and ASP Solutions (SG24-6299)

Questi documenti potrebbero non riflettere lo stato più aggiornato di Linux, ma la descrizione dei principi della distribuzione di Linux rimane comunque precisa.

### **4.6.4 Problemi tecnici Linux per sistemi IBM System z**

Per approfondimenti tecnici sul kernel di Linux e sugli argomenti relativi alle applicazioni, fare riferimento ai seguenti documenti. Per la versione più recente del codice, fare riferimento alle versioni aggiornate di questi documenti disponibili su Internet ([http://www.ibm.com/developerworks/linux/linux390/](http://www.ibm.com/developerworks/linux/linux390/index.html) [index.html](http://www.ibm.com/developerworks/linux/linux390/index.html)).

- Linux on System z Device Drivers, Features, and Commands
- zSeries ELF Application Binary Interface Supplement
- Linux on System z Device Drivers, Using the Dump Tools
- IBM System z9-109 Technical Introduction (SG26-6669)
- IBM System z10 Enterprise Class Technical Guide (SG24-7516)

All'indirizzo <http://www.redbooks.ibm.com> esiste anche un Redbook sullo sviluppo delle applicazioni per Linux:

• Linux on IBM eServer zSeries and S/390: Application Development (SG24-6807)

### **4.6.5 Configurazioni avanzate Linux per sistemi IBM System z**

Per scenari più complessi relativi a sistemi IBM System z, fare riferimento ai seguenti Redbook, Redpaper e collegamenti:

- Linux on IBM eServer zSeries and S/390: Large Scale Deployment (SG24-6824)
- Linux on IBM eServer zSeries and S/390: Performance Measuring and Tuning (SG24-6926)
- Linux with zSeries and ESS: Essentials (SG24-7025)
- IBM TotalStorage Enterprise Storage Server Implementing ESS Copy Services with IBM eServer zSeries (SG24-5680)
- Linux on IBM zSeries and S/390: High Availability for z/VM and Linux (REDP-0220)
- Saved Segments Planning and Administration

<http://publibz.boulder.ibm.com/epubs/pdf/hcsg4a00.pdf>

• Documentazione per "Development stream" per Linux su System z

[http://www.ibm.com/developerworks/linux/linux390/](http://www.ibm.com/developerworks/linux/linux390/development_documentation.html) [development\\_documentation.html](http://www.ibm.com/developerworks/linux/linux390/development_documentation.html)

# **Parte II. Distribuzione manuale**

# **Strategie di distribuzione 5**

Esistono molti modi diversi di distribuire SUSE Linux Enterprise Server. È possibile scegliere tra vari approcci che vanno dall'installazione locale utilizzando supporti fisici o un server per l'installazione da rete fino alla distribuzione su larga scala tramite una tecnica di installazione controllata a distanza, altamente personalizzata e automatizzata. È consigliabile quindiscegliere il metodo che soddisfa le proprie esigenze nella maniera migliore.

# **5.1 Distribuzione per un massimo di 10 workstation**

Se la distribuzione del solo SUSE Linux Enterprise Server riguarda un numero di workstation compreso tra 1 e 10, la maniera più facile e meno complessa per la distribuzione di SUSE Linux Enterprise Server è la normale installazione manuale come descritto in Capitolo 6, *[Installazione](#page-110-0) con YaST* (p. 99). L'installazione manuale può essere effettuata in vari modi, a seconda dei requisiti:

[Installazione](#page-99-0) da supporti SUSE Linux Enterprise Server (p. 88)

Se si desidera installare il prodotto su un'unica workstation, non collegata in rete, è consigliabile prendere in considerazione questo tipo di approccio.

[Installazione](#page-99-1) da un server di rete tramite SLP (p. 88)

Se si dispone di un'unica o di un numero ridotto di workstation e se è disponibile un server per l'installazione da rete annunciato tramite SLP, è consigliabile prendere in considerazione questo tipo di approccio.

[Installazione](#page-100-0) da un server di rete (p. 89)

Se si dispone di un'unica o di un numero ridotto di workstation e se è disponibile un server per l'installazione da rete, è consigliabile prendere in considerazione questo tipo di approccio.

<span id="page-99-0"></span>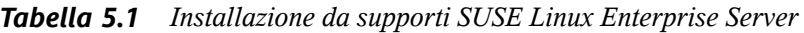

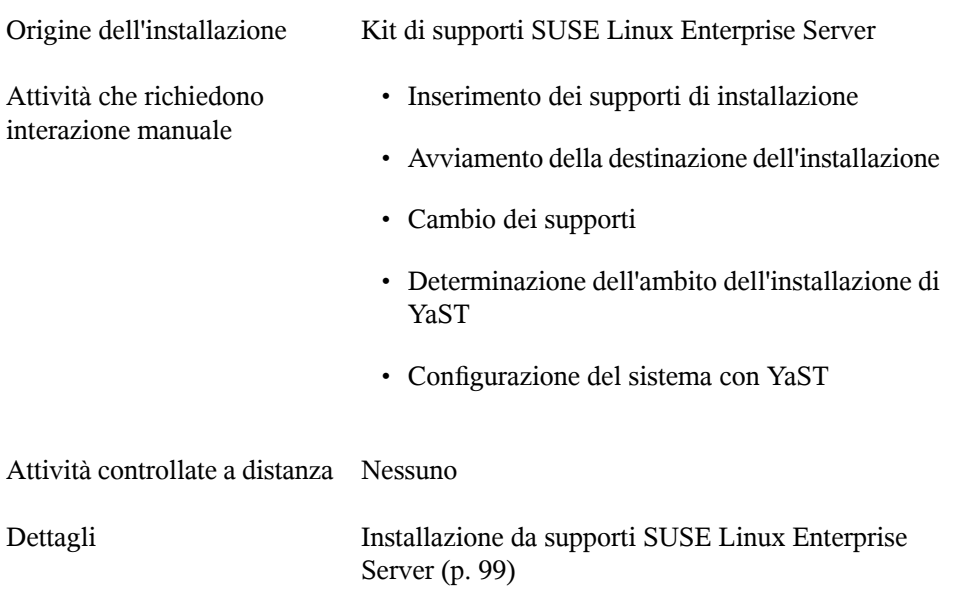

### <span id="page-99-1"></span>*Tabella 5.2 Installazione da un server di rete tramite SLP*

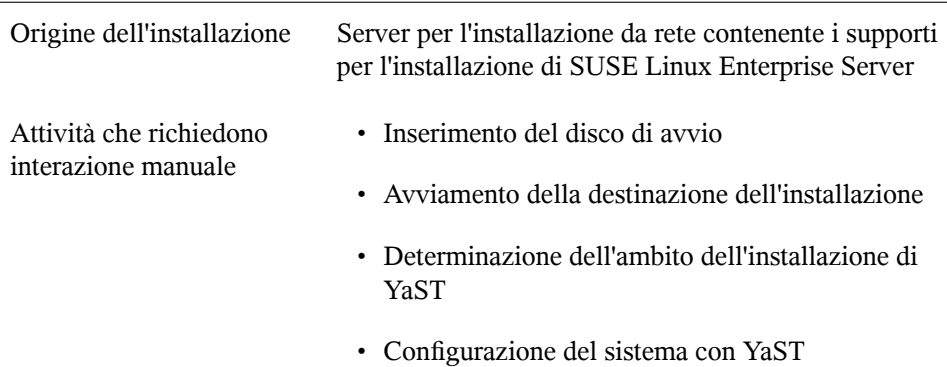

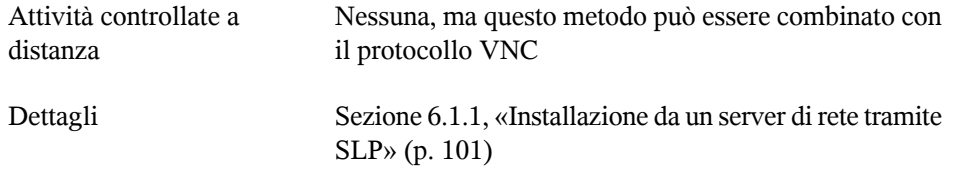

<span id="page-100-0"></span>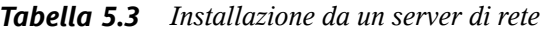

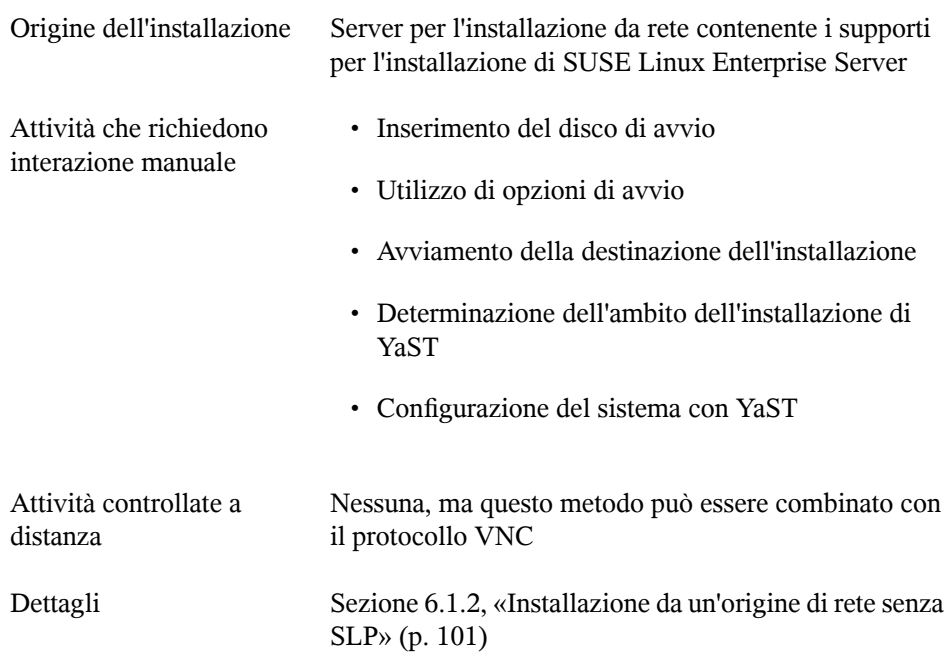

# **5.2 Distribuzione per un massimo di 100 workstation**

Se il numero di workstation da installare è in continuo aumento, non è opportuno installare e configurare ciascuna workstation manualmente. Esistono molti approcci automatici o semiautomatici nonché numerose opzioni per l'esecuzione dell'installazione con nessuna interazione fisica o con un'interazione limitata da parte dell'utente.

Prima di prendere in considerazione un approccio completamente automatizzato, occorre ricordare che la complessità dello scenario è direttamente proporzionale alla lunghezza della configurazione. Se alla distribuzione viene associato un limite temporale, è consigliabile scegliere un approccio meno complesso che possa essere eseguito in maniera più rapida. L'automazione è una scelta logica in caso di grandi distribuzioni o di distribuzioni da eseguire a distanza.

Scegliere una delle seguenti opzioni:

- Semplice installazione remota tramite [configurazione](#page-102-0) di rete VNC statica (p. 91) Prendere in considerazione questo approccio in caso di scenario piccolo o medio dotato di una struttura di rete statica. Sono necessari una rete, un server per l'installazione da rete e un'applicazione di visualizzazione per VNC.
- Semplice installazione remota tramite [configurazione](#page-103-0) di rete VNC dinamica (p. 92) Prendere in considerazione questo approccio in caso di scenario piccolo o medio dotato di una struttura di rete dinamica tramite DHCP. Sono necessari una rete, un server per l'installazione da rete e un'applicazione di visualizzazione per VNC.
- [Installazione](#page-103-1) remota tramite VNC PXE Boot e Wake on LAN (p. 92) Prendere in considerazione questo approccio in caso di scenario piccolo o medio che deve essere installato tramite la rete e senza interazione fisica con i sistemi di installazione di destinazione. Sono necessari una rete, un server per l'installazione da rete, immagini per l'avvio da rete, hardware di destinazione avviabile da rete e un'applicazione di visualizzazione per VNC.
- Semplice installazione remota tramite [configurazione](#page-104-0) di rete SSH statica (p. 93) Prendere in considerazione questo approccio in caso di scenario piccolo o medio dotato di una struttura di rete statica. Sono necessari una rete, un server per l'installazione da rete e un'applicazione client SSH.
- Installazione remota tramite [configurazione](#page-105-0) di rete SSH dinamica (p. 94) Prendere in considerazione questo approccio in caso di scenario piccolo o medio dotato di una struttura di rete dinamica tramite DHCP. Sono necessari una rete, un server per l'installazione da rete e un'applicazione client SSH.
- [Installazione](#page-105-1) remota tramite SSH PXE Boot e Wake on LAN (p. 94) Prendere in considerazione questo approccio in caso di scenario piccolo o medio che deve essere installato tramite la rete e senza interazione fisica con i sistemi di installazione di destinazione. Sono necessari una rete, un server per l'installazione

da rete, immagini per l'avvio da rete, hardware di destinazione avviabile da rete e un'applicazione client SSH.

[Installazione](#page-106-0) semplice su larga scala (p. 95)

Prendere in considerazione questo approccio per grandi distribuzioni su computer identici. In caso di configurazione per l'utilizzo dell'avvio da rete, l'interazione con i sistemi di destinazione non è per niente necessaria. Sono necessari una rete, un server di installazione di rete, un'applicazione di controllo remota (come un visualizzatore VNC o un client SSH) e un profilo di configurazione AutoYaST. Se si effettua l'avvio dalla rete, sono necessari anche un'immagine di avvio di rete e hardware avviabile dalla rete.

[Autoinstallazione](#page-107-0) con definizione di regole (p. 96)

Prendere in considerazione questo approccio per grandi distribuzioni su vari tipi di hardware. In caso di configurazione per l'utilizzo dell'avvio da rete, l'interazione con i sistemi di destinazione non è per niente necessaria. Sono necessari una rete, un server di installazione di rete, un'applicazione di controllo remota (come un visualizzatore VNC o un client SSH) e più profili di configurazione AutoYaST (ad es. una configurazione regole per AutoYaST). Se si effettua l'avvio dalla rete, sono necessari anche un'immagine di avvio di rete e hardware avviabile dalla rete.

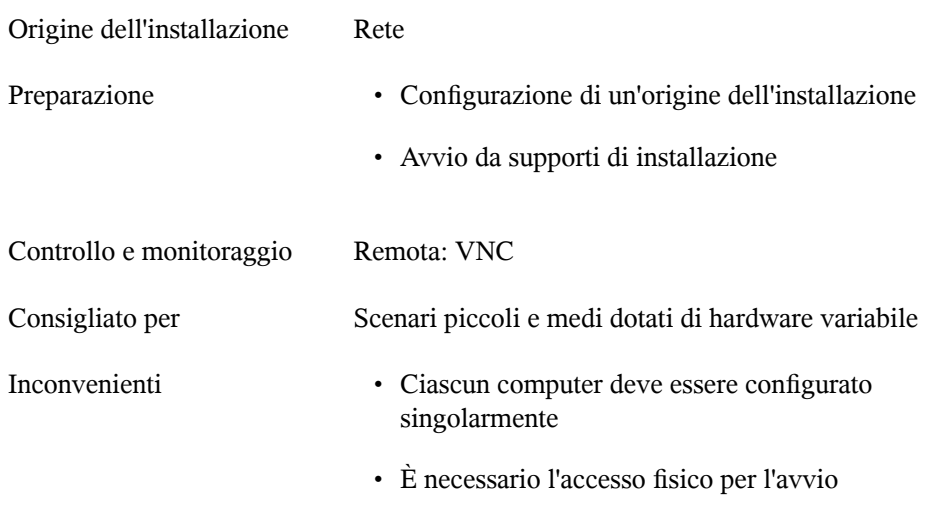

<span id="page-102-0"></span>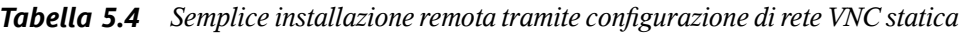

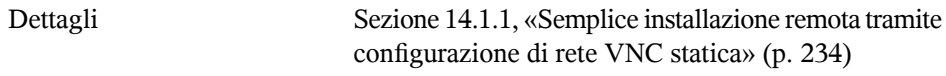

<span id="page-103-0"></span>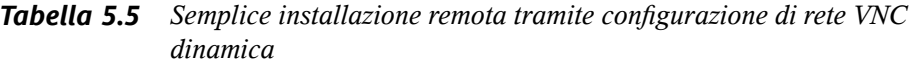

| Origine dell'installazione | Rete                                                                                                    |
|----------------------------|----------------------------------------------------------------------------------------------------|
| Preparazione               | • Configurazione dell'origine dell'installazione                                                        |
|                            | • Avvio da supporti di installazione                                                                    |
| Controllo e monitoraggio   | Remota: VNC                                                                                             |
| Consigliato per            | Scenari piccoli e medi dotati di hardware variabile                                                     |
| Inconvenienti              | • Ciascun computer deve essere configurato<br>singolarmente                                             |
|                            | • È necessario l'accesso fisico per l'avvio                                                             |
| Dettagli                   | Sezione 14.1.2, «Semplice installazione remota tramite<br>configurazione di rete VNC dinamica» (p. 235) |

<span id="page-103-1"></span>*Tabella 5.6 Installazione remota tramite VNC PXE Boot e Wake on LAN*

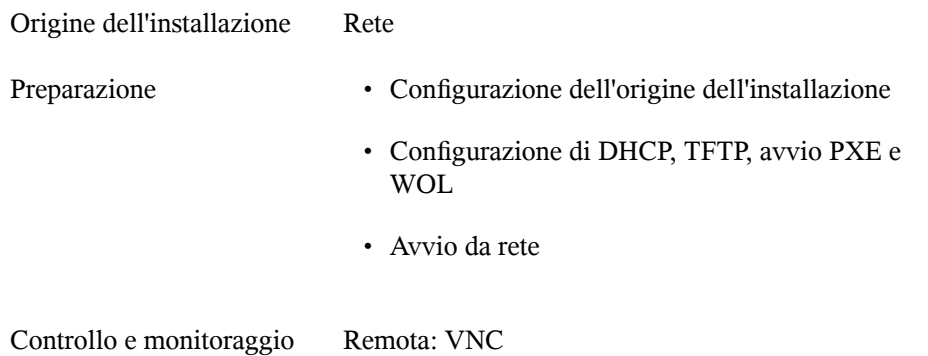

| Consigliato per | · Scenari piccoli e medi dotati di hardware variabile                                 |
|-----------------|---------------------------------------------------------------------------------------|
|                 | • Installazione completamente a distanza;<br>distribuzione intersito                  |
| Inconvenienti   | Ciascun computer deve essere configurato<br>manualmente                               |
| Dettagli        | Sezione 14.1.3, «Installazione remota tramite VNC<br>PXE Boot e Wake on LAN» (p. 237) |

<span id="page-104-0"></span>*Tabella 5.7 Semplice installazione remota tramite configurazione direte SSH statica*

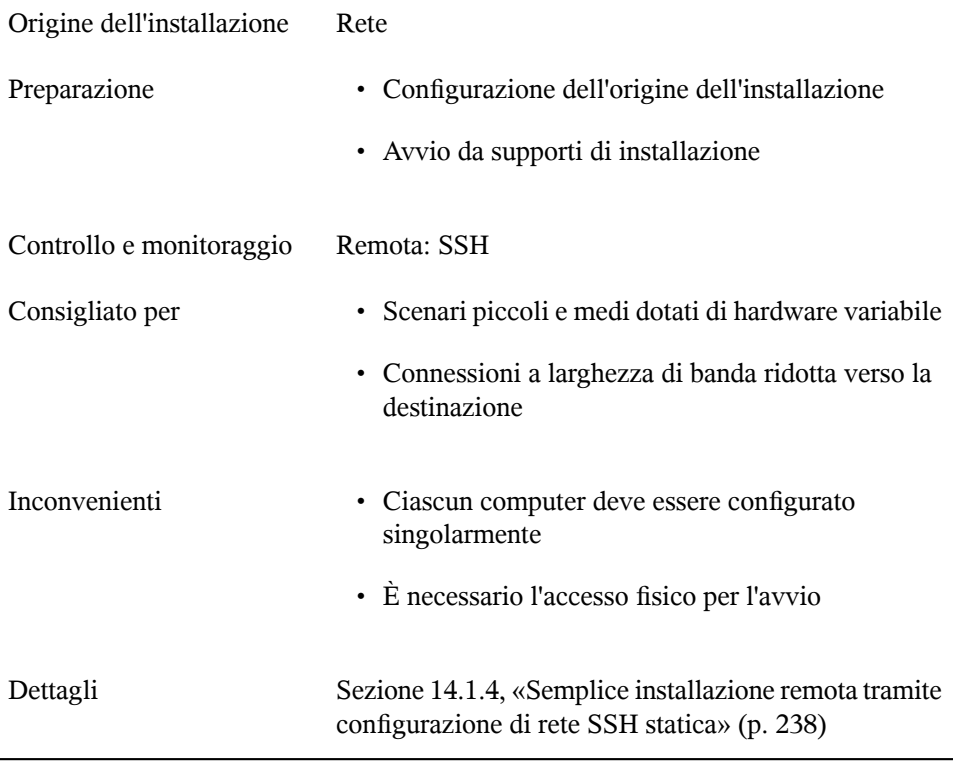

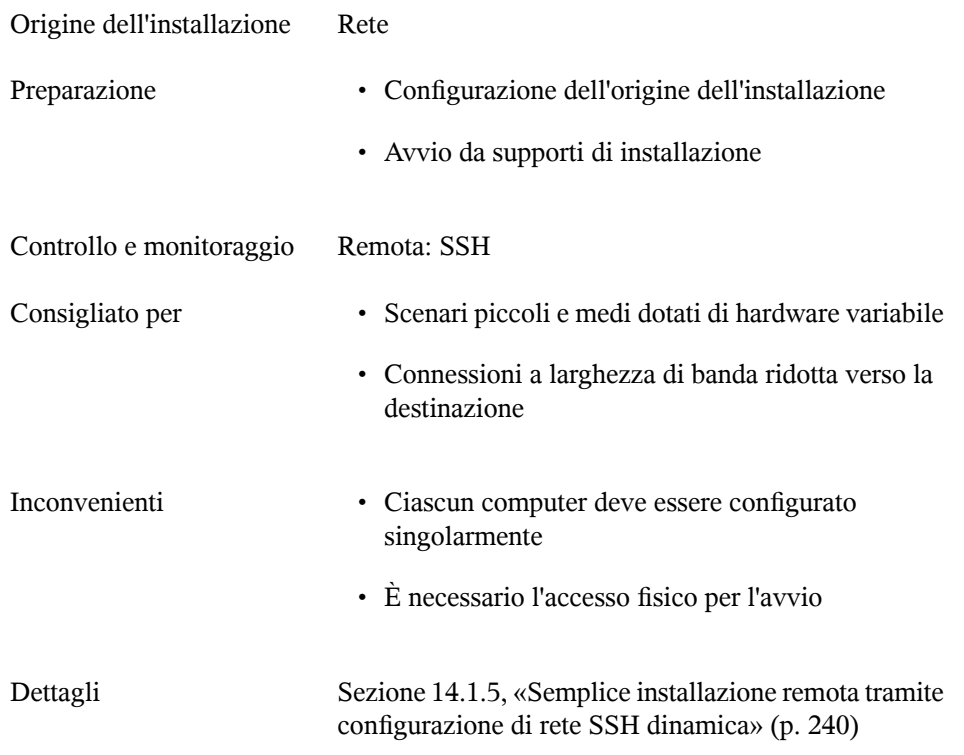

#### <span id="page-105-0"></span>*Tabella 5.8 Installazione remota tramite configurazione di rete SSH dinamica*

### <span id="page-105-1"></span>*Tabella 5.9 Installazione remota tramite SSH PXE Boot e Wake on LAN*

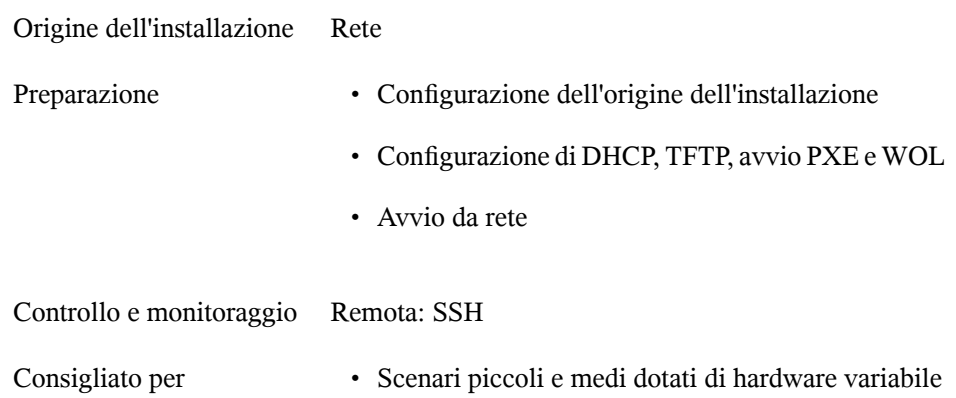

|               | • Installazione completamente a distanza;<br>distribuzione intersito                  |
|---------------|---------------------------------------------------------------------------------------|
|               | • Connessioni a larghezza di banda ridotta verso la<br>destinazione                   |
| Inconvenienti | Ciascun computer deve essere configurato singolarmente                                |
| Dettagli      | Sezione 14.1.6, «Installazione remota tramite SSH PXE<br>Boot e Wake on LAN» (p. 241) |

<span id="page-106-0"></span>*Tabella 5.10 Installazione semplice su larga scala*

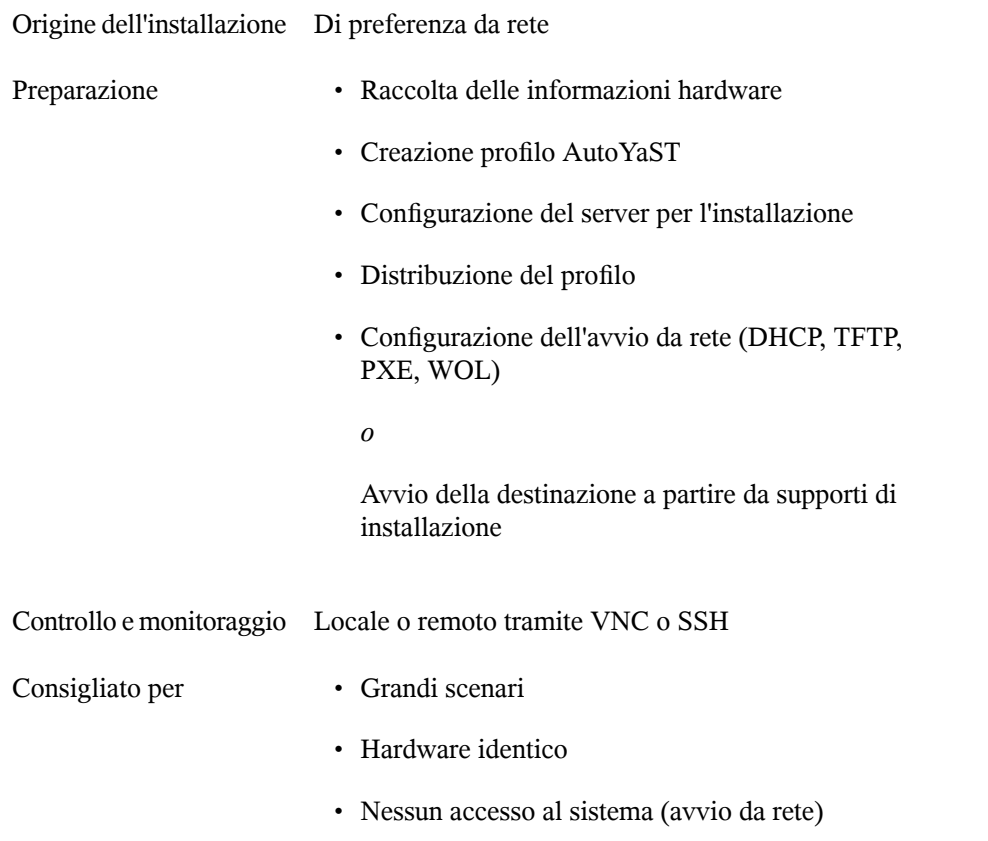

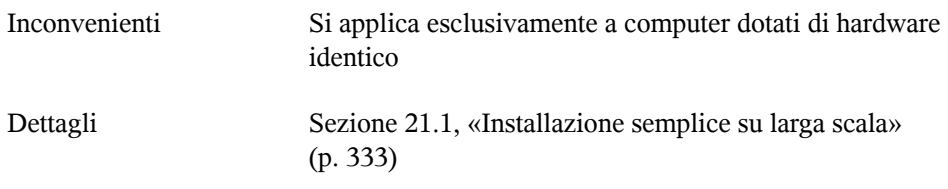

<span id="page-107-0"></span>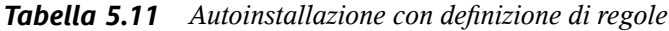

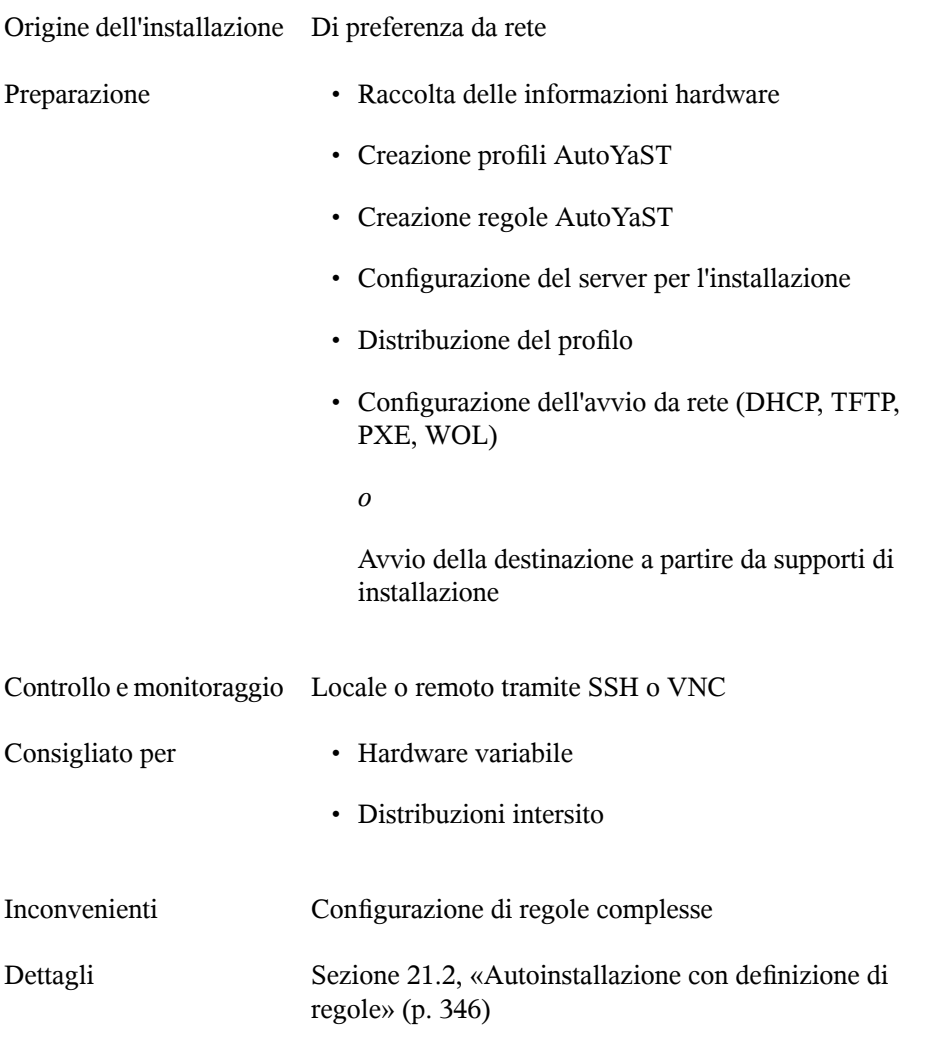
# **5.3 Distribuzione su oltre 100 workstation**

La maggior parte delle valutazioni fatte in Sezione 5.1, [«Distribuzione](#page-98-0) per un massimo di 10 [workstation»](#page-98-0) (p. 87) per gli scenari di installazione medi è valida anche per le distribuzioni su larga scala. Tuttavia, se il numero di sistemi di destinazione da installare è elevato, i vantaggi di un metodo di installazione completamente automatico superano gli svantaggi.

È consigliabile investire una certa quantità di tempo per creare regole sofisticate e un framework di classi in AutoYaST che soddisfino le esigenze di un sito di distribuzione molto grande. Il fatto di non dovere intervenire separatamente su ciascuna destinazione consente di ottenere notevole risparmio di tempo in base alla portata del progetto di installazione.

In alternativa, e nel caso le impostazioni utente debbano essere effettuate al primo avvio, creare immagini di precaricamento con kiwi e firstboot. La distribuzione di tali immagini può persino essere effettuata da un server di avvio PXE specializzato per questo compito. Per ulteriori informazioni, vedere [Capitolo](#page-312-0) 17, *KIWI* (p. 301), Capitolo 21, *[Installazione](#page-344-0) [automatizzata](#page-344-0)* (p. 333) e Capitolo 20, *Distribuzione di [preinstallazioni](#page-328-0) personalizzate* (p. 317).

# **Installazione con YaST 6**

Dopo aver preparato l'hardware per l'installazione di SUSE® Linux Enterprise Server, come descritto in Parte I, [«Considerazionisull'installazione](#page-16-0) specifiche per l'architettura» (p. 5) e dopo aver stabilito la connessione con il sistema di installazione, viene visualizzata l'interfaccia dell'assistente di sistema YaST di SUSE Linux Enterprise Server's;. YaST guida attraverso l'intera procedura di installazione e configurazione.

# **6.1 Selezione del metodo di installazione**

Dopo aver selezionato il supporto di installazione, scegliere il metodo di installazione più appropriato e l'opzione di avvio che meglio soddisfa le proprie esigenze.

Installazione da supporti SUSE Linux Enterprise Server

Scegliere questa opzione per effettuare un'installazione indipendente senza utilizzare la rete per fornire i dati di installazione o l'infrastruttura di avvio. L'installazione procede esattamente come indicato in Sezione 6.2, «Workflow [installazione»](#page-113-0) (p. 102).

Installazione da un server di rete

Scegliere questa opzione se è disponibile un server di installazione in rete o se si desidera usare un server esterno come origine dei dati di installazione. È possibile configurare questa installazione in modo che si avvii dal supporto fisico (disco floppy, CD/DVD o disco rigido) o in rete tramite PXE/BOOTP. Per ulteriori dettagli, consultare Sezione 6.1.1, [«Installazione](#page-112-0) da un server di rete tramite SLP» (p. 101), Sezione 6.1.2, [«Installazione](#page-112-1) da un'origine di rete senza SLP» (p. 101) o [Capitolo](#page-244-0) 14, *[Installazione](#page-244-0) remota* (p. 233).

SUSE Linux Enterprise Server consente di scegliere varie opzioni di avvio, a seconda dell'hardware disponibile e dello scenario di installazione preferito. L'avvio del supporto SUSE Linux Enterprise Server è l'azione più pratica; tuttavia particolari necessità potrebbero richiedere impostazioni speciali:

| Opzione di<br>avvio | <b>Descrizione</b>                                                                                                    |
|---------------------|----------------------------------------------------------------------------------------------------|
| <b>DVD</b>          | Questa è l'opzione di avvio più semplice e può essere utilizzata se<br>il sistema dispone di un'unità DVD-ROM locale supportata da<br>Linux.                                                                                                    |
| PXE o BOOTP         | L'avvio in rete deve essere supportato dal BIOS o firmware del<br>sistema e deve essere disponibile un server di avvio in rete. Questo<br>compito può essere gestito da un altro sistema SUSE Linux<br>Enterprise Server. Per ulteriori informazioni consultare Capitolo 14,<br>Installazione remota (p. 233).                                                                                            |
| Disco rigido        | L'installazione di SUSE Linux Enterprise Server può essere avviata<br>anche da disco rigido. A questo scopo, copiare il kernel $(\text{linux})$<br>e il sistema di installazione (initrd) dalla directory<br>/boot/architecture/del supporto di installazione al disco<br>rigido, quindi aggiungere una voce appropriata al boot loader<br>dell'installazione precedente di SUSE Linux Enterprise Server. |

*Tabella 6.1 Opzioni di avvio*

### **SUGGERIMENTO: Avvio da DVD su computer UEFI**

**►amd64 em64t:** È possibile utilizzare il DVD1 come supporto di avvio per computer dotati di UEFI (Unified Extensible Firmware Interface). Per tutte informazioni specifiche, fare riferimento alla documentazione del fornitore. Se l'avvio non riesce, abilitare CSM (Compatibility Support Module) nel firmware. ◄

### <span id="page-112-0"></span>**6.1.1 Installazione da un server di rete tramite SLP**

Se la configurazione di rete supporta OpenSLP e la propria origine di installazione di rete è stata configurata per annunciarsi tramite SLP (descrizione in [Sezione](#page-253-0) 14.2, «Configurazione del server contenente le origini [dell'installazione»](#page-253-0) (p. 242)), avviare il sistema, premere F4 nella schermata di avvio e selezionare *SLP* nel menu.

Il programma di installazione configura la connessione di rete con DHCP e recupera la posizione dell'origine di installazione di rete dalserver OpenSLP. Se la configurazione DHCP automatica della rete non riesce, verrà richiesto di inserire manualmente i parametri appropriati. L'installazione continua come descritto di seguito, eccetto per il fatto che è necessario effettuare il passaggio di configurazione della rete prima di aggiungere ulteriori archivi. Questo passaggio non è necessario in quanto, a questo punto, la rete è già configurata e attiva.

### <span id="page-112-1"></span>**6.1.2 Installazione da un'origine di rete senza SLP**

Se la configurazione di rete non supporta OpenSLP per il recupero delle origini di installazione di rete, avviare il sistema e premere F4 nella schermata di avvio per selezionare il protocollo di rete desiderato (NFS, HTTP, FTP o SMB/CIFS). Fornisce l'indirizzo del server e il percorso del supporto di installazione.

Il programma di installazione configura automaticamente la connessione di rete con DHCP. Se la configurazione non riesce, verrà richiesto di inserire manualmente i parametri appropriati. L'installazione recupera i dati di installazione dall'origine specificata. L'installazione procede quindi come descritto di seguito, fatta eccezione per i passaggi di configurazione della rete, necessari prima dell'aggiunta di nuovi archivi. Questo passaggio non è necessario in quanto, a questo punto, la rete è già configurata e attiva.

# <span id="page-113-0"></span>**6.2 Workflow installazione**

L'installazione di SUSE Linux Enterprise Server è divisa in tre parti: preparazione, installazione e configurazione. Durante la fase di preparazione, è necessario configurare alcuni parametri di base come la lingua, l'ora, la configurazione del disco rigido e l'ambito di installazione. Nella fase di installazione non interattiva, il software viene installato e il sistema viene preparato per il primo avvio. Al termine dell'installazione, il computer si riavvia con il sistema appena installato e viene avviata la configurazione finale del sistema. In questa fase, vengono configurati rete e accesso Internet, nonché i componenti hardware quali le stampanti.

# **6.3 IBM POWER: avvio del sistema per l'installazione di rete**

Per piattaforme IBM POWER, il sistema viene avviato (IPL, Initial Program Load) come descritto in Sezione 3.2, [«Preparazione»](#page-36-0) (p. 25). Per l'installazione di rete, SUSE Linux Enterprise Server non visualizza la schermata di avvio o la riga di comando di boot loader su questi sistemi. Durante l'installazione, è necessario caricare il kernel manualmente. YaST apre la schermata di installazione subito dopo avere stabilito una connessione al sistema di installazione tramite VNC, X o SSH. Poiché non è disponibile la schermata di avvio o la riga di comando di boot loader, non è possibile immettere i parametri del kernel o di avvio in questa schermata ed è quindi necessario includerli nell'immagine del kernel utilizzando l'utility mkzimage\_cmdline.

### **SUGGERIMENTO: IBM POWER: passaggi successivi**

Per l'installazione, attenersi alla descrizione della procedura di installazione con YaST, che inizia da Sezione 6.7, [«Introduzione»](#page-120-0) (p. 109).

# **6.4 IBM System z: avvio del sistema per l'installazione di rete**

Per piattaforme IBM System z, il sistema viene avviato (IPL, Initial Program Load) come descritto in Sezione 4.2.4, [«Esecuzione](#page-70-0) di IPL per il sistema di installazione di SUSE Linux [Enterprise](#page-70-0) Server» (p. 59). SUSE Linux Enterprise Server non visualizza una schermata di avvio su questisistemi. Durante l'installazione, caricare manualmente il kernel, initrd e parmfile. YaST apre la schermata di installazione subito dopo avere stabilito una connessione al sistema di installazione tramite VNC, X o SSH. Dato che non vi è una schermata di avvio, i parametri del kernel o di avvio non possono essere immessisullo schermo, ma devono essere specificati in un parmfile (vedere [Sezione](#page-84-0) 4.4, «parmfile: [automatizzazione](#page-84-0) della configurazione del sistema» (p. 73)).

### **SUGGERIMENTO: IBM System z: passaggi successivi**

Per l'installazione, attenersi alla descrizione della procedura di installazione con YaST, che inizia da Sezione 6.7, [«Introduzione»](#page-120-0) (p. 109).

# **6.5 Avvio del sistema per l'installazione**

È possibile installare SUSE Linux Enterprise Server dalle origini locali di installazione, quali CD o DVD di SUSE Linux Enterprise Server o dall'origine di rete di un server FTP, HTTP, NFS o SMB. Per tutti questi approcci, è necessario disporre di un accesso fisico al sistema da installare e l'interazione da parte dell'utente durante l'installazione. La procedura di installazione è praticamente la stessa, indipendentemente dall'origine di installazione. Qualsiasi eccezione viene evidenziata in modo sufficiente nella seguente descrizione del workflow. Per una descrizione di come eseguire un'installazione automatizzata non interattiva, consultare Parte IV, «Installazioni [automatizzate»](#page-342-0) (p. 331).

## **6.6 Schermata di avvio**

La schermata di avvio visualizza una serie di opzioni per la procedura di installazione. *Avvia dal disco rigido* avvia il sistema installato ed è sempre l'opzione di default perché il CD viene spesso lasciato nell'unità. Selezionare una delle altre opzioni con i tasti freccia Enter Le opzioni sono le seguenti:

#### *Installazione*

Modalità di installazione normale. Verranno attivate tutte le funzioni hardware moderne. Nel caso l'installazione non riesca, consultare F5*[Kernel](#page-117-0)* (p. 106) per le opzioni di avvio che disabilitano funzioni potenzialmente problematiche.

#### *Riparazione sistema installato*

Avvia il sistema grafico di riparazione. Ulteriori informazioni sulla riparazione di un sistema installato sono disponibili nella sezione sezione "Recovering a Corrupted System" (Capitolo 32, *Common Problems and Their Solutions*, ↑*Administration Guide (Guida per l'amministrazione)*).

#### *Sistema di salvataggio*

Avvia un sistema Linux minimo senza interfaccia grafica. Per ulteriori informazioni, vedere la Sezione "Using the Rescue System" (Capitolo 32, *Common Problems and Their Solutions*, ↑*Administration Guide (Guida per l'amministrazione)*).

#### *Selezionare Mezzo di installazione*

Questa opzione è disponibile solo quando si effettua l'installazione dal supporto creato dall'immagine ISO di cui si è effettuato il download. In questo caso, è consigliabile controllare l'integrità del mezzo di installazione. Questa opzione consente di avviare il sistema di installazione prima del controllo automatico dei supporti. Se il controllo ha esito positivo, si avvia la normale routine di installazione. Se viene rilevato un supporto danneggiato, la routine di installazione si interrompe.

#### *Verifica firmware*

Avvia una verifica del BIOS che convalida ACPI e altre parti del BIOS.

#### *Verifica della memoria*

Consente di verificare la memoria RAM delsistema mediante cicli ripetuti di lettura e scrittura. Terminare il test riavviando. Per ulteriori informazioni, consultare il sezione "Fails to Boot" (Capitolo 32, *Common Problems and Their Solutions*, ↑*Administration Guide (Guida per l'amministrazione)*).

*Figura 6.1 Schermata di avvio*

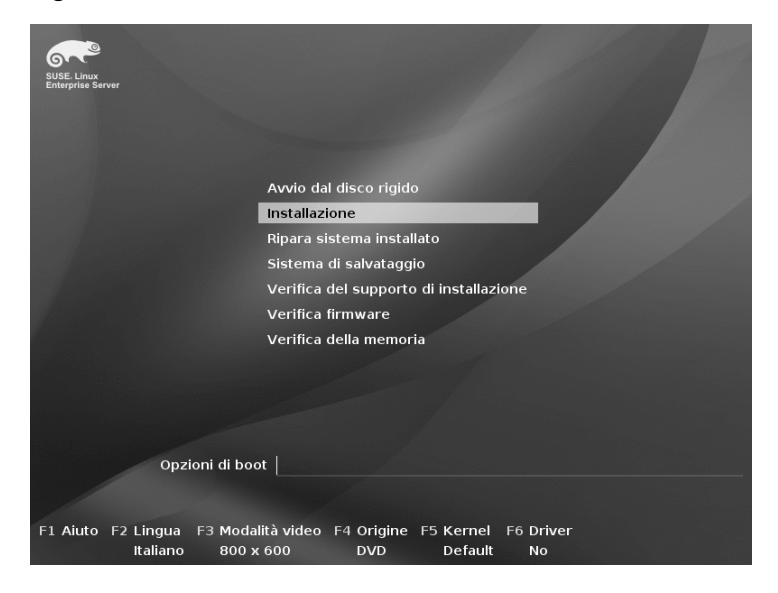

Utilizzare i tasti funzione indicati sulla barra in fondo alla schermata per modificare la lingua, la risoluzione dello schermo, l'origine dell'installazione oppure per aggiungere un ulteriore driver del fornitore dell'hardware:

### F1*Aiuto*

Apre la guida contestuale per l'elemento attivo della schermata di avvio. Utilizzare i tasti freccia per navigare, Enter seguire un collegamento e Esc abbandonare la schermata di aiuto.

#### F2*Lingua*

Consente di selezionare la lingua di visualizzazione e il layout di tastiera corrispondente per l'installazione. La lingua di default è Inglese (Stati Uniti).

### F3*Modalità video*

Consente di selezionare diverse modalità di visualizzazione grafica per l'installazione. Selezionare *Modo testo* se vi fossero problemi con l'installazione grafica.

### F4*Origine*

Di norma, l'installazione viene eseguita dal supporto di installazione inserito nell'unità. A questo livello, è possibile selezionare altre fonti, tra cui server FTP o NFS. Se l'installazione viene distribuita su una rete con un server SLP, utilizzare questa opzione per selezionare un'origine di installazione disponibile sul server. Per informazioni su SLP, vedere Capitolo 19, *SLP Services in the Network* (↑*Administration Guide (Guida per l'amministrazione)*).

#### <span id="page-117-0"></span>F5*Kernel*

Se si rilevano problemi con la normale installazione, è possibile utilizzare questo menu per disabilitare alcune funzioni potenzialmente problematiche. Se l'hardware non supporta ACPI (Advanced Configuration and Power Interface), selezionare *No ACPI* per eseguire l'installazione senza supporto ACPI. *No local APIC* disabilita il supporto APIC (Advanced Programmable Interrupt Controllers), che potrebbe causare problemi con alcuni tipi di hardware. *Impostazioni sicure* consente di avviare ilsistema in modalità DMA (per le unità CD/DVD-ROM) e con le funzioni di risparmio energetico disabilitate.

In caso di incertezze, provare prima le seguenti opzioni: *Installazione—ACPI disabilitata* o *Installazione—Safe Settings*. Gli utenti esperti possono anche utilizzare la riga di comando (*Opzioni di boot*) per immettere o cambiare i parametri del kernel.

F6*Driver*

Premere questo tasto per notificare al sistema che è disponibile un aggiornamento facoltativo per il driver di SUSE Linux Enterprise Server. Utilizzando *File* o *URL*, è possibile caricare i driver direttamente, prima dell'inizio dell'installazione. Se si seleziona *Sì*, verrà richiesto di inserire il disco di aggiornamento al momento adatto del processo di installazione.

### **SUGGERIMENTO: Utilizzo di IPv6 durante l'installazione**

Per default è possibile solo assegnare indirizzi di rete IPv4 al computer. Per abilitare IPv6 durante l'installazione, immettere uno dei seguenti parametri al prompt di avvio:  $ipv6=1$  (accetta IPv4 e IPv6) o  $ipv6$ only=1 (accetta solo IPv6).

Dopo l'avvio dell'installazione, SUSE Linux Enterprise Server carica e configura un sistema Linux ridotto per eseguire la procedura di installazione. Per visualizzare i messaggi di avvio e le informazioni sul copyright, premere Esc. Al termine di questo processo, il programma di installazione YaST avvia e visualizza il programma di installazione grafico.

### **SUGGERIMENTO: Installazione senza mouse**

Se il programma di installazione non rileva correttamente il mouse, utilizzare il tasto Tab per la navigazione, i tasti freccia per scorrere e Invio per confermare una selezione. I vari pulsanti e campi di selezione contengono un carattere sottolineato. Utilizzare Alt + Lettera per selezionare direttamente un pulsante o una selezione anziché accedervi tramite il pulsante Scheda.

### **6.6.1 Immissione dati di accesso ad un server SMT**

Di default, gli aggiornamenti di SUSE Linux Enterprise Server vengono forniti da Novell Customer Center. Se la rete fornisce un server di tipo SMT per fornire un'origine di aggiornamento locale, sarà necessario fornire al client l'URL del server. Client e server comunicano esclusivamente tramite protocollo HTTPS, pertanto è anche necessario immettere un percorso al certificato del server, nel caso questo non sia stato rilasciato da un ente di certificazione esterno. Queste informazioni possono essere immesse al prompt di avvio (come qui descritto) o durante il processo di registrazione, come descritto in Sezione "Server di [registrazione](#page-142-0) locale" (p. 131).

smturl

URL del server SMT. Questo URL ha un formato fisso,

https://FQN/center/regsvc/. FQN deve essere non nome host completo del server SMT. Esempio:

smturl=https://smt.example.com/center/regsvc/

smtcert

Ubicazione del certificato delserver SMT. Specificare una delle ubicazioniseguenti:

URL

Ubicazione remota (http, https o ftp) dalla quale è possibile effettuare il download del certificato. Esempio:

smtcert=http://smt.example.com/smt-ca.crt

Disco floppy

Specifica un'ubicazione su un disco floppy. Il disco floppy deve essere inserito al momento dell'avvio quando l'applicazione richiede di inserirlo se non è già presente. Il valore deve iniziare con la stringa floppy, seguita dal percorso del certificato. Esempio:

smtcert=floppy/smt/smt-ca.crt

#### percorso locale

Percorso assoluto per il certificato sul computer locale. Esempio:

smtcert=/data/inst/smt/smt-ca.cert

#### Interattivo

Utilizzare ask per aprire un menu a comparsa durante l'installazione, dove specificare il percorso del certificato. Non utilizzare questa opzione con AutoYaST. Esempio

smtcert=ask

Installazione del certificato di disattivazione

Utilizzare done se il certificato sarà installato da un prodotto aggiuntivo o se si utilizza un certificato fornito da un ente ufficiale di certificazione. Esempio:

smtcert=done

### **AVVERTIMENTO: Prestare attenzione agli errori di ortografia**

Accertarsi che i valori immessi siano corretti. Se  $smtur1$  non è stato specificato correttamente, la registrazione dell'origine di aggiornamento non riuscirà. Se è stato immesso un valore errato per smtcert, verrà richiesto un percorso locale per il certificato.

Nel caso smtcert non sia specificato, l'impostazione di default sarà  $http://FQN$ /smt.crt, dove FQN è il nome del server SMT.

## **6.6.2 Configurazione di un altro server dati per supportconfig**

Di default i dati che supportconfig (vedere la sezione Capitolo 2, *Gathering System Information for Support* (↑*Administration Guide (Guida per l'amministrazione)*) per ulteriori informazioni) raccolti vengono inviati a Novell Customer Center. È possibile anche configurare un server locale per la raccolta di questi dati. Se tale server è

disponibile in rete, è necessario impostare l'URL del server sul client. Questa informazione deve essere immessa al prompt di avvio.

supporturl

URL del server. L'URL deve essere nel formato http://FQN/Path/FQN deve essere il nome completo del server, Path deve essere sostituito con la posizione sul server. Esempio:

<span id="page-120-0"></span>supporturl=http://support.example.com/supportconfig/data/

# **6.7 Introduzione**

Avviare l'installazione di SUSE Linux Enterprise Server selezionando la lingua. La modifica della lingua preselezionerà automaticamente un layout di tastiera corrispondente. Ignorare questa proposta selezionando un layout di tastiera differente nel menu a discesa. La lingua selezionata qui viene inoltre utilizzata per dedurre il fuso orario per l'orologio di sistema. Questa impostazione, assieme alla lingua secondaria da installare sul sistema, potrà essere modificata successivamente in *Riepilogo installazione*, descritto in Sezione 6.13, [«Impostazioni](#page-128-0) di installazione» (p. 117). Per informazioni sulle impostazioni della lingua nel sistema installato, vedere [Capitolo](#page-236-0) 13, *Modifica delle [impostazioni](#page-236-0) relative al paese e alla lingua con YaST* (p. 225).

Leggere attentamente il contratto di licenza visualizzato sotto la selezione di lingua e tastiera. Utilizzare *Traduzioni della licenza...* per accedere alle traduzioni. Se si accettano i termini, selezionare *Accetto i termini della licenza* e fare clic su *Avanti* per continuare con l'installazione. Se non si accetta il contratto di licenza non è possibile installare SUSE Linux Enterprise Server; fare clic su *Annulla* per terminare l'installazione.

### *Figura 6.2 Introduzione*

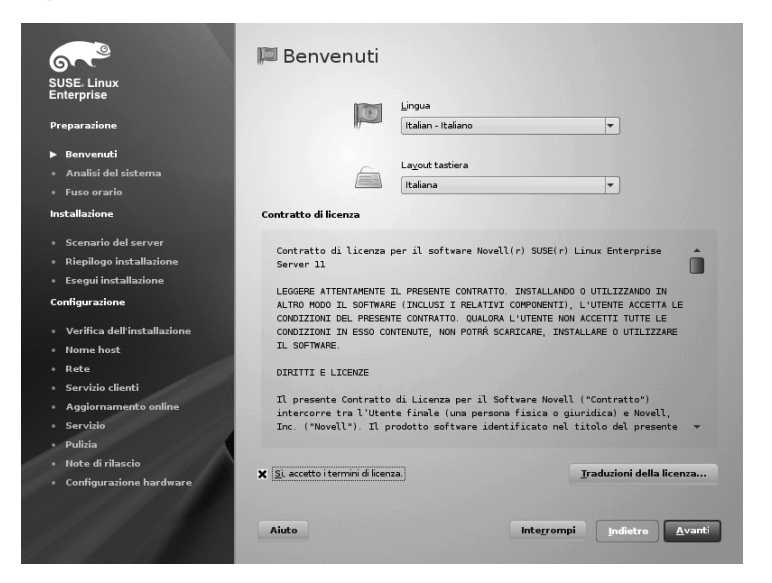

# **6.8 IBM System z: configurazione disco rigido**

Durante l'installazione su piattaforme IBM System z, la finestra di dialogo di selezione della lingua è seguita da una finestra di dialogo per la configurazione dei dischi rigidi collegati. Per l'installazione di SUSE Linux Enterprise Server, selezionare DASD, ZFCP (dischi SCSI collegati a Fibre Channel), o iSCSI.

### **SUGGERIMENTO: Aggiunta successiva di dischi DASD o zFCP**

Non solo è possibile aggiungere dischi DASD o zFCP durante il workflow di installazione, ma anche quando viene visualizzata la proposta di installazione. Per aggiungere i dischi durante questa fase, fare clic su *Esperto* e scorrere verso il basso. Le voci DASD e zFCP sono visualizzate nella parte inferiore.

Dopo l'aggiunta dei dischi, leggere nuovamente la tabella delle partizioni. Ritornare allo schermo di proposta di installazione e selezionare

*Partizionamento*, quindi selezionare *Reread Partition Table (Leggi nuovamente tabella partizioni)*. La nuova tabella delle partizioni viene aggiornata.

### **6.8.1 Configurazione dei dischi DASD**

Dopo aver selezionato *Configura dischi DASD*, viene visualizzata una panoramica di tutti i DASD disponibili. Per filtrare l'elenco dei dispositivi disponibili, utilizzare il campo di inserimento posto sopra l'elenco per specificare l'intervallo di canali da visualizzare. Per filtrare l'elenco in base a tale intervallo, selezionare *Filtro*.

*Figura 6.3 IBM System z: selezione di un DASD*

| Dischi DASD configurati                                                           |                        | <b>Gestione dischi DASD</b> |             |                          |        |                                                          |        |        |                 |
|-----------------------------------------------------------------------------------|------------------------|-----------------------------|-------------|--------------------------|--------|----------------------------------------------------------|--------|--------|-----------------|
| Questa finestra consente di gestire i<br>dischi DASD del sistema.                 | Canale minimo          |                             |             |                          |        | Canale massimo                                           |        |        |                 |
|                                                                                   | 0x0000                 |                             |             |                          | Oxffff |                                                          |        |        | Filtr o         |
| Per filtrare i dischi che si desidera<br>visualizzare, impostare il Canale minimo | Sel.<br>Canale<br>Tipo |                             |             |                          |        | Formattato<br>Tipo di accesso<br>Informazioni partizione |        |        |                 |
| e il Canale massimo e fare clic su Filtra.                                        |                        | 0.0.0150                    | Dispositivo |                          |        |                                                          |        |        |                 |
| Tutte le azioni possono essere eseguite                                           |                        | 0.0.0190                    |             | $\sim$                   | ×.     |                                                          | m.     | $\sim$ |                 |
| contemporaneamente su più dischi. Per                                             |                        | 0.0.0191                    |             | $\sim$                   | $\sim$ |                                                          | $\sim$ | ٠.     |                 |
| selezionare i dischi sui quali eseguire                                           |                        | 0.0.019d                    |             | $\sim$                   | ٠.     |                                                          | $\sim$ | $\sim$ |                 |
| un'azione, selezionare ciascun disco e<br>fare clic su Seleziona/Deseleziona.     |                        | $0.0.019e -$                |             | $\overline{\phantom{a}}$ | 44     |                                                          | -      | $\sim$ |                 |
|                                                                                   |                        | $0.0.01$ ab $-$             |             | $\sim$                   | $\sim$ |                                                          | $\sim$ | $\sim$ |                 |
| Per esequire un'azione sui dischi                                                 |                        |                             |             |                          |        |                                                          |        |        |                 |
| selezionati, utilizzare Esegui azione.<br>Tenere presente che l'azione verrà      |                        |                             |             |                          |        |                                                          |        |        |                 |
| eseguita immediatamente.                                                          |                        |                             |             |                          |        |                                                          |        |        |                 |
|                                                                                   |                        |                             |             |                          |        |                                                          |        |        |                 |
|                                                                                   |                        |                             |             |                          |        |                                                          |        |        |                 |
|                                                                                   |                        |                             |             |                          |        |                                                          |        |        |                 |
|                                                                                   |                        |                             |             |                          |        |                                                          |        |        |                 |
|                                                                                   |                        |                             |             |                          |        |                                                          |        |        |                 |
|                                                                                   |                        |                             |             |                          |        |                                                          |        |        |                 |
|                                                                                   |                        | Selezione/deseleziona       |             |                          |        |                                                          |        |        | Esequi azione v |
|                                                                                   |                        |                             |             |                          |        | Annulla                                                  |        |        | Avanti          |

Specificare i dischi DASD da usare per l'installazione selezionando le voci corrispondenti nell'elenco. Fare clic su *Seleziona o deseleziona*. Per attivare e rendere i dischi DASD disponibili per l'installazione, selezionare *Esegui operazione* > *Attiva*. Per formattare i dischi DASD, selezionare subito *Esegui operazione* > *Formatta* oppure utilizzare in un secondo momento lo strumento di partizionamento di YaST, secondo quanto descritto in Sezione 15.1, «Utilizzo della modalità di [partizionamento](#page-282-0) di YaST» (p. 271).

### **6.8.2 Configurazione dei dischi zFCP**

Per usare i dischi zFCP per l'installazione di SUSE Linux Enterprise Server, selezionare *Configura dischi zFCP* nella finestra di dialogo di selezione. Viene aperta la finestra di dialogo che mostra l'elenco di dischi zFCP disponibili sul sistema. In questa finestra

di dialogo, selezionare *Aggiungi* per aprire un'altra finestra di dialogo in cui immettere i parametri zFCP.

Per rendere un disco zFCP disponibile per l'installazione di SUSE Linux Enterprise Server, selezionare un *numero di canale* disponibile dall'elenco a discesa. *Recupera WWPN* (World Wide Port Number) e *Recupera LUN* (Logical Unit Number) restituiscono rispettivamente elenchi di WWPN e FCP-LUN, nei quali eseguire la scelta. Al termine, uscire dalla finestra di dialogo zFCP selezionando *Avanti* e dalla finestra di dialogo di configurazione generale del disco rigido selezionando *Fine* per continuare con il resto della configurazione.

# **6.9 Verifica del dispositivo**

La finestra di dialogo Verifica dei supporti viene visualizzata solo se si effettua l'installazione dal supporto creato dall'immagine ISO di cui si è effettuato il download. Se si effettua l'installazione dal kit di supporti originali, la finestra di dialogo non viene visualizzata.

Nella finestra Verifica dei supporti è possibile verificare l'integrità del supporto. Per iniziare la verifica, selezionare l'unità che contiene il supporto di installazione e fare clic su *Avvia verifica*. La verifica può richiedere del tempo.

Per verificare più supporti, attendere che venga visualizzata la finestra di dialogo dei risultati prima di modificare il supporto. Se l'ultimo supporto verificato non è quello usato per iniziare l'installazione, YaST chiede di inserire il supporto appropriato prima di continuare con l'installazione.

Se si utilizzano immagini ISO (ad esempio per l'installazione di prodotti aggiuntivi), selezionare *Controllo del file ISO* e l'immagine tramite la finestra di dialogo del file.

### **AVVERTIMENTO: Errore nella verifica dei supporti**

Se la verifica dei supporti si conclude con un errore, significa che il supporto è danneggiato. In questo caso è necessario sospendere l'installazione perché è possibile che si concluda con un errore oppure che i dati vadano persi. Sostituire il supporto rotto e riavviare il processo di installazione.

Se la verifica dei supporti si conclude correttamente, fare clic su *Avanti* per continuare l'installazione.

# **6.10 Modalità di installazione**

Dopo un'analisi di sistema (durante cui YaST esamina i dispositivi di memorizzazione e tenta di trovare gli altri sistemi installati sul computer), vengono visualizzate le modalità di installazione disponibili.

#### *Nuova installazione*

Selezionare questa opzione per avviare una nuova installazione da zero.

#### *Aggiornamento*

Selezionare questa opzione per effettuare l'aggiornamento di un'installazione esistente a una versione più recente. Per ulteriori informazioni sull'aggiornamento del sistema, vedere Capitolo 7, *[Aggiornamento](#page-150-0) SUSE Linux Enterprise* (p. 139).

### *Riparazione sistema installato*

Selezionare questa opzione per riparare un sistema danneggiato già installato. Ulteriori informazioni sono disponibili nella sezione sezione "Recovering a Corrupted System" (Capitolo 32, *Common Problems and Their Solutions*, ↑*Administration Guide (Guida per l'amministrazione)*).

### *Figura 6.4 Modalità di installazione*

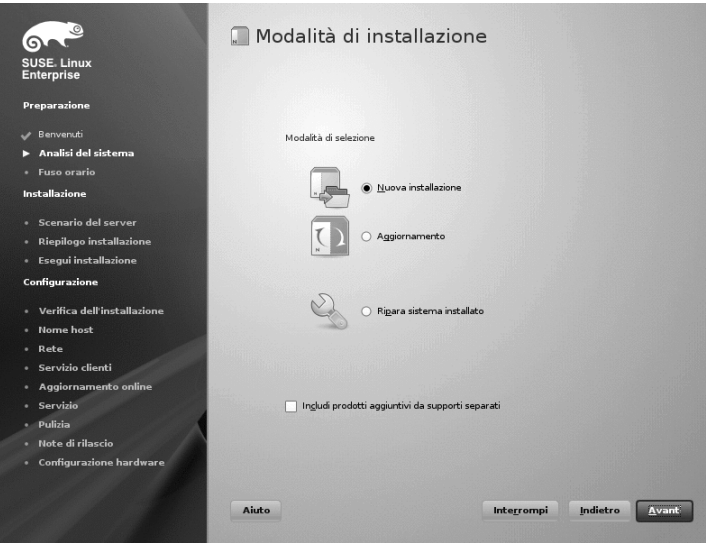

Selezionare *Includi supporti aggiuntivi da supporti separati* per includere i prodotti aggiuntivi durante l'installazione. Un prodotto aggiuntivo può includere estensioni, prodotti di terze parti o software addizionale per il sistema.

<span id="page-125-0"></span>Fare clic su *Avanti* per continuare. Se seleziona di includere un prodotto aggiuntivo, procedere con Sezione 6.10.1, «Prodotti [aggiuntivi»](#page-125-0) (p. 114), in caso contrario passare alla sezione successiva e procedere a Sezione 6.11, [«Orologio](#page-126-0) e fuso orario» (p. 115).

### **6.10.1 Prodotti aggiuntivi**

I prodotti aggiuntivi possono essere installati da un'origine locale (CD, DVD o directory) o da un'origine di rete (HTTP, FTP, NFS, CIFS,...). Quando si effettua l'installazione da un'origine di rete, è necessario prima configurare la rete (a meno che non si stia effettuando un'installazione di rete—, nel qual caso viene utilizzata la configurazione di rete esistente). Selezionare *Sì, avvia la configurazione di rete* e procedere come descritto in Sezione ["Configurazione](#page-126-1) di rete" (p. 115). Se il prodotto aggiuntivo è disponibile localmente, selezionare *No, ignora la configurazione di rete*.

Fare clic su *Avanti* e specificare l'origine del prodotto. I tipi di origini disponibili sono *CD*, *DVD*, *Disco rigido*, *Dispositivo USB di memorizzazione di massa*, *Directory locale* o *Immagine ISO locale* (se non è stata configurata alcuna rete). Se il prodotto aggiuntivo è disponibile sul supporto rimovibile, il sistema monta automaticamente il supporto e legge il contenuto. Se il prodotto aggiuntivo è disponibile sul disco rigido, selezionare *Disco rigido* per effettuare l'installazione da un disco rigido non montato oppure *Directory locale*/*Immagine ISO locale* per effettuarla dal file system locale. I prodotti aggiuntivi possono essere forniti come archivio o come serie di file rpm. Nel secondo caso, selezionare *Directory degli RPM semplici*. Se è disponibile una rete, è possibile anche scegliere altre origini remote come HTTP, SLP, FTP, ecc. È inoltre possibile specificare direttamente un URL.

Selezionare *Download dei file di descrizione dell'archivio* per effettuare ora il download dei file che descrivono l'archivio. Se non selezionato, verrà eseguito il download all'avvio dell'installazione. Procedere con *Avanti* e inserire un CD o un DVD, se richiesto. A seconda del contenuto del prodotto, potrebbe essere necessario accettare ulteriori contratti di licenza.

È possibile anche configurare i prodotti aggiuntivi in seguito. L'uso di prodotti aggiuntivi sul sistema installato è descritto nella sezione Capitolo 10, *[Installazione](#page-210-0) di prodotti [aggiuntivi](#page-210-0)* (p. 199).

### <span id="page-126-1"></span>**Configurazione di rete**

Quando si richiama la configurazione di rete, YaST verifica la presenza di schede di rete. Se sono presenti più schede di rete, è necessario scegliere la scheda da configurare dall'elenco. Se non è già connesso un adattatore di rete ethernet, verrà visualizzato un avviso. Accertarsi che il cavo di rete sia collegato e scegliere *Sì*.

Se la rete è dotata di server DHCP, selezionare*Impostazione automatica dell'indirizzo (tramite DHCP)*. Per impostare manualmente la rete, scegliere *Configurazione dell'indirizzo statico* e specificare *Indirizzo IP*, *Maschera di rete*, *IP del gateway di default* e *IP del server DNS*.

<span id="page-126-0"></span>Alcune reti richiedono di utilizzare un server proxy per accedere a Internet. Selezionare la casella di controllo *Usa il proxy per accedere a Internet* e immettere le specifiche corrette. Fare clic su *Accetta* per eseguire la configurazione della rete. La procedura di installazione continuerà con i prodotti aggiuntivi o la configurazione degli archivi, come descritto in Sezione 6.10.1, «Prodotti [aggiuntivi»](#page-125-0) (p. 114).

# **6.11 Orologio e fuso orario**

In questa finestra di dialogo, selezionare la regione e il fuso orario. Entrambi sono preselezionati secondo la lingua di installazione selezionata. Per modificare i valori predefiniti, utilizzare la mappa o gli elenchi a discesa per *Regione* e *Fuso orario*. Quando si utilizza la mappa, puntare il cursore approssimativamente nella direzione della propria regione e fare clic per ingrandire. Ora scegliere il paese o la regione facendo clic con il pulsante sinistro del mouse. Fare clic con il pulsante destro del mouse, per ritornare alla mappa mondiale.

### *Figura 6.5 Orologio e fuso orario*

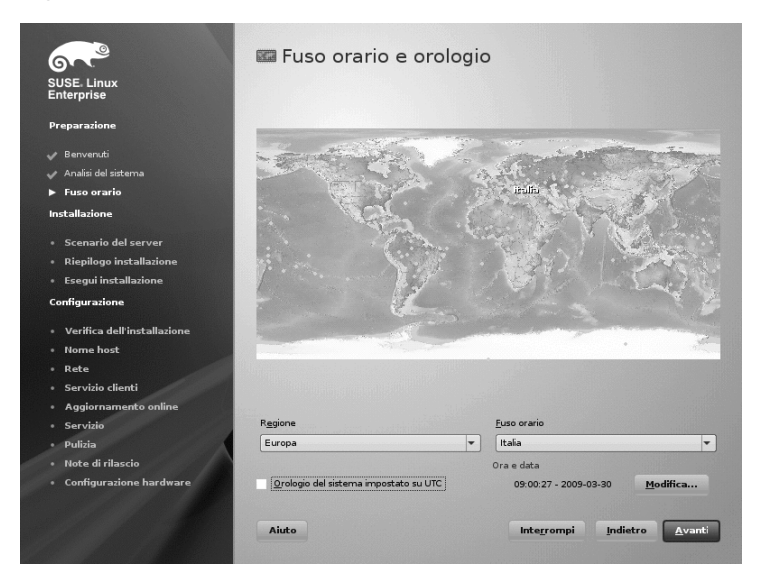

Per impostare l'orologio, scegliere se l'*orologio del sistema sia impostato su UTC*. Se si esegue un altro sistema operativo sul computer, come Microsoft Windows, è possibile che ilsistema utilizzi l'ora locale. Se sul computersi esegue unicamente Linux, impostare l'orologio hardware su UTC e impostare il passaggio automatico dall'ora solare all'ora legale.

Se si è già configurata una rete, sarà possibile la sincronizzazione dell'orario con un server NTP. Fare clic su *Modifica* per modificare le impostazioni NTP o per impostare l'ora *Manualmente*. Vedere Capitolo 20, *Time Synchronization with NTP* (↑*Administration Guide (Guida perl'amministrazione)*) per ulteriori informazionisulla configurazione del servizio NTP. Al termine, fare clic su *Accetta* per continuare l'installazione.

# **6.12 Scenario base del server**

In SUSE Linux Enterprise Server, è possibile scegliere fra tre scenari di base. Lo scenario selezionato influenza la selezione del pacchetto.

Computer fisico

Selezionare questo scenario quando si esegue l'installazione su un computer «reale» senza XEN.

Computer virtuali

Selezionare questo scenario quando si esegue l'installazione su un computer virtuale, ad esempio XEN.

Host di virtualizzazione XEN

Scegliere questo scenario quando si effettua l'installazione su un computer che deve fungere da host XEN.

*Figura 6.6 Scenario base del server*

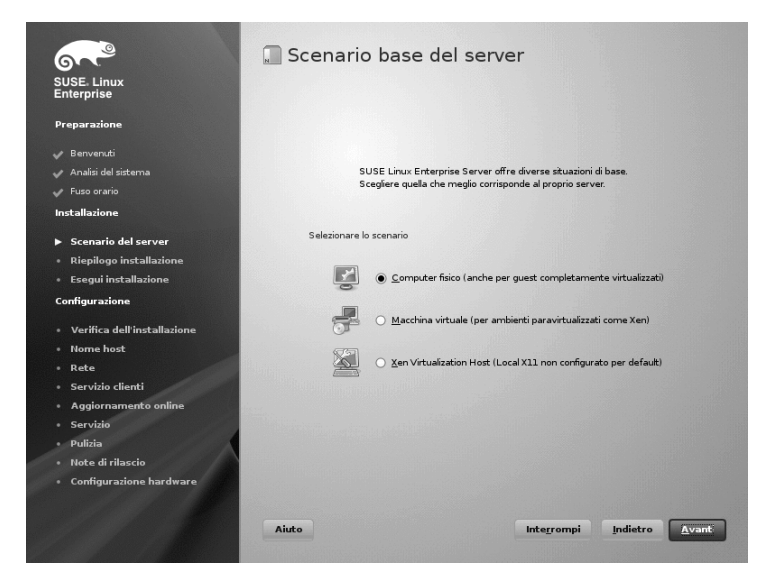

# <span id="page-128-0"></span>**6.13 Impostazioni di installazione**

Durante l'ultimo passaggio prima dell'esecuzione dell'installazione effettiva, sarà possibile modificare le impostazioni di installazione suggerite da YaST e verificare le impostazioni definite fino a questo momento. Le impostazioni di base possono essere modificate nella scheda *Panoramica*, mentre le impostazioni avanzate sono disponibili nella scheda *Experts*. Per modificare le impostazioni suggerite, fare clic su *Modifica* e selezionare la categoria da modificare o fare clic su uno dei titoli. Dopo aver configurato gli elementi presenti in queste finestre di dialogo, viene generalmente visualizzata la finestra Impostazioni di installazione, aggiornata di conseguenza.

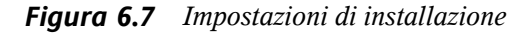

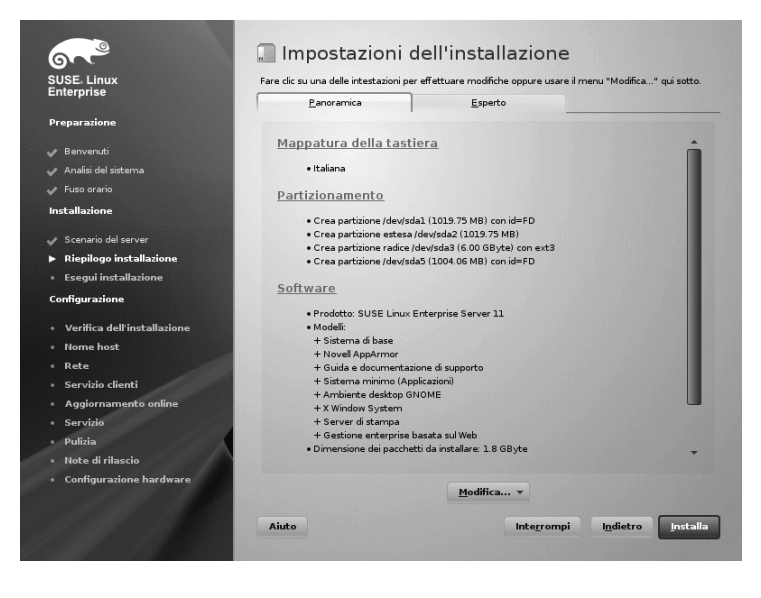

**SUGGERIMENTO: Ripristino delle impostazioni di default**

Tutte le impostazioni possono essere reimpostate a quelle di default facendo clic su *Modifica* > *Ripristina i valori predefiniti*. YaST mostra quindi nuovamente la proposta originale.

### **6.13.1** *Partizionamento* **(panoramica)**

Rivedere ed eventualmente modificare la configurazione della partizione proposta dal sistema. La modifica della partizione permette alternativamente di dividere in partizioni un disco specifico oppure di applicare uno schema di partizioni personalizzato quando si seleziona *Partizionamento personalizzato*. Modificando la configurazione delle partizioni, si apre Modalità di partizionamento per esperti, descritta in [Sezione](#page-282-0) 15.1, «Utilizzo della modalità di [partizionamento](#page-282-0) di YaST» (p. 271).

### **NOTA: Uso dei mini dischi in z/VM**

Se SUSE Linux Enterprise Server è stato installato su mini dischi in z/VM, che risiedono sullo stesso disco fisico, il percorso di accesso ai minidischi (/dev/disk/by-id/) non è univoco, ma corrisponde piuttosto all'ID del disco fisico. Quindi, se ci sono due o più minidischi sullo stesso disco fisico, hanno tutti lo stesso ID.

Per evitare problemi durante il montaggio dei minidischi, è sempre consigliabile montarli "per percorso" o "per UUID".

### **6.13.2** *Avviamento* **(esperto)**

**►zseries:** Questo modulo non può essere utilizzato per configurare il boot loader (zipl) sulle piattaforme IBM System z. ◄

YaST propone una configurazione di avvio per il sistema. Altri sistemi operativi disponibili nel computer, ad esempio Microsoft Windows o altre installazioni Linux, verranno automaticamente rilevate e aggiunte al boot loader. Tuttavia, per default verrà avviato SUSE Linux Enterprise Server. Di norma, queste impostazioni possono essere lasciate invariate. Se si desidera una configurazione personalizzata, modificare la proposta per il proprio sistema. Per ulteriori informazioni, vedere ilsezione "Configuring the Boot Loader with YaST" (Capitolo 8, *The Boot Loader GRUB*, ↑*Administration Guide (Guida per l'amministrazione)*).

### **6.13.3** *Software* **(panoramica)**

SUSE Linux Enterprise Server contiene una serie di modelli software per diversi scopi applicativi. Fare clic su *Software* per avviare la selezione dei modelli e modificare l'ambito di installazione secondo le proprie necessità. Selezionare il modello dall'elenco e visualizzarne la descrizione sul lato destro della finestra. Ciascun pattern contiene il numero di pacchetti software necessario per determinate funzioni (ad esempio il server Web e LAMP o un server di stampa). Per una selezione più dettagliata basata sui pacchetti software da installare, selezionare *Dettagli* per passare a Gestore del software YaST.

È anche possibile inserire o rimuovere successivamente pacchetti software aggiuntivi dal sistema utilizzando Gestore del software YaST. Per ulteriori informazioni, fare riferimento a Capitolo 9, *[Installazione](#page-190-0) o rimozione del software* (p. 179).

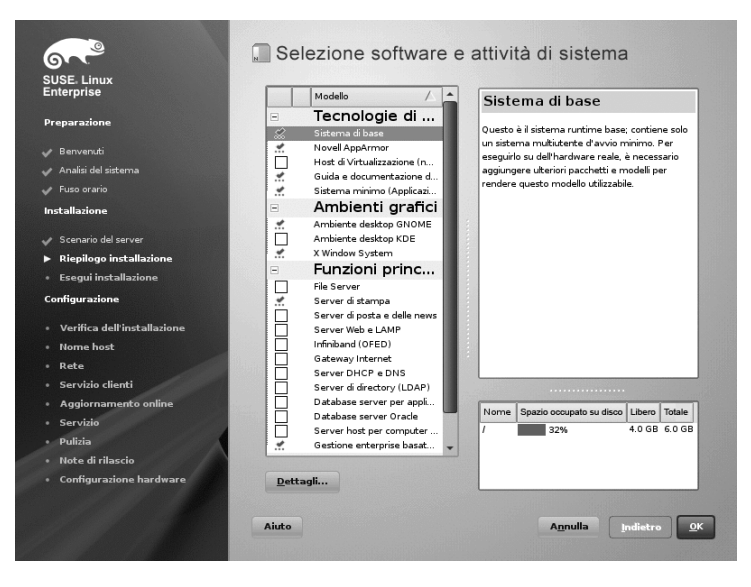

*Figura 6.8 Selezione software e compiti di sistema*

### **NOTA: Desktop di default**

Il desktop di default di SUSE Linux Enterprise Server è GNOME. Per installare KDE, fare clic su *Software* quindi selezionare *Ambiente desktop KDE* da *Ambienti grafici*.

### **6.13.4** *Lingua* **(panoramica)**

Qui è possibile modificare la *Lingua* del sistema, definita durante il primo passaggio dell'installazione. È inoltre possibile aggiungere ulteriori lingue. Per modificare le impostazioni della lingua del sistema, selezionare *Lingua*. Selezionare una lingua dall'elenco. La lingua principale viene utilizzata come lingua di sistema. È inoltre possibile adattare il layout della tastiera e il fuso orario alla lingua principale, nel caso le impostazioni correnti siano differenti. L'opzione *Dettagli* consente di modificare le

impostazioni della lingua per root, utente, impostare il supporto per UTF-8 o specificare altre opzioni per la lingua (ad esempio selezionare l'inglese sudafricano).

Per consentire in qualsiasi momento il passaggio a una di queste lingue senza installare pacchetti addizionali, scegliere la lingua secondaria. Per ulteriori informazioni, vedere la Capitolo 13, *Modifica delle [impostazioni](#page-236-0) relative al paese e alla lingua con YaST* (p. 225).

# **6.13.5** *Prodotti aggiuntivi* **(esperto)**

Se in precedenza si è aggiunta un'origine per prodotti aggiuntivi, verrà visualizzata qui. È possibile utilizzare questa finestra per aggiungere, rimuovere o modificare i prodotti aggiuntivi. Questa finestra di dialogo di configurazione è la stessa di quella descritta nella sezione Sezione 6.10.1, «Prodotti [aggiuntivi»](#page-125-0) (p. 114).

# **6.13.6** *Layout di tastiera* **(esperto)**

Per modificare il layout della tastiera, selezionare *Layout di tastiera*. Per default, il layout corrisponde alla lingua scelta per l'installazione. Selezionare il layout di tastiera dall'elenco. Utilizzare il campo *Prova* nella parte inferiore della finestra di dialogo per verificare se sia possibile immettere correttamente i caratteri speciali per il layout selezionato. Le opzioni per una definizione precisa delle varie impostazioni sono disponibili nella *Modalità per esperti*. Al termine, fare clic su *Accetta* per tornare al riepilogo dell'installazione.

# **6.13.7** *Fuso orario* **(esperto)**

Qui è possibile modificare le impostazioni di orologio e fuso orario. A patto che sia configurata una rete, sarà anche possibile impostare un client NTP (Network Time Protocol) che sincronizzi automaticamente il computer con un server dell'orario. Si tratta della stessa configurazione mostrata precedentemente in Sezione 6.11, [«Orologio](#page-126-0) e fuso [orario»](#page-126-0) (p. 115).

### **6.13.8** *Runlevel predefinito* **(esperto)**

SUSE Linux Enterprise Server può essere avviato a diversi runlevel. Non dovrebbero di norma essere necessarie modifiche, ma,se necessario, è comunque possibile impostare il runlevel di default mediante questa finestra di dialogo. Per ulteriori informazioni sulla configurazione del runlevel, consultare la sezione "Configuring System Services (Runlevel) with YaST" (Capitolo 7, *Booting and Configuring a Linux System*, ↑*Administration Guide (Guida per l'amministrazione)*).

### **6.13.9** *Sistema* **(esperto)**

Questa finestra di dialogo presenta tutte le informazioni raccolte da YaST per il computer. Quando richiamata, si avvia la routine di rilevazione dell'hardware. A seconda del sistema, ciò potrebbe impiegare alcuni minuti. Selezionare un elemento qualsiasi nell'elenco, quindi fare clic su *Dettagli* per visualizzare informazioni dettagliate sull'elemento selezionato. Utilizzare *Salva su file* per salvare un elenco dettagliato sul file system locale o su un floppy. Gli utenti esperti possono anche modificare la configurazione dell'ID PCI e le impostazioni del kernel selezionando *Impostazioni del kernel*.

### **6.13.10** *Kdump* **(esperto)**

È possibile usare kdump per salvare un dump del kernel (in caso di crash) allo scopo di analizzare gli eventuali problemi. Utilizzare questa finestra di dialogo per abilitare e configurare kdump. Per informazioni dettagliate, vedere Capitolo 16, *Kexec and Kdump* (↑*System Analysis and Tuning Guide (Guida all'analisi e ottimizzazione del sistema)*).

# **6.14 Esecuzione dell'installazione**

Dopo aver configurato tutte le impostazioni dell'installazione, fare clic su *Installa* nella finestra Impostazioni dell'installazione per avviare l'installazione. Alcuni software potrebbero richiedere una conferma della licenza. Se la selezione include software di questo tipo, vengono visualizzate le finestre di dialogo di conferma della licenza. Fare clic su *Accetta* per installare il pacchetto software. Se non si accetta la licenza fare clic su *Non accetto* e il pacchetto software non sarà installato. Nella finestra di dialogo che segue, confermare nuovamente con *Installa*.

Il tempo necessario per il completamento dell'installazione è di circa 15-30 minuti e dipende dalle prestazioni del sistema e dall'ambito del software selezionato. Dopo aver preparato il disco rigido e aversalvato e ripristinato le impostazioni utente, l'installazione del software inizia.

Al termine dell'installazione del software, il sistema di base è configurato. Fra le altre funzioni, «L'installazione di base sta terminando» comprende installazione del boot manager, inizializzazione dei font e altro ancora. Successivamente YaST avvia il nuovo sistema Linux per iniziare la configurazione del nuovo sistema.

### **SUGGERIMENTO: Chiavi host SSH esistenti**

Se si installa SUSE Linux Enterprise Server su un computer dove sia già presente un'installazione di Linux, la routine di installazione importa automaticamente la chiave host SSH con le ore di accesso più recenti da un'installazione esistente.

### **6.14.1 IBM System z: IPL del sistema installato**

Nella maggior parte dei casi YaST riavvia automaticamente il sistema installato su una piattaforma IBM System z. Le eccezioni conosciute sono le installazioni in cui il boot loader risiede su un dispositivo FCP in ambienti con LPAR installati su computer antecedenti a z9 o con z/VM antecedenti alla versione 5.3. Il boot loader viene scritto sul dispositivo che contiene la directory /boot. Se /boot non si trova su una partizione separata, si troverà sulla stessa partizione del file system radice /.

Nei casi in cui il riavvio automatico non è possibile, YaST visualizza una finestra di dialogo che contiene informazioni sul dispositivo da utilizzare per installare IPL. Accettare l'opzione dispegnimento ed eseguire un IPL dopo di esso. La procedura varia a seconda del tipo di installazione:

### Installazione LPAR

Nella HMC di IBM System z, selezionare *Carica*, *Cancella*, quindi immettere l'indirizzo di caricamento (indirizzo del dispositivo contenente la directory /boot con il boot loader). Se si utilizza un disco ZFCP come dispositivo di avvio, scegliere *Load from SCSI (Carica da SCSI)* e specificare l'indirizzo di caricamento dell'adattatore FCP nonché di WWPN e LUN del dispositivo di avvio. Avviare il processo di caricamento.

Installazione z/VM

Effettuare il login al guest VM (per la configurazione, vedere [Esempio](#page-69-0) 4.5, [«Configurazione](#page-69-0) di una directory z/VM» (p. 58)) utilizzando il nome LINUX1 e procedere con l'installazione di IPL sul sistema installato:

IPL 151 CLEAR

151 è un indirizzo di esempio del dispositivo di boot DASD; sostituire questo valore con l'indirizzo corretto.

Se si utilizza un disco ZFCP come dispositivo di avvio, specificare i valori WWPN e LUN del dispositivo di avvio prima di avviare IPL. La lunghezza del parametro è limitata a 8 caratteri. Valori maggiori devono essere separati da spazi:

SET LOADDEV PORT 50050763 00C590A9 LUN 50010000 00000000

Infine, avviare IPL:

IPL FC00

FC00 è un indirizzo di esempio dell'adattatore ZFCP; sostituire questo valore con l'indirizzo corretto.

### **6.14.2 IBM System z: connessione al sistema installato**

Dopo l'esecuzione di IPL sul sistema installato, stabilire una connessione a quest'ultimo per completare l'installazione. I passaggi di questa operazione variano a seconda del tipo di connessione utilizzata all'inizio.

### **Utilizzo di una connessione VNC**

Un messaggio nel terminale 3270 chiede di connettere alsistema Linux tramite un client VNC. Tuttavia, spesso tale messaggio sfugge all'utente perché viene proposto con i messaggi del kernel e perché il processo del terminale giunge a termine prima che

l'utente se ne renda conto. Se non si verificano eventi per cinque minuti, tentare di avviare una connessione al sistema Linux tramite un visualizzatore VNC.

Se per la connessione si utilizza un browser abilitato perJava, immettere l'URL completo (indirizzo IP del sistema installato e numero di porta) rispettando la sintassi seguente:

http://<IP of installed system>:5801/

### **Utilizzo di una connessione X**

Quando si effettua l'installazione di IPL sul sistema installato, verificare che il server X utilizzato per la prima fase dell'installazione sia funzionante e ancora disponibile prima di effettuare l'avvio da DASD. YaST si apre su questo server X per completare l'installazione. Si potrebbero verificare problemi nel caso il sistema venga avviato, ma non sia in grado di connettersi tempestivamente al server X.

### **Utilizzo di una connessione SSH**

### **IMPORTANTE: IBM System z: connessione da un sistema Linux o UNIX**

Avviare SSH in un terminale xterm. Altri emulatori di terminale non offrono supporto per l'interfaccia testo di YaST.

Un messaggio nel terminale 3270 chiede di connettere alsistema Linux tramite un client SSH. Tuttavia, spesso tale messaggio sfugge all'utente perché viene proposto con i messaggi del kernel e perché il processo del terminale giunge a termine prima che l'utente se ne renda conto.

Quando viene visualizzato il messaggio, utilizzare SSH per eseguire il login come root nel sistema Linux. Se la connessione viene respinta o va in timeout, attendere che il timeout di login scada, quindi riprovare (il tempo di attesa varia a seconda delle impostazioni del server).

Quando viene stabilita la connessione, eseguire il comando /usr/lib/YaST2/startup/YaST2.ssh. La semplice esecuzione del comandoyast, in questo caso non sarà sufficiente.

YaST inizia quindi a completare l'installazione dei pacchetti restanti e a creare una configurazione iniziale del sistema.

# **6.15 Configurazione del sistema installato**

Ilsistema è ora installato, ma non è configurato per l'utilizzo. In questa fase, i componenti hardware, la rete e gli altri servizi non sono ancora stati configurati.

## **6.15.1 Configurazione del sistema**

Dopo il riavvio, il sistema avvia la configurazione manuale. Se ad uno dei passaggi di questa fase la configurazione non riesce, verrà riavviata e continuerà dall'ultimo passaggio riuscito.

### **Password per l'amministratore di sistema «root»**

root è il nome del superutente, ossia l'amministratore del sistema. A differenza dei normali utenti, che possono essere autorizzati o meno ad effettuare comandi amministrativi sul sistema,  $\text{root}$  consente di effettuare un numero illimitato di comandi; ad esempio di modificare la configurazione del sistema, installare programmi e configurare nuovi componenti hardware. Se gli utenti dimenticano le proprie password o riscontrano altri problemi con ilsistema, root sarà in grado di intervenire. L'account root deve essere utilizzato esclusivamente per l'amministrazione, la manutenzione e la riparazione delsistema. L'uso di root per il login e l'esecuzione delle normali operazioni giornaliere è alquanto rischioso perché anche un solo errore potrebbe causare la perdita definitiva dei file di sistema.

A scopo di verifica, la password di root deve essere digitata due volte. Non dimenticare la password di root. Una volta immessa, questa password non può essere recuperata.

Quando si digita la password, i caratteri vengono rappresentati da punti, in modo da non visualizzare la stringa che si sta digitando. Se non si è certi di aver immesso la stringa corretta, utilizzare il campo *Verifica mappatura della tastiera*.

SUSE Linux Enterprise Server può utilizzare gli algoritmi di cifratura DES, MD5 o Blowfish per le password. La cifratura di default è Blowfish. Per modificare il tipo di crittografia, fare clic su *Opzioni per esperti* > *Tipo di cifratura* e selezionare il nuovo tipo.

L'utente  $\text{root}$  può essere successivamente modificato in qualsiasi momento nel sistema installato. Per eseguire la modifica, eseguire YaST *Sicurezza e utenti* > *Gestione utente e gruppi*.

### **Nome host e nome dominio**

Il nome host è il nome del computer in rete. Il nome dominio è il nome della rete. Di default vengono proposti un nome host e di dominio. Se il sistema è parte di una rete, il nome host deve essere unico nella rete, mentre il nome di dominio deve essere comune a tutti gli host della rete.

In molte reti, il sistema riceve il nome tramite DHCP. In questo caso non sarà necessario modificare il nome host proposto e il nome di dominio. Selezionare invece *Modifica nome host via DHCP*. Per poter accedere al sistema utilizzando questo nome host anche nel caso non sia connesso alla rete, selezionare *Scrivi nome host in /etc/hosts*.

Per modificare le impostazioni del nome host, utilizzare YaST *Dispositivi di rete* > *Impostazioni di rete*. Per ulteriori informazioni, vedere la sezione "Configuring the Network Card with YaST" (Capitolo 18, *Basic Networking*, ↑*Administration Guide (Guida per l'amministrazione)*).

### **Configurazione della rete**

### **SUGGERIMENTO: IBM System z: configurazione di rete**

Per le piattaforme IBM System z, al momento dell'installazione, è necessario un collegamento di rete operativo per la connessione al sistema di destinazione, all'origine dell'installazione e al terminale YaST che controlla il processo. Per i passaggi per la configurazione, consultare Sezione 4.2.5, [«Configurazione](#page-75-0) della [rete»](#page-75-0) (p. 64). Le piattaforme IBM System z supportano solo i tipi di interfaccia di rete indicati (OSA Ethernet, OSA Gigabit Ethernet, OSA Express Fast Ethernet, Escon e IUCV). La finestra di YaST visualizza solo le schede e le relative impostazioni già configurate. Per proseguire, confermare le impostazioni nella finestra.

Per default, l'applet *Traditional Method without NetworkManager(Metodo tradizionale senza NetworkManager)* è attivata. Se lo si desidera, è anche possibile utilizzare NetworkManager per gestire tutti i dispositivi di rete. Tuttavia, il metodo tradizionale è l'opzione preferita persoluzioniserver. Per ulteriori informazionisu NetworkManager, vedere Capitolo 23, *Using NetworkManager* (↑*Administration Guide (Guida per l'amministrazione)*).

La rete può anche essere configurata al termine dell'installazione del sistema. Se si ignora l'impostazione, il sistema sarà offline e sarà impossibilitato a recuperare qualsiasi aggiornamento disponibile. Per ignorare la connessione di rete, selezionare *Ignora configurazione*, quindi fare clic su *Avanti*.

Durante questo passaggio, è possibile impostare le seguenti impostazioni di rete.

#### *Impostazioni generali di rete*

Abilitare o disabilitare l'utilizzo di NetworkManager, come descritto in precedenza. Qui è inoltre possibile modificare il supporto IPv6. Per default il supporto IPv6 è abilitato. Per disabilitarlo, fare clic su *Disabilita IPv6.* Per ulteriori informazioni su IPv6, consultare sezione "IPv6—The Next Generation Internet" (Capitolo 18, *Basic Networking*, ↑*Administration Guide (Guida per l'amministrazione)*).

#### *Firewall*

Per default, SuSEfirewall2 è abilitato su tutte le interfacce di rete configurate. Per disabilitare globalmente il firewall per questo computer, fare clic su *Disabilita*. Se il firewall è abilitato, è possibile *aprire* la porta SSH in modo da consentire una connessione remota per mezzo di una shell sicura. Per aprire la finestra di dialogo di configurazione dettagliata del firewall, fare clic su *Firewall*. Per informazioni dettagliate, vedere sezione "Configuring the Firewall with YaST" (Capitolo 15, *Masquerading and Firewalls*, ↑*Security Guide (Guida alla sicurezza)*).

#### *servizi*

Di default si avvia il server CIM (Common Information Model). Fare clic su *Disabilita* per impedire alserver di avviarsi automaticamente al momento dell'avvio. Per ulteriori informazioni sui servizi CIM, vedere Capitolo 30, *Web Based Enterprise Management using SFCB* (↑*Administration Guide (Guida per l'amministrazione)*).

#### *Interfacce di rete*

Tutte le schede di rete rilevate da YaST sono elencate qui. Se si è già impostata una connessione di rete durante l'installazione, come descritto in [Sezione](#page-126-1) ["Configurazione](#page-126-1) di rete" (p. 115), la scheda utilizzata per questa connessione viene elencata come *Configurata*. Facendo clic su *Interfacce di rete* si apre la finestra di dialogo *Impostazioni di rete*, dove è possibile modificare configurazioni esistenti, configurare schede di rete non ancora configurate o configurare schede aggiuntive.

Per elenchi di controllo contenenti i requisiti di configurazione per vari tipi di connessione, vedere Sezione 11.2, [«Connessione](#page-215-0) a Internet tramite rete» (p. 204); per dettagli di configurazione, vedere sezione "Configuring the Network Card with YaST" (Capitolo 18, *Basic Networking*, ↑*Administration Guide (Guida per l'amministrazione)*).

*Connessioni DSL*, *adattatori ISDN* e *modem*

Se il computer è dotato di modem DSL interno, di Fritz Card ADSL, di scheda ISDN o di modem, facendo clic sui rispettivi titoli, si apre la finestra di dialogo di configurazione. Per ulteriori informazioni, consultare [Capitolo](#page-212-0) 11, *Accesso a Internet* (p. 201).

### Amministrazione remota tramite VNC

Per abilitare l'amministrazione remota del computer tramite VNC, fare clic su *Amministrazione remota VNC*. Scegliere *Permetti amministrazione remota* nella finestra di dialogo seguente e regolare di conseguenza le impostazioni del firewall.

Utente incaricato

Se nella rete si dispone di un server proxy per il controllo dell'accesso Internet, configurare gli URL del proxy e i dettagli di autenticazione in questa finestra di dialogo.

### **SUGGERIMENTO: Ripristino della configurazione di rete ai valori di default**

Ripristinare le impostazioni di rete ai valori originali facendo clic su *Modifica* > *Ripristina i valori predefiniti*. In questo modo vengono eliminate tutte le modifiche effettuate.

### **Verifica della connessione a Internet**

Dopo la configurazione della connessione di rete, sarà possibile verificarla. A questo scopo, YaST stabilisce una connessione al server SUSE Linux Enterprise Server ed esegue il download delle note di rilascio più aggiornate. Leggerle al termine del processo di installazione. L'esito positivo della verifica è un pre-requisito indispensabile per l'aggiunta automatica degli archivi di default e per esecuzione degli aggiornamenti online.

Se nel sistema sono presenti più schede di rete, accertarsi di utilizzare la scheda desiderata per la connessione a Internet. In caso contrario, fare clic su *Cambia dispositivo*.

Per avviare la prova, scegliere *Sì, verifica la connessione a Internet* e fare clic su *Avanti*. Nella finestra di dialogo successiva, è possibile visualizzare l'avanzamento e i risultati della verifica. Informazioni dettagliate sul processo di verifica sono disponibili per mezzo di *Visualizza log*. Se la verifica non riesce, fare clic su *Indietro* per ritornare alla configurazione della rete e correggere le voci.

Procedere con *Avanti*. Se la verifica ha avuto esito positivo, verranno configurati gli archivisoftware ufficiali di SUSE Linux Enterprise Server e l'archivio di aggiornamento. L'esecuzione del primo download dei dati degli archivi può richiedere del tempo.

Se non si desidera eseguire la verifica della connessione in questa fase, selezionare *No, Skip This Test (No, ignora la prova)*, poi *Avanti*. La selezione di questa opzione evita che vengano effettuati il download delle note sulla versione, la configurazione di Customer Center e l'aggiornamento online. Questi passaggi possono essere eseguiti in qualsiasi momento dopo la configurazione iniziale del sistema.

### **Configurazione Novell Customer Center**

Per ottenere assistenza tecnica e aggiornamenti al prodotto, è necessario registrarsi e attivare il prodotto con Novell Customer Center. La *Configurazione Novell Customer Center* fornisce assistenza per questa operazione. Informazioni dettagliate su Novell Customer Center, sono disponibili in [http://www.novell.com/](http://www.novell.com/documentation/ncc/) [documentation/ncc/](http://www.novell.com/documentation/ncc/).

Se non si è collegati o per saltare questo passaggio, selezionare *Configura in seguito*. In questo modo si evita inoltre l'aggiornamento online di SUSE Linux Enterprise Server.

In *Includi per praticità*, selezionare se inviare informazioni addizionali non richieste, quali *Profilo hardware* o *Informazioni opzionali* durante la registrazione. Questa opzione semplifica il processo di registrazione. Fare clic su *Dettagli* per ottenere informazioni dettagliate su come vengano raccolti i dati. Per ottenere informazioni su quali dati vengano inviati per il prodotto specifico, verrà connesso ilserver Novell. Durante questa connessione iniziale, l'unico dato inviato ai server Novell è rappresentato dall'ID del prodotto.

Per ottenere il diritto all'assistenza, accertarsi di selezionare *Codice di registrazione*. Quando si procede con *Avanti*, verrà richiesto di immettere il codice. Ulteriori informazioni sul supporto tecnico sono disponibili in [http://www.novell.com/](http://www.novell.com/products/server/services_support.html) [products/server/services\\_support.html](http://www.novell.com/products/server/services_support.html).

### **NOTA: Privacy dei dati**

Non verrà inoltrata alcuna informazione al di fuori di Novell. I dati vengono utilizzati a scopo statistico e per facilitare l'uso del supporto dei driver e dell'account Web. Il collegamento alle norme dettagliate sulla privacy è disponibile facendo clic su *Dettagli*. Visualizzare le informazioni trasmesse nel file di log in /root/.suse\_register.log.

Oltre a consentire di attivare e registrare il prodotto, questo modulo aggiunge inoltre archivi ufficiali di aggiornamento alla configurazione. Questi archivi offrono correzioni a bug e a problemi di sicurezza e sono installabili per mezzo di aggiornamenti online.

Per mantenere validi gli archivi, selezionare *Sincronizza regolarmente con il Customer Center*. Questa opzione verifica gli archivi e aggiunge nuovi cataloghi disponibili o rimuove quelli obsoleti, ma non ha alcun effetto sugli archivi aggiunti manualmente.

<span id="page-142-0"></span>Procedere con *Avanti*. Viene stabilita una connessione con il server Novell. Seguire le istruzioni a video per completare la registrazione.

### **Server di registrazione locale**

Se la propria organizzazione offre un server di registrazione locale anziché utilizzare Novell Customer Center, sarà necessario specificare l'URL del server. Client e server comunicano esclusivamente tramite protocollo HTTPS, pertanto è anche necessario immettere un percorso al certificato del server, nel caso questo non sia stato rilasciato da un ente di certificazione esterno. Aprire la finestra di dialogo con *Avanzate* > *Server di registrazione locale*

*Server di registrazione*

URL del server di registrazione. L'URL ha un formato fisso: https://FQN/center/regsvc/ FQN è il nome host completo del server di registrazione. Esempio:

https://smt.example.com/center/regsvc/

Ubicazione del certificato CA del server

Ubicazione del certificato del server di registrazione. Specificare una delle ubicazioni seguenti:

#### URL

Ubicazione remota (http, https o ftp) dalla quale è possibile effettuare il download del certificato. Esempio:

http://smt.example.com/smt-ca.crt

#### Disco floppy

Specifica un'ubicazione su un disco floppy. Prima di procedere è necessario inserire il disco floppy. Il valore deve iniziare con la stringa floppy, seguita dal percorso del certificato. Esempio:

floppy/smt/smt-ca.crt

#### percorso locale

Percorso assoluto per il certificato sul computer locale. Esempio:

/data/inst/smt/smt-ca.cert

#### Interattivo

Utilizzare ask per aprire un menu a comparsa dove specificare il percorso del certificato. Non utilizzare questa opzione con AutoYaST. Esempio

ask

Installazione del certificato di disattivazione

Utilizzare done se il certificato sarà installato da un prodotto aggiuntivo o se si utilizza un certificato fornito da un ente ufficiale di certificazione. Esempio:

done

### **Aggiornamento online**

Se è stata stabilita una connessione a Internet e ci sono aggiornamenti disponibili, è possibile scegliere se effettuare un aggiornamento online di YaST. Se sono disponibili pacchetti di patch sui server, scaricarli e installarli subito per correggere errori noti e problemi disicurezza. Per istruzioni dettagliate, vedere Capitolo 1, *YaST Online Update* (↑*Administration Guide (Guida per l'amministrazione)*). Indicazioni su come eseguire un aggiornamento online per ilsistema installato sono disponibili in [Sezione](#page-199-0) 9.4, «Come mantenere [aggiornato](#page-199-0) il sistema» (p. 188) o Capitolo 1, *YaST Online Update* (↑*Administration Guide (Guida perl'amministrazione)*). Questo passaggio viene ignorato se non ci sono aggiornamenti disponibili oppure se non è stata stabilita alcuna connessione a Internet. Vengono automaticamente pre-selezionati i problemi disicurezza che possono essere corretti con le patch e le patch consigliate applicabili all'installazione
in uso. Fare clic su *Accetta* per installarle e *Avanti* per continuare con la configurazione del sistema.

## **Configurazione dei servizi**

Dopo aver verificato la connessione a Internet ed aver effettuato il download dei primi aggiornamenti, si apre una finestra di dialogo in cui è possibile abilitare e configurare tre servizi di rete.

Gestione dell'autorità di certificazione (CA)

Lo scopo di una CA (autorità di certificazione) è quello di garantire una relazione di fiducia tra tutti i servizi di rete che comunicano tra di loro. Senza una CA, è possibile proteggere le comunicazioni server con SSL e TSL separatamente per ciascun singolo servizio. Per default, una CA viene creata e abilitata durante l'installazione. Ulteriori informazioni sulla creazione di CA con YaST, sono disponibili in Capitolo 17, *Managing X.509 Certification* (↑*Security Guide (Guida alla sicurezza)*).

Server OpenLDAP

È possibile eseguire un servizio LDAP sul proprio host in modo da disporre di una struttura centrale per la gestione dei file di configurazione. Di norma, un server LDAP gestisce i dati dell'account utente, ma con SUSE Linux Enterprise Server tale server può anche essere impiegato per la posta, il servizio DHCP e i dati DNS. Per default, un server LDAP viene configurato durante l'installazione. Se si decide di non utilizzare un server LDAP, tenere presente che il modulo del server di posta di YaST non potrà funzionare poiché dipende dalla funzionalità LDAP. Tuttavia, è possibile configurare un server di posta nel sistema utilizzando il modulo *Mail Transfer Agent*. Per ulteriori informazioni su LDAP e sulla relativa configurazione con YaST, vedere Capitolo 4, *LDAP—A Directory Service* (↑*Security Guide (Guida alla sicurezza)*).

#### Servizi

Di default si avvia il server CIM (Common Information Model). Fare clic su *Disabilita* per impedire alserver di avviarsi automaticamente al momento dell'avvio. Per ulteriori informazioni sui servizi CIM, vedere Capitolo 30, *Web Based Enterprise Management using SFCB* (↑*Administration Guide (Guida per l'amministrazione)*).

Se lo si preferisce, è possibile, per il momento, saltare questa proposta di configurazione. Dopo l'installazione, configurare e avviare questi stessi servizi tramite YaST.

## **SUGGERIMENTO: Ripristino della configurazione di servizio ai default**

Ripristinare i valori di default facendo clic su *Modifica* > *Ripristina i valori predefiniti*. In questo modo vengono eliminate tutte le modifiche effettuate.

# **UAM (User Authentication Method)**

Se l'accesso di rete è stato configurato correttamente durante i passaggi precedenti dell'installazione, sarà ora possibile scegliere fra varie opzioni di gestione degli utenti. Se non è stata configurata una connessione di rete, creare account per gli utenti locali. È anche possibile importare utenti da una precedente installazione, se presenti. Questa finestra di dialogo consente anche di modificare il tipo di cifratura della password.

È inoltre possibile aggiungere ulteriori account utente o modificare lo UAM (User Authentication Method) nelsistema installato. Per informazioni dettagliate sulla gestione degli utenti, vedere Capitolo 12, *[Gestione](#page-218-0) utenti con YaST* (p. 207).

Il metodo di autenticazione di default è *Locale (/etc/passwd)*. Se viene rilevata una versione precedente di SUSE Linux Enterprise Server o un altro sistema che utilizza /etc/passwd, sarà possibile importare gli utenti locali. Per fare ciò, selezionare *Leggi dati utente da installazione precedente* e fare clic su *Scegli*. Nella finestra di dialogo successiva, selezionare gli utenti da importare e terminare con *OK*.

Immettere manualmente gli utenti locali facendo clic su *Avanti*. Si apre la finestra di dialogo Nuovo utente locale. Dopo aver immesso il nome e il cognome, accettare la proposta o specificare un nuovo *Nome utente* che verrà utilizzato per eseguire il login. Immettere infine una password per l'utente. Reimmetterla per confermare (e verificare che sia stata digitata correttamente). Per fornire una sicurezza efficace, la password deve essere di lunghezza compresa fra cinque e otto caratteri. La lunghezza massima della password è di 72 caratteri. Tuttavia, se non sono caricati moduli di protezione speciali, per distinguere la password verranno utilizzati solo i primi otto caratteri. Le parole d'ordine rispettano la corrispondenza tra maiuscole e minuscole. Sono consentiti caratteri speciali (ASCII a 7 bit) e numeri da 0 a 9. Altri caratteri speciali, ad esempio dieresi o caratteri accentati, non sono consentiti.

Viene verificata la debolezza delle password immesse. Quando si immette una password facile da indovinare, ad esempio una parola del dizionario o un nome, viene visualizzato un avviso. È una buona pratica di sicurezza utilizzare password sicure.

Sono disponibili due ulteriori opzioni:

#### *Ricevi posta di sistema*

Selezionando questa casella si inviano agli utenti messaggi creati dai servizi di sistema. Questi messaggi vengono di norma inviati solo a root, l'amministratore del sistema. Questa opzione è utile per l'account utilizzato più di frequente, in quanto è consigliabile accedere come root solo in casi particolari.

Le e-mail inviate dal sistema sono memorizzate nella casella postale locale /var/ spool/mail/username, dove username è il nome di login per l'utente selezionato. Per leggere le e-mail dopo l'installazione, sarà possibile utilizzare un cliente e-mail qualsiasi, ad esempio, KMail o Evolution.

*Login automatico*

Questa opzione consente all'utente attuale di effettuare il login al sistema al momento dell'avvio. Ciò è soprattutto utile se il computer viene utilizzato da un unico utente. Per consentire il login automatico, l'opzione deve essere esplicitamente abilitata.

#### **AVVERTIMENTO: Login automatico**

Quando il login automatico è abilitato, il sistema si avvia direttamente sul desktop senza che sia necessaria alcuna operazione di autenticazione. Non abilitare questa opzione se anche altri hanno accesso al computer e vi sono memorizzati dati sensibili.

Immettere ulteriori utenti richiamando il modulo *Amministrazione utenti*, descritto in Capitolo 12, *[Gestione](#page-218-0) utenti con YaST* (p. 207).

Quando si utilizza un server di rete per l'autenticazione utente, sarà possibile configurare l'accesso ai servizi seguenti:

#### LDAP

Gli utenti vengono amministrati a livello centrale su un server LDAP per tutti i sistemi della rete. Ulteriori informazioni sono disponibili nella sezione sezione "Configuring an LDAP Client with YaST" (Capitolo 4, *LDAP—A Directory Service*, ↑*Security Guide (Guida alla sicurezza)*).

NIS

Gli utenti vengono amministrati a livello centrale su un server NIS per tutti isistemi della rete. Per ulteriori informazioni, vedere la sezione "Configuring NIS Clients" (Capitolo 3, *Using NIS*, ↑*Security Guide (Guida alla sicurezza)*).

Dominio Windows

L'autenticazione SMB viene spesso utilizzata in reti miste Linux/Windows. Informazioni dettagliate sono disponibili in sezione "Samba Server in the Network with Active Directory" (Capitolo 24, *Samba*, ↑*Administration Guide (Guida per l'amministrazione)*) e sezione "Configuring a Linux Client for Active Directory" (Capitolo 5, *Active Directory Support*, ↑*Security Guide (Guida alla sicurezza)*).

Oltre all'amministrazione utenti tramite *LDAP* e *NIS*, sarà possibile utilizzare l'autenticazione Kerberos. A tale scopo, selezionare *Imposta autenticazione Kerberos*. Per ulteriori informazioni su Kerberos, consultare Capitolo 6, *Network Authentication with Kerberos* (↑*Security Guide (Guida alla sicurezza)*).

# **Note di rilascio**

Dopo aver completato la configurazione dell'autenticazione degli utenti, YaST visualizza le note di rilascio. È consigliabile leggerle, in quanto contengono importanti informazioni aggiornate non disponibili al momento della stampa dei manuali. Se la connessione a Internet funziona correttamente, leggere la versione più aggiornata delle note di rilascio richiamata dai server di SUSE Linux Enterprise Server. Utilizzare *Varie* > *Note di rilascio* in YaST o avviare il Supporto tecnico di SUSE per visualizzare le note di rilascio dopo l'installazione.

# **Configurazione hardware**

Al termine dell'installazione, YaST apre una finestra di dialogo in cui è possibile configurare una stampante, il sistema audio e le schede TV. Fare clic sui singoli componenti per avviarne la configurazione. Nella maggior parte dei casi, i dispositivi vengono rilevati e configurati automaticamente da YaST.

## **SUGGERIMENTO: IBM System z: configurazione hardware**

Nelle piattaforme IBM System z, non esistono dispositivi di visualizzazione supportati da XFree. Di conseguenza, non è possibile trovare voci in *Schede grafiche* su questi sistemi.

È possibile ignorare qualunque periferica e configurarla in un secondo momento, come descritto in Capitolo 8, *[Configurazione](#page-170-0) dei componenti hardware con YaST* (p. 159). Per ignorare la configurazione, selezionare *Ignora configurazione*, quindi fare clic su *Avanti*.

## **SUGGERIMENTO: Ripristino della configurazione hardware ai valori di default**

È possibile annullare qualsiasi modifica alla configurazione hardware facendo clic su *Modifica* > *Ripristina i valori predefiniti*. YaST mostra quindi nuovamente la proposta originale.

# **Installazione completata**

Al termine di un'installazione corretta, YaST visualizza la finestra di dialogo Installazione completata. In questa finestra, selezionare l'eventuale clonazione del nuovo sistema installato per AutoYaST. Per clonare il sistema, selezionare *Clona questo sistema per AutoYaST*. Il profilo del sistema corrente viene memorizzato in /root/ autoyast.xml. La clonazione è selezionata per default

AutoYaST è un sistema per l'installazione automatica di uno o più sistemi SUSE Linux Enterprise Server senza l'intervento dell'utente. Le installazioni AutoYaST vengono effettuate tramite un file di controllo contenente dati di installazione e configurazione. Per ulteriori informazioni, vedere Capitolo 21, *Installazione [automatizzata](#page-344-0)* (p. 333). Completare l'installazione di SUSE Linux Enterprise Server facendo clic su *Fine* nell'ultima finestra di dialogo.

# **6.16 Login grafico**

## **SUGGERIMENTO: IBM System z: login grafico non disponibile**

Il login grafico non è disponibile nelle piattaforme IBM System z.

SUSE Linux Enterprise Server ora è completamente installato e configurato. Se non si è abilitata la funzione di login automatica o personalizzato il runlevel di default, sullo schermo viene visualizzato un login grafico in cui è possibile immettere il nome utente e la password per effettuare il login al sistema. Su sistemi con utente singolo e login automatico, il desktop si avvierà automaticamente.

# **7**

# **Aggiornamento SUSE Linux Enterprise**

SUSE® Linux Enterprise fornisce l'opzione di aggiornamento di un sistema esistente nella nuova versione senza eseguire la reinstallazione completa. Non è necessaria una nuova installazione. I dati obsoleti, quali home directory e configurazione di sistema, restano invariati. Durante il ciclo di vita del prodotto è possibile applicare i service pack alla sicurezza di sistema per correggere i difetti del sistema. Installare da un'unità DVD locale o da un'origine di installazione di rete centrale.

# **7.1 Aggiornamento SUSE Linux Enterprise**

Se si desidera eseguire l'upgrade da SUSE Linux Enterprise Server 10 SP3 o 11 GA a SUSE Linux Enterprise Server 11 SP1, eseguire i passaggi indicati in questa sezione. Per prima cosa verificare di eseguire l'aggiornamento del vecchio sistema al livello di patch più recente.

## **NOTA: Requisiti versione sistema**

Per avere informazioni precise sui requisiti di versione del sistema che consentono di eseguire l'aggiornamento alla versione presente, fare riferimento alle note di rilascio fornite con l'aggiornamento del prodotto. Nelle note di rilascio è inoltre possibile trovare informazioni aggiuntive sulle procedure di aggiornamento.

I programmi tendono a «crescere» da una versione all'altra. Quindi, prima di effettuare un aggiornamento, controllare lo spazio disponibile sulla partizione mediante il comando df. Se lo spazio disponibile sul disco è scarso, proteggere i dati prima di procedere all'aggiornamento e alla ripartizione del sistema. Non esiste una regola generale in merito allo spazio che deve essere disponibile in ogni partizione. I requisiti sullo spazio dipendono dal particolare profilo di partizionamento in uso, dal software selezionato e dai numeri di versione del sistema.

# <span id="page-151-1"></span>**7.1.1 Preparazione**

Prima di eseguire l'aggiornamento, copiare i vecchi file di configurazione su un dispositivo separato (ad esempio un dispositivo a nastro, un disco rimovibile, un dispositivo USB flash) per proteggere i dati. Copiare in particolare i file archiviati in /etc e alcuni file e directory in /var. Può anche essere opportuno salvare i dati dell'utente contenuti /home (ovvero le directory HOME) su un supporto di backup. Eseguire il backup di questi dati come root. Infatti solo gli utenti root hanno le autorizzazioni di lettura per tutti i file locali.

<span id="page-151-0"></span>Prima di avviare il processo di aggiornamento, prendere nota della partizione root. Mediante il comando  $df / e$  possibile visualizzare l'elenco dei nomi dei dispositivi nella partizione root. In Esempio 7.1, [«Visualizzare](#page-151-0) l'elenco con il comando  $df -h$ » (p. 140), la partizione root da trascrivere è /dev/sda3 (montata come /).

*Esempio 7.1 Visualizzare l'elenco con il comando df -h*

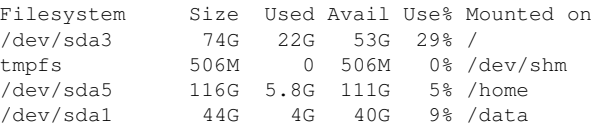

# **7.1.2 Problemi possibili**

Se si aggiorna un sistema di default da una versione precedente alla attuale, YaST apporta le modifiche necessarie. Alcune impostazioni personalizzate potrebbero impedire alcuni passaggi o l'intero processo di aggiornamento e potrebbe essere necessario copiare nuovamente i dati di backup. Verificare iseguenti punti prima di avviare l'aggiornamento del sistema.

# **Verifica della parola d'ordine e del gruppo in /etc**

Prima di procedere con l'aggiornamento del sistema, /etc/passwd/etc/group non contengano errori di sintassi. A questo scopo, avviare le utility di verifica pwck e grpck come root per eliminare tutti gli errori indicati.

# **PostgreSQL**

<span id="page-152-0"></span>Prima di procedere con l'aggiornamento di PostgreSQL (postgres), eseguire il dump dei database. Vedere la documentazione su pg\_dump. Questa operazione è necessaria solo se PostgreSQL era in uso prima dell'aggiornamento.

# **7.1.3 Aggiornamento con YaST**

Per aggiornare il sistema, eseguire la procedura di preparazione illustrata in Sezione 7.1.1, [«Preparazione»](#page-151-1) (p. 140).

- **1** Facoltativamente, preparare un server di installazione. Per informazioni generali, vedere Sezione 14.2.1, [«Configurazione](#page-254-0) di un server di installazione con YaST» (p. 243).
- **2** Avviare il sistema seguendo la stessa procedura per l'avvio di un'installazione descritta in Sezione 6.5, «Avvio del sistema per [l'installazione»](#page-114-0) (p. 103). In YaST, scegliere una lingua e selezionare *Aggiorna* nella finestra di dialogo *Modalità di installazione*. Non selezionare *Nuova installazione*. Aggiungere inoltre archivi per verificare di avere sempre a disposizione tutto il software aggiornato disponibile. Per ulteriori informazioni sugli archivi di installazione consultare Sezione 6.10.1, «Prodotti [aggiuntivi»](#page-125-0) (p. 114).
- **3** YaST determina se sono presenti più partizioni root. Se è presente una sola partizione, continuare con il passaggio successivo. Se sono presenti più partizioni, selezionare quella corretta e confermare tramite *Avanti* (/dev/sda3 è stato selezionato nell'esempio in Sezione 7.1.1, [«Preparazione»](#page-151-1) (p. 140)). YaST legge il file fstab precedente su questa partizione per analizzare e montare i file system elencati.

#### **AVVERTIMENTO: Nomi dispositivo persistenti**

Prima di eseguire un aggiornamento, tutte le voci in /etc/fstab che specificano le partizioni da montare utilizzando il nome kernel-device devono essere modificate in uno degli altri metodi specificati. I nomi kernel-device non sono persistenti, per cui non sono affidabili durante il processo di aggiornamento. L'operazione può essere eseguita utilizzando la modalità di partizionamento per esperti YaST: è sufficiente modificare il metodo utilizzato nelle impostazioni delle opzioni fstab. Per ulteriori informazioni consultare Sezione 15.1, «Utilizzo della [modalità](#page-282-0) di [partizionamento](#page-282-0) di YaST» (p. 271).

- **4** Se presenti, controllare gli archivi utilizzati in precedenza. Abilitare tutti gli archivi che si desiderano utilizzare nuovamente e dai qualisi desidera aggiornare ilsoftware di terze parti. Se necessario, fare clic su *Cambia lo stato* per ogni voce dell'elenco.
- **5** Se, come consigliato precedentemente, si aggiungono archivi durante la procedura di upgrade, è adesso possibile attivare quelli effettivamente necessari.
- **6** Nella finestra di dialogo *Impostazioni di installazione*, impostare le opzioni in base alle proprie esigenze. In generale, è possibile non modificare la maggior parte delle impostazioni di default. In *Opzioni di aggiornamento* potrebbe essere utile selezionare *Aggiornamento con l'installazione di nuovo software e funzioni*. Se si desidera migliorare ulteriormente il proprio sistema, controllare il software visualizzato nei sottomenu *Pacchetti* oppure aggiungere supporto per le lingue aggiuntive. Comunque, queste modifiche possono anche essere apportare in seguito con YaST.

 $\hat{E}$  anche possibile creare copie di backup dei vari componenti del sistema. Poiché la selezione delle copie di backup rallenta il processo di upgrade si consiglia di utilizzare questa opzione solo si dispone di una copia di backup del sistema non recente.

**7** Confermare l'upgrade facendo clic su *Avvia aggiornamento*

Dopo aver terminato l'installazione dell'upgrade di base, verificare che la connessione Internet come indicato nella finestra di dialogo di YaST. Infine, YaST aggiorna il software rimanente e visualizza le note di rilascio. Per scrivere la configurazione YaST fare clic su *Fine*.

# **7.1.4 Aggiornamento della distribuzione con zypper.**

Grazie all'utility da riga di comando di zypper è possibile eseguire l'upgrade alla versione della distribuzione successiva. Inoltre, è possibile inizializzare il processo di upgrade del sistema con il sistema ancora in esecuzione.

Questa funzionalità è molto interessante soprattutto per gli utenti avanzati, che desiderano eseguire aggiornamenti da remoto o aggiornamenti su sistemi configurati in modalità simili. Gli utenti meno esperti preferiranno l'upgrade tramite YaST descritto in Sezione 7.1.3, [«Aggiornamento](#page-152-0) con YaST» (p. 141).

# **Prima di avviare l'upgrade con zypper**

Per evitare errori imprevisti durante il processo di upgrade utilizzando zypper, ridurre al minimo le configurazioni rischiose.

Upgrade dall'ultima versione (SUSE Linux Enterprise 11) alla presente versione (SUSE Linux Enterprise 11 SP1): non saltare i service pack distribuiti fra le due versioni; non eseguire l'upgrade da SUSE Linux Enterprise 10 SP3 o da una versione precedente a questo service pack (SUSE Linux Enterprise 11 SP1, né da SUSE Linux Enterprise 11 a SUSE Linux Enterprise 11 SP2 se disponibile) in un solo passaggio. Prima di avviare l'upgrade del sistema, verificare che tutti gli aggiornamenti disponibili siano stati applicati.

Chiudere le applicazioni e i servizi non necessari ed eseguire il logout degli utenti regolari.

Prima di avviare l'upgrade, disabilitare gli archivi di terze parti o diminuire la priorità di questi archivi: in questo modo i pacchetti provenienti dagli archivi del sistema di default avranno la precedenza. È comunque possibile abilitarli nuovamente dopo l'upgrade e modificare le stringhe di versione di modo che corrispondano al numero di versione della distribuzione del sistema in esecuzione.

# **Procedura di upgrade**

#### **AVVERTIMENTO: Verificare il backup di sistema**

Prima di avviare la procedura di upgrade, verificare che il backup di sistema sia aggiornato e che sia possibile ripristinarlo. Questa operazione è particolarmente importante perché è necessario immettere molti dei passaggi seguenti manualmente.

- **1** Per verificare che lo stack di gestione software sia aggiornato, eseguire l'aggiornamento online. Per ulteriori informazioni, consultare il Capitolo 1, *YaST Online Update* (↑*Administration Guide (Guida per l'amministrazione)*).
- **2** Configurare gli archivi che si desidera utilizzare come origine di aggiornamento: è molto importante eseguire correttamente questa operazione. Utilizzare YaST (consultare Sezione 9.3, [«Gestione](#page-197-0) degli archivi e dei servizi software» (p. 186)) oppure zypper (consultare sezione "Using Zypper" (Capitolo 4, *Managing Software with Command Line Tools*, ↑*Administration Guide (Guida per l'amministrazione)*)).

#### **SUGGERIMENTO: Nomi degli archivi**

A seconda delle personalizzazioni, i nomi degli archivi utilizzati nei passaggi seguenti potrebbero variare leggermente.

Potrebbe essere utile preparare o aggiornare il proprio server di installazione. Per informazioni generali, vedere Sezione 14.2.1, [«Configurazione](#page-254-0) di un server di [installazione](#page-254-0) con YaST» (p. 243).

Per visualizzare gli archivi correnti immettere:

```
zypper lr -u
```
**2a** Aumentare il numero di versione degli archivi del sistema da 11 a 11-SP1; aggiungere i nuovi archivi 11\_SP1 con comandi come:

```
server=http://download.example.org
zypper ar $server/distribution/11-SP1/repo/oss/ SLE-11-SP1
zypper ar $server/update/11-SP1/ SLE-11-SP1-Update
```
E rimuovere i vecchi archivi:

```
zypper rr SLE-11
zypper rr SLE-11-Update
```
**2b** Disabilitare gli archivi di terze parti o altri archivi openSUSE Build Service poiché è garantito che zypper dup funzionisolo con gli archivi di default:

zypper mr -d repo-alias

Al contrario, è possibile diminuire la priorità di questi archivi.

#### **NOTA: Gestione delle dipendenze irrisolte**

zypper dup consente di rimuovere tutti i pacchetti con dipendenze irrisolte, conservando comunque i pacchetti degli archivi disabilitati fino a che le dipendenze vengono risolte.

Grazie a zypper dup è possibile verificare che tutti i pacchetti installati provengano da uno degli archivi disponibili. Non vengono tenute in considerazione la versione, l'architettura o il produttore dei pacchetti installati; viene quindi emulata una nuova installazione. I pacchetti che non sono più disponibili negli archivi sono considerati orfani: se le loro dipendenze non possono essere soddisfatte vengono disinstallati, mentre, se possono essere soddisfatte rimangono installati.

**2c** Dopo aver completato l'operazione, verificare la propria configurazione dell'archivio utilizzando il comando:

zypper lr -d

- **3** Aggiornare i metadati locali e i contenuti dell'archivio utilizzando il comando zypper ref.
- **4** Inserire zypper dall'archivio 11 SP1 utilizzando il comando zypper in zypper.
- **5** Avviare l'upgrade della distribuzione attuale utilizzando il comando zypper dup. Viene richiesto di confermare la licenza di SUSE Linux Enterprise e di alcuni pacchetti: questo varia a seconda del set di pacchetti installati.
- **6** Eseguire la configurazione del sistema di base utilizzando il comando SuSEconfig.
- **7** Riavviare il sistema utilizzando il comando shutdown -r now.

# **7.2 Distribuzione di service pack**

Utilizzare i service pack per aggiornare un'installazione SUSE Linux Enterprise. Il service pack può essere applicato in diversi modi. È possibile aggiornare l'installazione esistente o avviare un'installazione completamente nuova utilizzando il supporto del service pack. Gli scenari possibili di aggiornamento del sistema e di impostazione di un'origine dell'installazione di rete centrale sono descritti in [Sezione](#page-253-0) 14.2, «Configurazione del server contenente le origini [dell'installazione»](#page-253-0) (p. 242).

## **SUGGERIMENTO: Modifiche dell'installazione**

Per ulteriori modifiche, leggere le istruzioni di installazione sul supporto del service pack.

# **7.2.1 Installazione di un service pack**

## **NOTA**

Per eseguire l'upgrade di un sistema SUSE Linux Enterprise 11 a SUSE Linux Enterprise 11 Service Pack (SP), consultare Sezione 7.2.2, [«Upgrade](#page-160-0) a Service Pack [\(migrazione\)»](#page-160-0) (p. 149).

L'installazione di un SUSE Linux Enterprise Service Pack è molto simile all'installazione di un supporto originale di SUSE Linux Enterprise. Come per l'installazione originale, è possibile scegliere di installare da un'unità DVD locale o da un'origine di installazione di rete.

# **Installazione da un'unità DVD locale**

Prima di avviare una nuova installazione di SUSE Linux Enterprise SP, verificare di disporre di tutti i supporti di installazione del service pack (DVD).

#### *Procedura 7.1 Avvio dal supporto del service pack*

- **1** Inserire il primo supporto SUSE Linux Enterprise SP e avviare il computer. Viene visualizzato una schermata di avvio simile a quella dell'installazione originale di SUSE Linux Enterprise 11.
- **2** Selezionare *Installazione* e seguire le istruzioni di installazione di YaST riportate in Capitolo 6, *[Installazione](#page-110-0) con YaST* (p. 99).

# **Installazione di rete**

Prima di avviare un'installazione di rete di un SUSE Linux Enterprise SP, verificare che i requisiti seguenti siano soddisfatti:

- L'impostazione dell'origine dell'installazione di rete in base a [Sezione](#page-253-0) 14.2, «Configurazione del server contenente le origini [dell'installazione»](#page-253-0) (p. 242).
- La connessione di rete funzionante sul server di installazione e sul computer di destinazione che include un servizio dei nomi, DHCP (facoltativo, ma necessario per l'avvio PXE) e OpenSLP (facoltativo).
- Il DVD 1 SUSE Linux Enterprise SP per avviare il sistema di destinazione *oppure* un sistema di destinazione impostato per l'avvio di PXE in base a [Sezione](#page-273-0) 14.3.5, [«Preparazione](#page-273-0) del sistema di destinazione per l'avvio PXE» (p. 262).

## **Installazione di rete: avvio da DVD**

Per eseguire un'installazione di rete utilizzando il DVD SP come supporto di avvio, procedere come indicato:

- **1** Inserire il DVD 1 SUSE Linux Enterprise SP e avviare il computer. Viene visualizzato una schermata di avvio simile a quella dell'installazione originale di SUSE Linux Enterprise 11.
- **2** Selezionare *Installazione* per avviare il kernel del SP poi utilizzare F3 per selezionare il tipo di origine dell'installazione di rete (FTP, HTTP, NFS o SMB).
- **3** Indicare l'informazione appropriata sul percorso o selezionare *SLP* come origine dell'installazione.

**4** Selezionare il server di installazione appropriato tra quelli offerti o utilizzare il prompt delle opzioni di avvio per indicare il tipo di origine dell'installazione e l'ubicazione effettiva come in Sezione 6.1.2, [«Installazione](#page-112-0) da un'origine di rete [senza](#page-112-0) SLP» (p. 101). Viene avviato YaST.

Concludere l'installazione come indicato in Capitolo 6, *[Installazione](#page-110-0) con YaST* (p. 99).

## **Installazione di rete: avvio PXE**

Per eseguire un'installazione di rete di un SUSE Linux Enterprise Service Pack tramite rete, eseguire le operazioni riportate di seguito:

- **1** Modificare l'impostazione del server DHCP per indicare le informazioni sull'indirizzo necessarie per l'avvio PXE in base a Sezione 14.3.5, [«Preparazione](#page-273-0) del sistema di [destinazione](#page-273-0) per l'avvio PXE» (p. 262).
- **2** Impostare il server TFTP in modo che conservi l'immagine di avvio necessaria per l'avvio PXE.

A tale scopo utilizzare il primo CD o DVD di SUSE Linux Enterprise Service Pack e seguire le istruzioni riportate in Sezione 14.3.2, [«Configurazione](#page-266-0) di un server [TFTP»](#page-266-0) (p. 255).

- **3** Preparare l'avvio PXE e Wake-on-LAN sul computer di destinazione.
- **4** Iniziare l'avvio del sistema di destinazione e utilizzare VNC per la connessione remota alla routine di installazione in esecuzione sul computer. Per ulteriori informazioni, vedere Sezione 14.5.1, [«Installazione](#page-278-0) VNC» (p. 267).
- **5** Accettare il contratto di licenza poi selezionare una lingua, il desktop di default e altre impostazioni di installazione.
- **6** Fare clic su *Sì, installa* per avviare l'installazione.
- **7** Continuare normalmente con l'installazione (immettere una password perr  $\text{root}$ , completare la configurazione di rete, verificare la connessione a Internet, attivare il servizio di aggiornamento online, selezionare il metodo di autenticazione utente e immettere un nome utente e una password).

Per istruzioni dettagliate di installazione di SUSE Linux Enterprise, consultare Capitolo 6, *[Installazione](#page-110-0) con YaST* (p. 99).

# <span id="page-160-0"></span>**7.2.2 Upgrade a Service Pack (migrazione)**

I metodi migliori per eseguire l'upgrade del sistema a livello di funzione di Service Pack (SP) sono due. Un metodo consiste nell'eseguire l'avvio dal supporto SP, mentre l'altro procedimento consiste nell'avviare l'aggiornamento online di YaST o un applet di aggiornamento desktop, quindi selezionare la patch *Aggiorna a Service Pack X*. Eseguendo l'aggiornamento al nuovo livello di funzionalità, vengono rese disponibili per il sistema funzioni aggiuntive, ad esempio nuovi driver e miglioramenti software.

#### **AVVERTIMENTO: Patch** *Aggiorna a Service Pack*

Se non viene selezionata la patch *Aggiorna a Service Pack*, il sistema rimarrà al livello di funzionalità precedente e le correzioni dei bug e gli aggiornamenti di sicurezza verranno ricevuti solo per un periodo limitato (per SUSE Linux Enterprise 11 GA il periodo è stato esteso a sei mesi). Per mantenere l'integrità dei sistemi in uso, si consiglia quindi di passare al nuovo livello di funzionalità al più presto.

Altri metodi per eseguire l'upgrade includono eseguire i comandi zypper manualmente, utilizzare il CD Patch o utilizzare un sistema SMT installato in locale.

#### **NOTA**

Sui sistemi System z, l'opzione di aggiornamento da CD Patch non è disponibile.

## **Avvio dell'aggiornamento dal supporto SP**

Avviare dal supporto SP e scegliere *Aggiornamento* come modalità di installazione in YaST. Per installazioni più dettagliate e sul completamento dell'aggiornamento, consultare Sezione 7.1.3, [«Aggiornamento](#page-152-0) con YaST» (p. 141).

# <span id="page-161-0"></span>**Utilizzo dell'aggiornamento online di YaST**

Prima di avviare l'aggiornamento online di YaST per passare al livello di funzionalità SP, verificare che vengano soddisfatti i seguenti requisiti:

- ilsistema deve essere mantenuto online durante l'intero processo di aggiornamento, poiché per completare la procedura è necessario accedere al Novell Customer Center;
- se l'impostazione coinvolge software di terze parti o software aggiuntivo, eseguire un test di questo procedimento su un altro computer, per verificare che le dipendenze non vengano danneggiate dall'aggiornamento;
- verificare che l'intero processo venga completato: ilsistema diventerebbe altrimenti incoerente.

## **SUGGERIMENTO: Utilizzo della migrazione online di YaST**

In alternativa, è possibile utilizzare la procedura di migrazione online di YaST. Avviarla dalla linea di comando come root con yast2 wagon.

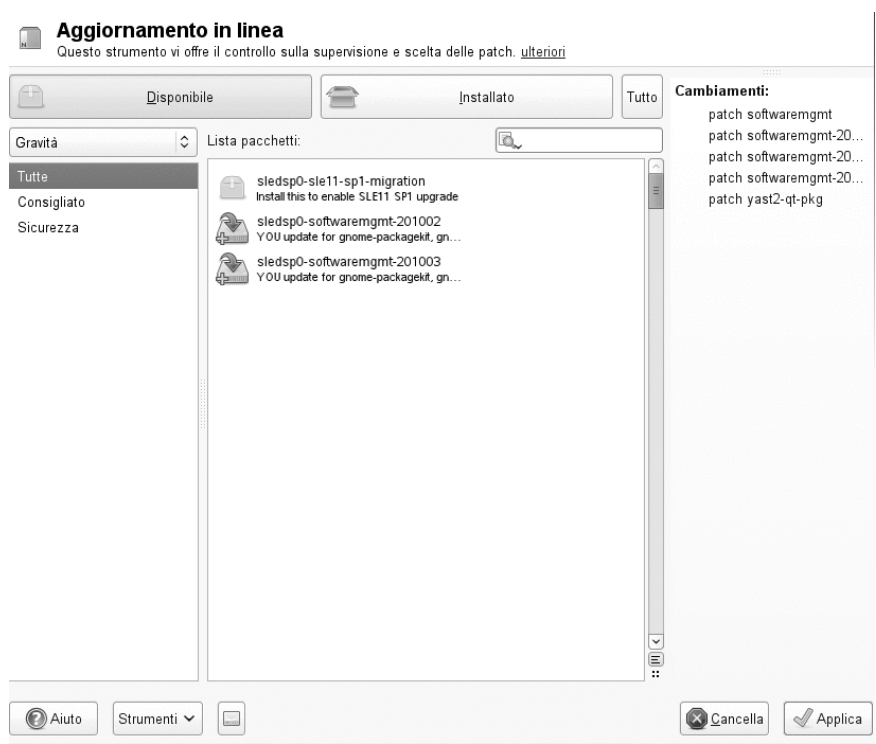

*Figura 7.1 Aggiornamento gestione pacchetto*

## <span id="page-163-0"></span>*Figura 7.2 Aggiornamento a Service Pack*

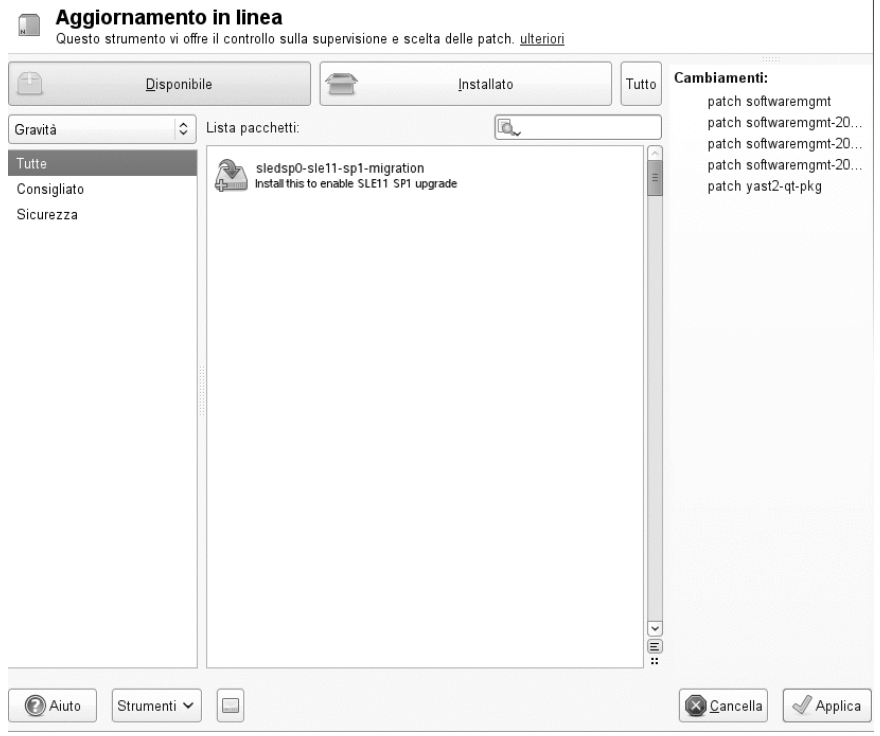

## **NOTA**

Durante la migrazione dell'aggiornamento utilizzando l'aggiornamento online di Yast, lo stack di gestione dei pacchetti viene aggiornato. Si consiglia quindi di evitare di utilizzare qualsiasi altro strumento software di gestione, ad esempio zypper o applet di aggiornamento desktop. Durante la migrazione si consigli di fermare gli applet di aggiornamento desktop.

**1** In un sistema SUSE Linux Enterprise in esecuzione, selezionare *Computer* > *YaST* > *Software* > *Aggiornamento online*.

Se si è effettuato il login come root, immettere la password root quando richiesto.

- **2** Verrà visualizzata la finestra di dialogo *Online Update (Aggiornamento online)*. Alcune patch sono già selezionate. Scorrere l'elenco delle patch e verificare che l'attivatore dell'aggiornamento del service pack sia selezionato. Quindi fare clic su *Applica* per installare gli aggiornamenti selezionati.
- **3** Confermare l'installazione e l'*aggiornamento online* verrà riavviato automaticamente.
- **4** Dopo aver riavviato, fare clic su *Accetto* per applicare, oltre al nuovo kernel, tutti gli aggiornamenti disponibili. Dopo l'installazione, è necessario riavviare il sistema.
- **5** Nell'*aggiornamento online* riavviato, è necessario scorrere l'elenco delle patch e selezionare *Aggiorna a Service Pack* (slessp0-sle11-sp1-migration) come mostrato in Figura 7.2, [«Aggiornamento](#page-163-0) a Service Pack» (p. 152). Confermare la selezione.

La patch slessp0-sle11-sp1-migration è contrassegnata come opzionale. Se non viene selezionata, ilsistema rimarrà a livello di funzionalità GA e le correzioni dei bug e gli aggiornamenti di sicurezza verranno ricevuti per un periodo di tempo limitato (sei mesi a partire dalla disponibilità di SP1).

- **6** La finestra di dialogo *Download ed installazione delle patch* consente di tenere traccia del log di avanzamento dell'installazione della patch di migrazione. Quando il valore *Avanzamento globale* raggiunge il *100%*, il processo viene interrotto automaticamente.
- **7** Riavviare il computer.

# **Utilizzo di zypper**

Utilizzare zypper se è necessaria una soluzione con cui creare script per l'aggiornamento.

Prima di avviare l'aggiornamento online utilizzando zypper per raggiungere il livello di funzionalità SP, verificare che i requisiti siano soddisfatti come indicato in [Sezione](#page-161-0) "Utilizzo [dell'aggiornamento](#page-161-0) online di YaST" (p. 150).

Questa è la sequenza di comandi minima necessaria per migrare il sistema al livello di patch SP1:

```
zypper ref -s \qquad \qquad \bulletzypper up -t patch \bulletzypper up -t patch \bulletgrep '<product>' /etc/products.d/*.prod \bulletzypper in -t product SUSE_SLES-SP1-migration ❺
suse_register -d 2 -L /root/.suse_register.log <sup>O</sup>
zypper ref -s \bulletzypper mr --disable repo-alias <sup>O</sup>
zypper mr --enable repo-alias ❾
zypper dup
suse_register -d 2 -L /root/.suse_register.log \mathbf{0}reboot
```
- ❶ Aggiornare tutti i servizi e gli archivi
- ❷ Aggiornare le patch, in particolare lo stack di gestione del pacchetto
- ❸ Aggiornare le patch rimanenti utilizzando lo stack di gestione del pacchetto appena aggiornato
- ❹ Leggere le informazioni sulla migrazione del prodotto...
- ❺ ...e utilizzare il nome precedentemente recuperato per l'installazione
- $\odot$  Registrare il prodotto
- ❼ Aggiornare tutti i servizi e gli archivi
- ❽ Disabilitare i vecchi archivi (GA)
- ❾ Abilitare i nuovi archivi (SP1)
- ❿ Aggiornamento della distribuzione con zypper.
- ⓫ Registrare nuovamente il prodotto Il GA precedente verrà sostituito con i nuovi archivi di aggiornamento SP1.

# **7.3 Aggiornamento atomico**

L'aggiornamento atomico si basa su strumenti che gestiscono due copie del sistema, consentendo così un semplice recupero dopo un aggiornamento non riuscito. Gli strumenti forniti richiedono una configurazione della partizione del disco particolare. Ogni copia del sistema si trova in una propria partizione primaria. Nel caso in cui un aggiornamento non riuscisse, è comunque possibile tornare allo stato precendente del sistema, disponibile sull'altra partizione.

# **7.3.1 Configurazione**

## **AVVERTIMENTO: Requisiti di partizionamento obbligatori**

L'implementazione ha dei requisiti precisi per la partizione del disco: la prima partizione radice è /dev/sda1 ed è necessario che occupi meno della metà del disco. Per la seconda partizione radice del sistema, gli strumenti creeranno /dev/sda2. Altre eventuali partizioni vengono condivise su entrambe le partizioni radice: considerare le dimensioni e ridurre conseguentemente le dimensioni della prima partizione; questo è un calcolo di esempio:

le dimensioni del disco interno meno le dimensioni di sda1 meno sda2 indicano lo spazio disponibile per le partizioni aggiuntive.

- **1** Installare il sistema con /dev/sda1 come partizione radice singola e con meno della metà dello spazio su disco.
- **2** Personalizzare il sistema installato. Verificare che il pacchetto multi-update-tools sia installato.
- **3** Eseguire multi-update-setup --partition, in questo modo viene creata la seconda partizione radice del sistema (/dev/sda2) di dimensioni simili.
- **4** Eseguire la partizione del resto del disco secondo le proprie esigenze e proseguire con la personalizzazione (\*).
- **5** Per copiare il sistema in un'altra partizione, eseguire multi-update-setup --clone. Utilizzando questo comando è inoltre possibile modificare l'/elemento (radice) in /etc/fstab del sistema di destinazione.
- **6** Se necessario, procedere con la personalizzazione (\*).
- **7** Per inizializzare l'impostazione di bootloader eseguire multi-update-setup --bootloader. Il menu di bootloader in questo modo conterrà un elemento per avviare l'altro sistema.

## **AVVERTIMENTO: Bootloader GRUB obbligatorio**

L'installazione di bootloader GRUB è obbligatoria. Gli strumenti non sono compatibili con altri bootloader.

**8** Se non sono necessarie personalizzazioni alle voci contrassegnate con (\*), eseguire il comando multi-update-setup --complete che consente di eseguire tutti e tre i passaggi.

# **7.3.2 Aggiornamento dell'altro sistema**

Eseguire multi-update. Questo comando esegue zypper in un ambiente chroot e aggiorna l'altro sistema: non importa quale sia attivo. Per default, al momento dell'avvio viene visualizzato il menu di avvio.

# **7.3.3 Soluzione dei problemi**

Se il sistema, dopo essere aggiornato, ha un bootloader danneggiato, è necessario modificare il flag «Attivo» e impostarlo per la partizione dell'altro sistema per avviarlo.

Se il sistema aggiornato non si avvia, per selezionare l'altro sistema è necessario accedere al menu di bootloader.

Per ulteriori informazioni su GRUB, consultare Capitolo 8, *The Boot Loader GRUB* (↑*Administration Guide (Guida per l'amministrazione)*).

# **7.3.4 Ulteriori informazioni**

Per ulteriori informazioni, consultare /usr/share/doc/packages/ multi-update-tools/README in dotazione con il pacchetto multi-update-tools.

# **7.4 Modifiche al software dalla versione 11 alla versione 11 SP1**

**NOTA: Modifiche al software dalla versione SLES 11 alla versione SLES 11 SP1**

Per un elenco dettagliato delle modifiche apportate al software e alla configurazione da SUSE Linux Enterprise Server 10 a SUSE Linux Enterprise Server 11 SP1, fare riferimento alle note sulla versione del service pack. Visualizzarle nel sistema installato utilizzando il modulo delle note di rilascio YaST.

# <span id="page-170-0"></span>**Configurazione dei componenti hardware con YaST**

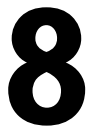

YaST consente di configurare gli elementi hardware al momento dell'installazione e su sistemi già installati. Configurare l'hardware audio, le stampanti o il supporto scanner oppure individuare quali componenti hardware sono collegati al computer utilizzando il modulo Informazioni sull'hardware di YaST.

## **SUGGERIMENTO: Impostazioni di scheda grafica, monitor, mouse e tastiera**

Scheda grafica, monitor, mouse e tastiera possono essere utilizzati utilizzando sia gli strumenti di KDE che di GNOME.

# **8.1 Informazioni sull'hardware**

Utilizzare il modulo Informazioni sull'hardware di YaST per ottenere ulteriori informazioni sui componenti hardware oppure per ricercare i dettagli come il fornitore e il modello di un componente specifico per poterlo configurare correttamente.

**1** Avviare YaST e fare clic su *Hardware* > *Informazioni sull'hardware*. Il controllo dell'hardware viene avviato immediatamente ed è necessario aspettare un po' di tempo per visualizzare l'albero delle informazioni sull'hardware in una finestra a parte.

- **2** Nell'albero delle informazioni sull'hardware, fare ripetutamente clic sulle icone con il simbolo "+" (più) per espandere le informazioni relative a un dispositivo specifico.
- **3** Fare clic su *Salva su file...* per salvare l'output in un file.
- **4** Fare clic su *Chiudi* per uscire dalla panoramica delle informazionisull'hardware.

# **8.2 Configurazione della scheda grafica e del monitor**

Dopo l'installazione è possibile modificare la configurazione del sistema grafico (scheda grafica e monitor) in base alle esigenze specifiche. Tale modifica può risultare necessaria per problemi di accessibilità o upgrade hardware.

#### **AVVERTIMENTO: Modifica delle frequenze del monitor**

Sebbene esistano meccanismi di sicurezza, è comunque necessario prestare particolare attenzione durante la modifica manuale delle frequenze consentite del monitor, valori non corretti potrebbero danneggiare il monitor. Fare sempre riferimento al manuale del monitor prima di modificarne le frequenze.

Modificare la risoluzione se i font sono troppo piccoli o i cerchi appaiono sformati. Procedere come segue:

- **1** In YaST fare clic su *Hardware* > *Scheda video e monitor*. SaX2 controlla le risorse del sistema e visualizza una finestra.
- **2** Accertarsi che il monitor venga rilevato correttamente. In caso contrario, utilizzare *Modifica* per selezionare il modello corretto dall'elenco.
- **3** Selezionare una *risoluzione* e i *colori* appropriati, se necessario.

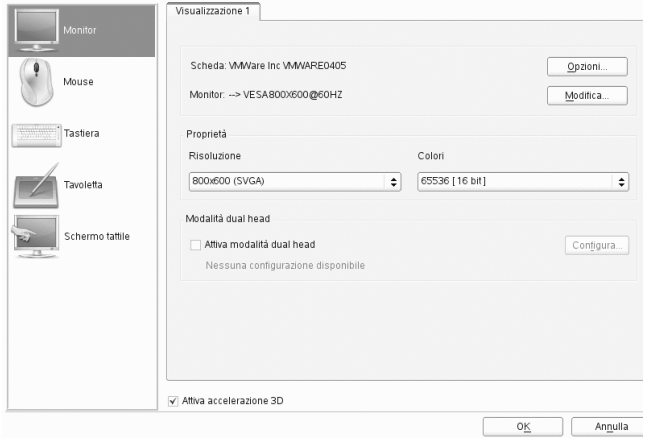

**4** Verificare la nuova configurazione prima di applicarla al sistema. Fare clic su *Ok* per decidere cosa fare con la configurazione: *Prova*, *Salva* o *Annulla*.

Per attivare un secondo monitor, procedere nel modo seguente:

- **1** In YaST fare clic su *Hardware* > *Scheda video e monitor*. SaX2 controlla le risorse di sistema e visualizza la finestra di dialogo *Proprietà monitor e scheda*.
- **2** Accertarsi che il monitor venga rilevato correttamente. In caso contrario, utilizzare *Modifica* per selezionare il modello corretto dall'elenco.
- **3** Abilitare *Attiva modalità dual head* e fare clic su *Configura* per un'ulteriore sintonizzazione.
- **4** Accertarsi che ilsecondo monitor venga rilevato correttamente. In caso contrario, utilizzare *Modifica* per selezionare il modello corretto dall'elenco.
- **5** Decidere se utilizzare il secondo monitor in modalità *Multimonitor clone* o *Multimonitor Xinerama* e fare clic su *Ok*.
- **6** Verificare la nuova configurazione prima di applicarla al sistema. Fare clic su *Ok* per decidere cosa fare con la configurazione: *Prova*, *Salva* o *Annulla*.

## **NOTA: Riavvio del server X**

Qualsiasi modifica effettuata, avrà effetto solo dopo il riavvio del server X. Se si desidera riavviare il server X adesso, eseguire il logout dal sistema grafico ed eseguire nuovamente il login.

# **8.3 Impostazione di tastiera e mouse**

Riconfigurare i dispositivi di input quali la tastiera o il mouse oppure aggiungerne più di uno mediante i moduli per la tastiera e il mouse YaST.

# **8.3.1 Layout di tastiera**

Se si desidera sostituire una tastiera standard da 104 tasti con una tastiera multimediale o utilizzare una lingua o un layout diverso, procedere come indicato di seguito.

**1** In YaST fare clic su *Hardware* > *Layout tastiera*. Lo strumento di configurazione SaX2 legge le risorse del sistema e visualizza la finestra di dialogo *Proprietà tastiera*.

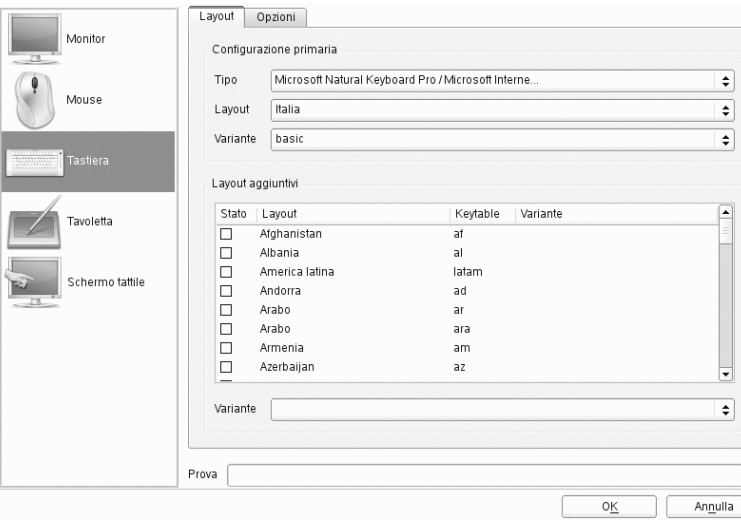

- **2** Selezionare il modello di tastiera nell'elenco *Tipo*.
- **3** Selezionare il paese nell'elenco *Layout*.
- **4** In base al layout del paese, è possibile scegliere una *variante* specifica. Le selezioni vengono applicate immediatamente per la fase di test.
- **5** É anche possibile abilitare *layout aggiuntivi*. Selezionare una o più caselle nell'elenco. Questa funzione è utile se si desidera alternare lingue o script diversi mentre il sistema è in esecuzione, senza riconfigurare.
- **6** Prima disalvare la configurazione, utilizzare il campo *Prova* nella parte inferiore della finestra di dialogo per verificare se è possibile immettere e visualizzare correttamente caratteri speciali quali umlaut e caratteri accentati.
- <span id="page-174-0"></span>**7** Fare clic su *OK* per chiudere la finestra di dialogo di configurazione e nel messaggio seguente selezionare *Salva* per applicare le modifiche.

## **NOTA: Configurazione della tastiera e del layout della console**

Fare clic su pulsante *Salva* nel modo descritto in [Passo](#page-174-0) 7 (p. 163) per avviare contemporaneamente la configurazione del layout della tastiera della console. Se si desidera modificare il layout della tastiera della console, richiamare il comando yast keyboard (l'interfaccia nel modo testo) o selezionare le impostazioni KEYTABLE e YAST\_KEYBOARD in /etc/sysconfig/keyboard.

# **8.3.2 Modello di mouse**

In genere, il mouse viene rilevato automaticamente, ma è possibile impostare il modello manualmente se il rilevamento automatico non riesce. Fare riferimento alla documentazione relativa al mouse per una descrizione del modello. Se si desidera modificare la configurazione del mouse, procedere nel modo indicato di seguito.

- **1** In YaST fare clic su *Hardware* > *Modello mouse*. Lo strumento di configurazione SaX2 legge le risorse del sistema e visualizza la finestra di dialogo *Proprietà mouse*.
- **2** Fare clic su *Modifica* e selezionare il modello del mouse desiderato nell'elenco visualizzato.

**3** Fare clic su *OK* per chiudere la finestra di dialogo di configurazione e applicare le modifiche tramite *Salva*.

Nella sezione *Opzioni* della finestra di dialogo, impostare diverse opzioni di funzionamento del mouse.

#### *Attiva emulazione 3° pulsante*

Se il mouse è dotato di due soli pulsanti, viene simulata la presenza di un terzo ogniqualvolta si fa clic su entrambi i pulsanti contemporaneamente.

#### *Attiva rotellina mouse*

Selezionare questa casella per utilizzare la rotellina.

#### *Inverti asse X* / *Inverti asse Y*

Selezionare queste opzioni se si desidera modificare la direzione di spostamento del puntatore del mouse.

#### *Attiva la mappatura dei pulsanti per mancini*

Selezionare questa casella per rendere la mappatura dei pulsanti adatta all'uso da parte dei mancini.

#### *Emula rotellina con pulsante mouse*

Se il mouse non è dotato di una rotellina di scorrimento ma si desidera utilizzare una funzionalità simile, è possibile assegnare un pulsante aggiuntivo a tale scopo. Selezionare il pulsante da utilizzare. Premendo questo pulsante, qualsiasi movimento del mouse verrà trasformato in un comando della rotellina. Questa funzione è particolarmente utile con i trackball.

# **8.4 Configurazione delle schede audio**

YaST è in grado di rilevare automaticamente la maggior parte delle schede audio e di configurarle con i valori appropriati. Per modificare le impostazioni di default oppure per configurare una scheda audio che non è stato possibile configurare automaticamente, utilizzare il modulo audio di YaST. È possibile utilizzare questo modulo per configurare ulteriori schede audio oppure per modificarne l'ordine.

Per avviare il modulo audio, avviare YaST e fare clic su *Hardware* > *Audio*. In alternativa, aprire direttamente la finestra di dialogo *Configurazione audio* eseguendo yast2 sound & come utente root da una riga di comando.

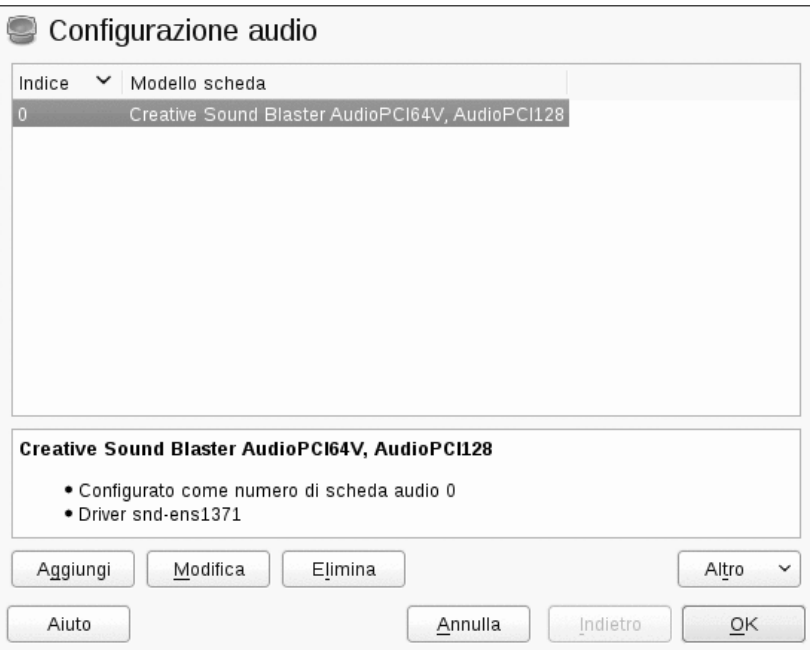

Generalmente questa finestra di dialogo visualizza tutte le schede audio già configurate.

Se YaST non è in grado di rilevare automaticamente la scheda audio, è necessario configurarla manualmente seguendo le istruzioni riportate nella sezione [Procedura](#page-177-0) 8.1, [«Configurazione](#page-177-0) di una nuova scheda audio» (p. 166). Per effettuare questa operazione, è necessario conoscere il produttore e modello della scheda audio. In caso di dubbio, ricercare le informazioni necessarie nella documentazione fornita con la scheda audio. Durante la configurazione, è possibile scegliere varie opzioni di configurazione:

#### *Impostazione rapida automatica*

In questo caso non è necessario effettuare alcuno dei passaggi di configurazione successivi, perché la scheda audio viene configurata automaticamente. È possibile configurare il volume e le altre eventuali opzioni desiderate in seguito.

#### *Impostazione normale*

Consente di modificare il volume di output e di riprodurre un suono di prova durante la configurazione.

*Configurazione avanzata con possibilità di modificare le opzioni*

Opzione riservata solo agli utenti esperti. Consente di personalizzare tutti i parametri della scheda audio.

## **IMPORTANTE: Configurazione avanzata**

Utilizzare questa opzione solo se si conoscono bene le operazioni da effettuare. Altrimenti, lasciare i parametri invariati e utilizzare le opzioni di impostazione normale e automatica.

<span id="page-177-0"></span>*Procedura 8.1 Configurazione di una nuova scheda audio*

- **1** Nella finestra di dialogo *Configurazione audio* di YaST, fare clic su *Aggiungi*.
- **2** Selezionare il produttore e il modello della scheda audio, quindi fare clic su *Avanti*.

Per un elenco di riferimento delle schede audio supportate da ALSA e dei moduli audio corrispondenti, vedere /usr/share/doc/packages/alsa/cards .txt oppure <http://www.alsa-project.org/alsa-doc/>.

- **3** Selezionare una delle opzioni di impostazione, quindi fare clic su *Avanti*.
- **4** Se è stata selezionata l'opzione *Impostazione normale*, è possibile effettuare una *prova* della configurazione audio e modificare il volume. È generalmente consigliabile iniziare con un volume pari al dieci per cento per evitare di causare danni all'udito e agli altoparlanti.
- **5** Dopo aver impostato tutte le opzioni desiderate, fare clic su *Avanti*.

La finestra di dialogo *Configurazione audio* visualizza la nuova scheda audio configurato o quella modificata.

- **6** Per rimuovere la configurazione di una scheda audio inutilizzata, selezionare la voce corrispondente e fare clic su *Cancella*.
- **7** Fare clic su *OK* per salvare le modifiche e uscire dal modulo audio di YaST.

## *Procedura 8.2 Modifica delle configurazioni delle schede audio*

**1** Per modificare la configurazione di una singola scheda audio (operazione che può essere effettuata solo dagli utenti esperti), selezionare la voce corrispondente alla scheda audio desiderata nella finestra di dialogo *Configurazione audio*, quindi fare clic su *Modifica*.

Viene visualizzata la finestra *Opzioni avanzate scheda audio* dove è possibile regolare in modo più preciso numerosi parametri. Per ulteriori informazioni, fare clic su *Aiuto*.

- **2** Per regolare il volume di una scheda audio già configurata oppure verificarne il funzionamento, selezionare la voce corrispondente alla scheda audio nella finestra di configurazione *Configurazione audio* e fare clic su *Altro*. Selezionare la voce di menu desiderata.
- **3** Per la riproduzione dei file MIDI, selezionare *Altro* > *Avvia sequencer*.
- **4** Quando viene rilevata una scheda audio supportata (come una scheda audio Creative Soundblaster Live, Audigy o AWE), è possibile anche installare SoundFonts per poter riprodurre i file MIDI:
	- **4a** Inserire il CD-ROM dei driver originale nell'unità CD o DVD.
	- **4b** Selezionare *Altro* > *Installa i font sonori* per copiare SF2 SoundFonts™ sul disco rigido. I font sonori vengono salvati nella directory /usr/share/ sfbank/creative/.
- **5** Se sono state configurate più schede audio per il sistema, è possibile modificare il loro ordine. Per impostare una scheda audio come dispositivo principale, selezionare la scheda audio nella finestra *Configurazione audio* e fare clic su *Altro* > *Imposta come scheda primaria*. La periferica audio con indice 0 è la periferica di default utilizzata dal sistema e dalle applicazioni.
- **6** Per abilitare o disabilitare il sistema audio PulseAudio, fare clic su *Altro* > *Configurazione PulseAudio*. Se abilitato, il daemon PulseAudio viene utilizzato per riprodurre i suoni. Disabilitare *Supporto PulseAudio* per utilizzare un'altra applicazione a livello di sistema.

Il volume e la configurazione di tutte le schede audio vengono salvati quando siseleziona *OK* e si chiude il modulo audio di YaST. Le impostazioni per il mixer vengono salvate nel file /etc/asound.conf, mentre i dati di configurazione ALSA vengono aggiunti alla fine dei file /etc/modprobe.d/sound e /etc/sysconfig/hardware.

# **8.5 Configurazione di una stampante**

È possibile utilizzare YaST per configurare una stampante locale connessa direttamente al computer (normalmente tramite porta USB o parallela) e impostare la stampa con stampanti di rete. È inoltre possibile condividere le stampanti in rete e aggiungere «driver» di terze parti, (file PPD, PostScript Printer Description). Per ulteriori informazioni sulla stampa (informazioni generali, dettagli tecnici e risoluzione dei problemi), vedere la sezione Capitolo 10, *Printer Operation* (↑*Administration Guide (Guida per l'amministrazione)*).

In YaST, fare clic su *Hardware* > *Stampante* per avviare il modulo della stampante. Di default, il modulo viene aperto nella vista *Configurazioni stampante* che contiene un elenco di tutte le stampanti disponibili e configurate. Ciò è particolarmente utile quando si ha accesso a molte stampanti tramite la rete. Qui è inoltre possibile eseguire la *Stampa di una pagina di prova* per la stampante selezionata e configurare le stampanti locali.

# **8.5.1 Configurazione delle stampanti locali**

Se viene rilevata una stampante locale non configurata, YaST si avvia automaticamente per configurarla. Se è possibile impostare automaticamente la porta parallela o USB e la stampante collegata viene rilevata, YaST sarà in grado di configurare automaticamente la stampante. Il modello di stampante deve anche essere elencato nel database utilizzato durante il rilevamento automatico dell'hardware.

Se il modello di stampante è sconosciuto o non può essere rilevato automaticamente, configurarlo manualmente. Vi sono due possibili motivi per il mancato rilevamento di una stampante:

• La stampante non si identifica correttamente. Questo può avvenire con dispositivi molto vecchi. Tentare di configurare la stampante come descritto in [Sezione](#page-180-0) ["Configurazione](#page-180-0) manuale" (p. 169).
• Se la configurazione manuale non funziona, la comunicazione fra stampante e computer non è possibile. Verificare il cavo e i connettori per accertarsi che la stampante sia collegata correttamente. In questo caso, è possibile che il problema non sia correlato alla stampa ma dipenda dalla porta USB o parallela.

### **Configurazione manuale**

La configurazione di una stampante è un processo in tre passaggi. In primo luogo è necessario specificare il tipo di connessione, quindi scegliere un driver e il nome della coda di stampa per la configurazione.

Sono disponibili vari driver per molti modelli di stampante. In generale, quando si configura la stampante, YaST seleziona come default quella contrassegnata come consigliata. Generalmente non è necessario modificare il driver perché quello consigliato dovrebbe garantire risultati ottimali. Tuttavia, se, ad esempio, si desidera che una stampante a colori stampi solo in bianco e nero, è consigliabile utilizzare un driver che non supporti la stampa a colori. Se si verificano problemi di prestazioni con una stampante PostScript quando si stampano immagini, le prestazioni potrebbero migliorare passando da un driver PostScript ad un driver PCL (a patto che la stampante sia compatibile con PCL).

Se non viene elencato alcun driver per la stampante, è possibile selezionare un driver generico nella lingua standard corretta dall'elenco. Consultare la documentazione della stampante per scoprire quale lingua (il set di comandi che controlla la stampante) la stampante comprenda. Se ciò non funzionasse, consultare Sezione ["Aggiunta](#page-181-0) di driver con [YaST"](#page-181-0) (p. 170) per una soluzione alternativa.

La stampante non viene mai utilizzata direttamente, ma sempre tramite una coda di stampa. Ciò garantisce che lavori simultanei possano essere accodati ed elaborati in sequenza. Ciascuna coda di stampa è assegnata ad un driver specifico e una stampante può disporre di più code. Quindi, è possibile configurare ad esempio una seconda coda per una stampante a colori in modo esegua solo stampe in bianco e nero. Per ulteriori informazioni sulle code di stampa, consultare sezione "The Workflow of the Printing System" (Capitolo 10, *Printer Operation*, ↑*Administration Guide (Guida per l'amministrazione)*).

### <span id="page-180-0"></span>*Procedura 8.3 Aggiunta di una nuova stampante locale*

**1** Avviare il modulo stampanti di YaST selezionando *Hardware* > *Stampante*

- **2** Fare clic su *Aggiungi* nella schermata *Configurazioni stampante*.
- **3** Se la stampante è già presente nell'elenco Determinare la connessione, passare al passaggio successivo. In alternativa, avviare *Procedura guidata connessione* e selezionare il tipo di connessione (ad esempio Porta USB per una stampante USB).
- **4** Immettere il nome del fornitore e/o il nome del modello nella casella di immissione sotto a Assegna driver e fare clic su Cerca.
- **5** Selezionare il driver contrassegnato come consigliato più adatto alla stampante in uso. Se i driver visualizzati non sono idonei,
	- **5a** Controllare il termine ricercato
	- **5b** Ampliare la ricerca selezionando *Altri driver*
	- **5c** Aggiungere un driver, come descritto in Sezione ["Aggiunta](#page-181-0) di driver con [YaST"](#page-181-0) (p. 170)
- **6** Specificare il formato carta di default.
- **7** Immettere un nome univoco per la coda della stampante nel campo *Imposta nome*.
- <span id="page-181-0"></span>**8** La stampante è ora configurata con le impostazioni di default e pronta all'uso. Fare clic su *OK* per tornare alla vista *Configurazioni stampante*. La stampante configurata è ora visibile nell'elenco di stampanti.

### **Aggiunta di driver con YaST**

Se non ci sono driver idonei nella finestra di dialogo *Assegna driver* al momento dell'aggiunta di una nuova stampante, significa che non ci sono file PPD (PostScript Printer Description o «driver della stampante») disponibili per il modello. Per ulteriori informazioni sui file PPD, consultare sezione "Installing the Software" (Capitolo 10, *Printer Operation*, ↑*Administration Guide (Guida per l'amministrazione)*).

Ottenere i file PPD direttamente dal produttore della stampante o dal CD dei driver della stampante. Per informazioni, vedere la sezione "No Suitable PPD File Available for a PostScript Printer" (Capitolo 10, *Printer Operation*, ↑*Administration Guide (Guida perl'amministrazione)*). In alternativa, è possibile anche trovare i file PPD in [http://](http://www.linuxfoundation.org/en/OpenPrinting/) [www.linuxfoundation.org/en/OpenPrinting/](http://www.linuxfoundation.org/en/OpenPrinting/), il «database delle stampanti OpenPrinting.org». Quando si esegue il download di file PPD da OpenPrinting.org, tenere presente che viene sempre visualizzato lo stato di supporto Linux più aggiornato, che non sempre corrisponde a quello di SUSE Linux Enterprise Server.

### *Procedura 8.4 Aggiunta di un file PPD*

- **1** Avviare il modulo stampanti di YaST selezionando *Hardware* > *Stampante*.
- **2** Fare clic su *Aggiungi* nella schermata *Configurazioni stampante*.
- **3** Fare clic su *Aggiungi driver* nella sezione Assegna driver.
- **4** Immettere il percorso completo del file PPD nella casella di immissione sotto a Rendi disponibile un file di descrizione delle stampanti oppure scegliere un file nella finestra di dialogo facendo clic su *Sfoglia*
- **5** Fare clic su *OK* per tornare alla schermata Aggiungere la nuova configurazione della stampante.
- **6** Per usare direttamente questo file PPD, effettuare la procedura descritta nella sezione Procedura 8.3, [«Aggiunta](#page-180-0) di una nuova stampante locale» (p. 169). Altrimenti, fare clic su *Annulla*.

### **Modifica della configurazione di una stampante locale**

Quando si modifica la configurazione esistente di una stampante locale, è possibile modificare sia le impostazioni di base, come il tipo di connessione e il driver, ma anche le impostazioni di default per il formato carta, la risoluzione, l'origine dei supporti, ecc. È possibile modificare l'identificatore della stampante cambiando le descrizioni della stampante.

### *Procedura 8.5 Modifica di una stampante locale*

**1** Avviare il modulo stampanti di YaST selezionando *Hardware* > *Stampante*.

- **2** Nella schermata *Configurazioni stampante* scegliere una stampante locale dall'elenco, quindi fare clic su *Modifica*.
- **3** Modificare il tipo di connessione o il driver, come descritto nella sezione Procedura 8.3, [«Aggiunta](#page-180-0) di una nuova stampante locale» (p. 169). È generalmente necessario effettuare questa operazione solo se riscontrano problemi con la configurazione attuale.
- **4** Per impostare la stampante come quella di default, selezionare la casella di controllo *Stampante di default*.
- **5** Modificare le impostazioni di default facendo clic su *Tutte le opzioni per il driver attuale*. Per modificare un'impostazione, espandere l'elenco di opzioni facendo clic sul simbolo + corrispondente. Modificare l'impostazione di default facendo clic su un'opzione. Fare clic su *OK* per rendere effettive le modifiche.

### **8.5.2 Configurazione della stampa in rete con YaST**

Le stampanti di rete non sono rilevate automaticamente e devono essere configurate manualmente utilizzando il modulo stampante di YaST. A seconda della configurazione di rete, sarà possibile stampare su un server di stampa (CUPS, LPD, SMB o IPX) o direttamente su una stampante di rete (preferibilmente tramite TCP). Accedere alla vista per la configurazione della stampa in rete selezionando *Stampa via rete* nel riquadro sinistro del modulo stampante di YaST

### **Utilizzo di CUPS**

Per la stampa in rete in ambiente Linux, viene in genere utilizzato CUPS. La configurazione più semplice consiste nella sola stampa tramite un server CUPS singolo, al quale tutti i clienti possono avere accesso diretto. Per effettuare le stampe utilizzando più server CUPS, è necessario disporre di un daemon CUPS locale che comunichi con i server CUPS remoti.

*Procedura 8.6 Stampa tramite un unico server CUPS*

**1** Avviare il modulo stampanti di YaST selezionando *Hardware* > *Stampante*.

- **2** Aprire la schermata *Stampa via rete* nel riquadro sinistro.
- **3** Selezionare *Esegui tutte le stampe direttamente tramite un unico server CUPS remoto* e specificare l'indirizzo IP del server.
- **4** Fare clic su *Test the server (Verifica server)* per accertarsi di aver scelto il nome/indirizzo IP corretto.
- **5** Fare clic su OK per tornare alla schermata *Configurazione stampante*. L'elenco visualizza tutte le stampanti disponibili tramite il server CUPS.

#### *Procedura 8.7 Stampa tramite più server CUPS*

- **1** Avviare il modulo stampanti di YaST selezionando *Hardware* > *Stampante*.
- **2** Aprire la schermata *Stampa via rete* nel riquadro sinistro.
- **3** Selezionare *Accetta informazioni stampanti dai seguenti server*.
- **4** Specificare quali server usare in Impostazioni generali. È possibile scegliere di accettare le connessioni da tutte le reti disponibili, dalla rete locale oppure da host specifici. Se si sceglie quest'ultima opzione, è necessario anche specificare i nomi degli host o gli indirizzi IP.
- **5** Fare clic su *OK* per confermare, quindi scegliere *Sì* quando l'applicazione richiede di avviare un server CUPS locale. Dopo l'avvio del server, viene nuovamente visualizzata la schermata *Configurazione stampante*. L'elenco visualizza tutte le stampanti disponibili.

### **Utilizzo di server di stampa differenti da CUPS**

Se la rete fornisce servizi di stampa tramite server di stampa diversi da CUPS, avviare il modulo stampanti di YaST selezionando *Hardware* > *Stampante*, quindi aprire la schermata *Stampa via rete* dal riquadro sinistro. Avviare la *Procedura guidata connessione* e selezionare il tipo di *connessione* appropriato. Chiedere all'amministratore di rete i dettagli per configurazione di una stampante di rete nell'ambiente.

### **8.5.3 Condivisione di stampanti in rete**

Le stampanti gestite da un daemon CUPS locale possono essere condivise in rete e quindi trasformare il proprio computer in un server CUPS. Generalmente, per condividere una stampante, è sufficiente abilitare la cosiddetta «modalità di esplorazione» su CUPS. Se questa modalità è abilitata, le code della stampante locale vengono rese disponibili in rete per l'ascolto dei daemon CUPS locali. È possibile anche configurare un server CUPS dedicato che gestisca tutte le code di stampa e al quale possano accedere i client remoti. In questo caso non è necessario abilitare la navigazione.

#### *Procedura 8.8 Condivisione di stampanti*

- **1** Avviare il modulo stampanti di YaST selezionando *Hardware* > *Stampanti*.
- **2** Aprire la schermata *Condividere le stampanti* dal riquadro sinistro.
- **3** Selezionare *Consenti accesso remoto*.
- **4** Selezionare *Per computer all'interno della rete locale* ed abilitare la modalità di esplorazione selezionando anche *Pubblica le stampanti di default all'interno della rete locale*.
- **5** *Aggiungere* l'interfaccia di rete che deve essere utilizzata dal server CUPS. Per condividere le stampanti con gli host in rete, selezionare anche *Pubblica stampanti di default tramite l'interfaccia di rete seguente*.
- **6** Per consentire solo ad alcune reti o alcuni indirizzi IP di accedere alserver CUPS, immettere i dati appropriati nelle due caselle di immissione.
- **7** Fare clic su OK per riavviare il server CUPS e tornare alla schermata *Configurazioni stampante*.
- **8** Se si sta utilizzando un firewall, verificare che sia consentito l'accesso a IPP tramite la porta 631. Se si sta utilizzando SUSEFirewall2, abilitare il servizio CUPS (vedere la sezione sezione "Configuring the Firewall with YaST" (Capitolo 15, *Masquerading and Firewalls*, ↑*Security Guide (Guida alla sicurezza)*) per ulteriori informazioni).

# <span id="page-186-2"></span>**8.6 Configurazione di uno scanner**

È possibile configurare uno scanner USB o SCSI in qualsiasi momento tramite YaST. Il pacchetto sane-backends contiene i driver hardware e tutti gli elementi di base necessari per utilizzare lo scanner. Gli scanner collegati alla porta parallela devono essere configurati manualmente. Se si sta utilizzando un dispositivo HP All-In-One, vedere la sezione Sezione 8.6.1, [«Configurazione](#page-187-0) di un dispositivo HP All-In-One» (p. 176) e le istruzioni per la configurazione di uno scanner di rete, disponibili nella sezione Sezione 8.6.3, [«Scansione](#page-188-0) in rete» (p. 177).

#### <span id="page-186-1"></span>*Procedura 8.9 Configurazione di uno scanner USB o SCSI*

- **1** Collegare lo scanner USB o SCSI al computer e accenderlo.
- **2** Avviare YaST e selezionare *Hardware* > *Scanner*. YaST crea il database degli scanner e tenta di rilevare automaticamente il modello dello scanner.
- **3** Se lo scanner viene rilevato correttamente, è possibile verificarne il funzionamento selezionando *Altro* > *Prova*.

Se lo scanner USB/SCSI non viene rilevato correttamente, provare prima a selezionare *Altro* > *Riavvia rilevamento*. Se questa operazione non risolve il problema oppure lo scanner è collegato alla porta parallela, è necessario configurarlo manualmente seguendo le istruzioni riportate nella sezione Procedura 8.10, [«Configurazione](#page-186-0) di uno scanner collegato alla porta parallela» (p. 175).

<span id="page-186-0"></span>**4** Selezionare *OK* per uscire dalla schermata di configurazione.

#### *Procedura 8.10 Configurazione di uno scanner collegato alla porta parallela*

- **1** Collegare lo scanner al computer e accenderlo.
- **2** Avviare YaST e selezionare *Hardware* > *Scanner*. YaST carica il database degli scanner.
- **3** Fare clic su *Aggiungi* e selezionare uno scanner dall'elenco.
- **4** Utilizzare le opzioni *Altro* > *Prova* per verificare di aver scelto il driver corretto.

**5** Selezionare *OK* per uscire dalla schermata di configurazione.

### <span id="page-187-0"></span>**8.6.1 Configurazione di un dispositivo HP All-In-One**

È possibile utilizzare YaST per configurare un dispositivo HP All-In-One, anche nel caso in cui sia collegato a una porta parallela o reso disponibile in rete. Se si sta utilizzando un dispositivo HP All-In-One USB, iniziare a configurarlo seguendo le istruzioni riportate nella sezione Procedura 8.9, [«Configurazione](#page-186-1) di uno scanner USB o [SCSI»](#page-186-1) (p. 175). Se lo scanner viene rilevato correttamente e la *verifica* ha esito positivo, significa che è pronto per l'uso.

Se il dispositivo USB non viene rilevato correttamente oppure il dispositivo HP All-In-One è collegato alla porta parallela o alla rete, eseguire HP Device Manager.

- **1** Avviare YaST e selezionare *Hardware* > *Scanner*. YaST carica il database degli scanner.
- **2** Avviare HP Device Manager selezionando *Altro* > *Esegui hp-setup* e seguire le istruzioni visualizzate. Dopo l'utilizzo di HP Device Manager, il modulo scanner YaST riavvia automaticamente la funzione di rilevamento automatico.
- **3** Se lo scanner viene rilevato correttamente, è possibile verificarne il funzionamento selezionando *Altro* > *Prova*.

Se non viene rilevato correttamente, è necessario configurarlo manualmente seguendo le istruzioni fornite nella sezione Procedura 8.10, [«Configurazione](#page-186-0) di uno scanner collegato alla porta [parallela»](#page-186-0) (p. 175).

**4** Selezionare *OK* per uscire dalla schermata di configurazione.

### **8.6.2 Condivisione di uno scanner in rete**

SUSE Linux Enterprise Server consente di condividere uno scanner in rete. Per effettuare questa opzione, configurare lo scanner attenendosi alla seguente procedura:

**1** Configurare lo scanner, seguendo le istruzioni riportate nella sezione [Sezione](#page-186-2) 8.6, [«Configurazione](#page-186-2) di uno scanner» (p. 175).

- **2** Selezionare *Altro* > *Scansione in rete*.
- **3** Immettere i nomi host dei client (separandoli con una virgola) autorizzati a utilizzare lo scanner in *Impostazioni server* > *Client autorizzati per saned*, quindi selezionare *OK* per chiudere la finestra di dialogo di configurazione.

### <span id="page-188-0"></span>**8.6.3 Scansione in rete**

Per utilizzare uno scanner condiviso in rete, attenersi alla seguente procedura:

- **1** Avviare YaST e selezionare *Hardware* > *Scanner*.
- **2** Aprire il menu di configurazione dello scanner di rete selezionando *Altro* > *Scansione in rete*.
- **3** Immettere il nome host del computer a cui è collegato lo scanner in *Impostazioni client* > *Server usati per il metadriver net*.
- **4** Terminare con *OK*. Lo scanner viene visualizzato nell'elenco della finestra Configurazione scanner ed è pronto per l'uso.

# **9**

# <span id="page-190-0"></span>**Installazione o rimozione del software**

Utilizzare lo strumento di gestione del software di YaST per ricercare i componenti software da aggiungere o rimuovere. YaST è in grado di risolvere automaticamente tutte le dipendenze. È possibile aggiungere ulteriori archivisoftware alla configurazione per installare i pacchetti non forniti con i supporti di installazione e lasciare che YaST li gestisca. Mantenere il proprio sistema aggiornato gestendo gli aggiornamentisoftware con l'applet di aggiornamento.

È possibile modificare la raccolta di software del sistema tramite YaST. Questo modulo di YaST è disponibile in due kit: Qt e ncurses;. Questa sezione descrive la versione Qt.

# **9.1 Definizione dei termini**

Archivio

Directory locale o remota che contiene pacchetti e ulteriori informazioni su tali pacchetti (metadati dei pacchetti).

(Archivio) Alias

Nome breve dell'archivio usato da vari comandi zypper. L'alias può essere scelto dall'utente al momento dell'aggiunta di un archivio e deve essere univoco.

Prodotto

Rappresenta un prodotto intero; ad esempio SUSE Linux Enterprise Server.

#### Modello

Un modello rappresenta un elenco di pacchetti installabili e necessari per uno scopo specifico. Alcuni esempi possono essere Sistema di base, che fornisce il sistema di base openSUSE o Sistema di base GNOME, che contiene tutti i pacchetti necessari per eseguire l'ambiente desktop GNOME.

#### Pacchetto

Un pacchetto è un file compresso in formato rpm che contiene i file di un programma specifico.

#### Patch

Una patch è costituita da uno o più pacchetti—che possono essere pacchetti completi o patchrpm o deltarpm— e può anche introdurre dipendenze ai pacchetti non ancora installati.

#### Risolvibile

Termine generico utilizzato per i prodotti, i modelli, i pacchetti o le patch. Il tipo di risolvibile più comune è rappresentato dai pacchetti o dalle patch.

#### patchrpm

Un patchrpm è costituito solo dai file che sono stati aggiornati dopo il suo rilascio iniziale per SUSE Linux Enterprise Server 11 SP1. Le sue dimensioni di download sono significativamente inferiori a quelle del pacchetto.

#### <span id="page-191-0"></span>deltarpm

Un deltarpm è costituito unicamente dal diff binario tra due versioni definite di un pacchetto e ha quindi le dimensioni di download più piccole in assoluto. Prima di installare il pacchetto rpm, è necessario ricostruirlo sul computer locale.

## **9.2 Utilizzo dell'interfaccia Qt**

Di default, l'interfaccia Qt di YaST si apre quando si utilizzano i KDE dei desktop, icewm ed altri. Viene utilizzata anche quando si richiama YaST da un terminale remoto. Avviare il gestore del software dal Centro di controllo di YaST selezionando *Software* > *Gestore del software*

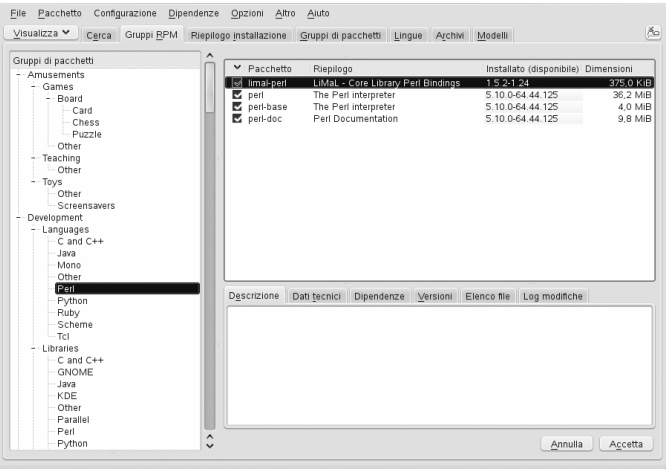

### <span id="page-192-0"></span>**9.2.1 Ricerca di pacchetti o pattern**

Il gestore del software di YaST è in grado di installare pacchetti o pattern da tutti gli archivi attualmente abilitati. Fornisce numerose viste e filtri che consentono di trovare più facilmente il software ricercato. Per modificare la vista, selezionare *Visualizza* e scegliere una delle viste elencate di seguito. La vista selezionata viene visualizzata in una nuova scheda.

Ricerca

L'interfaccia di ricerca dei pacchetti è la vista di default del gestore del software. Immettere il termine da ricercare e premere Enter. Ottimizzare la ricerca selezionando *Cerca in* per specificare dove effettuare la ricerca e modificando la *modalità di ricerca*.

Pattern

Visualizza un elenco di tutti i pattern che possono essere installati nel sistema.

Gruppi pacchetto

Visualizza l'elenco di tutti i pacchetti ordinati per gruppi, come *Grafica*, *Programmazione* o *Sicurezza*.

Gruppi RPM

Visualizza l'elenco di tutti i pacchetti ordinati per gruppi e sottogruppi, come*Produttività* > *Grafica* > *Visualizzatori*.

Archivi

Consente di filtrare i pacchetti per archivio. Per selezionare più archivi, tenere premuto il tasto Ctrl durante la selezione dei nomi degli archivi. Il «pseudo archivio» *@Sistema* visualizza l'elenco di tutti i pacchetti attualmente installati.

Lingue

Consente di filtrare tutti i pacchetti necessari per aggiungere una nuova lingua di sistema.

#### **SUGGERIMENTO: Ricerca di pacchetti che non appartengono a un archivio attivo**

Per visualizzare l'elenco di tutti i pacchetti che non appartengono a un archivio attivo, selezionare *Visualizza* > *Archivi* > *@Sistema* e scegliere *Filtro secondario* > *Pacchetti non mantenuti*. Questa operazione può essere utile nel caso in cui si cancelli un archivio e si desideri essere certi che vengano cancellati anche tutti i pacchetti contenuti in tale archivio.

### **9.2.2 Installazione e rimozione di pacchetti o pattern**

- **1** Ricercare i pacchetti seguendo le istruzioni riportate nella sezione [Sezione](#page-192-0) 9.2.1, «Ricerca di [pacchetti](#page-192-0) o pattern» (p. 181).
- **2** I pacchetti trovati vengono visualizzati nel riquadro destro. Per installare o rimuovere un pacchetto, selezionarlo con il pulsante destro del mouse e scegliere *Installa* o *Cancella*. Se l'opzione desiderata non è disponibile, controllare lo stato del pacchetto, evidenziato dalsimbolo visualizzato davanti al nome del pacchetto, quindi premere Shift + F1 per aiuto.

### **SUGGERIMENTO: Applicazione di un'azione a tutti i pacchetti dell'elenco**

Per applicare un'azione a tutti i pacchetti presenti nell'elenco del riquadro destro, scegliere un'azione nella finestra *Pacchetti* > *Tutti in questo elenco*.

Per installare un pattern, fare clic con il pulsante destro del mouse sul nome del pattern e scegliere *Installa*. Non è possibile cancellare i pattern.

- **3** Se le opzioni scelte provocano un conflitto a livello di dipendenze che non può essere risolto automaticamente, è necessario risolvere manualmente il conflitto seguendo le istruzioni riportate nella sezione Sezione 9.2.3, [«Controllo](#page-195-0) delle [dipendenze](#page-195-0) del software» (p. 184).
- **4** Per selezionare più pacchetti, ripetere i passaggi descritti in precedenza. Al termine, fare clic su *Accetta* per avviare l'installazione.

### **SUGGERIMENTO: Revisione della selezione dei pacchetti**

YaST mantiene un elenco di tutte le azioni effettuate a partire dall'avvio dell'installazione. Per rivedere questo elenco, selezionare *Visualizza* > *Riepilogo installazione*. L'elenco visualizza di default tutti i pacchetti che cambieranno stato. Utilizzare le caselle di controllo sotto a *Mostra pacchetti con lo stato* per filtrare questo elenco. Premere Shift + F1 per visualizzare informazioni dettagliate sui flag degli stati.

Per invertire lo stato di un pacchetto, selezionarlo con il pulsante destro del mouse, quindi scegliere *Mantieni* se sono stati pianificati l'eliminazione o l'aggiornamento del pacchetto oppure *Non installare* se è stata pianificata la sua installazione. Per annullare tutte le modifiche e chiudere il gestore del software, fare clic su *Annulla* e *Ignora*.

- **5** Alcuni pacchetti dipendono da altri pacchetti, come le librerie condivise. YaST risolve automaticamente queste dipendenze. D'altro canto, alcuni pacchetti non possono coesistere con altri pacchetti sul sistema. In questi casi, viene visualizzato l'elenco dei pacchetti che sono stati automaticamente scelti per l'installazione, l'aggiornamento o la rimozione. Fare clic su *Continua* per accettarli.
- **6** Dopo l'installazione o la rimozione di tutti i pacchetti selezionati, Gestione pacchetti di YaST si chiude automaticamente.

#### **NOTA: Installazione delle origini**

Non è attualmente possibile installare pacchetti di origini con Gestione pacchetti di YaST. Per effettuare questa operazione, è necessario utilizzare lo strumento della riga di comando zypper. Per ulteriori informazioni, consultare il Sezione "Installing Source Packages" (Capitolo 4, *Managing Software with Command Line Tools*, ↑*Administration Guide (Guida per l'amministrazione)*).

### **SUGGERIMENTO: Aggiornamento dei pacchetti**

Per aggiornare tutti i pacchetti di un determinato archivio, selezionare l'archivio desiderato seguendo le istruzioni riportate nella sezione Sezione 9.2.1, [«Ricerca](#page-192-0) di [pacchetti](#page-192-0) o pattern» (p. 181), quindi fare clic su *Pacchetto* > *Tutti in questo elenco* > *Aggiorna se è disponibile una versione più recente*.

Per aggiornare tutti i pacchetti installati, selezionare *Pacchetto* > *Tutti i pacchetti* > *Aggiorna se è disponibile una versione più recente*.

La selezione di *Aggiorna incondizionatamente* anziché *Aggiorna se è disponibile una versione più recente* provoca «l'aggiornamento» di tutti i pacchetti selezionati alla versione corrispondente all'archivio con la priorità più alta, anche se ciò comporta effettuare il downgrade del pacchetto. Questa opzione è utile, ad esempio, per verificare che la selezione dei pacchetti venga acquisita da un determinato archivio.

### <span id="page-195-0"></span>**9.2.3 Controllo delle dipendenze del software**

La maggior parte dei pacchetti dipende da altri pacchetti. Ad esempio se un pacchetto utilizza una libreria condivisa, dipende dal pacchetto che fornisce questa libreria. D'altro canto, alcuni pacchetti non possono coesistere tra di loro (è possibile ad esempio installare un solo agente di trasferimento della posta, sendmail o postfix) perché altrimentisi verifica un conflitto. Al momento dell'installazione o rimozione delsoftware, il gestore del software verifica che non ci siano dipendenze o conflitti non risolti per garantire l'integrità del sistema.

Se è disponibile una sola soluzione per risolvere una dipendenza o conflitto, questi vengono risolti automaticamente. L'utilizzo di più soluzioni causa sempre un conflitto che deve essere risolto manualmente. Se la risoluzione di un conflitto comporta apportare una modifica al produttore o all'architettura, tale conflitto deve essere risolto manualmente. Quando siseleziona *Accetta* per avviare l'installazione, viene visualizzata una panoramica di tutte le azioni avviate dal resolver automatico, che è necessario confermare.

Di default le dipendenze vengono controllate automaticamente. Viene effettuato un controllo ogni volta che si modifica lo stato di un pacchetto (ad esempio contrassegnando il pacchetto per l'installazione o la rimozione). Benché utile, questa operazione può diventare stancante quando si ha l'esigenza di risolvere un conflitto tra dipendenze. Per disabilitare la funzione, deselezionare *Dipendenze* > *Controllo automatico*. Per effettuare un controllo manuale delle dipendenze, selezionare *Dipendenze* > *Controlla adesso*. Quando si conferma la selezione con *Accetta*, viene sempre effettuato un controllo di conformità.

Per rivedere le dipendenze di un pacchetto, selezionarlo con il pulsante destro del mouse e scegliere *Mostra le informazioni del solver*. Viene visualizzata una mappa con le dipendenze. I pacchetti già installati vengono visualizzati racchiusi in una cornice verde.

#### **NOTA: Risoluzione manuale dei conflitti tra i pacchetti**

Se non si è un utente esperto, è consigliabile seguire i suggerimenti YaST per gestire i conflitti dei pacchetti perché in caso contrario potrebbe non essere possibile risolverli Tenere presente che ogni modifica apportata potrebbe potenzialmente causare altri conflitti e che si potrebbe quindi finire per avere un numero di conflitti in costante crescita. In questo caso è opportuno *annullare* il gestore del software, *annullare* tutte le modifiche e iniziare nuovamente.

#### *Figura 9.1 Gestione dei conflitti del gestore pacchetti*

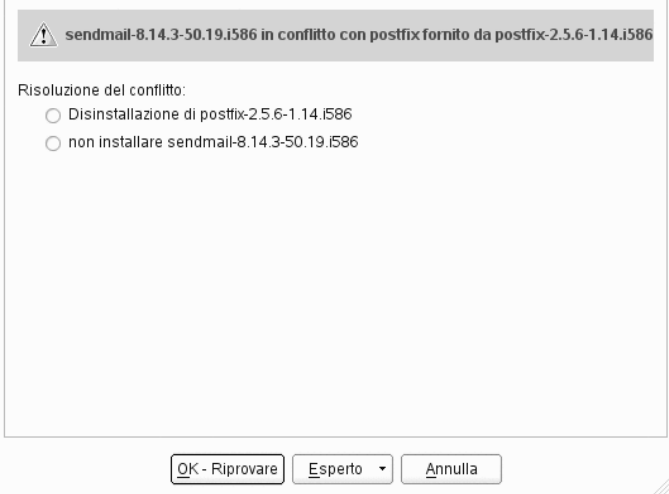

# **9.3 Gestione degli archivi e dei servizi software**

È possibile aggiungere ulteriori archivi al sistema per installare software di terze parti. Di default, gli archivi dei prodotti come SUSE Linux Enterprise Server-DVD 11 SP1 e gli archivi di aggiornamento corrispondenti vengono configurati automaticamente appena si registra il sistema. Per ulteriori informazioni sulla registrazione, vedere la sezione Sezione ["Configurazione](#page-141-0) Novell Customer Center" (p. 130). A seconda del prodotto inizialmente selezionato, è possibile che venga configurato anche un archivio in lingua aggiuntivo contenente traduzioni, dizionari e così via.

In questa sezione è possibile anche gestire le sottoscrizioni ai cosiddetti *servizi*. In questo contesto per servizio si intende un *servizio di indice dell'archivio* (RIS) che può fornire uno o più archivisoftware. Questo servizio può essere modificato dinamicamente dall'amministratore o dal fornitore.

### **AVVERTIMENTO: Dare attendibilità alle origini origini software esterne**

Prima di aggiungere archivi software esterni all'elenco di archivi, verificare che l'archivio sia attendibile. SUSE Linux Enterprise Server non è responsabile dei possibili problemi provocati dal software installato da archivi software di terze parti.

### **9.3.1 Aggiunta di archivi software**

Per aggiungere archivi di prodotti, aprire il Centro di controllo di YaST e nel riquadro *Software* fare clic su *Archivi software*. Procedere come segue:

- **1** Fare clic su *Aggiungi*.
- **2** Selezionare il tipo di archivio. È generalmente preferibile utilizzare l'opzione di default *Specifica URL...*. Selezionare l'opzione appropriata per i CD e DVD aggiuntivi. Ciascun archivio contiene file che descrivono il contenuto dell'archivio. Selezionare *Download dei file di descrizione dell'archivio* per effettuare subito il download dei file. Se si lascia l'opzione deselezionata, YaST effettua automaticamente il download dei file in seguito, qualora sia necessario. Fare clic su *Avanti*.

**3** Specificare i dati necessari oppure inserire il supporto. Selezionare *Continua* per confermare. YaST impiega un po' di tempo per effettuare il download e analizzare sintatticamente i metadati dell'archivio. Al termine di questa operazione, è possibile installare il software dall'archivio come descritto in [Sezione](#page-191-0) 9.2, «Utilizzo [dell'interfaccia](#page-191-0) Qt» (p. 180).

### **9.3.2 Gestione delle proprietà degli archivi**

La panoramica *Archivi software configurati* nella finestra *Archivi software* permette di modificare le seguenti proprietà degli archivi:

Stato

Lo stato di un archivio può essere *Abilitato* o *Disabilitato*. È possibile solo installare pacchetti da archivi abilitati. Per disabilitare temporaneamente un archivio, fare clic su *Disabilita*. Per rimuovere completamente un archivio, fare clic su *Cancella*.

#### **SUGGERIMENTO**

Fare doppio clic sul nome di un archivio per abilitarlo o disabilitarlo.

Aggiorna schermo

Quando si aggiorna un archivio, viene effettuato il download della descrizione del suo contenuto (nomi dei pacchetti, versioni, ecc.) nella cache locale utilizzata da YaST. È sufficiente effettuare questa operazione una sola volta per gli archivi statici come i CD o DVD. Gli archivi, i cui contenuti cambiano spesso, devono essere aggiornati frequentemente. Il modo migliore per mantenere la cache degli archivi aggiornata consiste nel selezionare *Aggiorna automaticamente*. Per effettuare un aggiornamento manuale, fare clic su *Aggiorna*.

#### *Priorità*

La *priorità* di un archivio è un valore compreso tra 0 e 200, dove 0 rappresenta la priorità più alta. Se un pacchetto è presente in più archivi, ha la precedenza l'archivio con la priorità più elevata. Ciò è utile quando si desidera assegnare a un archivio locale (ad esempio un DVD) una priorità più alta per evitare di effettuare inutilmente il download di pacchetti da Internet, anche se hanno un numero di versione equivalente o più alto.

#### **IMPORTANTE: Differenze tra priorità e versione**

L'archivio con la priorità più alta ha sempre la precedenza. Quindi, è indispensabile verificare che l'archivio di aggiornamento abbia sempre la priorità più alta (l'impostazione di default è 20) per non correre il rischio di installare una versione obsoleta che verrà aggiornata solo al momento in cui viene effettuato l'aggiornamento successivo online.

Nome e URL

Per modificare il nome di un archivio o il suo URL, selezionarlo dall'elenco con un singolo clic del mouse, quindi fare clic su *Modifica*.

### **9.3.3 Gestione delle chiavi degli archivi**

Per garantire l'integrità degli archivi software, è possibile firmarli con la chiave GPG del maintainer degli archivi. YaST consente di scegliere se importare questa chiave quando si aggiunge un nuovo archivio. Verificare la chiave come se fosse una qualunque altra chiave GPG e verificare che non venga modificata. Se si rilevano modifiche apportate alla chiave, è possibile che ci siano dei problemi con l'archivio. Disabilitare l'archivio come origine di installazione finché non si determina la causa della modifica della chiave.

Per gestire tutte le chiavi importate, fare clic su *Chiavi GPG...* nel modulo *Archivi software*. Selezionare una voce con il mouse per visualizzare le proprietà della chiave. Per *aggiungere*, *modificare* o *cancellare* le chiavi, fare clic sui pulsanti corrispondenti.

# **9.4 Come mantenere aggiornato il sistema**

Novell offre un flusso continuo di patch di sicurezza del software per il prodotto in uso. L'applet di aggiornamento informa l'utente sulla disponibilità delle patch e consente di installarle facilmente con pochi clic.

### **9.4.1 Uso dell'applet di aggiornamento KDE**

L'applet di aggiornamento risiede nella barra delle applicazioni del pannello ed ha la forma della testa della mascotte SUSE (Geeko), che cambia in base alla disponibilità e alla rilevanza delle patch e allo stato del programma di aggiornamento. Ogniqualvolta cambia l'icona, viene inoltre visualizzata una tecnica d'uso che indica lo stato corrente. L'applet viene avviata per default. Scegliere *Applicazioni* > *Sistema* > *Applet di desktop* > *Applet di aggiornamento online* dal menu principale per avviarla manualmente.

#### *Stato icona Applet di aggiornamento online*

Testa del geco verde con frecce verdi Nessuna patch disponibile.

Testa del geco verde con frecce gialle L'applet di aggiornamento è occupata (ad esempio, è in corso il controllo degli aggiornamenti o l'installazione del software).

Triangolo rosso con punto esclamativo Patch di sicurezza disponibili.

Stella arancione con freccia Sono disponibili patch consigliate.

Quadrato blu con freccia Sono disponibili patch facoltative.

Triangolo giallo con punto esclamativo Si è verificato un errore.

Cerchio blu con punto interrogativo

Nessun archivio degli aggiornamenti definito. Quando ci si trova in questo stato e si fa clic sull'applet di aggiornamento, viene richiesto se si desidera verificare la presenza di aggiornamenti.· Se si acconsente, viene avviato il modulo YaST *Configurazione degli aggiornamenti online*.

### **Installazione di patch**

L'Applet di aggiornamento online consente di utilizzare due modalità per l'installazione delle patch: utilizzando la modalità di installazione semplice è possibile installare tutte le patch di sicurezza e consigliate, mentre la modalità consente di selezionare le patch da installare.

#### *Procedura 9.1 Installazione di patch: Modalità semplice*

- **1** Ogni volta che l'applet di aggiornamento indica la di disponibilità di patch, fare clic con il pulsante sinistro del mouse per aprire la finestra di installazione del software.
- **2** Scegliere se saltare l'installazione di patch consigliate e di quelle che richiedono un riavvio. Si consiglia di installare entrambe le tipologie.
- **3** Fare clic su *Installa* per avviare l'installazione della patch.
- **4** Se si avvia l'installazione della patch per la prima volta, per procedere verrà richiesto di immettere la password root. Se siseleziona *Ricordare autorizzazione* non verrà più richiesto di fornire la password.
- **5** È possibile controllare lo stato di installazione facendo passare il mouse sull'icona dell'applet di aggiornamento.

*Figura 9.2 Applet di aggiornamento KDE: vista di aggiornamento semplice*

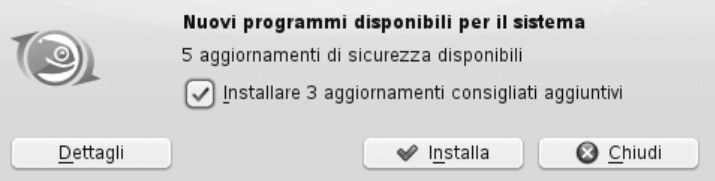

*Procedura 9.2 Installazione di patch: Modalità dettagliata*

- **1** Ogni volta che l'applet di aggiornamento indica la di disponibilità di patch, fare clic con il pulsante sinistro del mouse per aprire la finestra di installazione del software.
- **2** Viene visualizzata un elenco dettagliato di tutte le patch. Per ottenere ulteriori informazioni, fare clic sul nome di una patch. Selezionare o deselezionare una patch facendo clic sulla casella di controllo corrispondente. Per default, le patch di sicurezza e quelle consigliate sono già selezionate.
- **3** Fare clic su *Installa* per avviare l'installazione della patch.
- **4** Se si avvia l'installazione della patch per la prima volta, per procedere verrà richiesto di immettere la password root. Se siseleziona *Ricorda autorizzazione* non verrà più richiesto di fornire la password.
- **5** È possibile controllare lo stato di installazione facendo passare il mouse sull'icona dell'applet di aggiornamento.

*Figura 9.3 Applet di aggiornamento KDE: vista di aggiornamento dettagliata*

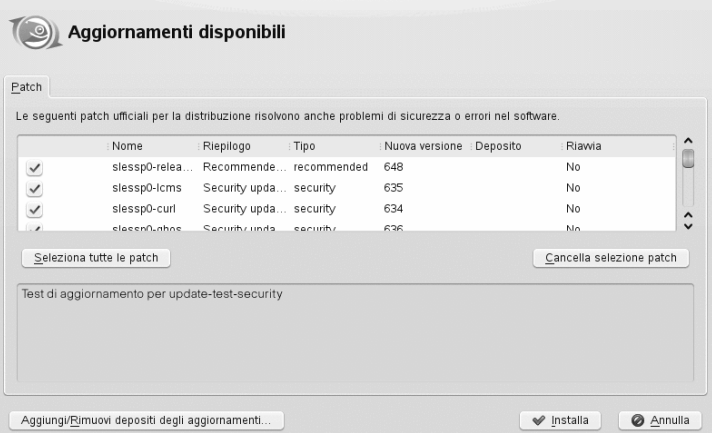

Viene richiesta la password root dopo aver selezionato *Installa*. Il programma di aggiornamento esegue l'installazione delle patch. I messaggi di stato e l'indicatore di progresso sono visualizzati nella barra delle applicazioni (KDE) o nell'area di notifica (GNOME).

L'aggiornamento online di YaST offre funzioni avanzate per l'installazione personalizzata delle patch. Per ulteriori informazioni, consultare Capitolo 1, *YaST Online Update* (↑*Administration Guide (Guida per l'amministrazione)*).

### **Installazione di nuove versioni del software**

Negli archivi software forniti dalla community openSUSE sono disponibili nuove versioni del software. Per default, nessuno di tali archivi è preconfigurato. Per aggiungere un archivio, fare clic con il pulsante destro del mouse sull'icona del programma di

aggiornamento e scegliere *Aggiungi/rimuovi origini di aggiornamento*. È necessario immettere la password root per avviare il modulo *Archivi software configurati*.

### **AVVERTIMENTO: Come dare attendibilità alle origini software esterne**

Prima di aggiungere archivi software esterni all'elenco di archivi, accertarsi che siano attendibili. SUSE Linux Enterprise Server non è responsabile per eventuali problemi correlati al software installato da archivi di terze parti.

L'applet di aggiornamento non controlla gli archivi per rilevare la presenza di nuove versioni software per default. Per abilitare questa funzione, aprire la finestra di configurazione nel modo descritto in Sezione ["Configurazione](#page-203-0) dell'applet di [aggiornamento"](#page-203-0) (p. 192) e selezionare la casella di controllo *Mostra gli aggiornamenti disponibili quando sono forniti dal backend*. Quando l'icona del programma di aggiornamento indica la disponibilità di aggiornamenti, fare clic sull'icona per aprire la finestra di installazione del software. Fare clic su *Dettagli*, quindi sulla scheda *Aggiorna* per aprire l'elenco delle nuove versioni software. Scegliere pacchetti singoli selezionando la casella accanto ad una voce o fare clic su *Seleziona tutti i pacchetti*. *Installa* avvia l'installazione dei pacchetti software selezionati. Viene richiesto di specificare la password root. I messaggi di stato e l'indicatore di progresso sono visualizzati nella barra delle applicazioni (KDE) o nell'area di notifica (GNOME).

### <span id="page-203-0"></span>**Configurazione dell'applet di aggiornamento**

Per default, il programma di aggiornamento viene avviato al login: ricerca aggiornamenti ogni 24 ore, mostra notifiche ricorrenti ogni 60 minuti e controlla la disponibilità delle patch. Per modificare questo comportamento, fare clic con il pulsante destro del mouse sull'icona dell'applet e scegliere *Configura applet*.

#### *Figura 9.4 Applet di aggiornamento KDE: configurazione*

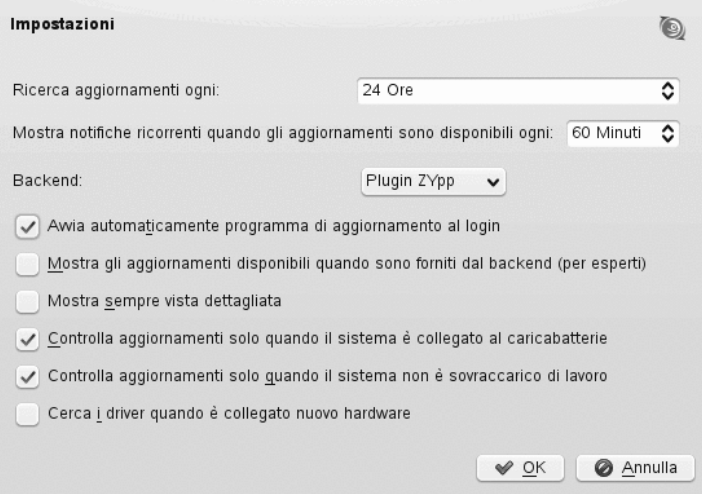

Nella finestra di dialogo di configurazione è anche possibile modificare le seguenti impostazioni:

#### *Ricerca aggiornamenti ogni*

Scegliere l'intervallo di ricerca degli aggiornamenti in ore.

#### *Mostra notifiche ricorrenti...*

Scegliere l'intervallo di notifica in minuti.

*Avvia automaticamente programma di aggiornamento al login* L'applet viene avviato automaticamente al login. Opzione attiva di default.

#### *Back-End*

Scegliere tra diversi back-end. Il *plug-in Zypp* viene utilizzato di default. Se si preferisce utilizzare il *plug-in di Package Kit*, verificare che il pacchetto kde4-kupdateapplet-packagekit sia installato.

#### *Mostra sempre vista dettagliata*

Attivare questa opzione se si preferisce la vista patch dettagliata che elenca tutte le patch disponibili con brevi riepiloghi a quella semplice.

- *Controlla aggiornamenti solo quando il sistema è collegato al caricabatterie* Impedisce di verificare la disponibilità di aggiornamenti quando l'alimentazione è a batteria, al fine di risparmiare energia. Questa opzione viene attivata per default ma è valida solo per i computer portatili.
- *Controlla aggiornamenti solo quando il sistema non è sovraccarico di lavoro* Impedisce di verificare la disponibilità di aggiornamenti quando il sistema è sovraccarico. Questa opzione viene attivata per default.
- *Cerca i driver quando è collegato nuovo hardware*

A patto che esista un archivio che fornisce i driver appropriati, il programma di aggiornamento può installare automaticamente i driver per l'hardware, ad esempio per i dispositivi USB.

### **9.4.2 Uso dell'applet di aggiornamento di GNOME**

L'applet di aggiornamento risiede nell'area di notifica del pannello. La relativa icona viene modificata in base alla disponibilità e alla rilevanza delle patch e dello stato del programma di aggiornamento. L'applet viene avviata per default, scegliere *Computer* > *Altre applicazioni* > *Sistema* > *Aggiorna il sistema*.

### **NOTA: Visibilità delle icone**

Per default, l'icona dell'applet di aggiornamento è visibile solo nell'area di notifica, se vi sono patch disponibili.

Scatola aperta con un globo

Il programma di aggiornamento è occupato (ad esempio sta ricercando gli aggiornamenti o sta installando software).

Stella rossa con punto esclamativo Sono disponibili patch di sicurezza.

Stella arancione con freccia rivolta verso l'alto Importanti patch disponibili.

Stella gialla con freccia rivolta verso il basso Patch facoltative disponibili.

Triangolo giallo con punto esclamativo Si è verificato un errore.

### **Installazione di patch**

L'applet di aggiornamento del software consente di utilizzare due modalità di installazione delle patch: utilizzando la modalità di installazione semplice vengono installate automaticamente tutte le patch di sicurezza. Le patch importanti o facoltative possono essere installate utilizzando la modalità dettagliata, che consente inoltre di scegliere quali patch installare.

#### *Procedura 9.3 Installazione di patch: Modalità semplice*

- **1** Ogni volta che sono disponibili nuove patch, viene visualizzato un messaggio di notifica dove sono elencati gli aggiornamenti disponibili. Per avviare l'installazione di tutte le patch di sicurezza disponibili, fare clic su *Installa solo gli aggiornamenti di sicurezza*.
- **2** Immettere la password  $\text{root}$  nella schermata di autenticazione, quindi fare clic su *Autentica*.

### *Procedura 9.4 Installazione di patch: Modalità dettagliata*

- **1** Ogni volta che sono disponibili nuove patch, viene visualizzato un messaggio di notifica dove sono elencati gli aggiornamenti disponibili. Per aprire la finestra di aggiornamento software, fare clic su *Installa tutti gli aggiornamenti*. Se si è già chiuso il messaggio di notifica, è comunque possibile fare clic con il pulsante sinistro del mouse sull'icona di aggiornamento del software e scegliere *Mostra aggiornamenti*.
- **2** Viene visualizzata una panoramica delle patch, suddivise per categoria. Per visualizzare un elenco dettagliato di tutte le patch, seguite da una descrizione, fare clic su *Rivedi*. Descrizione, numero versione, archivio e (se disponibile) collegamento a Bugzilla, il sistema di registrazione dei bug di Novell. Selezionare o deselezionare una patch facendo clic sulla casella di controllo corrispondente. Per default, tutte le patch sono già selezionate.
- **3** Fare clic su *Installa* per avviare l'installazione della patch.

**4** Immettere la password root nella schermata di autenticazione, quindi fare clic su *Autentica*.

#### *Figura 9.5 Visualizzatore degli aggiornamenti software GNOME: vista di aggiornamento dettagliata*

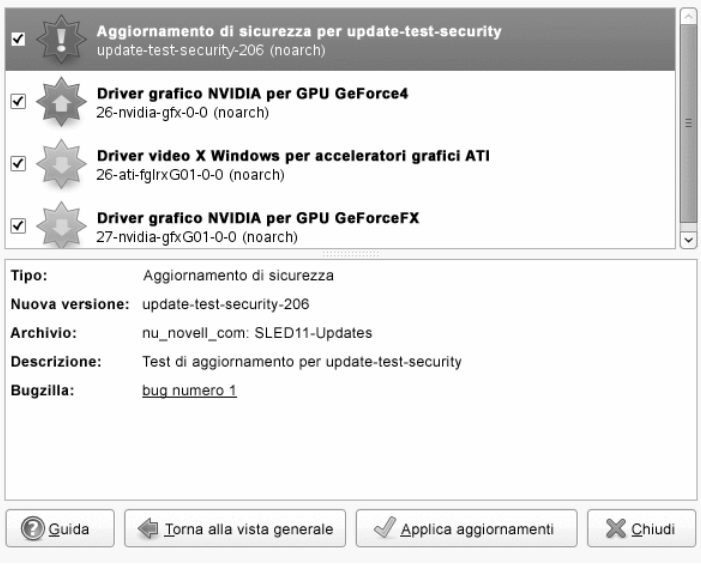

Viene richiesto di specificare la password root dopo aver selezionato *Applica gli aggiornamenti* o *Aggiorna il sistema*. Il programma di aggiornamento esegue l'installazione delle patch. Dopo aver terminato l'installazione, scegliere *Installazione ulteriori aggiornamenti* oppure *chiudere* il Visualizzatore degli aggiornamentisoftware.

L'aggiornamento online di YaST offre funzioni avanzate per l'installazione personalizzata delle patch. Per ulteriori informazioni, consultare Capitolo 1, *YaST Online Update* (↑*Administration Guide (Guida per l'amministrazione)*).

### **Configurazione dell'applet di aggiornamento**

Per configurare l'applet di aggiornamento, fare clic con il pulsante destro del mouse sull'icona del programma di aggiornamento nel pannello e scegliere *Preferenze*. La finestra di dialogo di configurazione consente di modificare le impostazioni seguenti: *Verifica gli aggiornamenti*

Scegliere con che frequenza eseguire la verifica degli aggiornamenti: *Ogni ora*, *Giornalmente*, *Settimanalmente* o *Mai*.

*Installa automaticamente*

Configurare se l'installazione delle patch deve avvenire in modo automatico o meno (impostazione di default). È possibile scegliere l'installazione automatica solo per le patch di sicurezza o per tutte le patch.

Visualizza notifiche quando sono disponibili aggiornamenti

Visualizza una notifica quando sono disponibili aggiornamenti. Opzione attiva di default.

### *Figura 9.6 Applet di aggiornamento GNOME: configurazione*

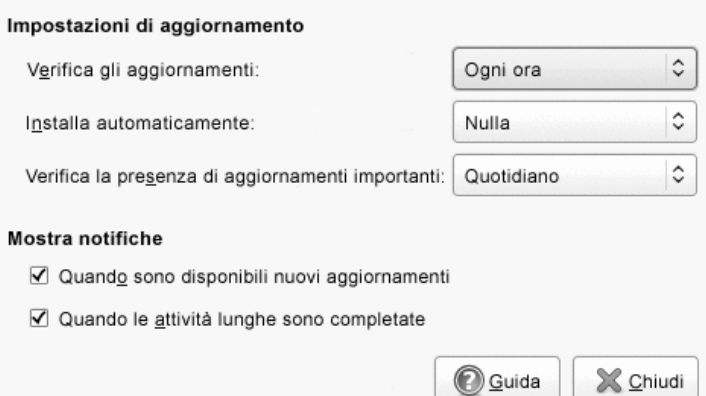

# **10 Installazione di prodotti aggiuntivi**

I prodotti aggiuntivi sono estensioni del sistema. È possibile installare un prodotto aggiuntivo di terze parti o un'estensione speciale del sistema di SUSE Linux Enterprise Server (ad esempio un CD che supporti lingue aggiuntive o un CD con driver binari). Per installare un nuovo componente aggiuntivo, utilizzare *Software* > *Prodotti aggiuntivi*. È possibile selezionare vari tipi di supporti di prodotti come CD, FTP, dispositivi USB di memorizzazione di massa (come unità o dischi USB flash) o una directory locale. È inoltre possibile utilizzare direttamente file ISO. Per aggiungere un componente aggiuntivo sotto forma di file di supporto ISO, selezionare *Immagine ISO locale* e immettere il *percorso all'immagine ISO*. Il *nome dell'archivio* può essere assegnato a piacere.

# **10.1 Componenti aggiuntivi**

Per installare un nuovo componente aggiuntivo, procedere come segue:

- **1** Fare clic su *Software* > *Prodotti aggiuntivi* per visualizzare una panoramica dei prodotti aggiuntivi.
- **2** Selezionare un tipo di archivio aggiuntivo, quindi fare clic su *Avanti*.
- **3** Specificare i dati necessari oppure inserire il supporto. Selezionare *Continua* per confermare. YaST impiega un po' di tempo per effettuare il download e analizzare sintatticamente i metadati dell'archivio.

**4** Dopo aver correttamente aggiunto il supporto aggiuntivo, il manager del software si avvia ed è possibile installare il pacchetto. Per ulteriori dettagli, vedere Capitolo 9, *[Installazione](#page-190-0) o rimozione del software* (p. 179).

## **10.2 Driver binari**

Alcuni componenti hardware richiedono driver solo binari per poter funzionare correttamente. Se si utilizzano prodotti hardware di questo tipo, fare riferimento alle note di rilascio per reperire ulteriori informazioni sulla disponibilità di driver binari per il sistema. Per leggere le note del rilascio, aprire YaST e selezionare *Varie* > *Note di rilascio*.

# **10.3 SUSE Software Development Kit (SDK) 11**

SUSE Software Development Kit 11 è un componente aggiuntivo di SUSE Linux Enterprise 11. È un kit di strumenti completo per lo sviluppo di applicazioni. Allo scopo di fornire un sistema di creazione completo, SUSE Software Development Kit 11 includi tutti gli strumenti open source utilizzati per creare il prodotto SUSE Linux Enterprise Server e offre a sviluppatori, ISV (Independent Software Vendor) o IHV (Independent Hardware Vendor) le funzionalità necessarie per eseguire il porting delle applicazioni a tutte le piattaforme supportate da SUSE Linux Enterprise Desktop e SUSE Linux Enterprise Server.

SUSE Software Development Kit contiene inoltre ambienti di sviluppo integrati (IDE, Integrated Development Environments), debugger, editor di codice ed altri strumenti correlati. Inoltre, supporta la maggior parte dei principali linguaggi di programmazione tra cui C, C++, Java e numerosi linguaggi di script. Per convenienza dell'utente, SUSE Software Development Kit include più pacchetti Perl non inclusi in SUSE Linux Enterprise.

Per ulteriori informazioni, vedere [http://developer.novell.com/wiki/](http://developer.novell.com/wiki/index.php/SUSE_LINUX_SDK) [index.php/SUSE\\_LINUX\\_SDK](http://developer.novell.com/wiki/index.php/SUSE_LINUX_SDK). Utilizzare il programma di installazione aggiuntivo e il gestore pacchetti di YaST per installare SUSE Software Development Kit 11.

# **Accesso <sup>a</sup> Internet 11**

Se si è scelto di non configurare l'accesso a Internet durante l'installazione, è possibile eseguire questo task in qualsiasi momento utilizzando YaST. La modalità di configurazione del computer per l'accesso a Internet dipende dall'ambiente in uso. Se il computer che sista installando fa parte di una rete già collegata a Internet, è sufficiente collegarlo alla rete. Se si sta installando un computer direttamente collegato a Internet, è necessario configurare i componenti hardware e l'accesso all'ISP (Internet Service Provider, provider dei servizi Internet).

Fare riferimento agli elenchi di controllo riportati di seguito per accertarsi di avere a portata di mano tutti i dati necessari quando si inizia a configurare l'accesso a Internet.

# **11.1 Connessione diretta a Internet**

Quando il computer è collegato direttamente a Internet, è necessario in primo luogo configurare i componenti hardware utilizzati per questo task. A tal fine è possibile utilizzare un dispositivo interno (ad esempio una scheda ISDN) o uno esterno (ad esempio un modem). Nella maggior parte dei casi il dispositivo viene rilevato automaticamente.

In una fase successiva, sarà necessario immettere i dati forniti dall'ISP, quali credenziali di login, gateway o server dei nomi). L'utente dovrebbe aver ricevuto un foglio di dati dall'ISP contenente tutti i dati necessari.

Se i componenti hardware e i dati ISP sono stati configurati correttamente, utilizzare NetworkManager per gestire la connessione Internet. Per ulteriori informazioni, vedere Capitolo 23, *Using NetworkManager* (↑*Administration Guide (Guida per l'amministrazione)*).

### **11.1.1 Elenco di controllo DSL**

Esistono vari tipi di dispositivi DSL che utilizzano diversi metodi di protocollo PPP (point-to-point, punto-a-punto):

- una scheda ethernet standard collegata al model DSL esterno utilizza il protocollo PPPoE (PPP over Ethernet). In Austria viene utilizzato il protocollo PPTP (Pointto-Point Tunneling Protocol). Il protocollo PPTP prevede un indirizzo IP statico anche per il modem esterno.
- un modem DSL interno utilizza il protocollo PPPoATM (PPP over ATM)
- una scheda ADSL Fritz interna utilizza CAPI per ADSL

La configurazione del modulo DSL contiene già i dati per i principali ISP di alcuni paesi. Se l'ISP non è incluso nell'elenco, è necessario conoscere la modalità di gestione della risoluzione dei nomi (DNS) e dell'allocazione IP. Nella maggior parte dei casi, questi dati vengono ricevuti automaticamente alla connessione. Indipendentemente dal fatto che si scelga un ISP dall'elenco o si aggiunga un provider personalizzato, è necessario immettere almeno il login e la password.

Per dettaglisulla configurazione, vedere sezione "DSL" (Capitolo 18, *Basic Networking*, ↑*Administration Guide (Guida per l'amministrazione)*).

### **11.1.2 Elenco di controllo ISDN**

Nel caso in cui la scheda ISDN interna non venga rilevata automaticamente, è necessario conoscere il produttore e il nome del dispositivo.

### **NOTA: Modem ISDN o adattatore terminale**

Se si utilizza un modem ISDN esterno o un adattatore terminale, fare riferimento a Sezione 11.1.3, «Elenco di [controllo](#page-214-0) modem» (p. 203).

Al fine di configurare il dispositivo ISDN è necessario disporre dei seguenti dati:

- Protocollo ISDN (varia in base al paese)
- Prefisso e numero telefonico.
- Tipo di interfaccia (SyncPPP o RawIP). In caso di incertezza selezionare SyncPPP, in quanto RawIP viene utilizzato solo in combinazione con determinati sistemi telefonici.
- Indirizzi IP locali e remoti per il server di composizione e il gateway, nel caso in cui l'indirizzo IP statico sia stato fornito dal provider.
- Il modulo configurazione ISDN contiene già i dati per i principali ISP di alcuni paesi. Se l'ISP non è incluso nell'elenco, è necessario conoscere la modalità di gestione della risoluzione dei nomi (DNS) e dell'allocazione IP. Nella maggior parte dei casi, questi dati vengono ricevuti automaticamente alla connessione. Indipendentemente dal fatto che si scelga un ISP dall'elenco o si aggiunga un provider personalizzato, sarà necessario immettere almeno il login e la password.

<span id="page-214-0"></span>Per dettagli di configurazione, vedere sezione "ISDN" (Capitolo 18, *Basic Networking*, ↑*Administration Guide (Guida per l'amministrazione)*).

### **11.1.3 Elenco di controllo modem**

Nel caso in cui il modem non venga rilevato automaticamente, è necessario sapere se è collegato a una porta seriale o USB. Tenere presente che non tutti i modem USB e i modem interni sono supportati da SUSE® Linux Enterprise Server.

Il modulo di configurazione del modem contiene già i dati per i principali ISP di alcuni paesi. Se l'ISP non è incluso nell'elenco, è necessario conoscere il relativo numero di composizione e la modalità di gestione della risoluzione dei nomi (DNS) e dell'allocazione IP. Nella maggior parte dei casi, questi dati vengono ricevuti automaticamente alla connessione. Indipendentemente dal fatto che si scelga un ISP dall'elenco o si aggiunga un provider personalizzato, sarà necessario immettere almeno il login e la password.

Per dettagli di configurazione, vedere sezione "Modem" (Capitolo 18, *Basic Networking*, ↑*Administration Guide (Guida per l'amministrazione)*).

### **11.1.4 Elenco di controllo modem cablato**

L'accesso a Internet tramite il cavo TV richiede l'uso di un modem cablato. Tale tipo di modem è collegato al computer tramite un cavo ethernet. Pertanto, è sufficiente configurare in modo appropriato la scheda di rete. Per ulteriori informazioni, vedere sezione "Cable Modem" (Capitolo 18, *Basic Networking*, ↑*Administration Guide (Guida per l'amministrazione)*).

# **11.2 Connessione a Internet tramite rete**

Se il computer in uso fa parte di una rete già collegata a Internet, è alquanto semplice ottenere l'accesso a Internet: è sufficiente configurare la scheda di rete e collegare il computer alla rete esistente. Ciò vale non solo per le reti aziendali di grandi dimensioni, ma anche per le reti domestiche. Anche se il computer dell'installazione è collegato solo a un router (ad esempio un router DSL) fa già parte di una rete. È possibile utilizzare indifferentemente un adattatore di rete wireless o commutato.

### **NOTA: Servizi di routing e di nome**

Di seguito si presuppone che la rete sia collegata a Internet e offra servizi di routing e di nome. Nel caso in cui tali servizi siano forniti da un router, accertarsi che il router sia configurato correttamente prima di configurare il client.

### **11.2.1 Elenco di controllo rete**

Se la rete supporta il protocollo DHCP (Dynamic Host Configuration Protocol), è sufficiente selezionare la casella di controllo appropriata durante la configurazione della scheda di rete. Tutti i parametri necessari vengono forniti dal server DHCP).

Se il protocollo DHCP non è disponibile, rivolgersi all'amministratore di rete per ottenere i seguenti dettagli:

- Nome host
- Server dei nomi
#### • Gateway

Per informazioni dettagliate sulla configurazione delle schede di rete commutate, vedere sezione "Configuring the Network Card with YaST" (Capitolo 18, *Basic Networking*, ↑*Administration Guide (Guida per l'amministrazione)*); per le schede di rete wireless, vedere sezione "Configuration with YaST" (Capitolo 15, *Wireless LAN*, ↑*Administration Guide (Guida per l'amministrazione)*).

# **Gestione utenti con YaST 12**

Durante l'installazione, è necessario scegliere un metodo per l'autenticazione degli utenti. Questo metodo è locale (tramite /etc/passwd) o, se si stabilisce una connessione di rete, via NIS, LDAP, Kerberos o Samba (vedere [Sezione](#page-145-0) "UAM (User [Authentication](#page-145-0) Method)" (p. 134). È possibile creare o modificare account utente nonché modificare il metodo di autenticazione in qualsiasi momento utilizzando YaST.

A ciascun utente viene assegnato un ID a livello di sistema (UID). Oltre agli utenti che possono accedere al computer, vi sono anche vari *utenti di sistema* per solo utilizzo interno. Ciascun utente viene assegnato a uno o più gruppi. Oltre agli *utenti di sistema*, sono disponibili anche *gruppi di sistema* per uso interno.

### **12.1 Finestra di dialogo Amministrazione utenti e gruppi**

Per amministrare gli utenti o i gruppi, avviare YaST, quindi fare clic su *Sicurezza e utenti* > *Gestione utente e gruppi*. In alternativa, avviare direttamente la finestra di dialogo *Amministrazione utenti e gruppi* eseguendo yast2 users & da una riga di comando.

*Figura 12.1 Amministrazione utenti e gruppi YaST*

| Amministrazione utenti e gruppi |                              |  |                      |  |                                                            |  |  |  |                                   |
|---------------------------------|------------------------------|--|----------------------|--|------------------------------------------------------------|--|--|--|-----------------------------------|
| Utenti<br>Gruppi                |                              |  |                      |  | Default per nuovi utenti<br>Impostazioni di autenticazione |  |  |  |                                   |
| Filtro: Personalizzato          |                              |  |                      |  |                                                            |  |  |  | Imposta filtrov                   |
| Nome utente                     | $\blacktriangleright$ : Nome |  | : ID utente : Gruppi |  |                                                            |  |  |  |                                   |
| penguin                         |                              |  | penguin 1000         |  | dialout, video, users                                      |  |  |  |                                   |
| Modifica<br>Elimina<br>Aggiungi |                              |  |                      |  |                                                            |  |  |  | Opzioni per utenti avanzativ      |
| Aiuto                           |                              |  |                      |  | Annulla                                                    |  |  |  | $\overline{\mathsf{O}}\mathsf{K}$ |

La finestra di dialogo principale visualizza varie schede (utenti locali, utenti di rete, utenti di sistema), a seconda del gruppo di utenti che si sceglie di visualizzare o modificare. che consentono di eseguire i compiti seguenti:

Gestione dei conti utente

Aprire la scheda *Utenti* per creare, modificare o eliminare temporaneamente account utente, come descritto nella sezione Sezione 12.2, [«Gestione](#page-220-0) dei conti utente» (p. 209). Ulteriori informazioni su opzioni avanzate quali implementazione delle norme sulle password, utilizzo di directory home cifrate, utilizzo di autenticazione con impronte digitali o gestione delle quote del disco, sono disponibili in Sezione 12.3, «Opzioni [aggiuntive](#page-222-0) per gli account utente» (p. 211).

Modifica delle impostazioni di default

Gli account utenti locali sono creati secondo le impostazioni definite nella scheda *Default per nuovi utenti*. Ulteriori informazioni sulla modifica dell'assegnazione del gruppo di default o del percorso di default e dei permessi di accesso alle directory home sono disponibili in Sezione 12.4, «Modifica delle [impostazioni](#page-230-0) di default per utenti [locali»](#page-230-0) (p. 219).

Assegnazione di utenti a gruppi

Ulteriori informazionisulla modifica delle assegnazioni ai gruppi per isingoli utenti sono disponibili in Sezione 12.5, [«Assegnazione](#page-231-0) di utenti a gruppi» (p. 220).

Gestione dei gruppi

Nella scheda *Gruppi* è possibile aggiungere, modificare o eliminare i gruppi esistenti. Per informazioni su come effettuare questa operazione, vedere la sezione Sezione 12.6, [«Gestione](#page-231-1) dei gruppi» (p. 220).

Modifica UAM (User Authentication Method)

Se il computer è collegato a una rete che fornisce metodi di autenticazione utente come NIS o LDAP, è possibile scegliere uno dei numerosi metodi di autenticazione nella scheda *Impostazioni di autenticazione*. Per ulteriori informazioni, fare riferimento a Sezione 12.7, «Modifica UAM (User [Authentication](#page-233-0) Method)» (p. 222).

La finestra di dialogo fornisce funzionalità simili per la gestione di utenti e gruppi. Scegliendo la scheda corretta nella parte superiore della finestra, è possibile passare facilmente dalla vista di amministrazione di utenti a quella di amministrazione di gruppi e viceversa.

Le opzioni di filtro consentono di definire il set di utenti o gruppi che si desidera modificare: nella scheda *Utenti* o *Gruppo*, fare clic su *Imposta filtro* per visualizzare e modificare utenti o gruppi secondo determinate categorie, ad esempio *Utenti locali* o *Utenti LDAP* (se si è parte di una rete che utilizza LDAP). Con *Imposta filtro* > *Personalizza filtro* è possibile impostare e personalizzare un filtro.

<span id="page-220-0"></span>Le opzioni e funzioni disponibili nella finestra di dialogo dipendono dal filtro scelto.

### **12.2 Gestione dei conti utente**

YaST consente di creare, modificare eliminare o disabilitare temporaneamente gli account utente. Gli account utente devono essere modificati solo dagli utenti esperti o dall'amministratore.

#### **NOTA: Modifica degli ID utente di utenti esistenti**

La proprietà del file è legata all'ID utente e non al nome utente. Dopo una modifica dell'ID utente, i file nella directory home vengono automaticamente modificati per riflettere tali cambiamenti. Tuttavia, dopo che è stato modificato l'ID, l'utente non è più proprietario dei file che ha creato in altre ubicazioni del file system, a meno che la proprietà di tali file non sia stata modificata manualmente.

Di seguito, viene illustrato come configurare account utente di default. Per alcune ulteriori opzioni, quali login, login senza password, configurazione di directory home cifrate o gestione delle quote per utenti e gruppi, consultare Sezione 12.3, [«Opzioni](#page-222-0) [aggiuntive](#page-222-0) per gli account utente» (p. 211).

#### *Procedura 12.1 Aggiunta o modifica di account utente*

- **1** Aprire la finestra di dialogo *Amministrazione utenti e gruppi* di YaST e fare clic sulla scheda *Utenti*.
- **2** Con *Imposta filtro* definire il set di utenti che si desidera gestire. La finestra di dialogo mostra un elenco di utenti nel sistema e i gruppi ai quali gli utenti appartengono.
- **3** Per modificare le opzioni per un utente esistente, selezionare una voce e fare clic su *Modifica*.

Per creare un nuovo account utente, fare clic su *Aggiungi*.

- **4** Immettere i dati utente corretti nella prima scheda, ad esempio, *Nome utente* (utilizzato per il login) e *Password*. Questi dati sono sufficienti per la creazione di un nuovo utente. Se si fa clic su *OK* ora, il sistema assegnerà automaticamente un ID utente e imposterà tutti gli altri valori secondo il default.
- **5** Se si desidera modificare ulteriori dettagli quali ID utente o percorso alla directory home dell'utente, eseguire tali operazioni nella scheda *Dettagli*.

Se fosse necessario spostare la directory home di un utente esistente, immettere il percorso della nuova directory e spostare i contenuti della directory home corrente con *Sposta nella nuova ubicazione*. In caso contrario, verrà creata una nuova directory home che non conterrà nessun dato esistente.

- **6** Per forzare gli utenti a modificare regolarmente la password o a impostare altre opzioni per la password, passare a *Impostazioni Password* e modificare le opzioni.
- **7** Se tutte le opzioni sono state impostate come desiderato, fare clic su *OK*.

**8** Fare clic su *Opzioni per esperti* > *Scrivi modifiche ora* per salvare tutte le modifiche senza uscire dalla finestra di dialogo *Amministrazione utenti e gruppi*. Fare clic su *OK* per chiudere la finestra di dialogo di amministrazione e salvare le modifiche. Un utente appena aggiunto potrà eseguire il login al sistema utilizzando il nome di login e la password creati.

#### **SUGGERIMENTO: ID utente corrispondenti**

Per un nuovo utente (locale) di un computer portatile che deve essere integrato in un ambiente di rete dove l'utente dispone già di un ID utente, è opportuno far corrispondere l'ID utente (locale) a quello della rete. Ciò garantisce che la proprietà dei file creati dall'utente «offline» sia uguale a quella risultante nel caso in cui i file fossero stati creati direttamente in rete.

#### *Procedura 12.2 Disabilitazione o eliminazione di account utente*

- **1** Aprire la finestra di dialogo *Amministrazione utenti e gruppi* di YaST e fare clic sulla scheda *Utenti*.
- **2** Per disabilitare temporaneamente un account utente senza eliminarlo, selezionare l'utente dall'elenco e fare clic su *Modifica*. Attivare *Disabilita Login Utente*. In questo caso l'utente può effettuare il login al computer solo al momento in cui si abilita nuovamente l'account.
- <span id="page-222-0"></span>**3** Per eliminare un account utente, selezionarne il nome nell'elenco e fare clic su *Elimina*. Scegliere se si desidera eliminare anche la directory home dell'utente o se si desidera conservare i dati.

### **12.3 Opzioni aggiuntive per gli account utente**

Oltre alle impostazioni dell'account utente di default, SUSE® Linux Enterprise Server fornisce ulteriori opzioni come quelle per l'applicazione di norme password, l'uso di directory home cifrate o la definizione di quote disco per gli utenti e i gruppi.

### **12.3.1 Login automatico e senza password**

Quando si utilizza l'ambiente desktop KDE o GNOME, è possibile configurare il *login automatico* per alcuni utenti e il *login senza password* per tutti gli utenti. Il login automatico esegue automaticamente il login di un utente nell'ambiente desktop all'avvio. Questa funzionalità può essere attivata solo per un utente alla volta. Il login senza password consente a tutti gli utenti di eseguire il login nel sistema dopo aver immesso il proprio nome utente nel manager login.

#### **AVVERTIMENTO: Rischi di sicurezza**

L'abilitazione di *Login automatico* o di *Login senza password* su un computer accessibile da più persone rappresenta un rischio per la sicurezza. Senza la necessità di eseguire l'autenticazione, qualsiasi utente potrà accedere al sistema e ai dati. Se il sistema contiene dati confidenziali, non utilizzare questa funzionalità.

Se si desidera attivare il login automatico o senza password, accedere a queste funzioni in YaST *Amministrazione utenti e gruppi* con *Opzioni per esperti* > *Impostazioni di login*.

### **12.3.2 Implementazione delle norme sulle password**

In un sistema con più utenti è consigliabile implementare almeno le norme di base per la sicurezza delle password. Gli utenti dovrebbero cambiare regolarmente le password e utilizzare password sicure che non siano facilmente identificabili. Per gli utenti locali, procedere come indicato di seguito:

*Procedura 12.3 Configurazione delle impostazioni delle password*

- **1** Aprire la finestra di dialogo *Amministrazione utenti e gruppi* di YaST e selezionare la scheda *Utenti*.
- **2** Selezionare l'utente per il quale si desidera modificare le opzioni della password e fare clic su *Modifica*.
- **3** Passare alla scheda *Impostazioni password*.
- **4** Per costringere l'utente a modificare la password al login successivo, attivare *Forza il cambio di password*.
- **5** Per costringere la rotazione delle password, impostare i valori di *Numero massimo di giorni per la stessa password* e *Numero minimo di giorni per la stessa password*.
- **6** Per ricordare all'utente di modificare la password prima della scadenza, impostare *Quanti giorni prima della scadenza della password mostrare l'avviso*.
- **7** Per limitare il periodo di tempo dopo il quale l'utente può eseguire il login in seguito alla scadenza della password, modificare il valore del *Numero di giorni per i quali è ancora ammesso il login dopo la scadenza della password*.
- **8** È anche possibile specificare una determinata data di scadenza per una password. Immettere la *Data di scadenza* nel formato AAAA-MM-GG.
- **9** Per ulteriori informazioni sulle opzioni e sui valori di default, fare clic su *Aiuto*.
- **10** Applicare le modifiche con *OK*.

### **12.3.3 Gestione di directory home cifrate**

Per proteggere i dati delle directory home da furti e rimozione del disco rigido, è possibile creare directory home cifrate per gli utenti. Queste directory vengono cifrate con LUKS (Linux Unified Key Setup), che crea un'immagine e una chiave immagine per l'utente. La chiave utente è protetta dalla password di login dell'utente. Quando l'utente effettua il login alsistema, la directory home cifrata viene montata e il contenuto viene reso disponibile all'utente.

#### **NOTA: Dispositivi per la lettura delle impronte digitali e directory home cifrate**

Se si desidera utilizzare un dispositivo per la lettura delle impronte digitali, non utilizzare directory home cifrate. In caso contrario il login non riuscirà, in quanto la decifrazione durante il login non è possibile con un dispositivo per la lettura delle impronte digitali attivo.

Con YaST è possibile creare directory home cifrate per utenti nuovi o esistenti. Per cifrare o modificare directory home cifrate di utenti già esistenti, sarà necessario conoscere la password di login corrente dell'utente. Per default tutti i dati utente esistenti sono copiati nella nuova directory home cifrata, ma non sono eliminati dalla directory non cifrata.

#### **AVVERTIMENTO: Limitazioni di sicurezza**

La cifratura della directory home di un utente non fornisce una solida sicurezza dagli altri utenti. Se è richiesta una solida sicurezza, il sistema non deve essere condiviso.

Ulteriori informazioni di base relative alle directory home cifrate e a quali azioni intraprendere per ottenere maggiore sicurezza sono disponibili in sezione "Using Encrypted Home Directories" (Capitolo 11, *Encrypting Partitions and Files*, ↑*Security Guide (Guida alla sicurezza)*).

#### *Procedura 12.4 Creazione di directory home cifrate*

- **1** Aprire la finestra di dialogo *Gestione utente e gruppi* di YaST e fare clic sulla scheda *Utenti*.
- **2** Per cifrare la directory home di un utente esistente, selezionare l'utente e fare clic su *Modifica*.

In alternativa, fare clic su *Aggiungi* per creare un nuovo account utente

**3** Nella scheda *Dettagli*, attivare *Usa home directory cifrata*. Con *Dimensioni directory in MB*, specificare le dimensioni del file immagine cifrato da creare per questo utente.

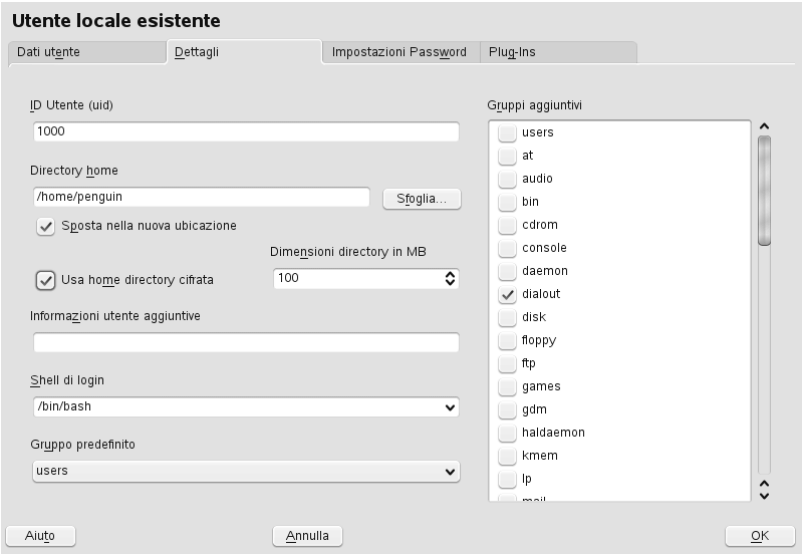

- **4** Applicare le impostazioni con *OK*.
- **5** Nel caso YaST la richieda, immettere la password di login corrente dell'utente.
- **6** Fare clic su *Opzioni per esperti* > *Scrivi modifiche ora* per salvare tutte le modifiche senza uscire dalla finestra di dialogo di amministrazione. Fare clic su *OK* per chiudere la finestra di dialogo di amministrazione e salvare le modifiche.

#### *Procedura 12.5 Modifica o disabilitazione di directory home cifrate*

Ovviamente, è possibile disabilitare la cifratura di una directory home o modificare le dimensioni del file di immagine in qualsiasi momento.

- **1** Aprire la finestra di dialogo *Amministrazione utenti e gruppi* di YaST nella vista *Utenti*.
- **2** Selezionare un utente dall'elenco e fare clic su *Modifica*.
- **3** Se si desidera disabilitare la cifratura, passare alla scheda *Dettagli* e disabilitare *Usa home directory cifrata*.

Per ingrandire o ridurre le dimensioni del file immagine cifrato per l'utente, modificare il valore contenuto in *Dimensioni directory in MB*.

- **4** Applicare le impostazioni con *OK*.
- **5** Nel caso YaST la richieda, immettere la password di login corrente dell'utente.
- **6** Fare clic su *Opzioni per esperti* > *Scrivi modifiche ora* per salvare tutte le modifiche senza uscire dalla finestra di dialogo *Amministrazione utenti e gruppi*. Fare clic su *OK* per chiudere la finestra di dialogo di amministrazione e salvare le modifiche.

### **12.3.4 Utilizzo autenticazione con impronte digitali**

Se il sistema include un lettore di impronte digitali, è possibile utilizzare l'autenticazione biometrica oltre a quella standard mediante login e password. Dopo che hanno registrato la loro impronta digitale, gli utenti possono effettuare il login al sistema strisciando il dito sul lettore di impronte digitali oppure digitando una password.

Le impronte digitali possono essere registrate con YaST. Informazioni dettagliate sulla configurazione e sull'utilizzo dell'autenticazione con impronte digitali sono disponibili in Capitolo 7, *Using the Fingerprint Reader* (↑*Security Guide (Guida alla sicurezza)*). Per un elenco di dispositivi supportati, consultare [http://reactivated.net/](http://reactivated.net/fprint/wiki/Supported_devices) [fprint/wiki/Supported\\_devices](http://reactivated.net/fprint/wiki/Supported_devices).

### **12.3.5 Gestione delle quote**

Per evitare che le capacità del sistema si esauriscano senza preavviso, gli amministratori di sistema possono configurare quote per utenti o gruppi. Le quote possono essere definite per uno o più file system e limitare la quantità utilizzabile di spazio su disco e il numero di inode (nodi indice) che possono essere creati. Gli inode sono strutture di datisu un file system che memorizzano informazioni di base su un file normale, directory o altri oggetti del file system. Memorizzano tutti gli attributi di un oggetto del file system (quali proprietà di utenti e gruppi e permessi di lettura, scrittura o di esecuzione) tranne nome file e contenuti.

SUSE Linux Enterprise Server consente l'utilizzo di quote assolute e relative. Quando si utilizzano le quote assolute, è generalmente possibile definire un livello di avviso per informare gli utenti che si stanno avvicinando a tale limite, mentre per le quote relative è possibile definire il limite oltre il quale le richieste di scrittura devono essere rifiutate. Inoltre, possono essere definiti intervalli aggiuntivi che consentono agli utenti o ai gruppi di violare temporaneamente le quote per un determinato valore.

#### *Procedura 12.6 Abilitazione del supporto quota per una partizione*

Per configurare le quote per determinati utenti e gruppi, è necessario innanzi tutto abilitare il supporto quota per le rispettive partizioni in Modalità di partizionamento per esperti di YaST.

- **1** In YaST, selezionare *Sistema* > *Partizionatore* e fare clic su *Sì* per continuare.
- **2** In *Modalità di partizionamento per esperti*, selezionare la partizione per la quale abilitare le quote e fare clic su *Modifica*.
- **3** Fare clic su *Opzioni di fstab* e attivare *Abilita supporto quota*. Se il pacchetto quota non è ancora stato installato, verrà installato appena si conferma il messaggio corrispondente selezionando *Sì*.
- **4** Confermare le modifiche e abbandonare la *Modalità di partizionamento per esperti*.

#### *Procedura 12.7 Impostazione quote per utenti o gruppi*

Ora è possibile definire quote relative o assolute per utenti specifici o gruppi e impostare periodi di tempo come intervalli aggiuntivi.

- **1** In *Amministrazione utenti e gruppi*, selezionare l'utente o il gruppo per il quale si desidera impostare le quote e fare clic su *Modifica*.
- **2** Nella scheda *Plug-in* selezionare la quota e fare clic su *Lancia* per aprire la finestra di dialogo *Configurazione quota*.
- **3** In *File system*, selezionare la partizione alla quale applicare la quota.

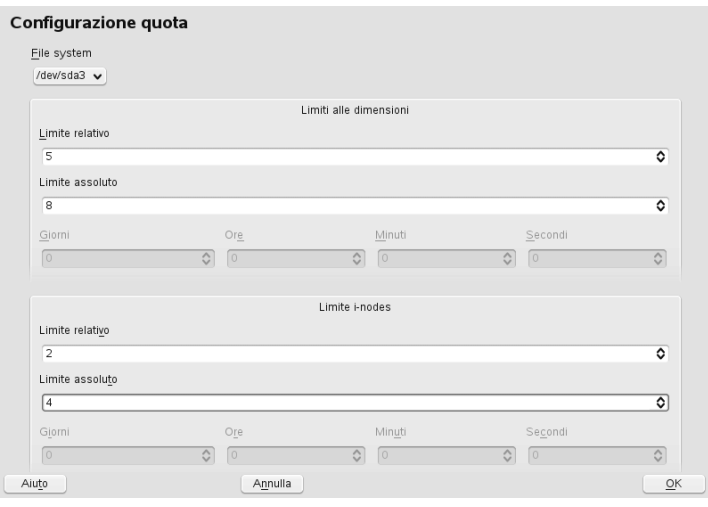

- **4** In *Limiti alle dimensioni*, limitare la quantità di spazio su disco. Immettere il numero di blocchi da 1 KB che l'utente o il gruppo può avere sulla partizione. Specificare un valore per il *Limite relativo* e per il *Limite assoluto*.
- **5** Inoltre, è possibile limitare il numero di inode posseduti dall'utente o dal gruppo nella partizione. In *Inodes Limits (Limiti inode)*, immettere un *Limite relativo* e un *Limite assoluto*.
- **6** È possibile definire intervalli aggiuntivi se l'utente o il gruppo ha già superato il limite relativo specificato per le dimensioni o inode. In caso contrario, i campi di input relativi al tempo non saranno attivati. Specificare il periodo di tempo per il quale all'utente o al gruppo è consentito superare i limiti di tempo impostati in precedenza.
- **7** Confermare le impostazioni premendo *OK*.

**8** Fare clic su *Opzioni per esperti* > *Scrivi modifiche ora* per salvare tutte le modifiche senza uscire dalla finestra di dialogo *Amministrazione utenti e gruppi*. Fare clic su *OK* per chiudere la finestra di dialogo di amministrazione e salvare le modifiche.

SUSE Linux Enterprise Server fornisce strumenti per la riga di comando, quale repquota o warnquota, con i quali gli amministratori disistema possono controllare l'utilizzo del disco o inviare notifiche e-mail agli utenti che superano la propria quota. Con quota\_nld, gli amministratori possono anche inoltrare messaggi kernel relativi alsuperamento delle quote al D-BUS. Per ulteriori informazioni, consultare le manpage di repquota, warnquota e quota\_nld (è necessaria la password root).

### <span id="page-230-0"></span>**12.4 Modifica delle impostazioni di default per utenti locali**

YaST utilizza numerose impostazioni di default al momento della creazione di nuovi utenti locali. Tali impostazioni comprendono, ad esempio, i gruppi primari e secondari a cui appartiene l'utente oppure le autorizzazioni di accesso alla directory home dell'utente. È possibile modificare queste impostazioni di default per soddisfare i requisiti:

- **1** Aprire la finestra di dialogo *Amministrazione utenti e gruppi* di YaST e selezionare la scheda *Default per nuovi utenti*.
- **2** Per cambiare il gruppo primario al quale i nuovi utenti dovrebbero automaticamente appartenere,selezionare un altro gruppo in *Gruppo predefinito*.
- **3** Per modificare i gruppi secondari per i nuovi utenti, aggiungere o modificare i gruppi in *Gruppi secondari*. I nomi dei gruppi devono essere separati da virgole.
- **4** Se non si desidera utilizzare /home/username come percorso di default per le nuove directory home degli utenti, modificare *Prefisso del path perla directory home*.
- **5** Per modificare le modalità di autorizzazione di default per le directory home appena create, modificare il valore unmask in *Umask per home directory*. Per ulteriori informazioni su unmask, consultare Capitolo 10, *Access Control Lists in Linux* (↑*Security Guide (Guida alla sicurezza)*) e la manpage di umask.
- **6** Per informazioni sulle singole opzioni, fare clic su *Aiuto*.
- **7** Applicare le modifiche con *OK*.

### <span id="page-231-0"></span>**12.5 Assegnazione di utenti a gruppi**

Gli utenti locali sono assegnati a vari gruppi a seconda delle impostazioni di default alle quali è possibile accedere tramite la finestra di dialogo *Amministrazione utenti e gruppi*, nella scheda *Default per nuovi utenti*. Diseguito, viene illustrato come modificare la singola assegnazione di un gruppo di utenti. Se si necessita modificare le assegnazioni del gruppo di default per i nuovi utenti, consultare Sezione 12.4, [«Modifica](#page-230-0) delle [impostazioni](#page-230-0) di default per utenti locali» (p. 219).

#### *Procedura 12.8 Modifica dell'assegnazione di un gruppo di utenti.*

- **1** Aprire la finestra di dialogo *Amministrazione utenti e gruppi* di YaST e fare clic sulla scheda *Utenti*. Mostra un elenco di utenti e dei gruppi ai quali gli utenti appartengono.
- **2** Fare clic su *Modifica* e passare alla scheda *Dettagli*.
- **3** Per modificare il gruppo primario al quale l'utente appartiene, fare clic su *Gruppo predefinito* e selezionare il gruppo dall'elenco.
- **4** Per assegnare l'utente a ulteriori gruppi secondari, selezionare le caselle di controllo corrispondenti nell'elenco *Gruppi aggiuntivi*.
- **5** Fare clic su *OK* per applicare le modifiche.
- <span id="page-231-1"></span>**6** Fare clic su *Opzioni per esperti* > *Scrivi modifiche ora* per salvare tutte le modifiche senza uscire dalla finestra di dialogo *Amministrazione utenti e gruppi*. Fare clic su *OK* per chiudere la finestra di dialogo di amministrazione e salvare le modifiche.

### **12.6 Gestione dei gruppi**

Con YaST è possibile aggiungere, modificare o eliminare gruppi con facilità.

#### *Procedura 12.9 Creazione e modifica di gruppi*

- **1** Aprire la finestra di dialogo *Gestione utente e gruppi* di YaST e fare clic sulla scheda *Gruppi*.
- **2** Con *Imposta filtro* definire il set di gruppi che si desidera gestire. La finestra di dialogo mostra un elenco dei gruppi nel sistema.
- **3** Per creare un nuovo gruppo, fare clic su *Aggiungi*.
- **4** Per modificare un gruppo esistente, selezionare il gruppo e fare clic su *Modifica*.
- **5** Nella seguente finestra di dialogo immettere o modificare i dati. L'elenco a destra mostra una panoramica di tutti gli utenti disponibili e degli utenti di sistema che possono essere membri del gruppo.

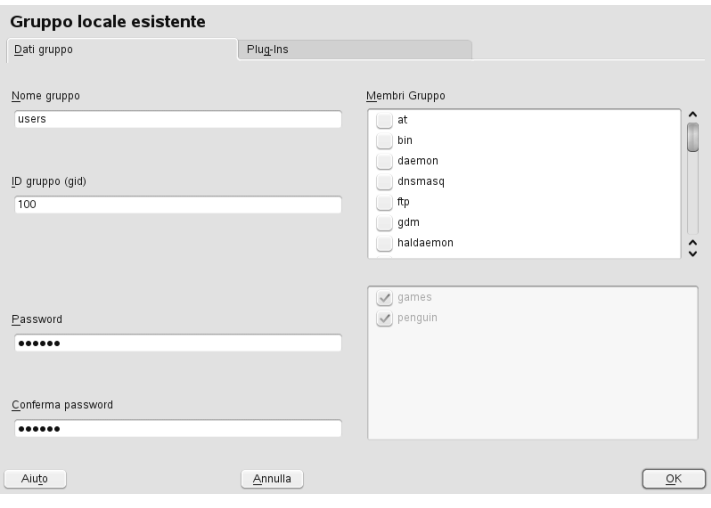

- **6** Per aggiungere utenti ad un nuovo gruppo, sceglierli da un elenco di possibili *Membri gruppo* selezionando la casella corrispondente. Per rimuoverli dal gruppo è sufficiente deselezionare la casella.
- **7** Fare clic su *OK* per applicare le modifiche.
- **8** Fare clic su *Opzioni per esperti* > *Scrivi modifiche ora* per salvare tutte le modifiche senza uscire dalla finestra di dialogo *Amministrazione utenti e gruppi*.

Per eliminare un gruppo, questo non deve contenere alcun membro. Per eliminare un gruppo, selezionarne il nome nell'elenco e fare clic su *Elimina*. Fare clic su *Opzioni per esperti* > *Scrivi modifiche ora* per salvare tutte le modifiche senza uscire dalla finestra di dialogo *Amministrazione utenti e gruppi*. Fare clic su *OK* per chiudere la finestra di dialogo di amministrazione e salvare le modifiche.

### <span id="page-233-0"></span>**12.7 Modifica UAM (User Authentication Method)**

Quando il computer è connesso ad una rete, è possibile modificare il metodo di autenticazione impostato durante l'installazione. Sono disponibili le seguenti opzioni:

#### NIS

Gli utenti vengono amministrati a livello centrale su un server NIS per tutti isistemi della rete. Per informazioni, vedere la Capitolo 3, *Using NIS* (↑*Security Guide (Guida alla sicurezza)*).

#### LDAP

Gli utenti vengono amministrati a livello centrale su un server LDAP per tutti i sistemi della rete. Per informazioni su LDAP, vedere Capitolo 4, *LDAP—A Directory Service* (↑*Security Guide (Guida alla sicurezza)*).

È possibile gestire gli utenti LDAP con il modulo utente di YaST. Tutte le altre impostazioni LDAP, comprese le impostazioni di default per gli utenti LDAP, devono essere definite con il modulo client LDAP di YaST, come descritto in sezione "Configuring an LDAP Client with YaST" (Capitolo 4, *LDAP—A Directory Service*, ↑*Security Guide (Guida alla sicurezza)*).

#### Kerberos

In Kerberos, l'utente deve registrarsi una sola volta per essere considerato attendibile su tutta la rete per il resto della sessione.

#### Samba

L'autenticazione SMB viene spesso utilizzata in reti miste Linux/Windows. Per informazioni, vedere la Capitolo 24, *Samba* (↑*Administration Guide (Guida per l'amministrazione)*).

#### LDAP eDirectory

L'autenticazione eDirectory viene utilizzata nelle reti Novell.

Per modificare il metodo di autenticazione, procedere come indicato di seguito:

- **1** Aprire la finestra di dialogo *Amministrazione utenti e gruppi* di YaST.
- **2** Fare clic sulla scheda *Impostazioni di autenticazione* per visualizzare una panoramica dei metodi di autenticazione disponibili e delle impostazioni correnti.
- **3** Per modificare il metodo di autenticazione, fare clic su *Configura*e selezionare il metodo di autenticazione che si desidera modificare Questo conduce direttamente al modulo di configurazione client in YaST. Per informazioni relative alla configurazione del client corretto, consultare le sezioni successive:

**NIS:** sezione "Configuring NIS Clients" (Capitolo 3, *Using NIS*, ↑*Security Guide (Guida alla sicurezza)*)

**LDAP:** sezione "Configuring an LDAP Client with YaST" (Capitolo 4, *LDAP—A Directory Service*, ↑*Security Guide (Guida alla sicurezza)*)

**Samba:** sezione "Configuring a Samba Client with YaST" (Capitolo 24, *Samba*, ↑*Administration Guide (Guida per l'amministrazione)*)

- **4** Dopo aver accettato la configurazione, ritornare alla panoramica *Amministrazione utenti e gruppi*.
- **5** Fare clic su *OK* per chiudere la finestra di dialogo di amministrazione.

### **Modifica delle impostazioni relative al paese e alla lingua con YaST**

# **13**

Se si lavora in paesi diversi o in ambienti multilingue, è necessario configurare il computer per il supporto di tali situazioni. SUSE® Linux Enterprise Server è in grado di gestire più impostazioni internazionali in parallelo. Per impostazioni internazionali si intendono un set di parametri che definiscono le impostazioni della lingua e del paese utilizzate dall'interfaccia utente.

La lingua disistema principale è stata selezionata durante l'installazione e le impostazioni della tastiera e del fuso orario sono state modificate. Tuttavia, è possibile installare ulteriori lingue sul sistema e stabilire quale delle lingue installate deve essere utilizzata come quella di default.

Per effettuare questi task, utilizzare il modulo delle lingue di YaST, come descritto nella sezione Sezione 13.1, «Modifica della lingua [disistema»](#page-237-0) (p. 226). Installare lingue secondarie per ottenere localizzazioni facoltative se è necessario avviare applicazioni o desktop in lingue diverse da quella principale.

Oltre a ciò, il modulo dei fusi orari di YaST permette di modificare le impostazioni del paese e del fuso orario in modo appropriato. Inoltre, permette anche di sincronizzare l'orologio di sistema con un server dell'ora. Per ulteriori informazioni, vedere Sezione 13.2, «Modifica delle [impostazioni](#page-241-0) relative al paese e all'ora» (p. 230).

### <span id="page-237-0"></span>**13.1 Modifica della lingua di sistema**

In base alla modalità di utilizzo del desktop e alla volontà o meno di impostare su un'altra lingua l'intero sistema o esclusivamente l'ambiente desktop, sono disponibili vari metodi di modifica:

Modifica della lingua di sistema a livello globale

Effettuare le operazioni descritte nella sezione Sezione 13.1.1, [«Modifica](#page-237-1) delle lingue di [sistema](#page-237-1) con YaST» (p. 226) e Sezione 13.1.2, [«Modifica](#page-240-0) della lingua di sistema di [default»](#page-240-0) (p. 229) per installare ulteriori pacchetti localizzati con YaST e impostare la lingua di default. Le modifiche diventano effettive dopo aver rieseguito il login. Per accertarsi che la modifica venga applicata all'intero sistema, riavviare il computer o chiudere e riavviare tutti i servizi, le applicazioni e i programmi in esecuzione.

Modifica della lingua per il solo desktop

A patto di aver installato in precedenza i pacchetti della lingua desiderati per l'ambiente desktop con YaST nel modo descritto di seguito, è possibile alternare le lingue del desktop utilizzando il centro di controllo del desktop. Dopo il riavvio del server X, la nuova lingua selezionata viene utilizzata per tutte le opzioni del desktop. Le applicazioni che non appartengono al framework del desktop non sono interessate dalla modifica e possono comunque essere visualizzate nella lingua impostata in YaST.

<span id="page-237-1"></span>Impostazione temporanea di una lingua diversa per una sola applicazione È possibile anche eseguire una singola applicazione in un'altra lingua (già installata con YaST). Per effettuare questa operazione, avviare l'applicazione dalla riga di comando specificando il codice della lingua, come descritto in [Sezione](#page-241-1) 13.1.3, «Modifica delle lingue per le singole [applicazioni»](#page-241-1) (p. 230).

### **13.1.1 Modifica delle lingue di sistema con YaST**

YaST rileva due diverse categorie di lingua:

Lingua principale

La lingua principale impostata in YaST è valida per l'intero sistema, inclusi YaST e l'ambiente desktop. Questa lingua viene utilizzata ogniqualvolta è disponibile, a meno che non venga specificata manualmente una lingua diversa.

Lingue secondarie

Installare le lingue secondarie per permettere al sistema di gestire più lingue. È possibile selezionare manualmente le lingue installate come secondarie in situazioni specifiche. Ad esempio, è possibile utilizzare una lingua secondaria per avviare un'applicazione in una determinata lingua in modo da poter elaborare i testi in tale lingua.

Prima di installare la lingua aggiuntiva, stabilire quale lingua usare come lingua di sistema di default (lingua principale) dopo aver installato tutte le lingue.

Per accedere al modulo lingue di YaST, avviare YaST, quindi fare clic su *Sistema* > *Lingua*. In alternativa, è possibile anche aprire direttamente la finestra di dialogo *Lingue* eseguendo yast2 language & come utente root dalla riga di comando.

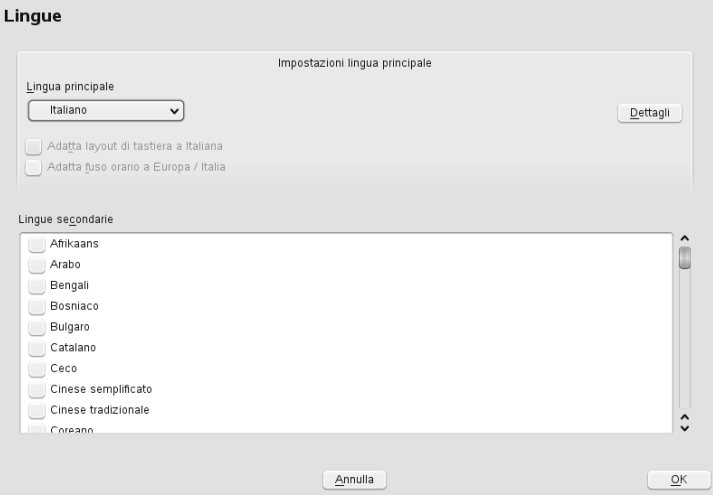

*Procedura 13.1 Installazione di altre lingue*

Quando si installano altre lingue, YaST permette anche di specificare impostazioni internazionali diverse per l'utente root, come descritto nella sezione [Passo](#page-239-0) 4 (p. 228). L'opzione *Impostazioni internazionali per utente root* determina le modalità con cui le variabili delle impostazioni internazionali ( $LC_*$ ) nel file /etc/sysconfig/ language vengono impostate per  $\text{root}$ . È possibile impostare queste variabili sulle impostazioni internazionali utilizzate dai normali utenti, fare in modo che non siano influenzate dalle modifiche apportate alle lingue oppure impostare la variabile RC LC CTYPE sugli stessi valori utilizzati dai normali utenti. Questa variabile imposta la localizzazione per le chiamate alle funzioni specifiche per lingua.

- **1** Per aggiungere altre lingue al modulo lingue i YaST, selezionare la *lingua secondaria* da installare.
- **2** Per impostare una lingua come lingua di default, impostarla come *lingua principale*.
- **3** In alternativa, è possibile anche adattare la tastiera alla nuova lingua principale ed eventualmente modificare anche il fuso orario.

#### **SUGGERIMENTO**

Per visualizzare le impostazioni avanzate per la tastiera o il fuso orario, selezionare *Hardware* > *Layout tastiera* oppure *Sistema* > *Data e ora* in YaST per aprire le finestre di dialogo corrispondenti. Per ulteriori informazioni, vedere Sezione 8.3.1, «Layout di [tastiera»](#page-173-0) (p. 162) e Sezione 13.2, «Modifica delle [impostazioni](#page-241-0) relative al paese e all'ora» (p. 230).

- <span id="page-239-0"></span>**4** Per modificare le impostazioni delle lingue specifiche per l'utente root, fare clic su *Dettagli*.
	- **4a** Impostare il valore desiderato per *Impostazioni internazionali per l'utente root*. Per ulteriori informazioni, fare clic su *Aiuto*.
	- **4b** Determinare se utilizzare o meno l'opzione *Utilizza codifica UTF-8* per root.
- **5** Se la lingua configurata nelle impostazioni internazionali non è inclusa nell'elenco delle lingue principali disponibili, provare a selezionare *Impostazioni internazionali dettagliate* per impostarla. Tuttavia, alcune di queste impostazioni internazionali possono risultare incomplete.

**6** Fare clic su *OK* per confermare le modifiche. Se sono state selezionate lingue secondarie, YaST installa i pacchetti software localizzati per le lingue aggiuntive.

A questo punto il sistema è in grado di gestire più lingue. Tuttavia, per avviare un'applicazione in una lingua diversa da quella principale, è necessario impostare esplicitamente la lingua desiderata come descritto nella sezione [Sezione](#page-241-1) 13.1.3, «Modifica delle lingue per le singole [applicazioni»](#page-241-1) (p. 230).

### <span id="page-240-0"></span>**13.1.2 Modifica della lingua di sistema di default**

- **1** Per modificare a livello globale la lingua di sistema di default, avviare il modulo lingue di YaST.
- **2** Selezionare la nuova lingua di sistema desiderata da impostare come *Lingua principale*.

#### **IMPORTANTE: Cancellazione delle lingue di sistema precedenti**

Se si passa a una lingua principale diversa, i pacchetti software localizzati per la lingua principale precedente vengono rimossi dal software. Per modificare la lingua di sistema di default e mantenere al tempo stesso la lingua principale già impostata come lingua aggiuntiva, è necessario aggiungerla come *Lingua secondaria* selezionando la casella di controllo corrispondente.

- **3** Modificare le opzioni relative alla tastiera e al fuso orario, se necessario.
- **4** Fare clic su *OK* per confermare le modifiche.
- **5** Appena YaST ha applicato le modifiche, riavviare una qualsiasi delle sessioni X (ad esempio effettuando il logout e il login) per rendere effettive le nuove impostazioni della lingua in YaST e nelle applicazioni desktop.

### <span id="page-241-1"></span>**13.1.3 Modifica delle lingue per le singole applicazioni**

Dopo aver installato la lingua corrispondente con YaST, è possibile eseguire una singola applicazione in un'altra lingua.

#### Applicazioni Standard X e GNOME

Avviare l'applicazione dalla riga di comando utilizzando il seguente comando:

LANG=language application

Ad esempio per avviare f-spot in tedesco, eseguire  $\text{LANG}=de\text{DE } f-\text{spot}$ . Per le altre lingue, utilizzare il codice della lingua appropriato. Per visualizzare un elenco di tutti i codici lingua disponibili, utilizzare il comando  $locale -av$ .

#### Applicazioni KDE

Avviare l'applicazione dalla riga di comando utilizzando il seguente comando:

KDE\_LANG=language application

<span id="page-241-0"></span>Ad esempio per avviare digiKam in tedesco, eseguire KDE\_LANG=de digikam. Per le altre lingue, utilizzare il codice della lingua appropriato.

### **13.2 Modifica delle impostazioni relative al paese e all'ora**

Il modulo YaST per la data e l'ora consente di regolare le informazioni di sistema su data, ora e fuso orario in base all'area geografica in cui si lavora. Per accedere al modulo YaST, avviare YaST, quindi fare clic su *Sistema* > *Data e ora*. In alternativa, è possibile visualizzare direttamente la finestra di dialogo *Fuso orario e orologio* eseguendo yast2 timezone & come utente root dalla riga di comando.

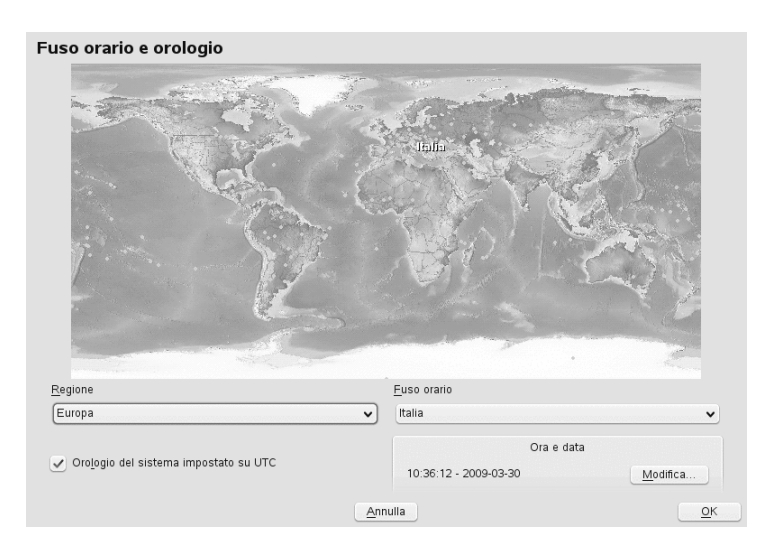

Selezionare una regione generale, come *Europa*. Scegliere un fuso orario appropriato corrispondente a quello in cui si lavora, ad esempio, *Germania*.

Modificare le impostazioni dell'orologio per i componenti hardware in base ai sistemi operativi in esecuzione sulla workstation:

- Se sul computer è in esecuzione un altro sistema operativo, ad esempio Microsoft Windows\*, è probabile che il sistema non utilizzi UTC, ma l'ora locale. In questo caso, deselezionare *Orologio del sistema impostato su UTC*.
- Se sul computer è in esecuzione solo Linux, impostare l'orologio del sistema su UTC e configurare il passaggio automatico dall'ora solare all'ora legale.

È possibile cambiare data e ora manualmente o decidere di sincronizzare il computer con un server NTP, in modo permanente o solo per la regolazione dell'orologio del sistema.

#### *Procedura 13.2 Modifica manuale dell'ora e della data*

- **1** Nel modulo fuso orario di YaST, fare clic su *Cambia* per impostare la data e l'ora.
- **2** Selezionare *Manualmente* e immettere i valori di data e ora.
- **3** Selezionare *Accetta* per confermare le modifiche.

*Procedura 13.3 Impostazione di data e ora con un server NTP*

- Fare clic su *Modifica* per impostare data e ora.
- Selezionare *Sincronizza con il server NTP*.
- Immettere l'indirizzo di un server NTP, se il campo è vuoto.

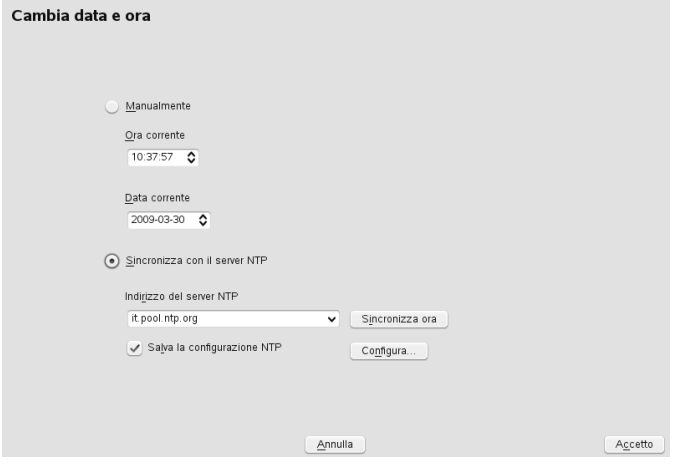

- Fare clic su *Sincronizza ora* per impostare correttamente l'ora del sistema.
- Se si desidera utilizzare un server NTP in modo permanente, abilitare *Salva configurazione NTP*.
- Utilizzare il pulsante *Configura* per aprire la finestra di dialogo delle impostazioni avanzate del server NTP. Per informazioni, vedere la sezione "Configuring an NTP Client with YaST" (Capitolo 20, *Time Synchronization with NTP*, ↑*Administration Guide (Guida per l'amministrazione)*).
- Selezionare *Accetta* per confermare le modifiche.

## **Installazione remota 14**

SUSE® Linux Enterprise Server può essere installato in diversi modi. Oltre alla procedura di installazione più comune mediante supporti, descritta in [Capitolo](#page-110-0) 6, *[Installazione](#page-110-0) con YaST* (p. 99), è possibile scegliere tra numerosi tipi di approccio basati sulla rete, nonché adottare un approccio completamente automatico per l'installazione di SUSE Linux Enterprise Server.

Ciascun metodo viene introdotto per mezzo di due brevi elenchi di controllo: uno elenca i prerequisiti per questo metodo e l'altro illustra la procedura di base. Vengono inoltre forniti ulteriori dettagli su tutte le tecniche utilizzate in questi scenari di installazione.

#### **NOTA**

Nelle sezioni seguenti, il sistema per l'installazione del nuovo SUSE Linux Enterprise Server viene indicato come *sistema di destinazione* o *destinazione dell'installazione*. Il termine *archivio* (chiamato in precedenza «origine dell'installazione») viene utilizzato per tutte le origini dei dati di installazione. Tra queste vi sono i supporti fisici, quali CD e DVD, e i server di rete che distribuiscono i dati di installazione all'interno della rete in uso.

### **14.1 Scenari di installazione remota**

In questa sezione vengono introdotti gli scenari di installazione più comuni relativi alle installazioni remote. Per ogni scenario, verificare attentamente l'elenco dei prerequisiti e seguire la procedura corrispondente indicata. Se per un determinato passaggio sono necessarie istruzioni più dettagliate, seguire il collegamento fornito per ogni passaggio.

#### **IMPORTANTE**

La configurazione di X Window System non fa parte di alcun processo di installazione remota. Al termine dell'installazione, eseguire il login nel sistema di destinazione come root, immettere telinit 3 e avviare SaX2 per configurare l'hardware grafico, come descritto in Sezione 8.2, [«Configurazione](#page-171-0) della scheda grafica e del [monitor»](#page-171-0) (p. 160).

### **14.1.1 Semplice installazione remota tramite configurazione di rete VNC statica**

Questo tipo di installazione richiede ancora un certo grado di accesso fisico al sistema di destinazione per l'avvio dell'installazione. L'installazione stessa viene interamente controllata mediante una workstation remota utilizzando VNC per la connessione al programma di installazione. L'interazione dell'utente è necessaria come per l'installazione manuale descritta nel Capitolo 6, *[Installazione](#page-110-0) con YaST* (p. 99).

Per questo tipo di installazione, verificare che i requisiti seguenti siano soddisfatti:

- Archivio remoto: NFS, HTTP, FTP o SMB con connessione di rete funzionante.
- Sistema di destinazione con connessione di rete funzionante.
- Sistema di controllo con una connessione di rete funzionante e un software visualizzatore VNC o browser abilitato per Java (Firefox, Konqueror, Internet Explorer, Opera, ecc.).
- Supporto di avvio fisico (unità CD, DVD o USB flash) per l'avvio sul sistema di destinazione.
- Indirizzi IP statici validi, già assegnati all'archivio e al sistema di controllo.
- Indirizzo IP statico valido da assegnare al sistema di destinazione.

Per eseguire questo tipo di installazione, procedere come indicato di seguito:

**1** Configurare l'archivio, come descritto in Sezione 14.2, [«Configurazione](#page-253-0) del server contenente le origini [dell'installazione»](#page-253-0) (p. 242). Scegliere un server di rete SNFS, HTTP o FTP. Per un archivio SMB, vedere [Sezione 14.2.5,](#page-262-0) «Gestione di un [archivio](#page-262-0) SMB» (p. 251).

- **2** Avviare il sistema di destinazione utilizzando il disco DVD1 del kit di supporti SUSE Linux Enterprise Server.
- **3** Quando viene visualizzata la schermata di avvio, utilizzare il prompt delle opzioni di avvio per impostare le opzioni VNC appropriate e l'indirizzo dell'archivio. Questo passaggio è descritto dettagliatamente nella [Sezione](#page-275-0) 14.4, «Avvio del sistema di destinazione per [l'installazione»](#page-275-0) (p. 264).

Ilsistema di destinazione viene avviato in un ambiente basato su testo che fornisce l'indirizzo di rete e il numero di display al quale è possibile indirizzare l'ambiente grafico di installazione tramite un visualizzatore VNC o un browser. Le installazioni VNC vengono annunciate come OpenSLP e, se le impostazioni del firewall lo consentono, possono essere individuate tramite Konqueror in modalità service:/ o slp:/.

- **4** Nella workstation di controllo, aprire l'applicazione visualizzatore VNC oppure un browser Web e connettersi al sistema di destinazione come descritto nella Sezione 14.5.1, [«Installazione](#page-278-0) VNC» (p. 267).
- **5** Eseguire l'installazione come descritto in Capitolo 6, *[Installazione](#page-110-0) con YaST* (p. 99). Dopo averlo riavviato, è necessario connettersi nuovamente al sistema di destinazione per la parte finale dell'installazione.
- **6** Completare l'installazione.

### **14.1.2 Semplice installazione remota tramite configurazione di rete VNC dinamica**

Questo tipo di installazione richiede ancora un certo grado di accesso fisico al sistema di destinazione per l'avvio dell'installazione. La configurazione di rete viene effettuata tramite DHCP (Dynamic Host Configuration Protocol). L'installazione stessa viene interamente controllata mediante una workstation remota utilizzando VNC per connettersi al programma di installazione, ma richiede ancora l'interazione dell'utente per il processo di configurazione effettivo.

Per questo tipo di installazione, verificare che i requisiti seguenti siano soddisfatti:

- Archivio remoto: NFS, HTTP, FTP o SMB con connessione di rete funzionante.
- Sistema di destinazione con connessione di rete funzionante.
- Sistema di controllo con una connessione di rete funzionante e un software visualizzatore VNC o un browser con supporto Java (Firefox, Konqueror, Internet Explorer oppure Opera).
- Avviare il sistema di destinazione utilizzando il disco DVD1 del kit di supporti SUSE Linux Enterprise Server.
- Server DHCP in esecuzione con fornitura degli indirizzi IP.

Per eseguire questo tipo di installazione, procedere come indicato di seguito:

- **1** Configurare l'archivio, come descritto in Sezione 14.2, [«Configurazione](#page-253-0) del server contenente le origini [dell'installazione»](#page-253-0) (p. 242). Scegliere un server di rete SNFS, HTTP o FTP. Per un archivio SMB, vedere Sezione 14.2.5, [«Gestione](#page-262-0) di un [archivio](#page-262-0) SMB» (p. 251).
- **2** Avviare il sistema di destinazione utilizzando il disco DVD1 del kit di supporti SUSE Linux Enterprise Server.
- **3** Quando viene visualizzata la schermata di avvio, utilizzare il prompt delle opzioni di avvio per impostare le opzioni VNC appropriate e l'indirizzo dell'archivio. Questo passaggio è descritto dettagliatamente nella [Sezione](#page-275-0) 14.4, «Avvio del sistema di destinazione per [l'installazione»](#page-275-0) (p. 264).

Ilsistema di destinazione viene avviato in un ambiente basato su testo che fornisce l'indirizzo di rete e il numero di display al quale è possibile indirizzare l'ambiente grafico di installazione tramite un visualizzatore VNC o un browser. Le installazioni VNC vengono annunciate come OpenSLP e, se le impostazioni del firewall lo consentono, possono essere individuate tramite Konqueror in modalità service:/ o slp:/.

**4** Nella workstation di controllo, aprire l'applicazione visualizzatore VNC oppure un browser Web e connettersi al sistema di destinazione come descritto nella Sezione 14.5.1, [«Installazione](#page-278-0) VNC» (p. 267).

- **5** Eseguire l'installazione come descritto in Capitolo 6, *[Installazione](#page-110-0) con YaST* (p. 99). Dopo averlo riavviato, è necessario connettersi nuovamente al sistema di destinazione per la parte finale dell'installazione.
- **6** Completare l'installazione.

### **14.1.3 Installazione remota tramite VNC PXE Boot e Wake on LAN**

Questo tipo di installazione è completamente automatico. Il computer di destinazione viene avviato in remoto. L'interazione dell'utente è necessaria solo per l'installazione effettiva. Questo approccio è consigliato per la distribuzione intersito.

Per eseguire questo tipo di installazione, verificare che i requisiti seguenti siano soddisfatti:

- Archivio remoto: NFS, HTTP, FTP o SMB con connessione di rete funzionante.
- Server TFTP.
- Server DHCP in esecuzione per la rete in uso.
- Sistema di destinazione abilitato all'avvio PXE, al networking e a Wake on LAN, collegato e connesso alla rete.
- Sistema di controllo con una connessione di rete funzionante e un software visualizzatore VNC o un browser con supporto Java (Firefox, Konqueror, Internet Explorer oppure Opera).

Per eseguire questo tipo di installazione, procedere come indicato di seguito:

- **1** Configurare l'archivio, come descritto in Sezione 14.2, [«Configurazione](#page-253-0) del server contenente le origini [dell'installazione»](#page-253-0) (p. 242). Scegliere un server di rete NFS, HTTP o FTP oppure configurare un archivio SMB, come descritto nella Sezione 14.2.5, [«Gestione](#page-262-0) di un archivio SMB» (p. 251).
- **2** Configurare un server TFTP che contenga un'immagine di avvio che può essere ricavata dal sistema di destinazione. Questo passaggio viene descritto in Sezione 14.3.2, [«Configurazione](#page-266-0) di un server TFTP» (p. 255).
- **3** Configurare un server DHCP per la fornitura di indirizzi IP a tutti i computer e rivelare la posizione del server TFTP al sistema di destinazione. Questo passaggio viene descritto in Sezione 14.3.1, [«Configurazione](#page-264-0) di un server DHCP» (p. 253).
- **4** Preparare ilsistema di destinazione per l'avvio PXE. Questo passaggio è descritto dettagliatamente nella Sezione 14.3.5, [«Preparazione](#page-273-0) del sistema di destinazione per [l'avvio](#page-273-0) PXE» (p. 262).
- **5** Iniziare il processo di avvio del sistema di destinazione tramite Wake on LAN. Questo passaggio viene descritto in [Sezione](#page-274-0) 14.3.7, «Wake on LAN» (p. 263).
- **6** Nella workstation di controllo, aprire l'applicazione visualizzatore VNC oppure un browser Web e connettersi al sistema di destinazione come descritto nella Sezione 14.5.1, [«Installazione](#page-278-0) VNC» (p. 267).
- **7** Eseguire l'installazione come descritto in Capitolo 6, *[Installazione](#page-110-0) con YaST* (p. 99). Dopo averlo riavviato, è necessario connettersi nuovamente al sistema di destinazione per la parte finale dell'installazione.
- **8** Completare l'installazione.

### **14.1.4 Semplice installazione remota tramite configurazione di rete SSH statica**

Questo tipo di installazione richiede ancora un certo grado di accesso fisico al sistema di destinazione per l'avvio dell'installazione e per la determinazione degli indirizzi IP della destinazione dell'installazione. L'installazione stessa viene interamente controllata mediante una workstation remota utilizzando SSH per la connessione al programma di installazione. L'interazione dell'utente è necessaria come per la normale installazione descritta nel Capitolo 6, *[Installazione](#page-110-0) con YaST* (p. 99).

Per questo tipo di installazione, verificare che i requisiti seguenti siano soddisfatti:

- Archivio remoto: NFS, HTTP, FTP o SMB con connessione di rete funzionante.
- Sistema di destinazione con connessione di rete funzionante.
- Sistema di controllo con una connessione di rete funzionante e un client SSH.
- Avviare il sistema di destinazione utilizzando il disco DVD1 del kit di supporti SUSE Linux Enterprise Server.
- Indirizzi IP statici validi, già assegnati all'archivio e al sistema di controllo.
- Indirizzo IP statico valido da assegnare al sistema di destinazione.

Per eseguire questo tipo di installazione, procedere come indicato di seguito:

- **1** Configurare l'archivio, come descritto in Sezione 14.2, [«Configurazione](#page-253-0) del server contenente le origini [dell'installazione»](#page-253-0) (p. 242). Scegliere un server di rete SNFS, HTTP o FTP. Per un archivio SMB, vedere Sezione 14.2.5, [«Gestione](#page-262-0) di un [archivio](#page-262-0) SMB» (p. 251).
- **2** Avviare il sistema di destinazione utilizzando il primo CD, DVD o unità USB flash del kit di supporti di SUSE Linux Enterprise Server.
- **3** Quando viene visualizzata la schermata di avvio del sistema di destinazione, utilizzare il prompt delle opzioni di avvio per impostare i parametri appropriati per la connessione di rete, l'indirizzo dell'archivio e l'abilitazione a SSH. Questo passaggio è descritto dettagliatamente nella [Sezione](#page-275-1) 14.4.2, «Uso delle opzioni di avvio [personalizzate»](#page-275-1) (p. 264).

Ilsistema di destinazione viene avviato in un ambiente basato su testo che fornisce l'indirizzo di rete al quale è possibile indirizzare l'ambiente grafico di installazione tramite un client SSH.

- **4** Nella workstation di controllo, aprire una finestra di terminale e connettersi al sistema di destinazione come descritto nella Sezione ["Connessione](#page-281-0) al programma di [installazione"](#page-281-0) (p. 270).
- **5** Eseguire l'installazione come descritto in Capitolo 6, *[Installazione](#page-110-0) con YaST* (p. 99). Dopo averlo riavviato, è necessario connettersi nuovamente al sistema di destinazione per la parte finale dell'installazione.
- **6** Completare l'installazione.

### **14.1.5 Semplice installazione remota tramite configurazione di rete SSH dinamica**

Questo tipo di installazione richiede ancora un certo grado di accesso fisico al sistema di destinazione per l'avvio dell'installazione e per la determinazione degli indirizzi IP della destinazione dell'installazione. L'installazione stessa viene interamente controllata mediante una workstation remota utilizzando VNC per connettersi al programma di installazione, ma richiede ancora l'interazione dell'utente per il processo di configurazione effettivo.

Per questo tipo di installazione, verificare che i requisiti seguenti siano soddisfatti:

- Archivio remoto: NFS, HTTP, FTP o SMB con connessione di rete funzionante.
- Sistema di destinazione con connessione di rete funzionante.
- Sistema di controllo con una connessione di rete funzionante e un client SSH.
- Supporto di avvio fisico (unità CD, DVD o USB flash) per l'avvio sul sistema di destinazione.
- Server DHCP in esecuzione con fornitura degli indirizzi IP.

Per eseguire questo tipo di installazione, procedere come indicato di seguito:

- **1** Configurare l'origine dell'archivio, come descritto in [Sezione](#page-253-0) 14.2, «Configurazione del server contenente le origini [dell'installazione»](#page-253-0) (p. 242). Scegliere un server di rete SNFS, HTTP o FTP. Per un archivio SMB, vedere Sezione 14.2.5, [«Gestione](#page-262-0) di un archivio SMB» (p. 251).
- **2** Avviare il sistema di destinazione utilizzando il primo CD, DVD o unità USB flash del kit di supporti di SUSE Linux Enterprise Server.
- **3** Quando viene visualizzata la schermata di avvio del sistema di destinazione, utilizzare il prompt delle opzioni di avvio per passare i parametri appropriati per la connessione di rete, la posizione dell'origine dell'installazione e l'abilitazione a SSH. Vedere la Sezione 14.4.2, «Uso delle opzioni di avvio [personalizzate»](#page-275-1) (p. 264) per istruzioni dettagliate sull'utilizzo di questi parametri.
Ilsistema di destinazione viene avviato in un ambiente basato su testo che fornisce l'indirizzo di rete al quale è possibile indirizzare l'ambiente grafico di installazione tramite un client SSH.

- **4** Nella workstation di controllo, aprire una finestra di terminale e connettersi al sistema di destinazione come descritto nella Sezione ["Connessione](#page-281-0) al programma di [installazione"](#page-281-0) (p. 270).
- **5** Eseguire l'installazione come descritto in Capitolo 6, *[Installazione](#page-110-0) con YaST* (p. 99). Dopo averlo riavviato, è necessario connettersi nuovamente al sistema di destinazione per la parte finale dell'installazione.
- <span id="page-252-0"></span>**6** Completare l'installazione.

# **14.1.6 Installazione remota tramite SSH PXE Boot e Wake on LAN**

Questo tipo di installazione è completamente automatico. Il computer di destinazione viene avviato in remoto.

Per eseguire questo tipo di installazione, verificare che i requisiti seguenti siano soddisfatti:

- Archivio remoto: NFS, HTTP, FTP o SMB con connessione di rete funzionante.
- Server TFTP.
- Server DHCP in esecuzione per la rete in uso, che fornisce un indirizzo IP statico all'host da installare.
- Sistema di destinazione abilitato all'avvio PXE, al networking e a Wake on LAN, collegato e connesso alla rete.
- Sistema di controllo con una connessione di rete funzionante e un client SSH.

Per eseguire questo tipo di installazione, procedere come indicato di seguito:

**1** Configurare l'archivio, come descritto in Sezione 14.2, [«Configurazione](#page-253-0) del server contenente le origini [dell'installazione»](#page-253-0) (p. 242). Scegliere un server di rete SNFS, HTTP o FTP. Per la configurazione di un archivio SMB, vedere Sezione 14.2.5, [«Gestione](#page-262-0) di un archivio SMB» (p. 251).

- **2** Configurare un server TFTP che contenga un'immagine di avvio che può essere ricavata dal sistema di destinazione. Questo passaggio viene descritto in Sezione 14.3.2, [«Configurazione](#page-266-0) di un server TFTP» (p. 255).
- **3** Configurare un server DHCP per la fornitura di indirizzi IP a tutti i computer e rivelare la posizione del server TFTP al sistema di destinazione. Questo passaggio viene descritto in Sezione 14.3.1, [«Configurazione](#page-264-0) di un server DHCP» (p. 253).
- **4** Preparare ilsistema di destinazione per l'avvio PXE. Questo passaggio è descritto dettagliatamente nella Sezione 14.3.5, [«Preparazione](#page-273-0) del sistema di destinazione per [l'avvio](#page-273-0) PXE» (p. 262).
- **5** Iniziare il processo di avvio del sistema di destinazione tramite Wake on LAN. Questo passaggio viene descritto in [Sezione](#page-274-0) 14.3.7, «Wake on LAN» (p. 263).
- **6** Nella workstation di controllo, avviare il client VCN e connettersi al sistema di destinazione come descritto nella Sezione 14.5.2, [«Installazione](#page-281-1) SSH» (p. 270).
- **7** Eseguire l'installazione come descritto in Capitolo 6, *[Installazione](#page-110-0) con YaST* (p. 99). Dopo averlo riavviato, è necessario connettersi nuovamente al sistema di destinazione per la parte finale dell'installazione.
- <span id="page-253-0"></span>**8** Completare l'installazione.

# **14.2 Configurazione del server contenente le origini dell'installazione**

In base al sistema operativo in esecuzione nel computer da utilizzare come origine dell'installazione di rete per SUSE Linux Enterprise Server, vi sono varie opzioni per la configurazione del server. Il modo più semplice per configurare un server per l'installazione è utilizzare YaST in SUSE Linux Enterprise Server 11 SP1 o openSUSE 11.1 e versioni successive.

### **SUGGERIMENTO**

È anche possibile utilizzare un computer Microsoft Windows come server di installazione per la distribuzione di Linux. Per ulteriori informazioni, vedere Sezione 14.2.5, [«Gestione](#page-262-0) di un archivio SMB» (p. 251).

## **14.2.1 Configurazione di un server di installazione con YaST**

In YaST è disponibile uno strumento grafico per la creazione di archivi di rete. Sono supportati server di installazione di rete HTTP, FTP e NFS.

- **1** Eseguire il login come root nel computer che deve svolgere la funzione di server di installazione.
- **2** Avviare *YaST* > *Varie* > *Server di installazione*.
- **3** Selezionare il tipo di archivio (HTTP, FTP o NFS). Il servizio di selezionato viene avviato automaticamente a ogni avvio del sistema. Se un servizio del tipo selezionato è già in esecuzione nel sistema in uso e si desidera configurarlo manualmente per il server, disattivare la configurazione automatica del servizio di server mediante *Non configurare alcun servizio di rete*. In entrambi i casi, definire la directory in cui i dati dell'installazione dovrebbero essere disponibili nel server.
- **4** Configurare il tipo di archivio richiesto. Questo passaggio si riferisce alla configurazione automatica dei servizi server. e viene ignorato quando la configurazione automatica è disattivata.

Definire un alias per la directory radice del server FTP o HTTP in cui si trovano i dati dell'installazione. L'archivio verrà in seguito ubicato in

ftp://Server-IP/Alias/Nome (FTP) o http://Server-IP/Alias/Nome (HTTP). Nome indica il nome dell'archivio, descritto nel passaggio successivo. Se nel passaggio precedente è stato selezionato NFS, definire i caratteri jolly e le opzioni di esportazione. Il server NFS sarà accessibile in nfs:// Server-IP / Nome. Perinformazioni su NFS e sulle esportazioni, vedere il Capitolo 25, *Sharing File Systems with NFS* (↑*Administration Guide (Guida per l'amministrazione)*).

### **SUGGERIMENTO: Impostazioni firewall**

Accertarsi che le impostazioni del firewall del sistema server consentano traffico sulle porte HTTP, NFS e FTP. Se non lo consentono, abilitare *Porta aperta nel firewall* oppure selezionare prima *Dettagli firewall*.

**5** Configurare l'archivio. Prima di copiare i supporti di installazione nella destinazione corrispondente, definire il nome dell'archivio, possibilmente mediante un'abbreviazione del prodotto e della versione facile da ricordare. In YaST è possibile fornire immagini ISO dei supporti invece delle copie dei DVD di installazione. Se si sceglie questa soluzione, attivare la casella di controllo corrispondente e specificare il percorso di directory in cui è possibile trovare i file ISO localmente. A seconda del prodotto da distribuire tramite questo server di installazione, è possibile che siano necessari ulteriori CD aggiuntivi o con service pack, che dovranno essere aggiunti come archivi addizionali. Per annunciare in rete il server di installazione in uso tramite OpenSLP, attivare l'opzione corrispondente.

### **SUGGERIMENTO**

Valutare la possibilità di annunciare l'archivio tramite OpenSLP se la configurazione di rete in uso supporta tale opzione. In questo modo è possibile evitare di immettere il percorso di installazione della rete in ogni computer di destinazione. I sistemi di destinazione vengono avviati semplicemente utilizzando l'opzione di avvio tramite SLP (Service Location Protocol) e individuano l'archivio di rete senza ulteriori configurazioni. Per informazioni su questa opzione, vedere la [Sezione](#page-275-0) 14.4, «Avvio del sistema di destinazione per [l'installazione»](#page-275-0) (p. 264).

**6** Caricare i dati di installazione. Il passaggio più lungo nella configurazione di un server per l'installazione è la copia dei supporti di installazione effettivi. Inserire i supporti in base alla sequenza richiesta da YaST e attendere la fine della procedura di copia. Quando le origini sono state interamente copiate, tornare alla panoramica degli archivi esistenti e chiudere la configurazione selezionando *Fine*.

Il server di configurazione in uso è ora completamente configurato e pronto al servizio e viene avviato automaticamente a ogni avvio del sistema. Non sono necessari altri interventi. È necessario solo configurare e avviare il servizio

manualmente in modo corretto se la configurazione automatica del servizio di rete selezionato con YaST è stata disattivata nel passaggio iniziale.

Per disattivare un archivio, selezionare l'archivio da rimuovere, quindi scegliere *Cancella*. I dati di installazione vengono rimossi dal sistema. Per disattivare il servizio di rete, utilizzare il modulo YaST relativo.

<span id="page-256-0"></span>Se il server di installazione in uso deve fornire dati di installazione a più prodotti o versioni di prodotto, avviare il modulo YaST per il server di installazione e selezionare *Aggiungi* nella panoramica degli archivi esistenti per configurare il nuovo archivio.

# **14.2.2 Configurazione manuale di un archivio NFS**

La configurazione di un'origine dell'installazione NFS è costituita essenzialmente da due passaggi. Nel primo passaggio, creare la struttura della directory che contiene i dati di installazione e copiare i supporti di installazione in tale struttura. In secondo luogo, esportare in rete la directory con i dati di installazione.

Per creare una directory con i dati di installazione, procedere come indicato diseguito:

- **1** Eseguire il login come root.
- **2** Creare la directory destinata in seguito a contenere i dati di installazione e passare a questa directory. Ad esempio:

```
mkdir install/product/productversion
cd install/product/productversion
```
Sostituire product con un'abbreviazione del nome del prodotto e productversion mediante una stringa contenente il nome e la versione del prodotto.

- **3** Per ciascun DVD contenuto nel kit di supporti, eseguire i comandi seguenti:
	- **3a** Copiare l'intero contenuto del DVD di installazione nella directory del server di installazione:

```
cp -a /media/path_to_your_DVD_drive .
```
Sostituire path\_to\_your\_DVD\_drive con il percorso effettivo al quale è indirizzato il DVD in uso. In base al tipo di drive utilizzato nel sistema, può essere indicato cdrom, cdrecorder, dvd oppure dvdrecorder.

**3b** Rinominare la directory impostando il numero del disco DVD.

```
mv path_to_your_DVD_drive DVDx
```
Sostituire x con il numero effettivo del DVD.

In SUSE Linux Enterprise Server, è possibile esportare l'archivio con NFS utilizzando YaST. Procedere come segue:

- **1** Eseguire il login come root.
- **2** Avviare *YaST* > *Servizi di rete* > *Server NFS*.
- **3** Selezionare *Avvio*, *Porta aperta nel firewall* e fare clic su *Avanti*.
- **4** Selezionare *Aggiungi directory* e cercare la directory contenente le origini di installazione, in questo caso productversion.
- **5** Selezionare *Aggiungi host* e immettere i nomi host del computer nel quale esportare i dati di installazione. Invece di specificare i nomi host, è possibile utilizzare caratteri jolly, intervalli di indirizzi di network o semplicemente il nome di dominio della rete in uso. Immettere le opzioni di esportazione appropriate oppure lasciare quelle di default, che funzionano correttamente nella maggior parte delle configurazioni. Per ulteriori informazioni sulla sintassi utilizzata per l'esportazione delle condivisioni NFS, leggere la manpage export.
- **6** Fare clic su *Fine*. Ilserver NFS che contiene l'archivio di SUSE Linux Enterprise Server viene avviato e integrato automaticamente nel processo di avvio.

Se si preferisce esportare manualmente l'archivio tramite NFS invece di utilizzare il modulo YaST per il server NFS, procedere come indicato di seguito:

- **1** Eseguire il login come root.
- **2** Aprire il file /etc/exports e immettere la riga seguente:

/productversion \*(ro,root\_squash,sync)

In questo modo la directory /  $product \, versus ion$  viene esportata in un host che è parte di questa rete o in un host che può essere connesso a questo server. Per limitare l'accesso a questo server, utilizzare maschere di rete o nomi di dominio al posto del carattere jolly generico \*. Per informazioni, vedere la manpage relativa a export. Salvare e uscire da questo file di configurazione.

**3** Per aggiungere il servizio NFS all'elenco di server avviati durante l'avvio del sistema, eseguire i comandi seguenti:

insserv /etc/init.d/nfsserver

**4** Avviare il server NFS con il comando rcnfsserver start. Se si desidera modificare la configurazione del server NFS successivamente, modificare il file di configurazione e riavviare il daemon NFS mediante rcnfsserver restart.

L'annuncio del server NFS tramite OpenSLP rende il suo indirizzo noto a tutti i client della rete in uso.

- **1** Eseguire il login come root.
- **2** Creare il file di configurazione /etc/slp.reg.d/install.suse.nfs .reg contenente le seguenti righe:

```
# Register the NFS Installation Server
service:install.suse:nfs://$HOSTNAME/path_to_repository/DVD1,en,65535
description=NFS Repository
```
Sostituire path\_to\_repository con il percorso effettivo dell'origine dell'installazione sul server.

**3** Avviare il daemon OpenSLP con il comando rcslpd start.

Per ulteriori informazionisu OpenSLP, consultare la documentazione relativa ai pacchetti in /usr/share/doc/packages/openslp/ o vedere Capitolo 19, *SLP Services in the Network* (↑*Administration Guide (Guida per l'amministrazione)*). Per ulteriori informazioni su NFS, vedere Capitolo 25, *Sharing File Systems with NFS* (↑*Administration Guide (Guida per l'amministrazione)*).

## <span id="page-259-0"></span>**14.2.3 Configurazione manuale di un archivio FTP**

La procedura di creazione di un archivio FTP è molto simile a quella per la creazione di un archivio NFS. Anche un archivio FTP può essere annunciato in rete tramite OpenSLP.

- **1** Creare una directory contenente le origini dell'installazione come descritto nella Sezione 14.2.2, [«Configurazione](#page-256-0) manuale di un archivio NFS» (p. 245).
- **2** Configurare il server FTP per la distribuzione dei contenuti della directory di installazione in uso:
	- **2a** Eseguire il login come root e installare il pacchetto vsftpd utilizzando il programma di gestione YaST.
	- **2b** Immettere la directory radice del server FTP:

cd /srv/ftp

**2c** Creare una sottodirectory contenente le origini dell'installazione nella directory radice di FTP:

mkdir repository

Sostituire repository con il nome del prodotto.

**2d** Montare i contenuti dell'archivio di installazione nell'ambiente di modifica radice del server FTP:

mount --bind path\_to\_repository /srv/ftp/repository

Sostituire path\_to\_repository e repository con i valori che corrispondono alla configurazione. Se si desidera che questa sostituzione sia permanente, aggiungerla a /etc/fstab.

- **2e** Avviare vsftpd con vsftpd.
- **3** Annunciare l'archivio tramite OpenSLP, se supportato dalla configurazione di rete in uso:

**3a** Creare il file di configurazione /etc/slp.reg.d/install.suse.ftp .reg contenente le seguenti righe:

```
# Register the FTP Installation Server
service:install.suse:ftp://$HOSTNAME/repository/DVD1,en,65535
description=FTP Repository
```
Sostituire repository con il nome effettivo della directory dell'archivio sul server. La riga service: deve essere immessa come un'unica riga continua.

**3b** Avviare il daemon OpenSLP con il comando rcslpd start.

### **SUGGERIMENTO: Configurazione di un server FTP con YaST**

<span id="page-260-0"></span>Se si preferisce utilizzare YaST anziché configurare manualmente il server FTP di installazione, consultare Capitolo 28, *Setting up an FTP server with YaST* (↑*Administration Guide (Guida per l'amministrazione)*) per ulteriori informazioni sull'utilizzo del modulo server FTP di YaST.

# **14.2.4 Configurazione manuale di un archivio HTTP**

La procedura di creazione di un archivio HTTP è molto simile a quella per la creazione di un archivio NFS. Anche un archivio HTTP può essere annunciato in rete tramite OpenSLP.

- **1** Creare una directory contenente le origini dell'installazione come descritto nella Sezione 14.2.2, [«Configurazione](#page-256-0) manuale di un archivio NFS» (p. 245).
- **2** Configurare il server HTTP per la distribuzione dei contenuti della directory di installazione in uso:
	- **2a** Installare il server Web Apache come descritto in sezione "Installation" (Capitolo 27, *The Apache HTTP Server*, ↑*Administration Guide (Guida per l'amministrazione)*).

**2b** Immettere la directory root del server HTTP (/srv/www/htdocs) e creare una sottodirectory per contenere le origini dell'installazione:

```
mkdir repository
```
Sostituire repository con il nome del prodotto.

**2c** Creare un collegamento simbolico dalla posizione delle origini dell'installazione nella directory radice del server Web (/srv/www/ htdocs):

ln -s /path\_to\_repository /srv/www/htdocs/repository

**2d** Modificare il file di configurazione del server HTTP /etc/apache2/ default-server.conf in modo che segua i collegamenti simbolici. Sostituire la riga seguente:

Options None

con

Options Indexes FollowSymLinks

- **2e** Ricaricare la configurazione del server HTTP mediante rcapache2 reload.
- **3** Annunciare l'archivio tramite OpenSLP, se supportato dalla configurazione di rete in uso:
	- **3a** Creare il file di configurazione /etc/slp.reg.d/install.suse .http.reg contenente le seguenti righe:

```
# Register the HTTP Installation Server
service:install.suse:http://$HOSTNAME/repository/DVD1/,en,65535
description=HTTP Repository
```
Sostituire repository con il percorso effettivo dell'archivio sul server. La riga service: deve essere immessa come un'unica riga continua.

**3b** Avviare il daemon OpenSLP con il comando rcslpd restart.

# <span id="page-262-0"></span>**14.2.5 Gestione di un archivio SMB**

L'uso di SMB consente di importare le origini dell'installazione da un server Microsoft Windows e avviare la distribuzione di Linux anche senza nessun computer Linux.

Per configurare una condivisione Windows esportata contenente l'archivio di SUSE Linux Enterprise, procedere come indicato di seguito:

- **1** Eseguire il login nel computer Windows in uso.
- **2** Creare la nuova cartella destinata a contenere tutto l'albero di installazione ed assegnare ad essa un nome; ad esempio INSTALL.
- **3** Esportare questa condivisione seguendo la procedura indicata nella documentazione Windows.
- **4** Accedere a questa condivisione e creare una sottocartella, denominata product. Sostituire product con il nome effettivo del prodotto.
- **5** Accedere alla cartella INSTALL/product e copiare ciascun DVD in una cartella separata, come DVD1 e DVD2.

Per utilizzare una condivisione SMB montata come archivio, procedere come indicato di seguito:

- **1** Avviare la destinazione dell'installazione.
- **2** Selezionare *Installazione*.
- **3** Premere F4 per una selezione dell'archivio.
- **4** Scegliere SMB e immettere il nome del computer Windows o l'indirizzo IP, il nome della condivisione (in questo esempio INSTALL/product/DVD1), il nome utente e la password.

Dopo aver premuto Enter, YaST verrà avviato automaticamente e sarà possibile eseguire l'installazione.

# **14.2.6 Utilizzo delle immagini ISO dei supporti di installazione sul server**

Anziché copiare manualmente i supporti fisici nella directory del server, è possibile montare le immagini ISO dei supporti di installazione nel server di installazione e utilizzarle come archivio. Per impostare un server HTTP, NFS o FTP che utilizzi immagini ISO anziché copie di supporti, procedere come segue:

- **1** Effettuare il download delle immagini ISO e salvarle sul computer da utilizzare come server di installazione.
- **2** Eseguire il login come root.
- **3** Scegliere e creare un'ubicazione appropriata per i dati di installazione, come descritto in Sezione 14.2.2, [«Configurazione](#page-256-0) manuale di un archivio NFS» (p. 245), Sezione 14.2.3, [«Configurazione](#page-259-0) manuale di un archivio FTP» (p. 248) o Sezione 14.2.4, [«Configurazione](#page-260-0) manuale di un archivio HTTP» (p. 249).
- **4** Creare le sottodirectory per ciascun DVD.
- **5** Per montare e scompattare ciascuna immagine ISO nella posizione finale, immettere il comando seguente:

mount -o loop path\_to\_iso path\_to\_repository/product/mediumx

Sostituire path\_to\_iso con il percorso della copia locale dell'immagine ISO, path to repository con la directory di origine del server, product con il nome del prodotto e mediumx con il tipo (CD o DVD) e il numero disupporto utilizzato.

- **6** Ripetere il passaggio precedente per montare tutte le immagini ISO necessarie per il prodotto.
- **7** Avviare il server di installazione normalmente, come descritto in [Sezione](#page-256-0) 14.2.2, [«Configurazione](#page-256-0) manuale di un archivio NFS» (p. 245), [Sezione](#page-259-0) 14.2.3, [«Configurazione](#page-259-0) manuale di un archivio FTP» (p. 248) o [Sezione](#page-260-0) 14.2.4, [«Configurazione](#page-260-0) manuale di un archivio HTTP» (p. 249).

Per montare automaticamente le immagini ISO all'avvio, aggiungere i rispettivi punti di montaggio a /etc/fstab. Secondo l'esempio precedente, una voce avrà l'aspetto seguente:

```
path_to_iso path_to_repository/product
   medium auto loop
```
# **14.3 Preparazione dell'avvio del sistema di destinazione**

<span id="page-264-0"></span>In questa sezione vengono illustrate le attività di configurazione necessarie per scenari di avvio complessi. Vengono presentati esempi di configurazione pronti all'uso per DHCP, avvio PXE, TFTP e Wake on LAN.

# **14.3.1 Configurazione di un server DHCP**

Esistono due tipi di configurazione di un server DHCP. Per SUSE Linux Enterprise Server, YaST offre un'interfaccia grafica per il processo. Gli utenti possono anche modificare manualmente i file di configurazione.Per ulteriori informazioni DHCP, consultare anche Capitolo 22, *DHCP* (↑*Administration Guide (Guida per l'amministrazione)*).

### **Impostazione di un server DHCP con YaST**

Per annunciare ai client di rete la posizione delserver TFTP e specificare il file immagine di avvio che deve utilizzare la destinazione dell'installazione, aggiungere due dichiarazioni alla configurazione del server DHCP.

- **1** Eseguire il login come root nel computer che ospita il server DHCP.
- <span id="page-264-1"></span>**2** Avviare *YaST* > *Servizi di rete* > *Server DHCP*.
- **3** Completare la procedura guidata per la configurazione di base del server DHCP.
- **4** Alla richiesta di chiusura della finestra di dialogo di avvio,scegliere *Impostazioni avanzate*, quindi *Sì*.
- **5** Nella finestra di dialogo *Dichiarazioni configurate*, scegliere la sottorete in cui deve posizionarsi il nuovo sistema, quindi fare clic su *Modifica*.
- **6** Nella finestra di dialogo *Configurazione sottorete* scegliere *Aggiungi* per aggiungere una nuova opzione alla configurazione della sottorete.
- **7** Scegliere filename e inserire il valore pxelinux.0.
- **8** Aggiungere un'altra opzione (next-server) e impostarne il valore sull'indirizzo del server TFTP.
- **9** Scegliere *OK*, quindi *Fine* per completare la configurazione del server DHCP.

Per configurare il DHCP in modo da fornire un indirizzo IP statico a un host specifico, accedere alle *Impostazioni avanzate* del modulo di configurazione del server DHCP ([Passo](#page-264-1) 4 (p. 253)), quindi aggiungere una nuova dichiarazione del tipo di host. Aggiungere le opzioni hardware e fixed-address a questa dichiarazione dell'host, quindi inserire i valori appropriati.

### **Configurazione manuale di un server DHCP**

Oltre a fornire un'allocazione di indirizzo automatica ai client della rete in uso, il server DHCP annuncia l'indirizzo IP del server TFTP e il file che deve essere ricavato dalle routine di installazione nel computer di destinazione.

- **1** Eseguire il login come root nel computer che ospita il server DHCP.
- **2** Aggiungere le righe seguenti ad una configurazione di sottorete del file di configurazione del server DHCP ubicato in /etc/dhcpd.conf:

```
subnet 192.168.1.0 netmask 255.255.255.0 {
 range dynamic-bootp 192.168.1.200 192.168.1.228;
  # PXE related stuff
  #
 # "next-server" defines the tftp server that will be used
 next-server ip_tftp_server:
  #
 # "filename" specifies the pxelinux image on the tftp server
 # the server runs in chroot under /srv/tftpboot
 filename "pxelinux.0";
}
```
Sostituire ip\_of\_the\_tftp\_server con l'indirizzo IP effettivo del server TFTP. Per ulteriori informazioni sulle opzioni disponibili in dhcpd.conf, vedere la documentazione relativa a dhcpd.conf.

**3** Riavviare il server DHCP eseguendo il comando rcdhcpd restart.

Se si prevede di utilizzare SSH per il controllo remoto di un'installazione PXE e Wake on LAN, specificare esplicitamente l'indirizzo IP che dovrebbe essere fornito alla destinazione dell'installazione da DHCP. A tale scopo, modificare la configurazione DHCP precedentemente indicata in base all'esempio seguente:

```
group {
 # PXE related stuff
  #
 # "next-server" defines the tftp server that will be used
 next-server ip_tftp_server:
  #
 # "filename" specifies the pxelinux image on the tftp server
 # the server runs in chroot under /srv/tftpboot
 filename "pxelinux.0";
 host test {
  hardware ethernet mac address;
   fixed-address some_ip_address;
    }
}
```
L'istruzione host introduce il nome host della destinazione dell'installazione. Per associare il nome host e l'indirizzo IP a un host specifico, è necessario conoscere e specificare l'indirizzo hardware (MAC) del sistema. Sostituire tutte le variabili utilizzate in questo esempio con i valori effettivi che corrispondono all'ambiente in uso.

<span id="page-266-0"></span>Dopo aver riavviato il server DHCP, viene fornito un indirizzo IP statico per l'host specificato che consente la connessione al sistema tramite SSH.

# **14.3.2 Configurazione di un server TFTP**

Configurare un server TFTP mediante YaST su SUSE Linux Enterprise Server e SUSE Linux Enterprise Server o manualmente in qualsiasi sistema operativo Linux che supporti xinetd e tftp. Il server TFTP fornisce l'immagine di avvio al sistema di destinazione quando questo viene avviato e invia una richiesta per l'immagine.

### **Configurazione di un server TFTP con YaST**

- **1** Eseguire il login come root.
- **2** Avviare *YaST* > *Servizi di rete* > *Server TFTP* e installare il pacchetto necessario.
- **3** Fare clic su *Abilita* per verificare se il server è stato avviato e incluso nelle routine di avvio. Non sono necessarie ulteriori azioni da parte dell'utente per garantire che xinetd esegua tftpd al momento dell'avvio.
- **4** Fare clic su *Apri porta nel Firewall* per aprire la porta corrispondente nel firewall in esecuzione nel computer in uso. Se nel server in uso non vi sono firewall in esecuzione, questa opzione non è disponibile.
- **5** Fare clic su *Sfoglia* per esplorare la directory dell'immagine di avvio. La directory di default /tftpboot viene creata e selezionata automaticamente.
- **6** Fare clic su *Fine* per applicare le impostazioni desiderate e avviare il server.

### **Configurazione manuale di un server TFTP**

- **1** Eseguire il login come root e installare i pacchetti tftp e xinetd.
- **2** Se non sono disponibili, creare le directory /srv/tftpboot e /srv/ tftpboot/pxelinux.cfg.
- **3** Aggiungere i file corrispondenti necessari per l'immagine di avvio come descritto nella Sezione 14.3.3, «Uso [dell'avvio](#page-268-0) PXE» (p. 257).
- **4** Modificare la configurazione di xinetd in /etc/xinetd.d per verificare che il server TFTP venga eseguito all'avvio:
	- **4a** Se non esiste, creare un file denominato  $\forall$  ftp in questa directory mediante il comando touch tftp. Quindi eseguire chmod 755 tftp.
	- **4b** Aprire il file tftp e aggiungere le righe seguenti:

```
service tftp
{
      socket_type = dgram
      \text{protocol} = \text{udp}
```

```
wait = yes
user = rootserver = /usr/sbin/in.tftpd
server_args = -s /srv/tftpboot
disable = no
```
**4c** Salvare il file e riavviare xinetd mediante il comando rcxinetd restart.

## <span id="page-268-0"></span>**14.3.3 Uso dell'avvio PXE**

}

Alcune informazioni tecniche generali, nonché le specifiche di PXE complete sono disponibili nel documento Preboot Execution Environment (PXE) Specification (<http://www.pix.net/software/pxeboot/archive/pxespec.pdf>).

**1** Passare alla directory boot/<architecture>/loader dell'archivio di installazione in uso e copiare i file linux, initrd, message, biostest e memtest nella directory /srv/tftpboot immettendo quanto indicato di seguito:

cp -a linux initrd message biostest memtest /srv/tftpboot

- **2** Installare il pacchetto syslinux direttamente dai DVD di installazione mediante YaST.
- **3** Copiare il file /usr/share/syslinux/pxelinux.0 nella directory /srv/ tftpboot immettendo quanto indicato di seguito:

cp -a /usr/share/syslinux/pxelinux.0 /srv/tftpboot

**4** Passare alla directory dell'archivio di installazione in uso e copiare il file isolinux.cfg in /srv/tftpboot/pxelinux.cfg/default immettendo quanto indicato di seguito:

```
cp -a boot/<architecture>/loader/isolinux.cfg
/srv/tftpboot/pxelinux.cfg/default
```
- **5** Modificare il file /srv/tftpboot/pxelinux.cfg/default e rimuovere le righe che iniziano con gfxboot, readinfo e framebuffer.
- **6** Inserire le voci seguenti nelle righe aggiuntive delle etichette di default failsafe e apic:

#### insmod=kernel module

Mediante questa voce, accedere al modulo del kernel di rete necessario per supportare l'installazione da rete sul client PXE. Sostituire kernel module con il nome del modulo appropriato per il proprio dispositivo di rete.

#### netdevice=interface

Questa voce definisce l'interfaccia di rete del client che deve essere utilizzata per l'installazione di rete. È necessario soltanto che il client sia dotato di più schede di rete e che sia adattato di conseguenza. Nel caso di una singola scheda di rete, questa voce può essere omessa.

install=nfs://ip\_instserver/path\_to\_repository/DVD1 Questa voce definisce il server NFS e l'archivio per l'installazione del client. Sostituire ip\_instserver con l'indirizzo IP effettivo del server dell'installazione. Sostituire path\_to\_repository con il percorso effettivo dell'archivio. Gli archivi HTTP, FTP o SMB vengono indirizzati in modo simile, ad eccezione del prefisso di protocollo, che deve essere http, ftp o smb.

### **IMPORTANTE**

Se è necessario passare altre opzioni di avvio alle routine di installazione, quali i parametri di avvio SSH o VNC, aggiungerli alla voce install. Una panoramica dei parametri e alcuni esempi sono disponibili nella Sezione 14.4, «Avvio del sistema di [destinazione](#page-275-0) per [l'installazione»](#page-275-0) (p. 264).

### **SUGGERIMENTO: Modifica dei nomi file kernel e initrd**

È possibile utilizzare nomi file differenti per le immagini kernel e initrd. Ciò è utile quando si intende fornire sistemi operativi differenti dallo stesso server di avvio. Tuttavia, tenere presente che è consentito un solo punto nei nomi file forniti da tftp per l'avvio pxe.

Di seguito viene illustrato il file di esempio

/srv/tftpboot/pxelinux.cfg/default. Modificare il prefisso del protocollo per l'archivio in modo che corrisponda alla configurazione della rete e specificare il metodo di connessione preferito al programma di installazione mediante l'aggiunta delle opzioni vnc e vncpassword o usessh e sshpassword alla voce install. Le righe separate da \ devono essere immesse come un'unica riga continua senza interruzione di riga e senza \.

```
default harddisk
# default
label linux
 kernel linux
 append initrd=initrd ramdisk size=65536 \
     install=nfs://ip_instserver/path_to_repository/product/DVD1
# repair
label repair
 kernel linux
  append initrd=initrd splash=silent repair=1 showopts
# rescue
label rescue
 kernel linux
 append initrd=initrd ramdisk_size=65536 rescue=1
# bios test
label firmware
 kernel linux
 append initrd=biostest,initrd splash=silent
install=exec:/bin/run_biostest showopts
# memory test
label memtest
 kernel memtest
# hard disk
label harddisk
 localboot 0
implicit 0
display message<br>nrompt. 1
prompt
timeout 100
```
Sostituire ip\_instserver e path\_to\_repository con i valori usati nella configurazione.

La sezione seguente rappresenta un breve riferimento alle opzioni PXELINUX utilizzate in questa configurazione. È possibile trovare ulteriori informazioni sulle opzioni disponibili nella documentazione del pacchetto syslinux in /usr/share/doc/packages/syslinux/.

# **14.3.4 Opzioni di configurazione di PXELINUX**

Le opzioni elencate di seguito sono solo una parte di tutte le opzioni disponibili per il file di configurazione di PXELINUX.

DEFAULT kernel options...

Consente di impostare la riga di comando del kernel di default. Se PXELINUX viene avviato automaticamente, agisce come se le voci che seguono DEFAULT fossero state digitate al prompt di avvio, ad eccezione dell'opzione auto che viene aggiunta automaticamente, indicando un avvio automatico.

Se non è presente il file di configurazione o in esso non è presente alcuna voce DEFAULT, per default il nome del kernel è «linux» senza opzioni.

APPEND options...

Consente di aggiungere una o più opzioni alla riga di comando del kernel. Queste vengono aggiunte sia per l'avvio automatico, sia per quello manuale. Le opzioni vengono aggiunte all'inizio della riga di comando del kernel e solitamente possono essere ignorate dalle opzioni del kernel immesse esplicitamente.

Etichetta LABEL immagine KERNEL opzioni APPEND ...

Indica che se label viene immesso come kernel da avviare, PXELINUX deve invece eseguire image e le opzioni APPEND specificate devono essere utilizzate al posto di quelle specificate nella sezione generale del file prima del primo comando LABEL. L'impostazione di default di *image* è la stessa di *label* e, se non viene fornita alcuna opzione APPEND, per default viene utilizzata la voce generale, se presente. Sono ammesse fino a 128 voci LABEL.

Si noti che GRUB utilizza la sintassi seguente:

```
title mytitle
 kernel my_kernel my_kernel_options
 initrd myinitrd
```
PXELINUX utilizza la sintassi seguente:

```
label mylabel
 kernel mykernel
 append myoptions
```
Le etichette vengono modificate come se fossero nomi di file e devono essere univoche dopo essere state modificate. Le due etichette «v2.6.30» e «v2.6.31», ad esempio, non sarebbero distinguibili in PXELINUX poiché entrambe vengono modificate e risultano nello stesso nome file DOS.

Non è necessario che il kernel sia un kernel Linux, può anche essere un settore di avvio o un file COMBOOT.

#### APPEND -

Indica che non vi sono aggiunte. APPEND, seguito da un singolo trattino come argomento in una sezione LABEL, può essere utilizzato per ignorare l'opzione APPEND generale.

LOCALBOOT type

In PXELINUX, se si specifica LOCALBOOT 0 invece dell'opzione KERNEL, viene chiamata questa etichetta e viene avviato il disco locale invece del kernel.

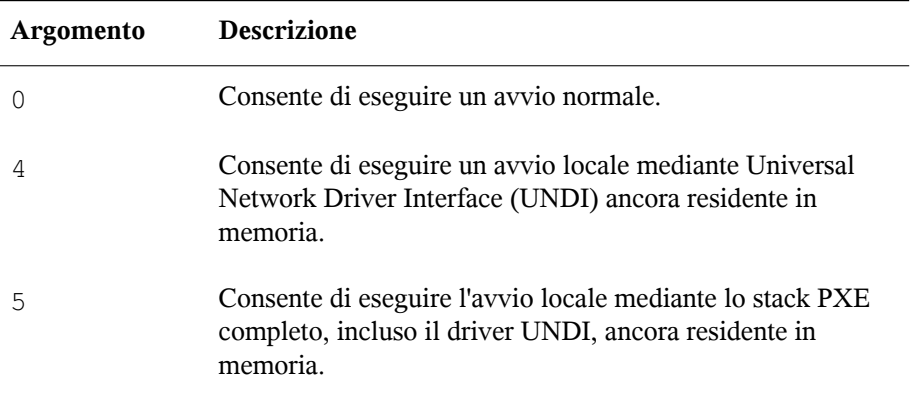

Tutti gli altri valori non sono definiti. Se non si conoscono gli stack UNDI o PXE, specificare 0.

#### TIMEOUT time-out

Indica il tempo di attesa al prompt di avvio prima dell'avvio automatico, espresso in unità di 1/10 di secondo. Il timeout viene annullato non appena l'utente digita qualsiasi testo sulla tastiera, in base al presupposto che l'utente completi il comando iniziato. Un valore di timeout pari a zero disabilita completamente il timeout. Questa è anche l'impostazione di default. Il valore massimo di timeout possibile è 35996 (poco meno di un'ora).

#### PROMPT flag\_val

Se flag\_val è 0, il prompt di avvio viene visualizzato solo se vengono premuti i tasti Shift o Alt oppure se si imposta Bloc Maiusc o Bloc Scorr. Questa è l'impostazione di default. Se flag\_val è 1, il prompt di avvio viene sempre visualizzato.

```
F2 filename
F1 filename
..etc...
F9 filename
F10 filename
```
<span id="page-273-0"></span>Consente di visualizzare il file indicato sullo schermo quando viene premuto un tasto funzione al prompt di avvio. Può essere utilizzato per implementare la Guida online relativa al preavvio, presumibilmente per le opzioni della riga di comando del kernel. Per la compatibilità con versioni precedenti, è possibile inoltre immettere F10 come F0. Si noti che non esiste attualmente alcun modo per associare i nomi file a F11 e F12.

## **14.3.5 Preparazione del sistema di destinazione per l'avvio PXE**

Preparare il BIOS del sistema per l'avvio PXE includendo l'opzione PXE nell'ordine di avvio del BIOS.

#### **AVVERTIMENTO: Ordine di avvio nel BIOS**

Non posizionare l'opzione PXE all'inizio dell'opzione di avvio del disco rigido nel BIOS, altrimenti il sistema cercherà di reinstallarsi a ogni avvio.

# **14.3.6 Preparazione del sistema di destinazione per Wake on LAN**

<span id="page-274-0"></span>Con Wake on LAN (WOL) è necessario che l'opzione BIOS corrispondente sia abilitata prima dell'installazione. Trascrivere inoltre l'indirizzo MAC delsistema di destinazione. Questi dati sono indispensabili per avviare Wake on LAN.

# **14.3.7 Wake on LAN**

Con Wake on LAN è possibile accendere un computer mediante uno speciale pacchetto di rete contenente l'indirizzo MAC del computer. Poiché ogni computer dispone di un identificatore MAC univoco, non si corre il rischio di accendere accidentalmente il computer sbagliato.

### **IMPORTANTE: Wake on LAN su segmenti di rete diversi**

Se il computer di controllo non si trova nello stesso segmento di rete della destinazione dell'installazione che si desidera attivare, configurare le richieste WOL da inviare come multidiffusioni oppure controllare un computer in remoto in quel segmento di rete per agire come mittente delle richieste.

Gli utenti di SUSE Linux Enterprise Server possono utilizzare il modulo WOL di YaST per configurare facilmente Wake on LAN. Gli utenti di altre versioni disistemi operativi basati su SUSE Linux possono utilizzare uno strumento a riga di comando.

## **14.3.8 Wake on LAN con YaST**

- **1** Eseguire il login come root.
- **2** Avviare *YaST* > *Servizi di rete* > *WOL*.
- **3** Fare clic su *Aggiungi*, quindi aggiungere il nome dell'host e l'indirizzo MAC del sistema di destinazione.
- **4** Per accendere questo computer, scegliere la voce appropriata, quindi fare clic su *Wake up (Attiva)*.

# <span id="page-275-0"></span>**14.4 Avvio del sistema di destinazione per l'installazione**

In generale vi sono due diversi modi di personalizzare il processo di avvio per l'installazione, oltre a quelli menzionati nella [Sezione](#page-274-0) 14.3.7, «Wake on LAN» (p. 263) e nella Sezione 14.3.3, «Uso [dell'avvio](#page-268-0) PXE» (p. 257). È possibile utilizzare le opzioni di avvio di default e i tasti funzione oppure utilizzare il prompt delle opzioni di avvio della schermata di avvio dell'installazione per passare qualsiasi opzione di avvio di cui il kernel dell'installazione potrebbe avere bisogno a questo hardware specifico.

## **14.4.1 Uso delle opzioni di avvio di default**

Le opzioni di avvio vengono descritte in dettaglio in Capitolo 6, *[Installazione](#page-110-0) con YaST* (p. 99). È in genere sufficiente selezionare *Installazione* per avviare il processo di avvio dell'installazione.

Se si verificano problemi, utilizzare *Installazione—ACPI disabilitata* o *Installazione—Safe Settings*. Per ulteriori informazioni sulla soluzione dei problemi relativi al processo di installazione, vedere la sezione "Installation Problems" (Capitolo 32, *Common Problems and Their Solutions*, ↑*Administration Guide (Guida per l'amministrazione)*).

<span id="page-275-1"></span>La barra dei menu nella schermata inferiore presenta alcune funzionalità avanzate necessarie in determinate configurazioni. L'uso dei tasti funzione consente dispecificare opzioni aggiuntive da passare alle routine di installazione senza la necessità di conoscere la sintassi dettagliata di questi parametri (vedere [Sezione](#page-275-1) 14.4.2, «Uso delle opzioni di avvio [personalizzate»](#page-275-1) (p. 264)). Una descrizione dettagliata dei tasti funzione disponibili è reperibile in Sezione 6.6, [«Schermata](#page-115-0) di avvio» (p. 104).

# **14.4.2 Uso delle opzioni di avvio personalizzate**

L'uso del gruppo appropriato di opzioni di avvio semplifica la procedura di installazione. Molti parametri possono essere configuratisuccessivamente mediante le routine linuxrc, tuttavia l'uso delle opzioni di avvio è più semplice. In alcune configurazioni automatiche, le opzioni di avvio possono essere fornite mediante un file initrd o info.

La tabella seguente elenca tutti gli scenari di installazione indicati in questo capitolo con i parametri necessari per l'avvio e le opzioni di avvio corrispondenti. È sufficiente aggiungerli tutti nell'ordine di apparizione nella tabella per ottenere una stringa dell'opzione di avvio che viene passata alle routine di installazione. Ad esempio (tutto in una sola riga):

install=xxx netdevice=xxx hostip=xxx netmask=xxx vnc=xxx vncpassword=xxx

Sostituire tutti i valori xxx in questa stringa con i valori appropriati per la configurazione.

| Scenario di<br>installazione                                                                                       | Parametri necessari per<br>l'avvio                                                                                                    | Opzioni di avvio                                                                                                    |  |
|----------------------------------------------------------------------------------------------------|----------------------------------------------------------------------------------------------------|----------------------------------------------------------------------------------------------------|--|
| Capitolo 6,<br>Installazione con YaST<br>(p. 99)                                                                   | Nessuno: il sistema si<br>avvia automaticamente                                                                                                    | Non sono necessarie                                                                                                    |  |
| Sezione $14.1.1$ ,<br>«Semplice installazione<br>remota tramite<br>configurazione di rete<br>VNC statica» (p. 234) | • Posizione del server<br>di installazione<br>Dispositivo di rete<br>Indirizzo IP<br>Maschera di rete<br>Gateway<br>Abilitazione VNC<br>Password VNC | $install=(nfs, http,$<br>$ftp, smb)$ :// $path_to$<br>instmedia<br>• netdevice=some<br>_netdevice(necessario<br>solo se sono disponibili più<br>dispositivi di rete)<br>• hostip=some_ip<br>netmask=some<br>netmask<br>• gateway=ip_gateway<br>$\cdot$ vnc=1<br>vncpassword=some<br>password |  |

*Tabella 14.1 Scenari di installazione (di avvio) utilizzati in questo capitolo*

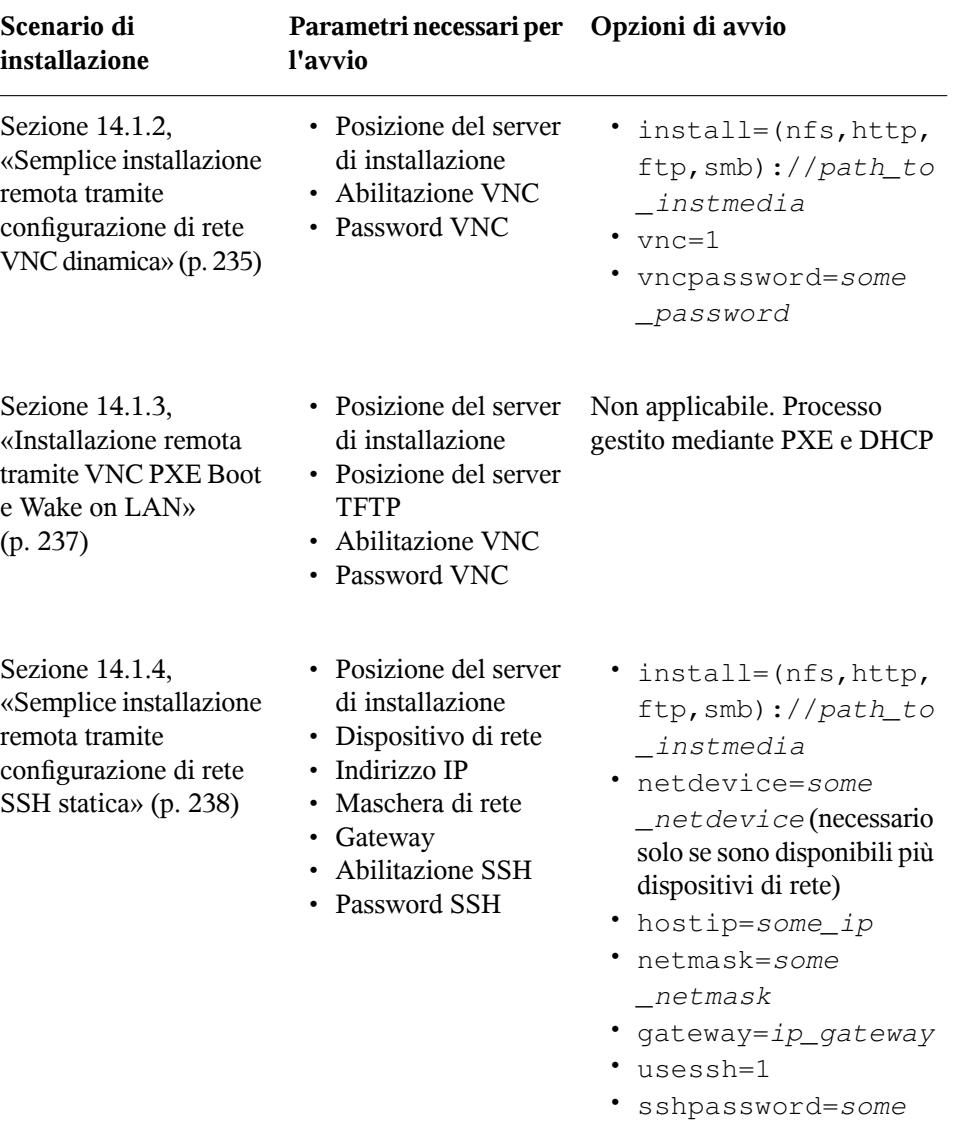

\_password

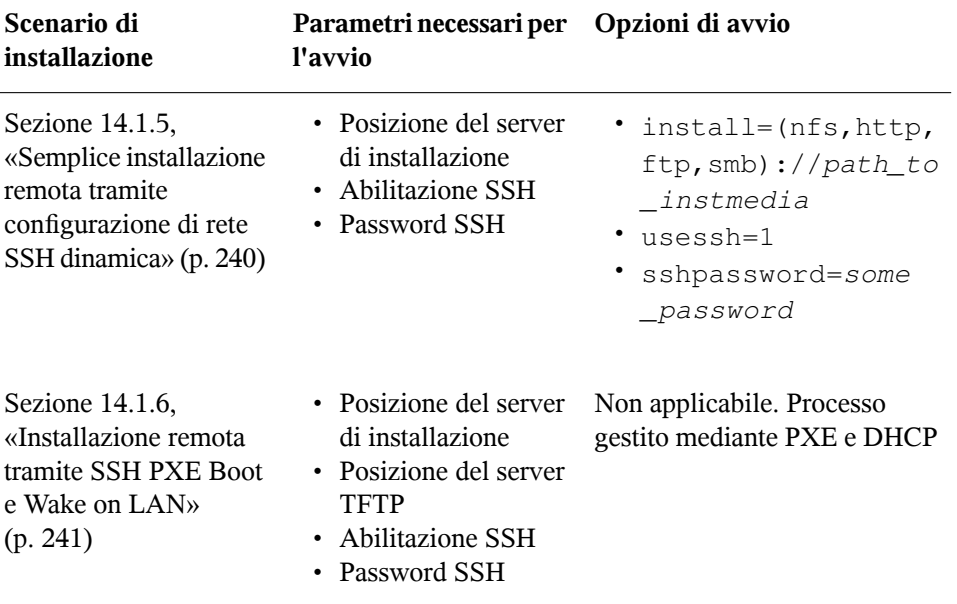

### **SUGGERIMENTO: Ulteriori informazioni sulle opzioni di avvio di linuxrc**

Per ulteriori informazioni sulle opzioni di avvio linuxrc utilizzate per l'avvio di un sistema Linux, vedere <http://en.opensuse.org/Linuxrc>.

# **14.5 Monitoraggio del processo di installazione**

Visono diverse opzioni per eseguire il monitoraggio remoto del processo di installazione. Se sono state specificate le opzioni di avvio corrette, è possibile utilizzare VNC o SSH per controllare l'installazione e la configurazione del sistema da una workstation remota.

## **14.5.1 Installazione VNC**

L'uso di qualsiasi visualizzatore VNC consente di controllare in remoto l'installazione di SUSE Linux Enterprise Server virtualmente da qualsiasisistema operativo. In questa sezione viene illustrata la configurazione eseguita utilizzando un visualizzatore VNC o un browser Web.

### **Preparazione per l'installazione VNC**

Per preparare la destinazione dell'installazione a un'installazione VNC è sufficiente fornire le opzioni di avvio appropriate all'avvio iniziale (vedere la [Sezione](#page-275-1) 14.4.2, «Uso delle opzioni di avvio [personalizzate»](#page-275-1) (p. 264)). Il sistema di destinazione viene avviato avvia in un ambiente basato su testo e attende la connessione di un client VNC al programma di installazione.

Il programma di installazione annuncia l'indirizzo IP e il numero di display necessario alla connessione per l'installazione. Se si dispone dell'accesso fisico al sistema di destinazione, questa informazione viene fornita subito dopo l'avvio del sistema per l'installazione. Immettere questi dati quando il client VNC li richiede e fornire la password VNC in uso.

Poiché la destinazione dell'installazione annuncia se stessa tramite OpenSLP, è possibile recuperare le informazioni relative all'indirizzo della destinazione dell'installazione mediante un browser SLP senza la necessità di un contatto fisico con l'installazione stessa, a condizione che la configurazione di rete in uso e tutti i computer supportino OpenSLP:

- **1** Avviare il file KDE e il browser Web Konqueror.
- **2** Immettere service://yast.installation.suse nella barra di posizione. Il sistema di destinazione viene quindi visualizzato come icona nella schermata Konqueror. Facendo clic sull'icona, viene avviato il visualizzatore VNC KDE nel quale eseguire l'installazione. In alternativa, eseguire il visualizzatore VNC utilizzando l'indirizzo IP fornito e aggiungere :1 al termine dell'indirizzo IP per visualizzare l'installazione in esecuzione.

### **Connessione al programma di installazione**

Visono in genere due modi di connettersi alserver VNC (in questo caso la destinazione dell'installazione). È possibile avviare un visualizzatore VNC come applicazione indipendente in qualsiasi sistema operativo oppure connettersi utilizzando un browser Web con supporto Java.

L'uso di VNC consente di controllare l'installazione di un sistema Linux da qualsiasi altro sistema operativo, incluse altre varianti Linux, Windows o Mac OS.

In un computer Linux, verificare che il pacchetto tightvnc sia installato. In un computer Windows, installare la versione Windows di questa applicazione, che può essere ottenuta dalla home page di TightVNC ([http://www.tightvnc.com/](http://www.tightvnc.com/download.html) [download.html](http://www.tightvnc.com/download.html)).

Per connettersi al programma di installazione in esecuzione nel computer di destinazione, procedere come indicato di seguito:

- **1** Avviare il visualizzatore VNC.
- **2** Immettere l'indirizzo IP e il numero di display della destinazione dell'installazione fornito dal browser SLP o dal programma di installazione stesso:

ip\_address:display\_number

Sul desktop si apre una finestra in cui vengono visualizzate le schermate YaST come per una normale installazione locale.

L'uso di un browser Web per la connessione al programma di installazione rende l'utente completamente indipendente da qualsiasisoftware VNC o sistema operativo sottostante. Se l'applicazione browser è abilitata al supporto Java, è possibile utilizzare qualsiasi browser (Firefox, Internet Explorer, Konqueror, Opera e così via) per eseguire l'installazione del sistema Linux.

Per eseguire un'installazione VNC, procedere come indicato di seguito:

- **1** Avviare il browser Web preferito.
- **2** Al prompt dell'indirizzo, immettere quanto indicato di seguito:

```
http://ip_address_of_target:5801
```
**3** Immettere la password VNC quando viene richiesta. Nella finestra del browser vengono ora visualizzate le schermate YaST come per una normale installazione locale.

# <span id="page-281-1"></span>**14.5.2 Installazione SSH**

L'uso di SSH consente di controllare in remoto l'installazione del computer Linux utilizzando un client SSH.

### **Preparazione per l'installazione SSH**

Oltre all'installazione del pacchetto software più appropriato (OpenSSH per Linux e PuTTY per Windows), è sufficiente passare le opzioni di avvio appropriate per abilitare SSH all'installazione. Per ulteriori informazioni, vedere [Sezione](#page-275-1) 14.4.2, «Uso delle opzioni di avvio [personalizzate»](#page-275-1) (p. 264). Per default, OpenSSH viene installato in ogni sistema operativo basato su SUSE Linux.

### <span id="page-281-0"></span>**Connessione al programma di installazione**

- **1** Recuperare l'indirizzo IP della destinazione dell'installazione. Se si dispone dell'accesso fisico al computer di destinazione, è sufficiente utilizzare l'indirizzo IP fornito dalle routine di installazione alla console dopo l'avvio iniziale. In alternativa, utilizzare l'indirizzo IP assegnato a quel determinato host nella configurazione del server DHCP.
- **2** Nella riga di comando immettere il comando seguente:

```
ssh -X root@ip_address_of_target
```
Sostituire ip\_address\_of\_target con l'indirizzo IP effettivo della destinazione dell'installazione.

- **3** Alla richiesta di un nome utente, immettere root.
- **4** Alla richiesta della password, immettere la password impostata tramite l'opzione di avvio SSH. Al termine dell'autenticazione viene visualizzato un prompt della riga di comando per la destinazione dell'installazione.
- **5** Immettere yast per avviare il programma di installazione. Viene aperta una finestra in cui vengono visualizzate le normali schermate YaST, come descritto in Capitolo 6, *[Installazione](#page-110-0) con YaST* (p. 99).

# **15 Configurazione avanzata dei dischi**

Configurazioni di sistema sofisticate richiedono configurazioni disco specifiche. Tutte le operazioni comuni di partizionamento possono essere eseguite con YaST. Per ottenere una denominazione persistente del dispositivo, utilizzare i dispositivi di blocco  $/\text{dev}/$ disk/by-id o /dev/disk/by-uuid seguenti. LVM (Logical Volume Management) è uno schema di partizionamento dei dischi progettato per garantire una flessibilità decisamente maggiore rispetto al partizionamento fisico utilizzato nelle configurazioni standard. La funzionalità istantanea consente la semplice creazione di backup di dati. RAID (Redundant Array of Independent Disks) garantisce maggiori livelli di integrità dei dati, prestazioni e tolleranza agli errori. SUSE® Linux Enterprise Server supporta inoltre I/O multipath. Per dettagli, consultare il capitolo relativo a I/O multipath in *Storage Administration Guide (Guida per l'amministrazione dell'archiviazione)*. A partire da SUSE Linux Enterprise Server 10, esiste anche l'opzione di utilizzare iSCSI come unità di rete.

# **15.1 Utilizzo della modalità di partizionamento di YaST**

La modalità di partizionamento per esperti illustrata in Figura 15.1, [«Modalità](#page-283-0) di [partizionamento](#page-283-0) di YaST» (p. 272) consente di modificare manualmente il partizionamento di uno o più dischi rigidi. È possibile aggiungere, eliminare, ridimensionare e modificare le partizioni. Da questo modulo di YaST è possibile inoltre accedere alle configurazioni RAID, EVMS, e LVM software.

### **AVVERTIMENTO: Creazione di nuove partizioni su un sistema in esecuzione**

Benché sia possibile creare nuove partizioni sul sistema mentre è in esecuzione, il rischio di commettere un errore tale da provocare la perdita dei dati è molto alto. Pertanto, è opportuno evitare di creare nuove partizioni sul sistema installato ed eseguire sempre un backup completo dei dati prima di effettuare questa operazione.

| Modalità di partizionamento per esperti                                                                                                    |                                                                             |                                                                                    |                                                                                        |      |  |                                           |  |  |
|----------------------------------------------------------------------------------------------------|-----------------------------------------------------------------------------|------------------------------------------------------------------------------------|----------------------------------------------------------------------------------------|------|--|-------------------------------------------|--|--|
| Vista sistema                                                                                                    | Dischi rigidi                                                               |                                                                                    |                                                                                        |      |  |                                           |  |  |
| no0114-ko-w2k3<br>Dischi rigidi<br>∔– sda<br>RAID<br>Gestione volume<br>File cifrati<br>Mapper del dispositivo<br><b>NFS</b><br>Dispositivi non utilizzati<br>Impostazioni<br>Log | Dispositivo<br>/dev/sda<br>/dev/sda1<br>/dev/sda2<br>/dev/sda3<br>/dev/sda5 | Dimensione :<br>8.00 GByte<br>1019.75 MB<br>1019.75 MB<br>6.00 GByte<br>1004.03 MB | F: Tipo<br>VMware-Virtual disk<br>Linux RAID<br>Extended<br>Linux native<br>Linux RAID | Ext3 |  | : Tipo FS : Etichetta : Punto di montaggi |  |  |
|                                                                                                    | $\left\langle \right\rangle$                                                | and the control of the control of the control of the control of the control of     |                                                                                        |      |  | $\leftrightarrow$                         |  |  |
|                                                                                                    |                                                                             | Esegui nuovamente la scansione dei dischi                                          |                                                                                        |      |  | Configura                                 |  |  |
| Aiuto                                                                                                    |                                                                             |                                                                                    | Interrompi                                                                             |      |  | Fine                                      |  |  |

<span id="page-283-0"></span>*Figura 15.1 Modalità di partizionamento di YaST*

### **SUGGERIMENTO: IBM System z: Nomi dei dispositivi**

IBM System z riconoscono solo dischi rigidi DASD e SCSI. I dischi rigidi IDE non sono supportati. Per questo motivo tali dispositivi appaiono nella tabella delle partizioni come dasda o sda per il primo dispositivo riconosciuto.

Tutte le partizioni esistenti o suggerite di tutti i dischi rigidi connessi sono visualizzate nell'elenco *Spazio disponibile* della finestra di dialogo *Modalità di partizionamento per esperti* di YaST. I dischi rigidi completi vengono elencati come dispositivi senza numero; ad esempio /dev/sda (o /dev/dasda). Le partizioni vengono elencate come parte di questi dispositivi; ad esempio /dev/sda1 (o /dev/dasda1, rispettivamente). Vengono visualizzati anche le dimensioni, lo stato della cifratura, il file system e il punto di montaggio dei dischi rigidi e delle loro partizioni. Il punto di montaggio descrive il punto in cui viene visualizzata la partizione nella struttura ad albero del file system Linux.

A sinistra di *Vista del sistema* sono disponibili numerose viste funzionali. Utilizzare queste viste per acquisire informazioni sulle configurazioni di memorizzazione oppure per configurare funzioni quali RAID, Gestione volume, File cifrati o NFS.

Se durante l'installazione si seleziona la finestra di dialogo per esperti, verrà anche indicato e selezionato automaticamente lo spazio libero sul disco rigido. Per ottenere più spazio per SUSE® Linux Enterprise Server, liberare lo spazio necessario partendo da fondo dell'elenco e spostandosi verso l'inizio (partendo dall'ultima partizione del disco rigido e procedendo verso la prima). Ad esempio se si hanno tre partizioni, non sarà possibile utilizzare la seconda esclusivamente per SUSE Linux Enterprise Server e mantenere la terza e la prima per altri sistemi operativi.

## <span id="page-284-0"></span>**15.1.1 Tipi di partizione**

### **SUGGERIMENTO: IBM System z: Dischi rigidi**

Nelle piattaforme IBM System z SUSE Linux Enterprise Server supporta sia i dischi rigidi SCSI che dischi DASD (dispositivi di memorizzazione ad accesso diretto). Mentre i dischi SCSI possono essere partizionati come descritto più avanti, i dischi DASD possono avere un massimo di 3 partizioni nelle relative tabelle delle partizioni.

Ogni disco rigido dispone di una tabella delle partizioni con spazio per quattro voci. Ciascuna voce della tabella delle partizioni corrisponde a una partizione primaria o una partizione estesa. È tuttavia consentita una sola voce di partizione estesa.

Una partizione primaria è composta semplicemente da una serie continua di cilindri (aree fisiche del disco) assegnata a un particolare sistema operativo. Per la partizioni primarie, il limite è quattro partizioni per disco perché la tabella delle partizioni non può contenerne altre. Per questo motivo vengono utilizzate le partizioni estese. Le partizioni estese sono intervalli continui di cilindri del disco, che possono anche essere divise in *partizioni logiche*. Le partizioni logiche non necessitano di voci nella tabella delle partizioni. In altre parole, una partizione estesa è un contenitore di partizioni logiche.

Se si ha l'esigenza di utilizzare più di quattro partizioni, è necessario creare una partizione estesa come quarta partizione (o anteriore). Questa partizione estesa deve occupare tutto l'intervallo dei cilindri libero restante. Creare quindi più partizioni logiche all'interno della partizione estesa. Il numero massimo di partizioni logiche è 15 su dischi SCSI, SATA e Firewire e 63 su dischi (E)IDE. Il tipo di partizione utilizzato non fa alcuna differenza per Linux. Le partizioni primarie e logiche funzionano normalmente.

### **SUGGERIMENTO: Dischi rigidi con un'etichetta GPT**

Per le architetture che utilizzano l'etichetta di disco GPT, il numero di partizioni primarie non è limitato. Di conseguenza non vi sono partizioni logiche.

# **15.1.2 Creazione di una partizione**

Per creare una nuova partizione, selezionare *Dischi rigidi*, quindi scegliere un disco rigido con spazio libero. Le effettive modifiche possono essere effettuate tramite la scheda *Partizioni*:

- **1** Selezionare *Aggiungi*. Se ci sono più dischi rigidi collegati tra di loro, viene visualizzata una finestra di dialogo di selezione in cui è possibile selezionare un disco rigido per una nuova partizione.
- **2** Specificare il tipo di partizione (primaria o estesa). Creare fino a quattro partizioni primarie o fino a tre partizioni primarie e una partizione estesa. All'interno della partizione estesa, creare più partizioni logiche (vedere [Sezione](#page-284-0) 15.1.1, «Tipi di [partizione»](#page-284-0) (p. 273)).
- **3** Selezionare il file system da utilizzare e un punto di montaggio. YaST suggerisce un punto di montaggio per ciascuna partizione creata. Per utilizzare un metodo di montaggio diverso, come il montaggio per etichetta, selezionare *Opzioni Fstab*.
- **4** Specificare le ulteriori opzioni per il file system, se il programma di installazione lo richiede. Questa operazione è necessaria, ad esempio, se si ha l'esigenza di usare nomi di dispositivi permanenti. Per dettaglisulle opzioni disponibili, vedere Sezione 15.1.3, «Modifica di una [partizione»](#page-286-0) (p. 275).
- **5** Fare clic su *OK* > *Fine* per applicare la configurazione del partizionamento e uscire dal modulo.

Se la partizione è stata creata durante l'installazione, viene nuovamente visualizzata la schermata panoramica di installazione.

# <span id="page-286-0"></span>**15.1.3 Modifica di una partizione**

Quando si crea una nuova partizione o si modifica una partizione esistente, è possibile impostare vari parametri. I parametri di default impostati da YaST per le nuove partizioni sono generalmente sufficienti e non richiedono alcuna modifica. Per modificare manualmente la configurazione della partizione, procedere come segue:

- **1** Scegliere la partizione.
- **2** Fare clic su *Modifica* per modificare la partizione e impostare i parametri:

### ID file system

Anche se non si intende ancora formattare la partizione, assegnare ad essa un ID file system per garantire che la partizione sia registrata correttamente. Fra i possibili valori vi sono *Linux*, *Linux swap*, *Linux LVM* e *Linux RAID*.

File system

Per modificare il file system della partizione, fare clic su *Formatta partizione* e selezionare il tipo di file system dall'elenco *File system*.

### **AVVERTIMENTO: Modifica del file system**

La modifica del file system e la riformattazione delle partizioni provoca la cancellazione definitiva di tutti i dati dalla partizione.

Per informazioni dettagliate sui vari file system, vedere *Storage Administration Guide (Guida per l'amministrazione dell'archiviazione)*.

Cifratura file system

Se si attiva la cifratura, tutti i dati scritti sul disco rigido saranno cifrati. Questa operazione incrementa la sicurezza dei dati sensibili, ma riduce la velocità del sistema poiché l'elaborazione dei dati cifrati richiede più tempo. Per ulteriori informazioni sulla cifratura dei file system, vedere Capitolo 11, *Encrypting Partitions and Files* (↑*Security Guide (Guida alla sicurezza)*).

Opzioni Fstab

Impostare i vari parametri contenuti nel file di amministrazione del file system globale (/etc/fstab). Le impostazioni di default sono generalmente adatte alla maggior parte delle configurazioni. Ad esempio è possibile modificare l'ID del file system, modicandolo dal nome del dispositivo all'etichetta di volume. Nell'etichetta di volume è possibile utilizzare tutti i caratteri eccetto / e spazio.

Per ottenere nomi di dispositivi permanenti, utilizzare l'opzione di montaggio *ID dispositivo*, *UUID* o *ETICHETTA*. In SUSE Linux Enterprise Server, per default i nomi dei dispositivi permanenti sono sempre abilitati.

### **NOTA: IBM System z: Montaggio per percorso**

Poiché il montaggio per ID può provocare problemi sui dischi IBM System z quando si utilizza la funzione di copia da disco a disco a scopo di clonazione, per default i dispositivi vengono generalmente montati per percorso in /etc/fstab sui dischi IBM System z.

Quando si utilizza l'opzione di montaggio *ETICHETTA* per montare una partizione, è necessario definire un'etichetta appropriata per la partizione selezionata. Ad esempio è possibile usare l'etichetta della partizione HOME per una partizione che deve essere montata in /home.

Per usare quote per il file system, usare l'opzione di installazione *Abilita supporto quota*. Questa operazione deve essere effettuata prima delle definizione delle quote per gli utenti nel modulo *Gestione utenti* di YaST. Per ulteriori informazioni su come configurare le quote per gli utenti, vedere Sezione 12.3.5, [«Gestione](#page-228-0) delle quote» (p. 217).

#### Punto di montaggio

Specificare la directory in cui installare la partizione all'interno dell'albero del file system. Selezionare uno dei suggerimenti di YaST oppure immettere un altro nome.

**3** Selezionare *OK* > *Fine* per attivare la partizione.
#### **NOTA: Ridimensionamento dei file system**

Per ridimensionare un file system esistente, selezionare la partizione e utilizzare *Ridimensiona*. Si noti che non è possibile ridimensionare le partizioni montate. Per ridimensionare le partizioni, disinstallare la partizione interessata prima di eseguire il partizionatore.

## **15.1.4 Opzioni avanzate**

Dopo averselezionato un dispositivo disco rigido (come *sda*) nel riquadro *Vista sistema*, è possibile accedere al menu *Esperto...* nell'angolo in basso a destra della finestra *Modalità di partizionamento per esperti*. Il menu presenta i seguenti comandi:

Crea nuova tabella delle partizioni

Utilizzare questa opzione per creare una nuova tabella delle partizionisul dispositivo selezionato.

#### **AVVERTIMENTO: Creazione di una nuova tabella delle partizioni**

La creazione di una nuova tabella delle partizioni sul dispositivo provoca la cancellazione definitiva di tutte le partizioni e dei relativi dati da tale dispositivo.

Clona il disco specificato

Utilizzare questa opzione per clonare il layout delle partizioni di un dispositivo e i relativi dati sugli altri dispositivi disco disponibili.

## **15.1.5 Opzioni avanzate**

Dopo aver selezionato *Dischi rigidi* nel riquadro *Vista di sistema*, è possibile accedere al menu *Configura...* nell'angolo in basso a destra della finestra *Modalità di partizionamento per esperti*. Il menu presenta i seguenti comandi:

Configura dischi iSCSI

Per poter accedere a SCSI tramite il dispositivi di blocco IP, è necessario prima configurare iSCSI. Questa operazione rende disponibili ulteriori periferiche nell'elenco delle partizioni principali.

Configura Multipath

Selezionare questa opzione per configurare il miglioramento multipath per i dispositivi di storage di massa supportati.

## **15.1.6 Ulteriori suggerimenti per il partizionamento**

La seguente sezione fornisce alcuni suggerimenti e indicazioni sul partizionamento, pensati per aiutare l'utente a prendere decisioni appropriate al momento della configurazione del sistema.

#### **SUGGERIMENTO: Numeri di cilindri**

Si noti che strumenti di partizionamento diversi possono iniziare il conteggio dei cilindri di una partizione da 0 o 1. Quando si calcola il numero di cilindri, è sempre necessario utilizzare la differenza tra i numeri dell'ultimo e primo cilindro e aggiungere uno.

## **Utilizzo dello scambio**

Lo scambio permette di estendere la memoria fisica disponibile e poter utilizzare quindi più memoria rispetto alla memoria RAM disponibile. Ilsistema di gestione della memoria dei kernel anteriore alla versione 2.4.10 utilizzava lo scambio come misura disicurezza. Quindi, le prestazioni del sistema risultavano inferiori se nel spazio di scambio non era disponibile una memoria pari al doppio della memoria RAM. Queste limitazioni sono più applicabili.

Linux utilizza una pagina «Least Recently Used» (Ultimi utilizzati meno di recente) (LRU) per selezionare pagine che possono essere state spostate dalla memoria al disco. Ciò rende disponibile più memoria alle applicazioni in esecuzione e rende più efficientemente l'operazione di memorizzazione nella cache.

Se un'applicazione tenta di allocare la memoria massima consentita, è possibile che si verifichino problemi con lo scambio. I tre principali scenari a cui fare riferimento sono:

#### Sistema senza scambio

L'applicazione ottiene la quantità massima di memoria disponibile. Poiché tutte le cache vengono cancellate, tutte le altre applicazioni in esecuzione risultano

rallentate. Dopo qualche minuto si attiva il meccanismo di terminazione per l'esaurimento della memoria del kernel che termina il processo.

Sistema con scambio di medie dimensioni (128 MB–512 MB)

Inizialmente, il sistema diventa lento come se si trattasse di un sistema senza scambio. Dopo l'allocazione di tutta la RAM fisica, viene utilizzato anche lo spazio di scambio. A questo punto il sistema diventa molto lento ed è impossibile eseguire i comandi in remoto. A seconda della velocità dei dischi rigidi che eseguono lo spazio di scambio, il sistema permane in questa condizione per circa 10-15 minuti fino a che il meccanismo di terminazione per l'esaurimento della memoria non risolve il problema. Si noti che è necessario disporre di un determinato spazio di scambio se si desidera che il computer esegua una «sospensione su disco». In questo caso, le dimensioni dello spazio di scambio devono essere tali da contenere tutti i dati necessari della memoria (512 MB–1 GB).

Sistema con numerosi scambi (molti GB)

È preferibile evitare che l'applicazione sia fuori controllo ed effettui un numero eccessivo di scambi. Se si utilizza un'applicazione di questo tipo, il ripristino del sistema potrebbe richiedere molte ore. Durante il processo, è possibile che si verifichino timeout e guasti negli altri processi e che ilsistema rimanga in uno stato non definito anche dopo che il processo guasto è stato terminato. In questo caso, è necessario effettuare un riavvio hardware del computer e provare a mettere il computer nuovamente in funzione. Una grande quantità di scambio è utile solo se si dispone di un'applicazione che fa affidamento su questa funzione. Queste applicazioni (come i database o i programmi di manipolazione della grafica) hanno spesso un'opzione che consente di utilizzare direttamente lo spazio su disco rigido per le loro necessità. È consigliabile utilizzare questa opzione anziché usare molto spazio di scambio.

Se il sistema non è fuori controllo, ma necessita di una maggiore quantità di scambio dopo un po' di tempo, è possibile ampliare lo spazio di scambio online. Se è stata preparata una partizione per lo spazio discambio, è sufficiente aggiungere tale partizione con YaST. Se non esiste una partizione disponibile, è possibile utilizzare semplicemente un file discambio per ampliare lo spazio discambio. I file discambio sono generalmente più lenti delle partizioni. Tale differenza è trascurabile, perché sia i file di scambio che le partizioni sono entrambi estremamente lenti rispetto alla RAM fisica.

#### *Procedura 15.1 Aggiunta manuale di un file di scambio*

Per aggiungere un file di scambio al sistema in esecuzione, procedere come segue:

**1** Creare un file vuoto nel sistema. Ad esempio per aggiungere un file di scambio con uno scambio di 128 MB in /var/lib/swap/swapfile, utilizzare i comandi:

```
mkdir -p /var/lib/swap
dd if=/dev/zero of=/var/lib/swap/swapfile bs=1M count=128
```
**2** Inizializzare questo file di scambio utilizzando il comando

```
mkswap /var/lib/swap/swapfile
```
**3** Attivare lo scambio utilizzando il comando

swapon /var/lib/swap/swapfile

Per disabilitare il file di scambio, utilizzare il comando

swapoff /var/lib/swap/swapfile

**4** Controllare gli spazi di scambio attualmente disponibili utilizzando il comando

cat /proc/swaps

Si noti che a questo punto si tratta solo di uno spazio di scambio temporaneo. Dopo il riavvio successivo, non verrà più utilizzato.

**5** Per abilitare permanentemente il file di scambio, aggiungere la seguente riga a /etc/fstab:

/var/lib/swap/swapfile swap swap defaults 0 0

## **15.1.7 Partizionamento e LVM**

Dalla modalità di partizionamento per esperti, accedere alla configurazione LVM tramite *Manager di volumi*. Tuttavia, se è già presente una configurazione LVM funzionante nel sistema, viene automaticamente attivata al momento in cui si accede alla configurazione LVM iniziale di una sessione. In questo caso non è possibile suddividere nuovamente in partizioni tutti i dischi che contengono una partizione appartenente a un gruppo di volumi attivato. Il kernel Linux non è in grado di leggere nuovamente la tabella delle partizioni modificate di un disco rigido se una delle sue partizioni è in uso. Tuttavia, se nel sistema è già presente una configurazione LVM funzionante, non è

generalmente necessario effettuare una nuova operazione di suddivisione in partizioni fisica. Modificare invece la configurazione dei volumi logici.

Le informazioni relative al volume vengono scritte nella partizione all'inizio dei volumi fisici (physical volume, PV) Per riutilizzare tale partizione per altri scopi non LVM, è consigliabile eliminare l'inizio del volume. Ad esempio nel sistema di VG e nella partizione di PV /dev/sda2, utilizzare il comando dd if=/dev/zero of=/dev/sda2 bs=512 count=1.

#### **AVVERTIMENTO: File system per l'avvio**

Il file system utilizzato per l'avvio (il file system radice o  $/$ boot) non deve essere memorizzato su un volume logico LVM. Memorizzarlo invece su una normale partizione fisica.

Per ulteriori dettagli su LVM, vedere *Storage Administration Guide (Guida per l'amministrazione dell'archiviazione)*.

## **15.2 Configurazione di LVM**

Questa sezione descrive brevemente i principi alla base di Logical Volume Manager (LVM) e le sue funzioni. In Sezione 15.2.2, [«Configurazione](#page-295-0) di LVM con YaST» (p. 284), viene descritto come configurare LVM con YaST.

#### **AVVERTIMENTO**

L'uso di LVM può talvolta aumentare i rischi compresi quelli relativi all'eventuale perdita di dati. I rischi comprendono anche arresti delle applicazioni, interruzioni nell'alimentazione e comandi errati. Prima di implementare LVM o di riconfigurare i volumi, è sempre opportuno salvare i dati. Ricordarsi sempre di effettuare un backup prima di effettuare qualunque operazione.

## **15.2.1 Gestore dei volumi logici**

LVM consente di distribuire lo spazio su disco in modo flessibile su più file system. Questa applicazione è stata sviluppata per far fronte alla necessità di modificare la segmentazione del disco rigido solo dopo la partizione iniziale effettuata al momento dell'installazione. Poiché è difficile modificare le partizionisu un sistema in esecuzione, LVM offre un pool virtuale (gruppo di volumi o VG) di spazio di memoria che può essere usato per creare i volumi logici (LV) necessari. Il sistema operativo accede a questi volumi logici anziché alle partizioni fisiche. I gruppi di volumi possono occupare più dischi, quindi più dischi o parti di essi possono costituire un unico volume logico. LVM fornisce una sorta di immagine astratta dello spazio fisico su disco che consente di modificare la segmentazione in modo molto più semplice e veloce rispetto a una nuova suddivisione in partizioni fisiche. Per informazioni generali sulla creazione di partizioni fisiche, vedere Sezione 15.1.1, «Tipi di [partizione»](#page-284-0) (p. 273) e [Sezione](#page-282-0) 15.1, «Utilizzo della modalità di [partizionamento](#page-282-0) di YaST» (p. 271).

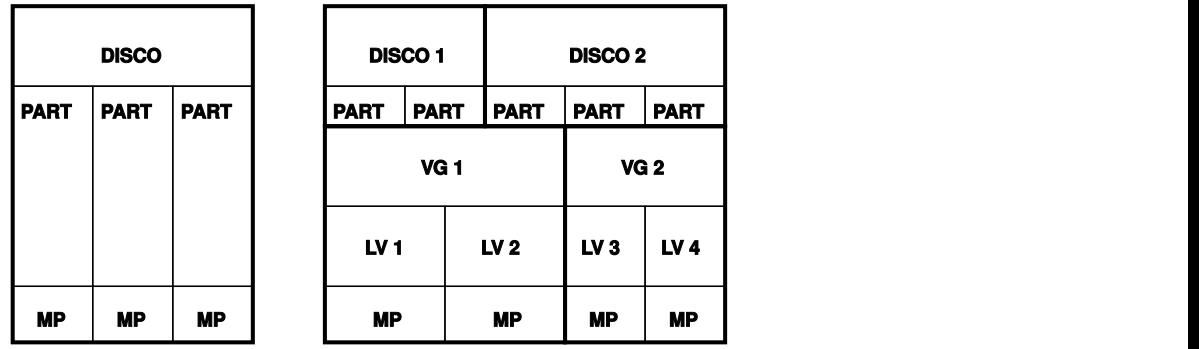

<span id="page-293-0"></span>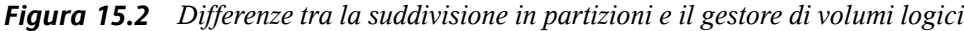

Figura 15.2, «Differenze tra la [suddivisione](#page-293-0) in partizioni e il gestore di volumi logici» (p. 282) confronta le partizioni fisiche (a sinistra) con la segmentazione LVM (a destra). Sul lato sinistro un disco è stato diviso in tre partizioni fisiche (PART), ciascuna con un punto di montaggio (MP) in modo che il sistema operativo possa accedervi. Sul lato destro due dischi sono stati divisi rispettivamente in due e tre partizioni. Sono stati definiti due gruppi di volumi LVM (VG 1 e VG 2). VG 1 contiene due partizioni del DISCO 1 e una partizione del DISCO 2. VG2 contiene le due restanti partizioni del DISCO 2. In LVM, le partizioni fisiche sono raggruppate in un gruppo di volumi chiamati volumi fisici (PV). All'interno dei gruppi dei volumi, sono stati definiti quattro volumi logici (da LV1 a LV4), che possono essere utilizzati dal sistema operativo tramite i punti di montaggio associati. Il bordo tra i diversi volumi logici non deve essere allineato ad alcun bordo di partizione. Vedere il bordo tra LV 1 e LV 2 nell'esempio.

Funzioni di LVM:

- Consente di combinare più dischi rigidi o partizioni in un unico volume di grandi dimensioni.
- Se la configurazione lo consente, è possibile ingrandire un volume logico (come /usr) quando lo spazio libero su disco è esaurito.
- Con LVM è possibile aggiungere dischi rigidi o volumi logici a un sistema in esecuzione. Ciò richiede tuttavia l'uso di componenti hardware hot-swap.
- È possibile attivare una "modalità di striping" che distribuisce il flusso di dati di un volume logico su più volumi fisici. Se questi volumi fisici risiedono su dischi diversi, le prestazioni in lettura e scrittura risultano migliorate, come con il RAID 0.
- La funzione per le istantanee consente di effettuare backup uniformi (soprattutto per i server) mentre il sistema è in funzione.

Queste funzioni rendono LVM immediatamente utilizzabile anche per i PC per uso domestico o i server di piccole dimensioni utilizzati intensamente. LVM è particolarmente indicato per gli utenti con uno stock di dati in continua crescita (come i database, gli archivi di musica o le directory utente), perché consente di gestire file system di dimensioni maggiori rispetto al disco rigido fisico. Un altro vantaggio di LVM deriva dal fatto che consente di aggiungere un massimo di 256 volumi logici. Tuttavia, le modalità di utilizzo di LVM sono diverse da quelle delle normali partizioni. Per istruzioni e ulteriori informazionisulla configurazione di LVM, vedere il documento LVM HOWTO ufficiale alla pagina Web [http://tldp.org/HOWTO/](http://tldp.org/HOWTO/LVM-HOWTO/) [LVM-HOWTO/](http://tldp.org/HOWTO/LVM-HOWTO/).

Per i kernel a partire dalla versione 2.6, è possibile usare la versione 2 di LVM, che è compatibile con tutte le versioni precedenti di LVM e permette di gestire i gruppi di volumi esistenti. Quando si creano nuovi gruppi di volumi è necessario specificare se utilizzare il nuovo formato oppure una versione compatibile con il formato precedente. LVM 2 non richiede patch del kernel specifiche. Sfrutta il mapper del dispositivo integrato nel kernel 2.6. Questo kernel supporta solo LVM versione 2. Pertanto, quando si parla di LVM, in questa sezione si fa riferimento sempre a LVM versione 2.

## <span id="page-295-0"></span>**15.2.2 Configurazione di LVM con YaST**

È possibile accedere alla configurazione LVM di YaST anche tramite la Modalità di partizionamento per esperti YaST (vedere Sezione 15.1, [«Utilizzo](#page-282-0) della modalità di [partizionamento](#page-282-0) di YaST» (p. 271)) sotto alla voce *Gestione volume* del riquadro *Vista sistema*. La Modalità di partizionamento per esperti consente di modificare e cancellare le partizioni esistenti, nonché di crearne di nuove da utilizzare con LVM. Il primo task consiste nella creazione di volumi fisici che forniscano spazio a un gruppo di volumi:

- **1** Selezionare un disco rigido da *Dischi rigidi*.
- **2** Passare alla scheda *Partizioni*.
- **3** Fare clic su *Aggiungi* e immettere la dimensione desiderata per il volume fisico sul disco.
- **4** Utilizzare *Non formattare la partizione* e modificare il valore del *File system ID* in *0x8E Linux LVM*. Non montare questa partizione.
- **5** Ripetere questa procedura finché non sisono definiti tutti i volumi fisici desiderati dei dischi disponibili.

### **Creazione di gruppi di volumi**

Se nel sistema non esistono ancora gruppi di volumi, è necessario aggiungerne uno (vedere Figura 15.3, [«Creazione](#page-296-0) di un gruppo di volumi» (p. 285)). È possibile creare gruppi aggiuntivi facendo clic su *Gestione volume* nel riquadro *Vista sistema* e successivamente su *Aggiungi gruppo di volumi*. Generalmente è sufficiente un solo gruppo di volumi.

- **1** Immettere un nome per il gruppo di volumi, ad esempio system.
- **2** Selezionare le *dimensioni dell'estensione fisica* desiderate. Questo valore definisce la dimensione di un blocco fisico nel gruppo di volumi. Tutto lo spazio su disco del gruppo di volumi viene gestito utilizzando blocchi della dimensione specificata.

#### **SUGGERIMENTO: Volumi logici e dimensioni di blocco**

L'eventuale dimensione del volume logico dipende dalla dimensione del blocco utilizzata nel gruppo di volumi. Il valore di default è 4 MB e consente di impostare una dimensione massima pari a 256 GB per i volumi fisici e logici. La dimensione fisica deve aumentare, ad esempio, a 8, 16 o 32 MB, se è necessario disporre di volumi logici superiori a 256 GB.

- **3** Aggiungere i volumi fisici preparati al gruppo di volumi selezionando il dispositivo e facendo clic su *Aggiungi*. Per selezionare più dispositivi, tenere premuto il tasto *Ctrl* durante la selezione.
- <span id="page-296-0"></span>**4** Selezionare *Fine* per rendere il gruppo di volumi disponibile per le operazioni di configurazione.

*Figura 15.3 Creazione di un gruppo di volumi*

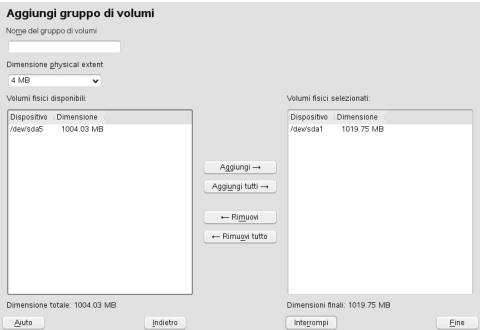

Se sono stati definiti più gruppi di volumi e si desidera aggiungere o rimuovere volumi fisici, selezionare il gruppo di volumi nell'elenco *Gestione volume*. Passare quindi alla scheda *Vista completa* e selezionare *Ridimensiona*. Nella seguente finestra, è possibile aggiungere o rimuovere volumi fisici al/dal gruppo di volumi.

## **Configurazione dei volumi logici**

Una volta aggiunto il volume fisico al gruppo di volumi, definire il volume logico che il sistema operativo deve utilizzare nella finestra di dialogo successiva. Scegliere il gruppo di volumi corrente e passare alla scheda *Volumi logici*. *Aggiungere*, *modificare*, *ridimensionare* e *cancellare* i volumi logici in base alle esigenze fino a quando tutto

lo spazio nel gruppo di volumi non si esaurisce. Assegnare almeno un volume logico a ciascun gruppo di volumi.

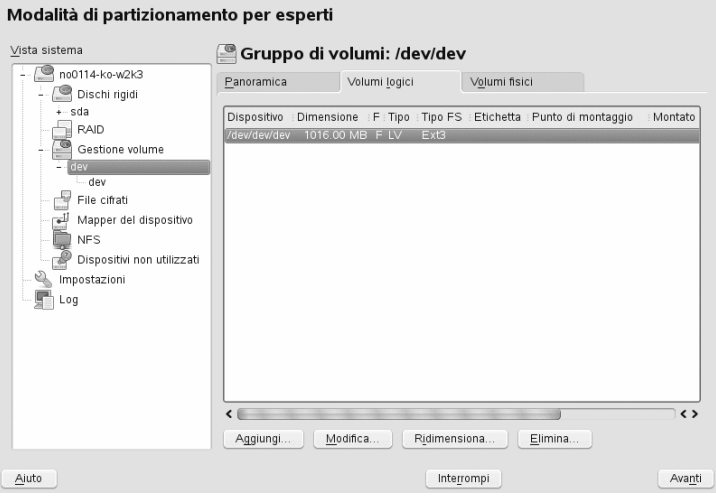

*Figura 15.4 Gestione dei volumi logici*

Fare clic su *Aggiungi* e passare alla finestra popup visualizzata sotto forma di procedura guidata:

- 1. Immettere il nome del volume logico. Per una partizione da montare nel percorso /home, è possibile utilizzare un nome autodescrittivo come HOME.
- 2. Selezionare la dimensione e il numero di stripe del volume logico. Se si dispone di un solo volume fisico, non risulta utile selezionare più stripe.
- 3. Scegliere il file system da utilizzare nel volume logico nonché il punto di montaggio.

L'utilizzo delle stripe consente di distribuire il flusso di dati del volume logico tra più volumi fisici (striping). Se tali volumi fisici risiedono su diversi dischi rigidi, ciò comporta generalmente un miglioramento delle prestazioni in lettura e scrittura (simile a RAID 0). Tuttavia, è possibile creare correttamente un volume logico di striping con n stripe solo se lo spazio su disco richiesto dal volume logico può essere distribuito in modo uniforme tra n volumi fisici. Se, ad esempio, sono disponibili solo due volumi fisici, non è possibile creare un volume logico con tre stripe.

#### **AVVERTIMENTO: Striping**

A questo punto, YaST non è in grado di verificare la correttezza delle voci relative agli stripe. Quindi, gli eventuali errori saranno visibili solo successivamente, quando LVM viene implementato sul disco.

Se si è già configurato LVM sul sistema, è possibile utilizzare anche i volumi logici esistenti. Prima di continuare, assegnare punti di montaggio appropriati a tali volumi logici. *Fine* consente di tornare alla Modalità di partizionamento per esperti YaST, per completare il lavoro.

## **15.3 Configurazione di RAID software**

I RAID (Redundant Array of Independent Disks) vengono configurati allo scopo di combinare più partizioni di dischi rigidi in un unico disco rigido *virtuale* per ottimizzare le prestazioni e/o la sicurezza dei dati. La maggior parte dei controller RAID utilizza il protocollo SCSI perché è in grado di indirizzare un maggior numero di dischi rigidi in modo più efficiente rispetto al protocollo IDE. Questo protocollo è inoltre più indicato per l'elaborazione parallela dei comandi. Alcuni RAID supportano comunque i dischi rigidi IDE o SATA. I RAID software forniscono gli stessi vantaggi dei sistemi RAID senza i costi dei controller RAID hardware. Tuttavia, ciò richiede molto tempo della CPU e requisiti di memoria che li rendono non adatti ai computer ad alte prestazioni.

In SUSE® Linux Enterprise Server , è possibile combinare più dischi rigidi in un unico sistema RAID software. Le strategie coinvolte nella configurazione di un sistema RAID che includa diversi dischi rigidi sono numerose e ognuna consente di conseguire particolari obiettivi e vantaggi e si distingue per determinate caratteristiche. Queste varianti sono note in genere come *livelli RAID*.

I livelli RAID più comuni sono:

#### RAID 0

Questo livello consente di migliorare le prestazioni di accesso ai dati mediante la suddivisione dei blocchi di ogni file tra più unità disco. Non si tratta di un RAID vero e proprio poiché non prevede il backup dei dati. Tuttavia, il nome *RAID 0* è diventato di uso comune per questo tipo di sistema. RAID 0 consente di riunire in pool due o più dischi rigidi. Le prestazioni risultano migliori, ma è sufficiente che

si verifichi un problema in uno solo dei dischi rigidi perché il sistema RAID venga distrutto e i dati perduti.

#### RAID 1

Questo livello garantisce sicurezza adeguata per i dati poiché ne viene eseguita una copia integrale su un altro disco rigido. Questa tecnica è nota come *copia speculare del disco rigido*. Se un disco viene danneggiato, è sempre disponibile una copia dei rispettivi contenuti in un'altra unità. È sufficiente che un solo disco rimanga integro affinché non si verifichino perdite di dati. Tuttavia, se il danno non viene rilevato, è possibile eseguire una copia speculare dei dati danneggiati sul disco non danneggiato. Ciò potrebbe comportare ugualmente la perdita di dati. Durante il processo di copia, le prestazioni in scrittura risultano minori rispetto a quando si utilizza l'accesso a un solo disco (dal 10 al 20% più lente), ma l'accesso in lettura è molto più veloce rispetto a uno qualsiasi dei dischi rigidi fisici normali. Ciò dipende dal fatto che è possibile effettuare la scansione dei dati duplicati in parallelo. In generale, è possibile affermare che il livello 1 offre una velocità di trasferimento circa doppia in lettura e sostanzialmente pari in scrittura rispetto ai dischi rigidi singoli.

#### RAID 2 e RAID 3

Si tratta di implementazioni RAID atipiche. Se si utilizza il livello 2, i dati vengono suddivisi a livello di bit invece che di blocco. Nel livello 3 la suddivisione dei dati avviene a livello di byte con un disco di parità dedicato e non è possibile gestire più richieste contemporaneamente. Questi livelli vengono utilizzati raramente.

#### RAID 4

Se si utilizza il livello 4, i dati vengono suddivisi a livello di blocco, come nel livello 0, con un disco di parità dedicato. In caso di malfunzionamento di uno dei dischi, i dati di parità vengono utilizzati per creare un disco sostitutivo. Il disco parallelo può tuttavia causare un collo di bottiglia relativo all'accesso in scrittura.

#### RAID 5

Il RAID 5 è una soluzione di compromesso tra i livelli 0 e 1, ottimizzata in termini di prestazioni e ridondanza. Lo spazio su disco rigido equivale al numero di dischi utilizzati meno uno. I dati vengono distribuiti sui dischi rigidi come con il RAID 0. I *blocchi di parità*, creati su una delle partizioni vengono utilizzati a scopo di sicurezza. Questi sono collegati tra loro tramite XOR che consente di ricostruire i contenuti in base al blocco di parità corrispondente in caso di malfunzionamento del sistema. Con RAID 5, non è possibile che si verifichino guasti in più dischi

contemporaneamente. Pertanto, in caso di errore in un disco rigido, è necessario sostituirlo nel minor tempo possibile per evitare che si verifichino perdite di dati.

Altri livelli RAID

Sono stati sviluppati vari altri livelli RAID, ad esempio RAIDn, RAID 10, RAID 0+1, RAID 30, RAID 50 e così via, alcuni dei quali sono implementazioni proprietarie realizzate da fornitori di hardware. Si tratta di livelli non molto diffusi, la cui descrizione viene pertanto tralasciata.

## **15.3.1 Configurazione del software RAID con YaST**

La configurazione *RAID* YaST può essere eseguita dalla Modalità di partizionamento per esperti YaST, descritta in Sezione 15.1, «Utilizzo della modalità di [partizionamento](#page-282-0) di [YaST»](#page-282-0) (p. 271). Questo strumento di partizionamento consente di modificare e cancellare le partizioni esistenti, nonché di crearne di nuove da utilizzare con i RAID software:

- **1** Selezionare un disco rigido da *Dischi rigidi*.
- **2** Passare alla scheda *Partizioni*.
- **3** Fare clic su *Aggiungi* e specificare la dimensione desiderata per la partizione raid sul disco.
- **4** Utilizzare *Non formattare la partizione* e modificare l'*ID del file system* in *0xFD Linux RAID*. Non montare questa partizione.
- **5** Ripetere questa procedura finché non sisono definiti tutti i volumi fisici desiderati dei dischi disponibili.

Per RAID 0 e RAID 1, sono necessarie almeno due partizioni; per RAID 1, in genere non più di due. Se si utilizza il RAID 5, sono necessarie almeno tre partizioni. È consigliabile utilizzare solo partizioni aventi le stesse dimensioni. Le partizioni RAID devono essere ubicate su dischi diversi per ridurre il rischio di perdite di dati in caso di guasto di un disco (RAID 1 e 5) e ottimizzare le prestazioni di RAID 0. Una volta create tutte le partizioni da utilizzare con RAID, fare clic su *RAID* > *Aggiungi RAID* per iniziare la configurazione RAID.

Nella finestra di dialogo successiva, scegliere tra i livelli RAID 0, 1, 5, 6 e 10. Quindi, selezionare tutte le partizioni di tipo «RAID Linux» o «nativo Linux» da utilizzare con il sistema RAID. Non vengono visualizzate partizioni di scambio o DOS.

### *Figura 15.5 Partizioni RAID*

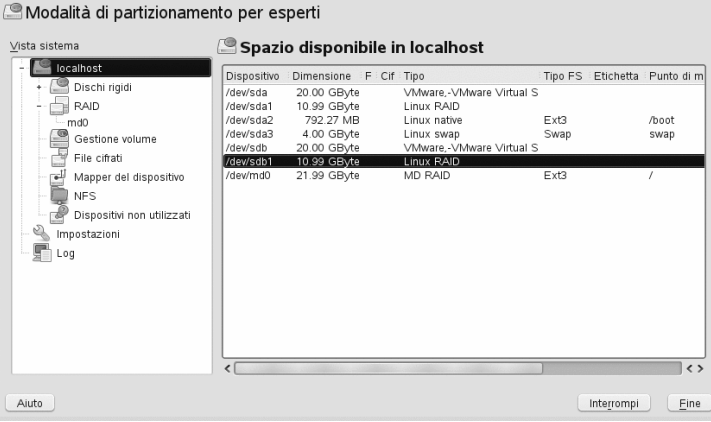

Per aggiungere una partizione precedentemente non assegnata al volume RAID selezionato, fare clic sulla partizione e quindi su *Aggiungi*. Assegnare tutte le partizioni riservate al RAID. In caso contrario, lo spazio disponibile nella partizione rimane inutilizzato. Dopo aver assegnato tutte le partizioni, fare clic su *Avanti* per selezionare le *opzioni RAID* disponibili.

Nell'ultimo passaggio, impostare il file system per l'uso della cifratura e del punto di montaggio per il volume RAID. Fare clic su *Fine* per completare la configurazione e verificare che in Modalità di partizionamento per esperti il dispositivo /dev/md0 e gli altri siano indicati con il *RAID*.

## **15.3.2 Risoluzione dei problemi**

Verificare nel file /proc/mdstat se una partizione RAID è stata danneggiata. In caso di malfunzionamento delsistema, chiudere Linux e sostituire il disco rigido difettoso con una nuova unità partizionata in modo identico. Riavviare quindi il sistema e immettere il comando mdadm /dev/mdX --add /dev/sdX. Sostituire "X" con l'identificatore del dispositivo in questione. In questo modo, il disco rigido viene automaticamente integrato nel sistema RAID e ricostruito completamente.

Tenere presente che, sebbene sia possibile accedere ai dati durante la ricostruzione, è possibile riscontrare qualche problema di prestazioni fino a quando non viene completamente ricostruito il sistema RAID.

## **15.3.3 Ulteriori informazioni**

Per ulteriori informazioni e istruzioni sulla configurazione di RAID software, vedere la documentazione HOWTO in:

- /usr/share/doc/packages/mdadm/Software-RAID.HOWTO.html
- <http://en.tldp.org/HOWTO/Software-RAID-HOWTO.html>

Sono disponibili diverse mailing list relative ai RAID Linux, come [http://marc](http://marc.theaimsgroup.com/?l=linux-raid) [.theaimsgroup.com/?l=linux-raid](http://marc.theaimsgroup.com/?l=linux-raid).

# **Gestione delle sottoscrizioni 16**

È possibile configurare qualsiasi computer su cui sia in esecuzione SUSE Linux Enterprise Server 11 o SUSE Linux Enterprise Desktop 11 perché si registri sul server Subscription Management Tool locale ed effettui il download degli aggiornamenti software anziché comunicare direttamente con i server Novell Customer Center e NU. Per utilizzare un server SMT per la registrazione del client e come origine locale per gli aggiornamenti, è necessario prima configurare il server SMT nella rete. Il software del server SMT viene distribuito come applicazione aggiuntiva per SUSE Linux Enterprise Server e la sua configurazione è descritta in *Subscription Management Tool Guide*. Non è necessario configurare alcun componente aggiuntivo sui client che devono essere configurati per la registrazione su un server SMT.

Per registrare un client su un server SMT, è necessario fornire al client l'URL del server. Dato che client e server comunicano tramite protocollo HTTPS durante la registrazione, è anche necessario accertarsi che il client consideri affidabile il certificato del server. Se il server SMT è stato configurato per usare il certificato del server di default, il certificato CA sarà disponibile sul server SMT tramite il protocollo HTTP all'indirizzo http://FQDN/smt.crt (dove FQDN rappresenta il nome di dominio completo). In questo caso non è necessario preoccuparsi del certificato, perché il processo di registrazione provvede automaticamente ad effettuare il download del certificato CA da tale ubicazione, se non diversamente configurato. È necessario immettere il percorso del certificato CA se il certificato è stato emesso da un'autorità di certificazione.

#### **NOTA: Registrazione sul sottodominio \*.novell.com**

Se si tenta di eseguire la registrazione sul sottodominio  $*$ . novell.com, il download del certificato non verrà effettuato durante la registrazione e non verrà effettuata, di conseguenza, la gestione del certificato. In questi casi, è necessario utilizzare un nome di dominio o un indirizzo IP semplice.

Vi sono vari modi di fornire queste informazioni e di configurare il computer client per l'utilizzo di SMT. Il primo modo consiste nel fornire le informazioni per mezzo dei parametri del kernel all'avvio. Il secondo modo consiste nel configurare i client utilizzando un profilo AutoYaST. È inoltre disponibile lo script clientSetup4SMT.sh, distribuito con Subscription Management Tool, che può essere eseguito su un client per registrarlo su un server SMT specificato. Questi metodi sono descritti nelle sezioni seguenti:

## <span id="page-305-0"></span>**16.1 Utilizzo dei parametri kernel per accedere ad un server SMT**

Qualsiasi client può essere configurato per l'utilizzo di SMT fornendo i parametri kernel regurlregcert, durante l'avvio del computer. Il primo parametro è obbligatorio, mentre il secondo è facoltativo.

regurl

URL del server SMT. Il formato dell'URL deve essere il seguente:

https://FQDN/center/regsvc/, dove FQDN è il nome host completo del server SMT. Questo deve corrispondere a FQDN del certificato server utilizzato dal server SMT. Esempio:

regurl=https://smt.example.com/center/regsvc/

#### regcert

Ubicazione del certificato CA del server SMT. Specificare una delle ubicazioni seguenti:

#### URL

Ubicazione remota (http, https o ftp) dalla quale è possibile effettuare il download del certificato. Esempio:

regcert=http://smt.example.com/smt.crt

#### Disco floppy

Specifica un'ubicazione su un disco floppy. Il disco floppy deve essere inserito al momento dell'avvio (se il disco floppy non è presente, non verrà richiesto

di inserirlo). Il valore deve iniziare con la stringa  $f\text{loopy}$ , seguita dal percorso del certificato. Esempio:

regcert=floppy/smt/smt-ca.crt

#### Percorso locale

Percorso assoluto per il certificato sul computer locale. Esempio:

regcert=/data/inst/smt/smt-ca.cert

Interattivo

Utilizzare ask per aprire un menu popup durante l'installazione dove specificare il percorso del certificato. Non utilizzare questa opzione con AutoYaST. Esempio:

regcert=ask

Installazione del certificato di disattivazione

Utilizzare done se il certificato sarà installato da un prodotto aggiuntivo o se si utilizza un certificato fornito da un ente ufficiale di certificazione. Esempio:

regcert=done

#### **AVVERTIMENTO: Prestare attenzione agli errori di ortografia**

Accertarsi che i valori immessi siano corretti. Se  $\text{regular}1$  non è stato specificato correttamente, la registrazione dell'origine di aggiornamento non riuscirà.

Se è stato immesso un valore errato per  $\text{regert}$ , verrà richiesto un percorso locale per il certificato. Nel caso regcert non sia specificato, l'impostazione di default sarà http://FQDN/smt.crt, dove FQDN è il nome del server SMT.

#### **AVVERTIMENTO: Modifica del certificato del server SMT**

Se il server SMT riceve un nuovo certificato da un CA nuovo e non sicuro, i client devono recuperare il file del certificato del nuovo CA. Questa operazione viene effettuata automaticamente durante il processo di registrazione, ma solo nel caso in cui al momento dell'installazione sia stato usato un URL per recuperare il certificato oppure se il parametro regcert è stato omesso ed è quindi stato utilizzato l'URL di default. Se il certificato è stato caricato utilizzando un altro metodo (ad esempio, utilizzando il disco floppy o il percorso locale), il certificato CA non verrà aggiornato.

## **16.2 Configurazione dei client utilizzando il profilo AutoYaST**

I client possono essere configurati in modo da registrarsi con il server SMT tramite profilo AutoYaST. Per informazioni generali sulla creazione di profili AutoYaST e sulla preparazione dell'installazione automatica, fare riferimento a [Capitolo](#page-344-0) 21, *Installazione [automatizzata](#page-344-0)* (p. 333). In questa sezione, verrà descritta solo la configurazione specifica SMT.

Per configurare i dati specifici per SMT utilizzando AutoYaST attenersi alla procedura seguente:

**1** Avviare YaST come root e selezionare *Varie* > *Installazione automatica* per avviare il front-end grafico di AutoYaST.

Da una riga di comando, è possibile avviare il front-end grafico di AutoYaST utilizzando il comando yast2 autoyast.

- **2** Aprire un profilo esistente utilizzando *File* > *Apri*, creare un profilo basato sulla configurazione corrente delsistema utilizzando *Strumenti* > *Modifica/crea profilo*, o semplicemente lavorare con un profilo vuoto.
- **3** Selezionare *Supporto* > *Configurazione di Novell Customer Center*. Viene visualizzata una panoramica della configurazione corrente.
- **4** Fare clic su *Modifica*.
- **5** Per eseguire la registrazione durante l'installazione automatica, selezionare *Esegui registrazione prodotto*. Utilizzando *Profilo hardware* e *Informazioni opzionali*, sarà possibile includere informazioni sul sistema.
- **6** Impostare l'URL del *server SMT* e, facoltativamente, l'ubicazione del *certificato SMT*. I valori possibili sono gli stessi di quelli per i parametri del kernel, vale a dire regurl e regcert (vedere Sezione 16.1, «Utilizzo dei [parametri](#page-305-0) kernel per [accedere](#page-305-0) ad un server SMT» (p. 294)). L'unica eccezione è che il valore ask per regcert non funziona in AutoYaST, perché richiede l'interazione da parte dell'utente. Nel caso venisse utilizzato, il processo di registrazione verrà saltato.
- **7** Eseguire tutte le altre configurazioni necessarie per la distribuzione dei sistemi.
- **8** Selezionare *File* > *Salva con nome* e specificare un nome file per il profilo, ad esempio, autoinst.xml.

## **16.3 Configurazione dei client utilizzando lo script clientSetup4SMT.sh**

#### Con SMT viene fornito lo script

/usr/share/doc/packages/smt/clientSetup4SMT.sh. Questo script consente di configurare un computer client in modo da utilizzare un server SMT o di riconfigurarlo per l'utilizzo di un server SMT differente.

Per configurare un computer client in modo che utilizzi SMT con lo script clientSetup4SMT.sh, attenersi alla procedura seguente:

- **1** Copiare lo script /usr/share/doc/packages/smt/clientSetup4SMT .sh dal server SMT al computer client.
- **2** Eseguire lo script sul computer client come root. Lo script può essere eseguito in due modi. Nel primo caso, il nome dello script è seguito dall'URL di registrazione ./clientSetup4SMT.sh registration\_URL, ad esempio, ./clientSetup4SMT.sh https://smt.example.com/center/regsvc. Nel secondo caso, il nome dello script è seguito dall'opzione --host, seguita a sua volta dal nome host del server SMT: ./clientSetup4SMT.sh --host server\_hostname, ad esempio, ./clientSetup4SMT.sh --host smt.example.com.
- **3** Lo script effettua il download del certificato CA del server. Accettarlo premendo s.
- **4** Lo script esegue tutte le modifiche necessarie sul client. Tuttavia la registrazione vera e propria non viene eseguita dallo script.

**5** Eseguire una registrazione utilizzando suse\_register o eseguendo il modulo yast2 inst\_suse\_register sul client.

## **16.4 Registrazione dei client SMT su ambiente di prova**

Per configurare un client da registrare su un ambiente di prova anziché un ambiente di produzione, modificare /etc/suseRegister.conf sul computer client impostando:

register = command=register&testenv=1

Per ulteriori informazioni sull'utilizzo di SMT su un ambiente di prova, fare riferimento a *Subscription Management Tool Guide*.

## **Parte III. Imaging e creazione dei prodotti**

# **KIWI 17**

KIWI è un sistema per creare immagini del sistema operativo. Un'immagine è una directory nella quale vi è un file contenente sistema operativo, relative applicazioni e configurazioni, struttura del file system del sistema operativo, eventuali metadati aggiuntivi e, a seconda del tipo di immagine, anche i dati relativi alla geometria del disco e alla tabella delle partizioni. Grazie a KIWI, è possibile creare LiveCD, LiveDVD, pendrive USB, dischi virtuali da riprodurre in sistemi virtuali completi, quali VMware, immagini XEN per paravirtualizzazione in un hypervisor e un ambiente PXE da avviare dalla rete.

## **17.1 Prerequisiti per KIWI**

Per creare immagini con KIWI è necessario attenersi alle seguenti condizioni preliminari:

- 1. Spazio libero su disco sufficiente per eseguire l'operazione.
- 2. KIWI è suddiviso in più pacchetti, orientati a differenti tipi di immagine. In ogni caso, sarà necessario il pacchetto kiwi di base. A seconda dell'immagine di destinazione, saranno necessari i pacchetti seguenti:

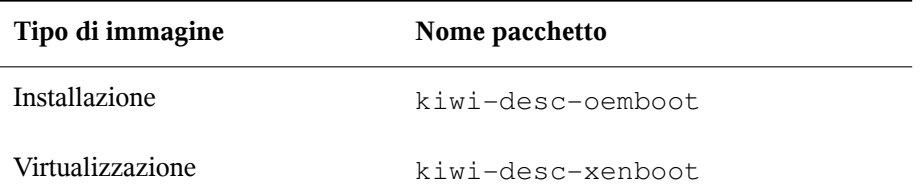

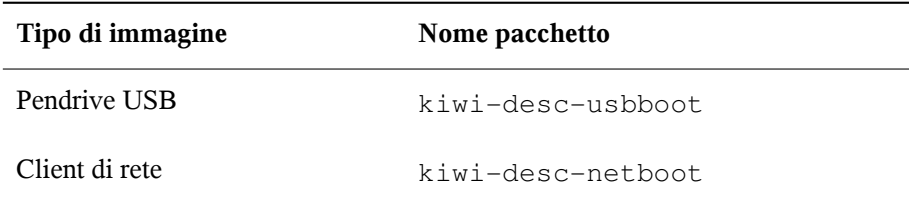

- 3. Installare il pacchetto  $k$ iwi-doc. Per esempi di struttura e relativi contenuti, sono disponibili configurazioni di esempio.
- 4. Conoscere il file di configurazione di KIWI e relativa struttura. È basato su uno schema RELAX NG ed è documentato nel pacchetto kiwi in /usr/share/ doc/packages/kiwi/kiwi.html. Se si desidera creare da zero il file di configurazione o se si desidera inserire elementi o attributi, sarà necessario questo documento.

## **17.2 Conoscenza del processo di creazione di KIWI**

Il processo di creazione di KIWI è diviso in tre passaggi:

- 1. **Estensione fisica (preparazione)** Questa fase prepara il contenuto del nuovo file system. Durante questo passaggio, viene creata la directory root, si determina quali pacchetti saranno installati nell'immagine e quali file di configurazione dell'utente verranno inclusi.
- 2. **Estensione logica (creazione)** Questa fase richiede la corretta preparazione di un passaggio. Il passaggio di estensione logica crea l'immagine del sistema operativo basata sul primo passaggio.
- 3. **Distribuzione** Il tipo di immagine risultante può essere distribuito con sistemi differenti, quali installazione su disco rigido o riproduzione da parte di un sistema di virtualizzazione (VMware, Qemu, VirtualBox).

## **17.3 Descrizione immagine**

Per creare un tipo di immagine, KIWI necessita della descrizione immagine. La descrizione immagine è una directory contenente almeno un file config.xml o, in alternativa, un file con estensione \*.kiwi.

## **17.3.1 Contenuti della descrizione immagine**

La tabella seguente contiene informazioni facoltative aggiuntive. Tuttavia, la maggior parte delle informazioni è obbligatoria per la funzionalità del sistema operativo successivo:

| <b>File/Directory</b>         | <b>Descrizione</b>                                                                                                    |
|-------------------------------|----------------------------------------------------------------------------------------------------|
| config/                       | sottodirectory facoltativa. Contiene gli script Bash<br>che vengono eseguiti dopo l'installazione di tutti i<br>pacchetti immagine. |
| config.sh                     | script facoltativo di configurazione durante la<br>creazione dell'estensione fisica                                                 |
| config.xml                    | file di configurazione per ciascuna descrizione<br>immagine, spiegato in Sezione 17.3.2 (p. 304)                                    |
| config-cdroot.tgz             | archivio, utilizzato solo per le immagini ISO                                                                                       |
| config-cdroot.sh              | manipolazione dati estratti da config-cdroot<br>.tgz                                                                                |
| config-yast-autoyast<br>.xml  | file di configurazione creato da AutoYaST                                                                                           |
| config-yast-firstboot<br>.xml | file di configurazione per controllare il servizio<br>firstboot di YaST                                                             |

*Tabella 17.1 File e directory aggiuntivi per descrizione immagine*

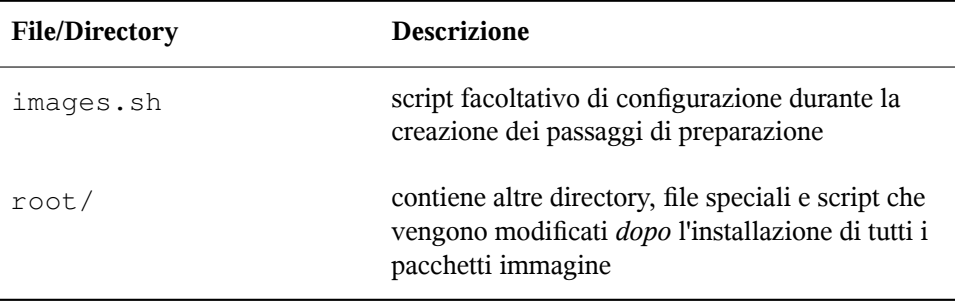

## <span id="page-315-0"></span>**17.3.2 Il file config.xml**

Tutte le informazioni relative ad una descrizione immagine sono memorizzate nel file XML centrale di configurazione config.xml. Ogni volta si esegue KIWI, config .xml viene convalidato sulla base dello schema RELAX NG. Per ulteriori informazioni sulla lingua di tale schema, vedere <http://www.relaxng.org>. Pertanto è consigliabile utilizzare un editor XML di buona qualità con supporto RELAX NG o la documentazione relativa allo schema, contenuta nel file HTML /usr/share/doc/ packages/kiwi/schema/kiwi.xsd.html.

Il file di configurazione consiste di più parti:

- alcune descrizioni relative ad autore, informazioni di contatto e una breve spiegazione.
- opzione di preferenze per la fase di estensione logica.
- informazioni sugli utenti quali nomi, home directory e password.
- collegamenti agli archivi.
- un elenco di pacchetti utilizzati per il tipo di immagine definito.
- altre informazioni di minore importanza, visualizzabili nel file HTML della documentazione dello schema RELAX NG precedente.

Lo skeleton del file è mostrato nell'esempio seguente:

#### *Esempio 17.1 File di configurazione KIWI*

```
<image schemeversion="2.0" name="..."> ❶
 <description type="system"> ❷
   <author>...</author>
   <contact>...</contact>
    <specification>...</specification>
 </description>
  <preferences> ❸
   <type primary="true" boot="..." flags="...">iso</type>
   <type boot="..." filesystem="ext3" format="vmdk">vmx</type>
   <type boot="..." filesystem="ext3">xen</type>
   <type boot="..." filesystem="squashfs" flags="unified">oem</type>
   <version>2.7.0</version>
   <size unit="M">780</size>
   <packagemanager>zypper</packagemanager>
   <rpm-check-signatures>False</rpm-check-signatures>
    <rpm-force>False</rpm-force>
    <locale>en_US.UTF-8</locale>
   <oem-swap>no</oem-swap>
    <oem-boot-title>USB</oem-boot-title>
 </preferences>
 <users group="users"> ❹
   <user name="root" pwd="" home="/root"/>
 </users>
  <repository type="rpm-md"> ❺
   <source path="/home/rpmdir"/>
 </repository>
 \epsilon <packages type="image" patternPackageType="onlyRequired"> \bullet<package name="yast2-live-installer"/>
   <package name="pam"/>
    <!-- List of packages reduced -->
 </packages>
```
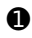

❶ L'elemento radice di ogni file di configurazione KIWI. Ciascun file richiede il numero di versione. Per specificare una revisione SVN di KIWI, è possibile utilizzare l'attributo facoltativo kiwirevision.

❷ Contiene una descrizione obbligatoria con informazioni relative al creatore delle descrizioni di questa immagine, l'indirizzo di contatto e una breve spiegazione.

❸ Contiene preferenze obbligatorie con informazioni sulla versione di questa immagine, la gestione pacchetto utilizzata, i tipi di immagine supportati e altre impostazioni.

❹ L'elemento opzionale users contiene un elenco di tutti gli utenti aggiunti all'immagine. L'elemento user contiene nome, percorso della home directory, password e shell.

❺ Contiene un elenco obbligatorio di archivi utilizzati dalla gestione pacchetto.

❻ Contiene un elenco obbligatorio di pacchetti inclusi nell'immagine.

Ulteriori dettaglisul file di configurazione sono mostrati nella pagina HTML precedente.

## **17.4 Creazione di applicazioni con KIWI**

<span id="page-317-0"></span>Questa sezione descrive come creare applicazioni con KIWI Un'applicazione è un sistema operativo progettato appositamente per un task specifico. Ad esempio, è possibile creare un'applicazione specializzata in programmi per ufficio.

## **17.4.1 Creazione di un'origine per l'installazione locale**

Tutti gli esempi forniti nei pacchetti  $k i w i-d$ oc necessitano di un'origine di installazione valida per creare un'immagine. In genere, gli esempi sono connessi ad una risorsa di rete. Maggiore è la larghezza di banda della rete, più rapida sarà la creazione dell'immagine. Se non si dispone di una rete rapida o se non si desidera utilizzarla, creare una risorsa di installazione locale. Procedere come segue:

- **1** Raggruppare i DVD di installazione.
- **2** Aprire una shell e diventare root.
- **3** Creare la directory di installazione locale. Gli esempi utilizzano in genere il percorso /image/CDs/full-VERSION-ARCH. Sostituire i segnaposto VERSION e ARCH con i rispettivi valori.
- **4** Montare il supporto. Sostituire il segnaposto DRIVE con il dispositivo corrispondente (in genere, dvd, cdrom e così via):

```
mount -o loop /dev/DRIVE /mnt
```
**5** Copiare l'intero contenuto del supporto nella directory di installazione.

cp -a /mnt/\* /images/CDs/full-VERSION-ARCH

Per utilizzare l'origine di installazione locale, è sufficiente abilitarla nell'elemento

```
repository:
<repository type="...">
 <!-- Remove the comment markers in the next line -->
 <!-- <source path="/image/CDs/full-VERSION-ARCH" -->
 <source path="opensuse://openSUSE:11.0/standard"/>
</repository>
```
## **17.4.2 Creazione di un'immagine**

Un'immagine è un'immagine di un disco virtuale contenente tutte le partizioni, informazioni su boot loader e pacchetti come se si trovassero su un disco fisico. Per creare un'immagine ISO, procedere come segue:

- **1** Installare i pacchetti kiwi e kiwi-doc e risolvere eventuali dipendenze.
- **2** Aprire una shell e diventare root.
- **3** Copiare la directory /usr/share/doc/packages/kiwi/examples/ suse-11.0/suse-oem-preload nella directory attuale.
- <span id="page-318-0"></span>**4** Aprire il file config.xml e identificare l'elemento repository. Se si desidera utilizzare un'origine locale di installazione, consultare [Sezione](#page-317-0) 17.4.1 (p. 306) per ulteriori informazioni.
- **5** Eseguire KIWI con il comando seguente per preparare la prima fase («estensione fisica»):

kiwi --prepare suse-oem-preload --root oem

**6** Creare l'immagine ISO:

```
kiwi --create oem --type iso --destdir /tmp/myoem
```
## **17.4.3 Creazione dell'immagine di precaricamento con NFS**

Per creare un'immagine con funzionalità NFS, procedere come segue:

- **1** Aprire una shell e diventare root.
- **2** Copiare la directory /usr/share/doc/packages/kiwi/examples/ suse-11.1/suse-oem-preload nella directory attuale.
- **3** Aprire il file suse-oem-preload/config.xml e identificare l'elemento packages con l'attributo type="image".
- **4** Inserire la riga seguente fra <packages type="image">e </packages> e salvare il file:

```
<package name="nfs-client"/>
```
**5** Ricompilare l'immagine come descritto in [Passo](#page-318-0) 5 (p. 307).

## **17.5 Ulteriori informazioni**

Ulteriori informazioni su KIWI sono disponibili nei documenti seguenti:

- <http://developer.berlios.de/projects/kiwi>—Home page di KIWI
- [file:///usr/share/doc/packages/kiwi/kiwi.pdf](#page-0-0)—Ampia descrizione del sistema di immagine KIWI

# **18** Creazione di prodotti<br>aggiuntivi con Add-on Creator 18 **aggiuntivi con Add-on Creator**

Un prodotto aggiuntivo è un supporto, in genere un CD o un DVD, progettato specificamente per estendere il proprio prodotto. Add-on Creator è stato sviluppato per assistere i nostri clienti e partner e semplificare la distribuzione di software di terze parti per tutti i prodotti SUSE.

## **18.1 Creazione di immagini**

Per creare un CD aggiuntivo, procedere come segue:

- **1** Avviare YaST e aprire il modulo *Creatore aggiuntivo*. Viene aperta una finestra.
- **2** Se non si è eseguito questo modulo in precedenza, fare clic su *Crea un componente aggiuntivo da zero* per iniziare. Nel caso si siano già creati componenti aggiuntivi, la finestra mostrerà un elenco di tutti i componenti aggiuntivi creati. Fare clic su *Aggiungi* per iniziare.
- **3** Immettere il nome prodotto, la versione del componente aggiuntivo e fornire ulteriori opzioni:
	- Scegliere il prodotto desiderato da usare come base.
	- Selezionare il percorso dei pacchetti aggiuntivi. Ciò è necessario nel caso siano richiesti ulteriori pacchetti RPM non inclusi nel prodotto di base (questo passaggio è facoltativo).
- Selezionare il percorso con i pacchetti del prodotto richiesti (questo passaggio è facoltativo).
- **4** Correggere la definizione del prodotto e immettere un nome per il componente aggiuntivo, le architetture del prodotto e il nome del produttore. Disabilitare *Visualizza solo parole chiave necessarie* per visualizzare ulteriori parole chiave.
- **5** Modificare le descrizioni dei pacchetti. Utilizzare *Aggiungi lingua* per inserire una nuova lingua e aggiungere le descrizioni tradotte (questo passaggio è facoltativo).
- **6** Aggiungere i nuovi modelli. Grazie ai modelli è possibile raggruppare i propri pacchetti RPM. Utilizzare *Nuovo* per aggiungere un nuovo nome di modello e modificare i rispettivi attributi nell'elenco seguente (questo passaggio è facoltativo).
- **7** Modificare le impostazioni di output. Immettere un percorso verso la directory di output e modificare il nome dell'immagine ISO (la modifica del nome ISO è facoltativa). Inoltre, sarà possibile modificare ulteriori funzioni:
	- Utilizzare *Configura flusso di lavoro...* per immettere i file di personalizzazione del workflow del prodotto.
	- Utilizzare *File opzionali...* per aggiungere file al prodotto aggiuntivo. La prima parte può essere utilizzata per inserire informazioni relative al prodotto aggiuntivo nel file info.txt. Utilizzare i file di licenza per visualizzare una finestra contenente i pulsanti *Accetto* e *Non accetto*, prima dell'inizio dell'installazione. Ulteriori file possono essere aggiunti nella sezione README.

La seconda parte può essere utilizzata per memorizzare i file COPYRIGHT e COPYING in più lingue.

- **8** Firmare il prodotto aggiuntivo con la propria chiave GPG; In questo modo si fornisce una prova dell'origine del prodotto. Se non si possiede una chiave, crearne una e immettere due volte la stringa di cifratura.
- **9** Verificare il prodotto nella panoramica e procedere con *Fine*.

**10** Utilizzare il pulsante *Crea* per avviare il processo. *Fine* chiude la finestra.

## **18.2 Struttura prodotti aggiuntivi**

Se si crea un prodotto aggiuntivo, la seguente panoramica conterrà la struttura dei file e delle directory:

```
ARCHIVES.gz
```
Contiene il contenuto di tutti i file RPM, compresso con Gzip. Si tratta in effetti di un elenco di comandi rpm con le opzioni -qil per ciascun file RPM.

Cambia log

Contiene tutte le modifiche ai file RPM.

contenuto

Contiene le informazioni sul prodotto aggiuntivo.

content.asc

Contiene il file della firma da GnuPG.

content.key, gpg-pubkey-NUMBER.asc La chiave GPG pubblica.

#### INDEX.gz

Contiene un elenco di tutti i file RPM e compressi con gzip.

ls-lR.gz

Contiene un elenco di tutti i file e le directory del supporto del prodotto aggiuntivo.

```
per Linux.N/
```
Contiene i file con le informazioni di base relative al set di supporti aggiuntivi. La directory è numerata, pertanto media.1 sarà per il primo supporto aggiuntivo Ulteriori supporti presenteranno un numero consecutivo.

suse/

Contiene le sottodirectory con informazionispecifiche per l'architettura. Le eccezioni sono noarch/ per i pacchetti indipendenti dall'architettura e src/ per i pacchetti di origine. I pacchetti software proprietari sono memorizzati in nosrc/.

## **18.3 Ulteriori informazioni**

Ulteriori informazioni sono disponibili nei documenti seguenti:

- <http://en.opensuse.org/KIWI>—Progetto KIWI
- [http://en.opensuse.org/Creating\\_YaST\\_Installation](http://en.opensuse.org/Creating_YaST_Installation_Sources) [\\_Sources](http://en.opensuse.org/Creating_YaST_Installation_Sources)—Creazione dell'origine di installazione YaST
- [http://en.opensuse.org/Standards/YaST2\\_repository](http://en.opensuse.org/Standards/YaST2_repository_metadata) [\\_metadata](http://en.opensuse.org/Standards/YaST2_repository_metadata)—Descrizione metadati YaST
- [http://developer.novell.com/wiki/index.php/Creating](http://developer.novell.com/wiki/index.php/Creating_Add-ons) [\\_Add-ons](http://developer.novell.com/wiki/index.php/Creating_Add-ons)—
# **19 Creazione di immagini con YaST Product Creator**

YaST Product Creator è un front-end grafico unificato per KIWI e Add-on Creator. È stato sviluppato per fornire funzionalità di creazione di immagini da un'unica interfaccia. Tutti gli strumenti integrati in YaST Product Creator sono disponibili anche come moduli o applicazioni YaST indipendenti.

# **19.1 Prerequisiti per Product Creator**

Prima di creare un'immagine con YaST Product Creator, accertarsi che i seguenti prerequisiti siano soddisfatti:

- 1. Installare il pacchetto yast2-product-creator da SDK. Questo pacchetto richiede altri pacchetti. Accertarsi di soddisfare tutte le dipendenze. È possibile eseguire il download del pacchetto SDK all'indirizzo [http://developer](http://developer.novell.com/wiki/index.php/SUSE_LINUX_SDK) [.novell.com/wiki/index.php/SUSE\\_LINUX\\_SDK](http://developer.novell.com/wiki/index.php/SUSE_LINUX_SDK).
- 2. Spazio libero su disco sufficiente per eseguire l'operazione.

# **19.2 Creazione di immagini**

Product Creator utilizza KIWI per creare l'immagine di un prodotto. Nel caso si fosse interessati a sviluppare manualmente tali immagini, consultare [Capitolo](#page-312-0) 17, *KIWI* (p. 301).

Per creare un'immagine, procedere come segue:

**1** Se si avvia Product Creator per la prima volta, immettere il nome della configurazione e scegliere il metodo da utilizzare per l'aggiunta di pacchetti all'immagine ISO.

Se si è già utilizzato Product Creator, selezionare *Aggiungi* per creare una nuova definizione di prodotto, immettere il nome della configurazione e selezionare il metodo.

**2** Selezionare o deselezionare le origini dei pacchetti. Per selezionare un'origine, selezionarla dalla tabella e fare clic su *Seleziona*. Eseguire Add-on Creator con *Crea nuovo...*. Per ulteriori informazioni, vedere Capitolo 18, *[Creazione](#page-320-0) di prodotti [aggiuntivi](#page-320-0) con Add-on Creator*(p. 309). Per aggiungere un tipo di origine diverso, aggiungerlo prima nel modulo *Origini di installazione* di YaST, quindi eseguire nuovamente Product Creator. Dopo aver selezionato l'origine, fare clic su *Avanti*.

### **NOTA: Architetture di destinazione non supportate**

Non modificare l'architettura di destinazione. KIWI non supporta attualmente la creazione di architetture diverse.

- **3** Immettere il percorso nel quale creare lo skeleton per la directory. Scegliere *Crea file immagine ISO* o *Genera solo albero directory*. Utilizzare le altre opzioni per inserire metadati. Fare clic su *Avanti*.
- **4** Modificare il contenuto del file isolinux.cfg, nel caso sia parte della configurazione. Nella maggior parte dei casi è possibile lasciarlo invariato. Se il file non è parte della configurazione, aggiungerlo ora utilizzando *Carica file*. Fare clic su *Avanti*.
- **5** Selezionare il software. Tutte le dipendenze dei pacchetti vengono automaticamente risolte dopo la selezione di *Avanti*.
- **6** Firmare il prodotto utilizzando *Firma digitalmente il prodotto nel supporto*, se necessario. Fornire una chiave per la configurazione del prodotto. In questo modo si fornisce una prova dell'origine del prodotto. Dopo aver configurato la chiave, fare clic su *Avanti*.
- **7** Controllare il riepilogo. Per modificare un'opzione, utilizzare *Indietro*. Per confermare la configurazione del prodotto, fare clic su *Fine*.

La definizione del prodotto è ora completata. Product Creator consente di scegliere fra le azioni seguenti:

- *Crea prodotto* Crea un'immagine ISO del prodotto selezionato. Nel caso visiano elementi mancanti, l'elaborazione verrà interrotta. Correggere l'errore e ripetere la configurazione.
- *Crea immagine con KIWI...* Utilizzare il menu a discesa per scegliere fra differenti formati di destinazione, ad esempio, supporti Live o immagini Xen.

# **19.3 Ulteriori informazioni**

Ulteriori informazioni sulla creazione di immagini di sistema e argomenti correlati sono disponibili nei documenti seguenti:

- [Capitolo](#page-312-0) 17, *KIWI* (p. 301)
- <http://en.opensuse.org/KIWI>—Progetto KIWI
- </usr/share/doc/packages/kiwi/kiwi.pdf>—Documentazione KIWI

# Distribuzione di<br>preinstallazioni personalizzate 20 **preinstallazioni personalizzate**

La distribuzione di preinstallazioni personalizzate di SUSE Linux Enterprise Server su un vasto numero di computer identici evita l'installazione separata di ciascuno di essi e offre un'installazione standardizzata per gli utenti finali. Con YaST firstboot, è necessario creare le immagini delle preinstallazioni personalizzate e determinare il flusso di lavoro per i passaggi di personalizzazione finali che comportano l'interazione con l'utente finale (diversamente da AutoYaST, che consente di effettuare installazioni completamente automatiche; per ulteriori informazioni, vedere Capitolo 21, *[Installazione](#page-344-0) [automatizzata](#page-344-0)* (p. 333)).

La creazione di un'installazione personalizzata, la distribuzione sul proprio hardware e la personalizzazione del prodotto finale, prevedono i passaggi seguenti:

- **1** Preparare il computer master i cui dischi devono essere clonati sui computer client. Per ulteriori informazioni, fare riferimento a Sezione 20.1, [«Preparazione](#page-329-0) del [computer](#page-329-0) master» (p. 318).
- **2** Personalizzare il workflow firstboot. Per ulteriori informazioni, fare riferimento a Sezione 20.2, [«Personalizzazione](#page-329-1) dell'installazione di firstboot» (p. 318).
- **3** Clonare il disco del computer master e distribuire questa immagine ai dischi dei client. Per ulteriori informazioni, fare riferimento a Sezione 20.3, [«Clonazione](#page-339-0) [dell'installazione](#page-339-0) master» (p. 328).
- **4** Far personalizzare all'utente finale l'istanza di SUSE Linux Enterprise Server. Per ulteriori informazioni, fare riferimento a Sezione 20.4, [«Personalizzazione](#page-340-0) [dell'installazione»](#page-340-0) (p. 329).

# <span id="page-329-0"></span>**20.1 Preparazione del computer master**

Per preparare un computer master per un workflow firstboot, eseguire le operazioni riportate di seguito:

- **1** Inserire il supporto di installazione nel computer master.
- **2** Avviare il computer.
- **3** Eseguire una normale installazione compresi tutti i passaggi necessari di configurazione e attendere l'avvio del computer installato. Installare anche il pacchetto yast2-firstboot.
- <span id="page-329-2"></span>**4** Per definire il proprio workflow per i passaggi di configurazione di YaST per l'utente finale o per aggiungere i propri moduli YaST a questo workflow, procedere a Sezione 20.2, [«Personalizzazione](#page-329-1) dell'installazione di firstboot» (p. 318). In caso contrario procedere direttamente a [Passo](#page-329-2) 5 (p. 318).
- **5** Abilitare firstboot come root:

Creare un file vuoto /var/lib/YaST2/reconfig\_system per avviare l'esecuzione di firstboot. Questo file viene eliminato dopo che firstboot è stato configurato correttamente. Creare il file utilizzando il seguente comando:

touch /var/lib/YaST2/reconfig\_system

<span id="page-329-1"></span>**6** Passare alla sezione Sezione 20.3, «Clonazione [dell'installazione](#page-339-0) master» (p. 328).

# **20.2 Personalizzazione dell'installazione di firstboot**

La personalizzazione dell'installazione di firstboot può comprendere componenti differenti. La loro personalizzazione è facoltativa. Se non si eseguono modifiche, firstboot esegue l'installazione utilizzando le impostazioni di default. Sono disponibili le seguenti opzioni:

- Personalizzazione dei messaggi per l'utente, come descritto in [Sezione](#page-330-0) 20.2.1, [«Personalizzazione](#page-330-0) messaggi YaST» (p. 319).
- Personalizzazione delle licenze e delle relative azioni, come descritto in Sezione 20.2.2, [«Personalizzazione](#page-331-0) dell'azione della licenza» (p. 320).
- Personalizzazione delle note sulla versione da visualizzare, come descritto in Sezione 20.2.3, [«Personalizzazione](#page-332-0) delle note di rilascio» (p. 321).
- Personalizzazione dell'ordine e del numero di componenti interessati all'installazione, come descritto in Sezione 20.2.4, [«Personalizzazione](#page-332-1) del workflow» (p. 321).
- Configurazione degli script facoltativi aggiuntivi, come descritto in [Sezione](#page-338-0) 20.2.5, [«Configurazione](#page-338-0) script aggiuntivi» (p. 327).

Per personalizzare uno qualsiasi di questi componenti, modificare i seguenti file di configurazione:

/etc/sysconfig/firstboot

Configurare i vari aspetti di firstboot (come le note sulla versione, gli script e le azioni della licenza).

/etc/YaST2/firstboot.xml

Configurare il workflow di installazione abilitando o disabilitando componenti o aggiungendone di personalizzati.

<span id="page-330-0"></span>Fornire le traduzioni per tale flusso di installazione personalizzato, come descritto in Sezione 20.2.6, «Creazione di traduzioni del flusso di lavoro di [installazione»](#page-338-1) (p. 327).

# **20.2.1 Personalizzazione messaggi YaST**

Per default, un'installazione di SUSE Linux Enterprise Server contiene vari messaggi di default localizzati e visualizzati in determinate fasi del processo di installazione. Questi comprendono un messaggio di benvenuto, un messaggio di licenza e un messaggio di congratulazioni al termine dell'installazione. Questi messaggi possono essere sostituiti nell'installazione con le proprie versioni e possono essere localizzati. Per includere il proprio messaggio di benvenuto, procedere come segue:

**1** Eseguire il login come root.

- **2** Aprire il file di configurazione /etc/sysconfig/firstboot e apportare le seguenti modifiche:
	- **2a** Impostare FIRSTBOOT\_WELCOME\_DIR con il percorso della directory dove si desidera memorizzare i file contenenti il messaggio di benvenuto e le versioni localizzate. Ad esempio:

FIRSTBOOT\_WELCOME\_DIR="/usr/share/firstboot/"

**2b** Se il nome file del messaggio di benvenuto è differente da welcome.txt e welcome\_locale.txt (dove locale corrisponde ai codici ISO 639 per la lingua, ad esempio, cs o de), specificare il modello del nome file in FIRSTBOOT\_WELCOME\_PATTERNS. Ad esempio:

FIRSTBOOT\_WELCOME\_PATTERNS="mywelcome.txt"

Se non impostato, viene utilizzato il valore di default di welcome.txt.

**3** Creare il file di benvenuto e le versioni localizzate e posizionarli nella directory specificata nel file di configurazione /etc/sysconfig/firstboot.

Procedere in modo analogo per configurare la licenza personalizzata e i messaggi di completamento. Queste variabili sono FIRSTBOOT\_LICENSE\_DIR e FIRSTBOOT\_FINISH\_FILE.

<span id="page-331-0"></span>Impostare SHOW\_Y2CC\_CHECKBOX su Sì se l'utente ha l'esigenza di avviare YaST subito dopo l'installazione.

# **20.2.2 Personalizzazione dell'azione della licenza**

È possibile personalizzare la risposta del sistema di installazione nel caso in cui l'utente rifiuti di accettare il contratto di licenza. Il sistema può reagire in tre modi a questo scenario:

halt

L'installazione di firstboot viene interrotta e il sistema si spegne. È l'impostazione di default.

continue

L'installazione di firstboot continua.

abort

L'installazione di firstboot viene interrotta, ma il sistema tenta di effettuare l'avvio.

<span id="page-332-0"></span>Eseguire la propria scelta e impostare LICENSE\_REFUSAL\_ACTION al valore desiderato.

# **20.2.3 Personalizzazione delle note di rilascio**

A seconda del fatto che sia stata modificata o meno l'istanza di SUSE Linux Enterprise Server che si sta distribuendo con firstboot, è possibile che sia necessario fornire agli utenti finali informazioni su alcuni aspetti importanti del nuovo sistema operativo. Un'installazione standard utilizza le note sulla versione (visualizzate durante le fasi finali dell'installazione) per fornire informazioni importanti agli utenti. Per visualizzare le proprie note di rilascio modificate come parte di un'installazione firstboot, procedere come segue:

- **1** Creare il proprio file con le note di rilascio. Utilizzare il formato RTF come nel file di esempio in /usr/share/doc/release-notes e salvare il risultato come RELEASE-NOTES.en.rtf (per l'inglese).
- **2** Memorizzare le versioni localizzate facoltative assieme alla versione originale e sostituire la parte en del nome file con il codice ISO 639 per la lingua, ad esempio de per il tedesco.
- <span id="page-332-1"></span>**3** Aprire il file di configurazione di firstboot in /etc/sysconfig/firstboot e impostare FIRSTBOOT\_RELEASE\_NOTES\_PATH per la directory dove sono memorizzate le note di rilascio.

# **20.2.4 Personalizzazione del workflow**

Per default, un workflow firstboot standard comprende i componenti seguenti:

• Selezione della lingua

- Introduzione
- Contratto di licenza
- Nome host
- Rete
- Ora e data
- Desktop
- Password root
- UAM (User Authentication Method)
- Gestione utenti
- Configurazione hardware
- Termine configurazione

Il layout standard per il workflow di un'installazione firstboot non è obbligatorio. È possibile abilitare o disabilitare alcuni componenti oppure integrare i propri moduli nel flusso di lavoro. Per modificare il workflow di firstboot, modificare manualmente il file di configurazione di firstboot /etc/YaST2/firstboot.xml. Questo file XML è un sottoinsieme del file control.xml standard, utilizzato da YaST per controllare il workflow di installazione.

Per una panoramica delle proposte, vedere l'Esempio 20.1, [«Configurazione](#page-334-0) degli schermi di [proposta»](#page-334-0) (p. 323), che fornisce informazioni sufficienti per modificare il workflow di installazione di firstboot e spiega la sintassi di base del file di configurazione di firstboot e la configurazione degli elementi chiave. La sintassi di base del file di configurazione firstboot (e la modalità di configurazione degli elementi chiave) è illustrata in questo esempio.

### <span id="page-334-0"></span>*Esempio 20.1 Configurazione degli schermi di proposta*

```
…
<proposals config:type="list">❶
   <proposal>❷
       <name>firstboot_hardware</name>❸
       <mode>installation</mode>❹
       <stage>firstboot</stage>❺
       <label>Hardware Configuration</label>❻
        <proposal_modules config:type="list">❼
           <proposal_module>printer</proposal_module>❽
        </proposal_modules>
    </proposal>
    <proposal>
    …
    </proposal>
</proposals>
```
❶ Il container per tutte le proposte che dovrebbero essere parte del workflow di firstboot.

❷ Il container per una proposta singola.

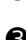

❸ Il nome interno della proposta.

❹ La modalità della proposta. Non eseguire modifiche in questo punto. Per l'installazione con firstboot, impostare su install.

❺ La fase del processo di installazione durante la quale viene richiamata la proposta. Non eseguire modifiche in questo punto. Per l'installazione con firstboot, impostare su firstboot.

❻ L'etichetta da visualizzare sulla proposta.

❼ Il container per tutti i moduli che sono parte della schermata delle proposte.

❽ Uno o più moduli che sono parte della schermata delle proposte.

La sezione successiva del file di configurazione di firstboot consiste nella definizione del workflow. Tutti i moduli che dovrebbero essere parte del workflow di installazione con firstboot devono essere elencati qui.

### *Esempio 20.2 Configurazione della sezione workflow*

```
<workflows config:type="list">
   <workflow>
       <defaults>
           <enable_back>yes</enable_back>
           <enable_next>yes</enable_next>
           <archs>all</archs>
       </defaults>
       <stage>firstboot</stage>
       <label>Configuration</label>
       <mode>installation</mode>
       … <!–– list of modules ––>
       </modules>
    </workflow>
</workflows>
…
```
La struttura generale della sezione workflows è molto simile a quella della sezione proposals. Un container contiene gli elementi del flusso di lavoro, che contengono tutte le informazioni sulle fasi, l'etichetta e la modalità (come le proposte descritte in Esempio 20.1, [«Configurazione](#page-334-0) degli schermi di proposta» (p. 323)). La differenza più evidente è nella sezione defaults, contenente informazioni di base per la progettazione dei componenti del workflow:

```
enable_back
```
Include il pulsante *Indietro* in tutte le finestre di dialogo.

```
enable_next
```
Include il pulsante *Avanti* in tutte le finestre di dialogo.

```
archs
```
Specifica le architetture hardware sulle quali deve essere utilizzato questo workflow.

*Esempio 20.3 Configurazione dell'elenco di componenti del workflow*

```
<modules config:type="list">❶
   <module>❷
       <label>Language</label>❸
       <enabled config:type="boolean">false</enabled>❹
       <name>firstboot_language</name>❺
   </module>
<modules>
```
- ❶ Il container per tutti i componenti del workflow.
- ❷ La definizione del modulo.
- ❸ L'etichetta visualizzata con il modulo.
- ❹ Lo switch per abilitare o disabilitare questo componente nel workflow.
- ❺ Il nome del modulo. Il modulo effettivo si trova in /usr/share/YaST2/ clients e possiede il suffisso .ycp.

Per eseguire modifiche al numero o all'ordine degli schermi di proposte durante il processo di installazione con firstboot, procedere come segue:

- **1** Aprire il file di configurazione di firstboot in etc/YaST2/firstboot.xml.
- **2** Eliminare o aggiungere gli schermi o cambiare l'ordine di quelli esistenti:
	- Per eliminare un'intera proposta, rimuovere l'elemento proposal, compresi tutti i relativi elementi secondari dalla sezione proposal e rimuovere il rispettivo elemento module (con elementi secondari) dal workflow.
	- Per aggiungere una nuova proposta, creare un nuovo elemento proposal e completare gli elementisecondari richiesti. Accertarsi che la proposta esista come modulo YaST in /usr/share/YaST2/clients.
	- Per modificare l'ordine delle proposte, spostare nel workflow i rispettivi elementi module contenenti le schermate delle proposte. Notare che vi potrebbero essere dipendenze con altri passaggi che richiedono un determinato ordine di componenti proposte e workflow.
- **3** Applicare le modifiche e chiudere il file di configurazione.

È sempre possibile modificare il workflow dei passaggi di configurazione quando quello di default non soddisfa le proprie necessità. Abilitare o disabilitare alcuni moduli nel flusso di lavoro (oppure aggiungere dei moduli personalizzati).

Per alternare lo stato di un modulo nel workflow di firstboot, procedere come segue:

**1** Aprire il file di configurazione /etc/YaST2/firstboot.xml.

**2** Modificare il valore per l'elemento enabled da true a false per disabilitare il modulo, oppure da false a true per abilitarlo nuovamente.

```
<module>
    <label>Time and Date</label>
    <enabled config:type="boolean">true</enabled>
   <name>firstboot_timezone</name>
</module>
```
**3** Applicare le modifiche e chiudere il file di configurazione.

Per aggiungere un modulo personalizzato al workflow, eseguire le operazioni riportate di seguito:

- **1** Creare il proprio modulo YaST e memorizzare il file del modulo module\_name .ycp in /usr/share/YaST2/clients.
- **2** Aprire il file di configurazione /etc/YaST2/firstboot.xml.
- **3** Determinare in quale punto del flusso di lavoro deve essere eseguito il nuovo modulo. Accertarsi che le possibili dipendenze con altri passaggi nel workflow siano considerate e risolte.
- **4** Creare un nuovo elemento module all'interno del container modules e aggiungere gli elementi secondari appropriati:

```
<modules config:type="list">
     …
     <module>
       <label>my_module</label>
        <enabled config:type="boolean">true</enabled>
        <name>filename_my_module</name>
     </module>
</modules>
```
- **4a** Immettere l'etichetta da visualizzare sul modulo nell'elemento label.
- **4b** Accertarsi che enabled sia impostato su true per fare in modo che il modulo sia incluso nel workflow.
- **4c** Nell'elemento name, immettere il nome file del modulo. Omettere il percorso completo e il suffisso .ycp.

**5** Applicare le impostazioni e chiudere il file di configurazione.

### **SUGGERIMENTO: Ulteriori informazioni**

Per ulteriori informazioni sullo sviluppo di YaST, consultare [http://en](http://en.opensuse.org/YaST/Development) [.opensuse.org/YaST/Development](http://en.opensuse.org/YaST/Development). Informazioni dettagliate su YaST e firstboot sono disponibili in [http://forgeftp.novell.com/yast/doc/](http://forgeftp.novell.com/yast/doc/SL11.1/tdg/inst_in_general_chap.html) [SL11.1/tdg/inst\\_in\\_general\\_chap.html](http://forgeftp.novell.com/yast/doc/SL11.1/tdg/inst_in_general_chap.html).

# <span id="page-338-0"></span>**20.2.5 Configurazione script aggiuntivi**

È possibile configurare firstboot perché esegua script aggiuntivi al termine del flusso di lavoro di firstboot. Per aggiungere ulteriori script alla sequenza di firstboot, eseguire le operazioni riportate di seguito:

- **1** Aprire il file di configurazione /etc/sysconfig/firstboot e verificare che il percorso specificato per SCRIPT\_DIR sia corretto. Il valore di default è /usr/share/firstboot/scripts.
- <span id="page-338-1"></span>**2** Creare lo script shell, memorizzarlo nella directory specificata e applicare i permessi corretti per i file.

# **20.2.6 Creazione di traduzioni del flusso di lavoro di installazione**

A seconda dell'utente finale, potrebbe essere opportuno fornire traduzioni del flusso di lavoro personalizzato. Queste traduzioni potrebbero essere necessarie se si è personalizzato il flusso di lavoro modificando il file /etc/YaST2/firstboot .xml, come descritto in Sezione 20.2.4, [«Personalizzazione](#page-332-1) del workflow» (p. 321). Questa operazione è diversa dalla localizzazione dei messaggi personalizzati di YaST, che è già stata descritta in Sezione 20.2.1, [«Personalizzazione](#page-330-0) messaggi YaST» (p. 319).

Se si è modificato /etc/YaST2/firstboot.xml e sono state apportate modifiche alle stringhe, generare un nuovo file dei modelli di traduzione (file .pot) e utilizzare la tool chain  $\det$  YaST locali (/usr/share/YaST2/locale) come file .mo compilati. Procedere come segue:

**1** Modificare l'impostazione textdomain da:

<textdomain>firstboot</textdomain>

### Per (esempio)

<textdomain>firstboot-oem</textdomain>

**2** Usare xgettext per estrarre le stringhe traducibili in un file dei modelli di traduzione (file .pot); ad esempio in firstboot-oem.pot:

xgettext -L Glade -o firstboot-oem.pot /etc/YaST2/firstboot.xml

**3** Avviare il processo di traduzione. Quindi, comprimere i file tradotti in un pacchetto (file LL\_code.po) al pari delle traduzioni di altri progetti e installare i file firstboot-oem.mo compilati.

<span id="page-339-0"></span>Se si necessitano traduzioni per moduli YaST aggiuntivi o modificati, inserire le traduzioni nel modulo stesso. Se si è modificato solo un modulo esistente, è necessario verificare anche di aver modificato la dichiarazione textdomain per evitare effetti collaterali indesiderati.

# **20.3 Clonazione dell'installazione master**

È possibile clonare il disco del computer master utilizzando uno qualsiasi dei meccanismi di imaging disponibili e distribuirlo sui computer di destinazione. Per ulteriori informazioni sull'imaging, consultare [Capitolo](#page-312-0) 17, *KIWI* (p. 301).

# <span id="page-340-0"></span>**20.4 Personalizzazione dell'installazione**

Non appena l'immagine del disco clonato viene avviata, firstbootsi avvia e l'installazione procede esattamente come indicato in Sezione 20.2.4, [«Personalizzazione](#page-332-1) del workflow» (p. 321). Vengono avviati solo i componenti inclusi nella configurazione del workflow di firstboot. Tutti gli altri passaggi dell'installazione vengono ignorati. L'utente finale seleziona le impostazioni di lingua, tastiera, rete e password per personalizzare la workstation. Al termine di questo processo, un sistema installato con firstboot si comporta come qualsiasi altra istanza di SUSE Linux Enterprise Server.

# **Parte IV. Installazioni automatizzate**

# <span id="page-344-0"></span>**Installazione automatizzata 21**

AutoYaST consente di installare SUSE® Linux Enterprise su un ampio numero di computer in parallelo. La tecnologia AutoYaST offre una grande flessibilità per adeguare le distribuzioni ad hardware eterogenei. Questo capitolo illustra come preparare una semplice installazione automatizzata e disporre uno scenario avanzato che coinvolge diversi tipologie di hardware e scopi di installazione.

# **21.1 Installazione semplice su larga scala**

### **IMPORTANTE: Hardware identico**

Questo scenario presume che si installi SUSE Linux Enterprise in una serie di computer con la stessa configurazione hardware.

Per preparare un'installazione di AutoYaST su larga scala, eseguire le operazioni riportate di seguito:

- **1** Creare un profilo AutoYaST contenente i dettagli di installazione necessari per la distribuzione, secondo quanto descritto in Sezione 21.1.1, [«Creazione](#page-345-0) di un profilo [AutoYaST»](#page-345-0) (p. 334).
- **2** Determinare l'origine del profilo AutoYaST e il parametro da passare alle routine di installazione, come descritto in Sezione 21.1.2, [«Distribuzione](#page-347-0) del profilo e [determinazione](#page-347-0) del parametro autoyast» (p. 336).
- **3** Determinare l'origine dei dati di installazione di SUSE Linux Enterprise come descritto in Sezione 21.1.3, «Inserimento dei dati di [installazione»](#page-350-0) (p. 339).
- **4** Definire e configurare lo scenario di avvio per l'installazione automatica, come descritto in Sezione 21.1.4, [«Configurazione](#page-350-1) dello scenario di avvio» (p. 339).
- **5** Passare la riga di comando alle routine di installazione aggiungendo manualmente i parametri o creando un file info, come descritto in Sezione 21.1.5, [«Creazione](#page-353-0) del file [info](#page-353-0)» (p. 342).
- <span id="page-345-0"></span>**6** Avviare il processo di installazione automatica, come descritto in [Sezione](#page-356-0) 21.1.6, «Avvio e controllo [dell'autoinstallazione»](#page-356-0) (p. 345).

# **21.1.1 Creazione di un profilo AutoYaST**

Un profilo AutoYaST indica ad AutoYaST i componenti da installare e come configurare ilsistema installato per ottenere un sistema pronto all'uso. È possibile installare in molti modi diversi.

- Clonare una nuova installazione da un computer di riferimento in una serie di computer uguali
- Utilizzare la GUI di AutoYaST per creare e modificare un profilo in base alle esigenze
- Utilizzare un editor XML e creare un nuovo profilo

Per clonare una nuova installazione di riferimento, procedere come indicato di seguito:

- **1** Consente di eseguire un avvio normale.
- **2** Dopo aver completato la configurazione dell'hardware e letto le note sulla versione, selezionare la casella di controllo *Clona questo sistema per AutoYaST*, se non è già selezionata di default. Viene così creato un profilo pronto come /root/autoyast.xml utilizzabile per creare cloni di questa installazione particolare.

Per utilizzare la GUI di AutoYaST per creare un profilo da una configurazione disistema esistente e modificarlo in base alle esigenze, procedere come indicato di seguito:

- **1** Avviare YaST come root.
- **2** Selezionare *Varie* > *Installazione automatica*per avviare il front-end grafico di AutoYaST.
- **3** Selezionare *Strumenti* > *Crea profilo di riferimento* per preparare AutoYaST a eseguire la copia speculare della configurazione di sistema corrente in un profilo AutoYaST.
- **4** Oltre alle risorse di default (come il boot loader, le partizioni e la selezione del software), è possibile aggiungere molti altri aspetti del sistema al profilo, selezionando gli elementi nell'elenco di *Crea un file di controllo di riferimento*.
- **5** Fare clic su *Crea* affinché YaST raccolga tutte le informazioni di sistema e le scriva in un nuovo profilo.
- **6** Per continuare, selezionare una delle seguenti opzioni:
	- Se il profilo è completo e corrisponde alle esigenze, selezionare *File* > *Salva con nome* e immettere un nome di file per il profilo, ad esempio autoyast .xml.
	- Modificare il profilo di riferimento selezionando la configurazione appropriata per *Gruppi* e *Moduli* (come «Hardware/Suono») e facendo clic su *Modifica*. Viene avviato il modulo YaST, ma le impostazioni vengono scritte sul profilo AutoYaST e non applicate al sistema. Al termine, selezionare *File* > *Salva con nome* e specificare un nome adatto per il profilo.
- **7** Uscire dal modulo AutoYaST selezionando *File* > *Esci*.

*Figura 21.1 Modifica di un profilo AutoYaST utilizzando il front-end di AutoYaST*

| Autoinstallazione Configurazione<br>System - Moduli<br>Boot Loader - Dettagli<br>Gruppi<br>僀<br>Boot Loader<br>Novell AppArmor<br>. Tipo di boot loader: GRUB<br>· Sezioni:<br>Hardware<br>dia.<br>General Options<br>Miscellaneous<br>Kernel Kdump<br>. Non installare il boot loader, crea<br>Power Management<br>Network Services<br>solo i file di configurazione<br>ė<br>Ų<br>Reporting & Logging<br>Network Devices<br>e<br>System Restoration<br>Security and Users<br>In.<br>System Services (Runlevel)<br>Software<br>ž<br>/etc/sysconfig Editor<br>Support<br>Date and Time<br>System<br>Language<br>Virtualization<br>Clona<br>Modifica<br>Applica al sistema<br>Pulisci | Strumentiv<br>Visualizzav<br>Classiv<br>File |  |  |  |
|----------------------------------------------------------------------------------------------------|----------------------------------------------|--|--|--|
|                                                                                                    |                                              |  |  |  |
|                                                                                                    |                                              |  |  |  |
|                                                                                                    |                                              |  |  |  |
| Aiuto                                                                                                    |                                              |  |  |  |

# <span id="page-347-0"></span>**21.1.2 Distribuzione del profilo e determinazione del parametro autoyast**

È possibile distribuire il profilo AutoYaST in molti modi diversi. In base al protocollo utilizzato per distribuire i dati di profilo, vengono utilizzati diversi parametri di AutoYaST per rendere nota l'ubicazione del profilo alle routine di installazione nel client. L'ubicazione del profilo viene passata alle routine di installazione per mezzo del prompt di avvio o di un file info caricato all'avvio. Sono disponibili le seguenti opzioni:

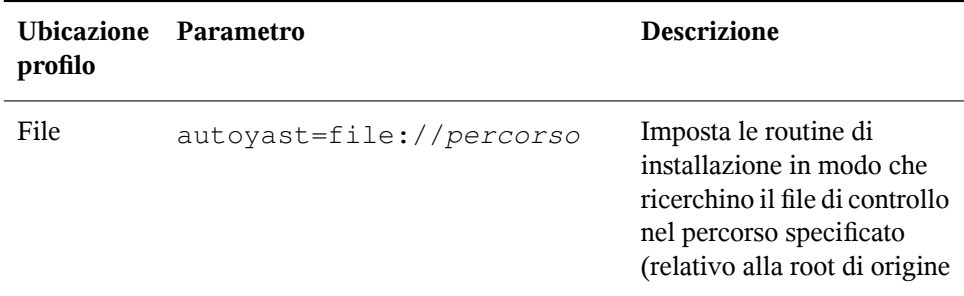

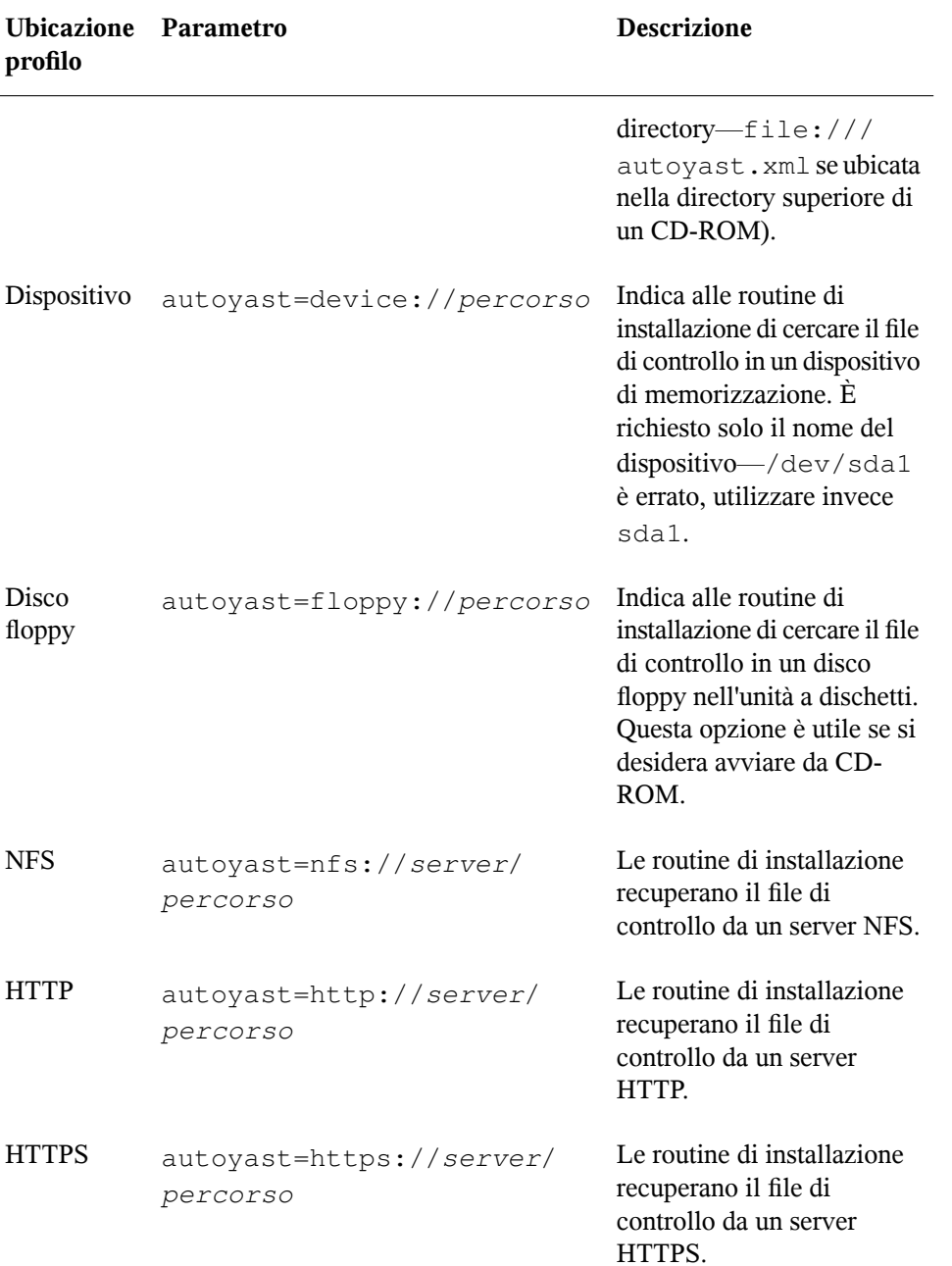

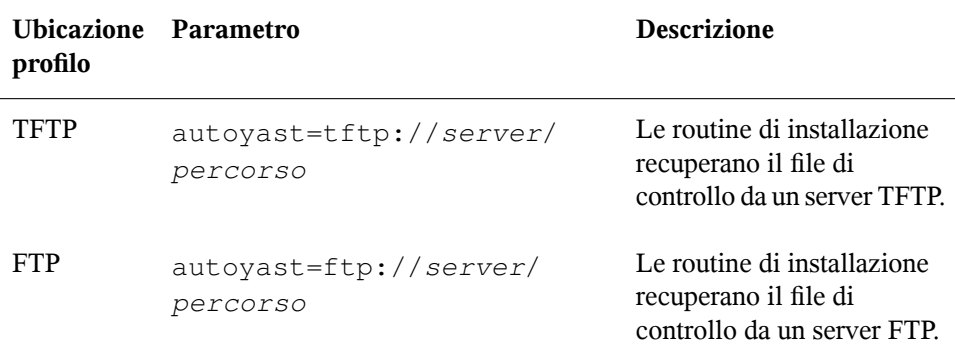

Sostituire i segnaposto server e percorso con i valori corrispondenti alla effettiva configurazione.

AutoYaST include una funzione che consente di associare alcuni profili all'indirizzo MAC di un client. Senza dover modificare il parametro autoyast=, è possibile installare con la stessa configurazione diverse istanze utilizzando profili differenti.

A tale scopo, procedere come indicato di seguito:

- **1** Creare profili separati con l'indirizzo MAC del client come nome file e inserire i profili sul server HTTP che contiene i profili AutoYaST.
- **2** Omettere il percorso esatto includendo il nome del file alla creazione del parametro autoyast=, ad esempio:

autoyast=tftp://192.168.1.115/

**3** Avviare l'autoinstallazione.

YaST tenta di determinare la posizione del profilo come indicato di seguito:

- 1. YaST cerca il profilo utilizzando il proprio indirizzo IP in formato maiuscolo esadecimale, ad esempio 192.0.2.91 è C000025B.
- 2. Se il file non viene trovato, YaST rimuove una cifra esadecimale ed effettua un altro tentativo. L'azione viene ripetuta otto volte fino a quando non viene trovato il nome del file corretto.
- 3. Se l'azione si conclude con un errore, l'applicazione tenta di trovare un file il cui nome di file contenga l'indirizzo MAC dei client. L'indirizzo MAC del client di esempio è 0080C8F6484C.
- 4. Se il file con il nome dell'indirizzo MAC non viene trovato, YaST cerca un file denominato default (minuscolo). Una sequenza di esempio degli indirizzi in cui YaST ricerca il profilo AutoYaST si presenta come segue:

C000025B C000025 C00002 C0000 C000 C00 C0  $\cap$ 0080C8F6484C default

# <span id="page-350-0"></span>**21.1.3 Inserimento dei dati di installazione**

I dati di installazione possono essere forniti mediante i CD o DVD del prodotto o utilizzando una fonte di installazione di rete. Se si utilizzano i CD del prodotto come origine dell'installazione, è necessario l'accesso fisico al client da installare perché il processo di avvio deve essere eseguito manualmente e i CD devono essere sostituiti.

<span id="page-350-1"></span>Per fornire le origini di installazione in rete, configurare un server di installazione di rete (HTTP, NFS, FTP) come descritto nella Sezione 14.2.1, [«Configurazione](#page-254-0) di un server di [installazione](#page-254-0) con YaST» (p. 243). Utilizzare un file info per trasmettere la locazione del server alle routine di installazione.

# **21.1.4 Configurazione dello scenario di avvio**

Il client può essere avviato in diversi modi:

Avvio dalla rete

Come per la normale installazione remota, l'installazione automatica può essere avviata con Wake on LAN e PXE, l'immagine di avvio e il file di controllo possono essere ottenuti tramite TFTP e le origini dell'installazione da qualsiasi server di installazione di rete.

CD-ROM

È possibile utilizzare il supporto di SUSE Linux Enterprise originale per avviare l'autoinstallazione e ricavare il file di controllo da una locazione di rete o un disco floppy. In alternativa, è possibile anche creare un CD-ROM personalizzato che contenga sia le origini dell'installazione che il profilo AutoYaST.

<span id="page-351-0"></span>Le sezioni seguenti illustrano le procedure di base per l'avvio dalla rete o da CD-ROM.

### **Preparazione all'avvio dalla rete**

L'avvio dalla rete con Wake on LAN, PXE e TFTP viene illustrato nella [Sezione](#page-248-0) 14.1.3, [«Installazione](#page-248-0) remota tramite VNC PXE Boot e Wake on LAN» (p. 237). Per utilizzare la configurazione per l'autoinstallazione, modificare il file di configurazione PXE Linux (/srv/tftp/pxelinux.cfg/default) perché contenga il parametro autoyast indicante la posizione del profilo AutoYaST. Una voce di esempio per un'installazione standard è la seguente:

```
default linux
# default label linux
   kernel linux
   append initrd=initrd install=http://192.168.1.115/install/suse-enterprise/
```
### Lo stesso esempio per l'autoinstallazione è il seguente:

```
default linux
# default label linux
   kernel linux
   append initrd=initrd install=http://192.168.1.115/install/suse-enterprise/
 \setminusautoyast=nfs://192.168.1.110/profiles/autoyast.xml
```
Sostituire gli indirizzi IP e i percorsi con i dati utilizzati nella configurazione.

### **Preparazione all'avvio da CD-ROM**

Per le autoinstallazioni di AutoYaST l'avvio da CD-ROM può avvenire in diversi modi. Scegliere una delle seguenti opzioni:

Avvio dal supporto di SUSE Linux Enterprise, recupero del profilo via rete Utilizzare questo approccio se uno scenario basato totalmente su rete non è possibile (ad esempio, se l'hardware in uso non supporta PXE) e si dispone di accesso fisico al sistema da installare durante la maggior parte del processo.

Sono necessari:

- Il supporto SUSE Linux Enterprise
- Un server di rete che fornisca i dati del profilo (vedere la [Sezione](#page-347-0) 21.1.2, «Distribuzione del profilo e [determinazione](#page-347-0) del parametro autoyast» (p. 336) per ulteriori dettagli)
- Un disco floppy contenente il file  $\text{info}$  che indica alle routine di installazione la locazione del profilo

*o*

Accesso al prompt di avvio del sistema da installare dove inserire manualmente il parametro autoyast=

Avvio e installazione dal supporto di SUSE Linux Enterprise, recupero del profilo da un disco floppy

Utilizzare questo approccio nel caso in cui uno scenario di installazione basato totalmente su rete potrebbe non funzionare. Questo approccio richiede l'accesso fisico al sistema da installare per l'indirizzamento al computer di destinazione o, nel secondo caso, l'immissione dell'ubicazione del profilo al prompt di avvio. In entrambi i casi, potrebbe essere necessario cambiare supporto a seconda dell'ambito di installazione.

Sono necessari:

• Il supporto SUSE Linux Enterprise

- Un disco floppy contenente il profilo e il file info
	- *o*

Accesso al prompt di avvio del computer di destinazione per immettere il parametro autoyast=

Avvio e installazione da un supporto personalizzato, recupero del profilo dal supporto Se si desidera installare un numero limitato di pacchetti software e il numero di destinazioni è relativamente basso, si consiglia di creare un CD personalizzato contenente sia i dati di installazione sia il profilo stesso, soprattutto se la rete non è disponibile.

## <span id="page-353-0"></span>**21.1.5 Creazione del file info**

Le routine di installazione nella destinazione devono essere a conoscenza dei diversi componenti del framework AutoYaST. Per eseguire l'operazione, creare una riga di comando contenente tutti i parametri necessari per individuare i componenti AutoYaST, le origini di installazione e i parametri necessari per controllare il processo di installazione.

Trasmettere manualmente i parametri al prompt di avvio dell'installazione o fornire un file denominato info che viene letto dalle routine di installazione (linuxrc). La trasmissione dei parametri al prompt di avvio richiede l'accesso fisico a tutti i client da installare, rendendo l'approccio non adatto alle grandi distribuzioni. Il secondo metodo consente di fornire il file info su un supporto che viene preparato e inserito nell'unità dei client prima dell'installazione automatica. In alternativa, utilizzare l'avvio PXE e includere i parametri linuxrc nel file pxelinux.cfg/default come illustrato nella Sezione ["Preparazione](#page-351-0) all'avvio dalla rete" (p. 340).

I parametri seguenti sono usati comunemente per linuxrc. Per ulteriori informazioni, fare riferimento alla documentazione del pacchetto AutoYaST in /usr/share/doc/ packages/autoyast.

### **IMPORTANTE: Separazione dei parametri e dei valori**

Quando si trasmettono i parametri a linuxrc al prompt di avvio, utilizzare = per separare il parametro dal valore. Quando si utilizza un file info, separare il parametro dal valore utilizzando :.

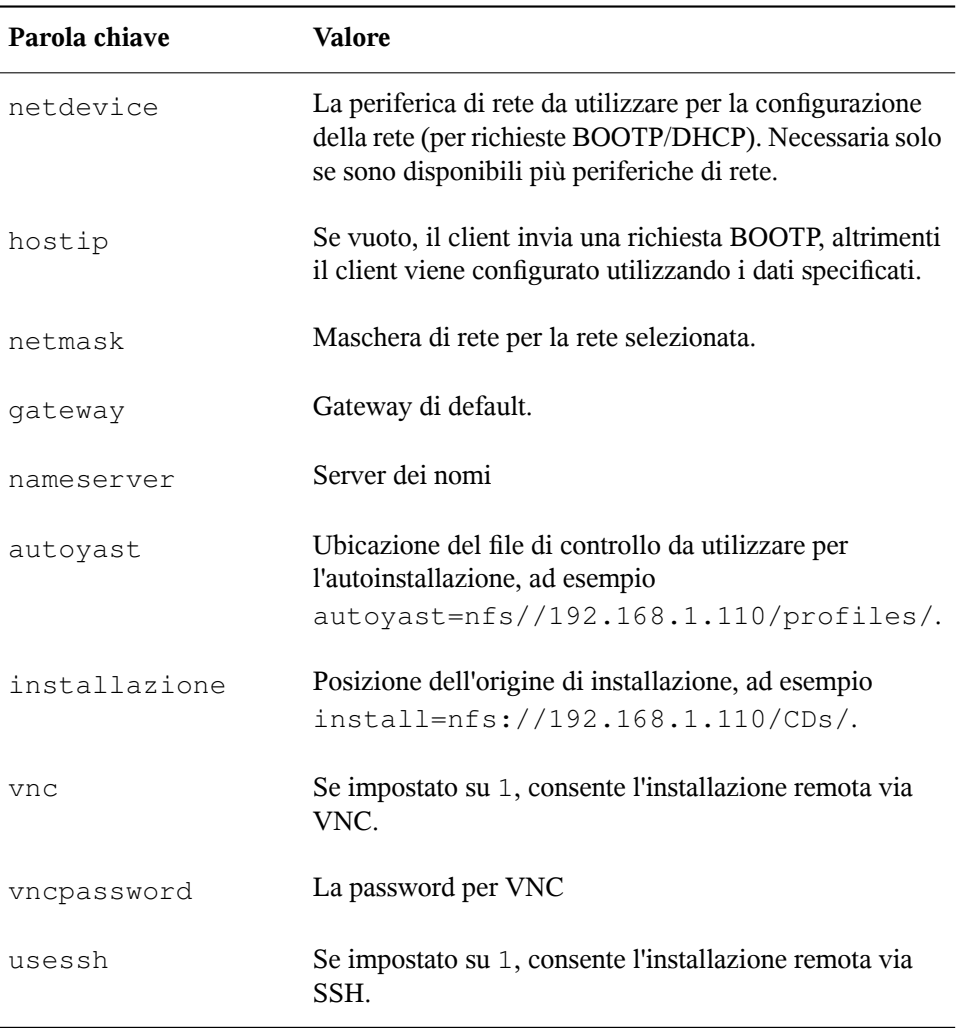

Se lo scenario di installazione automatico prevede la configurazione del client tramite DHCP e un'origine dell'installazione di rete, e si desidera monitorare il processo di installazione tramite VNC, il file info avrebbe questo aspetto:

```
autoyast:profile_source install:install_source vnc:1 vncpassword:some_password
```
Se si preferisce una configurazione di rete statica al momento dell'installazione, il file info potrebbe avere il seguente formato:

```
autoyast:profile_source
install:install_source
hostip:some_ip
netmask:some_netmask
gateway:some_gateway
```
Ogni opzione deve essere immessa come una stringa continua su righe separate.

I dati info possono essere resi disponibili a linuxrc in diversi modi:

- Come file su un disco floppy o CD-ROM che si trova nell'unità del client all'installazione. Aggiungere un parametro informazioni simile a info=floppy:/info o info=cd:/info.
- Come file nella directory principale del disco RAM originale utilizzato per l'avvio del sistema fornito dal supporto personalizzato di installazione o mediante PXE.
- Come parte del profilo AutoYaST. In questo caso, il file AutoYaST deve essere denominato info per consentire l'analisi da parte di linuxrc. Di seguito viene riportato un esempio per questo approccio.
- Per mezzo di un URL che punta all'ubicazione del file info. La sintassi sarà simile a info=http://www.example.com/info.

linuxrc cerca una stringa (start\_linuxrc\_conf) nel profilo che rappresenta l'inizio del file. Se la stringa viene trovata, linuxrc analizza il contenuto compreso tra questa stringa e la stringa end\_linuxrc\_conf. Le opzioni vengono memorizzate nel profilo come indicato di seguito:

```
....
 <install>
....
   <init>
      <info_file>
```

```
<![CDATA[
#
# Don't remove the following line:
# start_linuxrc_conf
#
install: nfs:server/path
vnc: 1vncpassword: test
autoyast: file:///info
# end_linuxrc_conf
# Do not remove the above comment
#
]]>
     </info_file>
   </init>
 </install>
....
```
<span id="page-356-0"></span>linuxrc carica il profilo contenente i parametri di avvio invece del file info tradizionale. Il parametro install: punta all'ubicazione delle origini di installazione. vnc e vncpassword indicano l'utilizzo di VNC per il monitoraggio dell'installazione. Il parametro autoyast indica a linuxrc di trattare info come un profilo AutoYaST.

# **21.1.6 Avvio e controllo dell'autoinstallazione**

Dopo aver fornito l'infrastruttura indicata in precedenza (profilo, origine di installazione e file info), è possibile procedere all'avvio dell'autoinstallazione. In base allo scenario selezionato per l'avvio e il controllo del processo, potrebbe essere necessaria una interazione fisica con il client:

- Se il sistema client esegue l'avvio da qualsiasi tipo di supporto fisico, supporto del prodotto o CD personalizzato, è necessario inserire il supporto nell'opportuna unità del client.
- Se il client non viene avviato via Wake on LAN, è necessario almeno attivare il computer client.
- Se non si è scelta l'autoinstallazione remota, il feedback grafico di AutoYaST viene inviato al monitor del client o, se si utilizza un client headless, a una console seriale.

Per attivare l'autoinstallazione automatica da remoto, utilizzare i parametri VNC o SSH descritti nella Sezione 21.1.5, [«Creazione](#page-353-0) del file info» (p. 342) e connettersi al client da un altro computer come illustrato nella Sezione 14.5, [«Monitoraggio](#page-278-0) del processo di [installazione»](#page-278-0) (p. 267).

# **21.2 Autoinstallazione con definizione di regole**

Le sezioniseguenti illustrano il concetto base dell'installazione con definizione di regole mediante AutoYaST e forniscono uno scenario di esempio che consente di creare una configurazione di autoinstallazione personalizzata.

# **21.2.1 Autoinstallazione con definizione di regole**

L'autoinstallazione di AutoYaST con definizione di regole consente di utilizzare ambienti hardware eterogenei:

- Il sito contiene hardware di diversi fornitori?
- I computer del sito hanno diverse configurazioni hardware (ad esempio, utilizzano periferiche diverse o dimensioni della memoria e del disco diverse)?
- Si intende eseguire l'installazione su domini diversi o occorre effettuare una distinzione tra di essi?

L'autoinstallazione con definizione di regole, sostanzialmente, genera un profilo personalizzato persoddisfare uno scenario eterogeneo unendo diversi profili in un unico profilo. Ciascuna regola descrive una funzione particolare della configurazione (ad esempio le dimensioni del disco) e indica ad AutoYaST il profilo da utilizzare quando le regole corrispondono. Più regole che descrivono diverse funzioni della configurazione vengono inserite in un file rules.xml di AutoYaST. Lo stack di regole viene quindi elaborato e AutoYaST genera il profilo finale unendo i vari profili che corrispondono alle regole AutoYaST in un profilo unico. Per informazioni sulla procedura, fare riferimento alla Sezione 21.2.2, «Esempio di scenario per [l'installazione](#page-359-0) automatica basata su [regole»](#page-359-0) (p. 348).

AutoYaST basato su regole offre una maggiore flessibilità per la pianificazione e l'esecuzione della distribuzione di SUSE Linux Enterprise. È possibile effettuare le seguenti operazioni:

- Creare regole da associare a qualsiasi attributo di sistema predefinito in AutoYaST
- Combinare più attributi di sistema (ad esempio dimensioni del disco e architettura del kernel) in un'unica regola utilizzando operatori logici
- Creare regole personalizzate eseguendo script di shell e passando i relativi output al framework di AutoYaST. Il numero di regole personalizzate è limitato a cinque.

### **NOTA**

Per ulteriori informazioni sulla creazione di regole e sull'utilizzo con AutoYaST, fare riferimento alla documentazione del pacchetto disponibile in /usr/ share/doc/packages/autoyast2/html/index.html, capitolo *Regole e classi*.

Per prepararsi a un'installazione di massa di AutoYaST basata su regole, eseguire le operazioni riportate di seguito.

- **1** Creare diversi profili AutoYaST che contengano i dettagli relativi all'installazione e necessari per una configurazione eterogenea, come descritto in [Sezione](#page-345-0) 21.1.1, «Creazione di un profilo [AutoYaST»](#page-345-0) (p. 334).
- **2** Definire regole da associare agli attributi disistema della configurazione hardware in uso, come illustrato in Sezione 21.2.2, «Esempio di scenario per [l'installazione](#page-359-0) [automatica](#page-359-0) basata su regole» (p. 348).
- **3** Determinare l'origine del profilo AutoYaST e il parametro da passare alle routine di installazione, come descritto in Sezione 21.1.2, [«Distribuzione](#page-347-0) del profilo e [determinazione](#page-347-0) del parametro autoyast» (p. 336).
- **4** Determinare l'origine dei dati di installazione di SUSE Linux Enterprise come descritto in Sezione 21.1.3, «Inserimento dei dati di [installazione»](#page-350-0) (p. 339).
- **5** Passare la riga di comando alle routine di installazione aggiungendo manualmente i parametri o creando un file info, come descritto in Sezione 21.1.5, [«Creazione](#page-353-0) del file [info](#page-353-0)» (p. 342).
- **6** Definire e configurare lo scenario di avvio per l'installazione automatica, come descritto in Sezione 21.1.4, [«Configurazione](#page-350-1) dello scenario di avvio» (p. 339).
- **7** Avviare il processo di installazione automatica, come descritto in [Sezione](#page-356-0) 21.1.6, «Avvio e controllo [dell'autoinstallazione»](#page-356-0) (p. 345).

# <span id="page-359-0"></span>**21.2.2 Esempio di scenario per l'installazione automatica basata su regole**

Per nozioni di base sulla modalità di creazione delle regole, fare riferimento all'esempio riportato di seguito, illustrato in Figura 21.2, «Regole [AutoYaST»](#page-360-0) (p. 349). Con una esecuzione di AutoYaST, si installa la seguente configurazione:

Un server di stampa

Questo sistema richiede un'installazione minima senza ambiente desktop e un insieme limitato di pacchetti software.

Workstation nel reparto progettazione

Questi sistemi richiedono un ambiente desktop e una vasta gamma di prodotti software per lo sviluppo.

Computer portatili nel reparto vendite

Questi sistemi richiedono un ambiente desktop e un insieme limitato di applicazioni specializzate, quali software per ufficio e gestione del calendario.
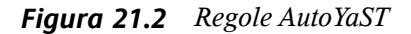

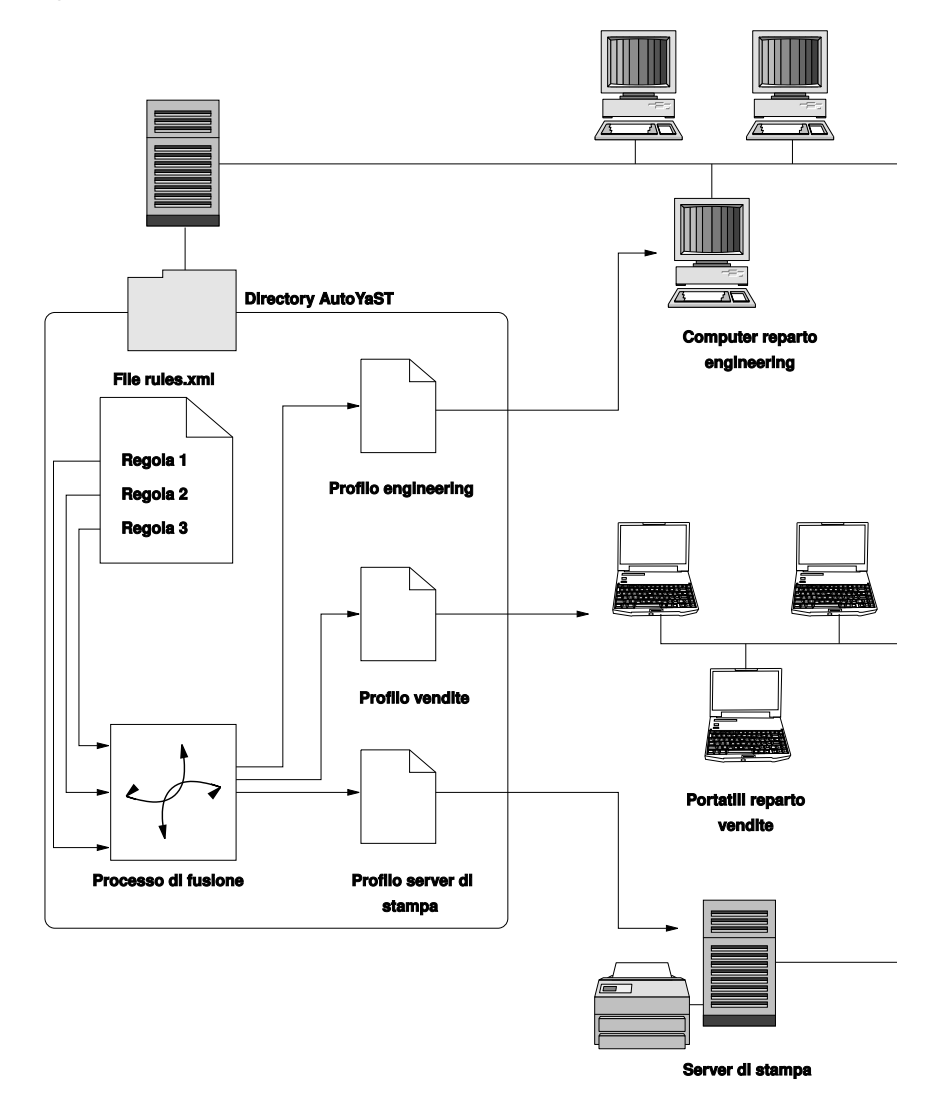

Innanzitutto, applicare uno dei metodi descritti in Sezione 21.1.1, [«Creazione](#page-345-0) di un profilo [AutoYaST»](#page-345-0) (p. 334) per creare profili adeguati a ogni tipo di utilizzo. In questo esempio vengono creati print.xml, engineering.xml e sales.xml.

A questo punto, creare regole per distinguere tra loro i tre tipi di hardware e persegnalare ad AutoYaST quale profilo utilizzare. Per impostare le regole, ricorrere a un algoritmo simile al seguente:

- 1. Il computer possiede un IP di *192.168.2.253*? In caso affermativo, utilizzare il sistema come server di stampa.
- 2. Il computer possiede hardware PCMCIA ed è dotato di un chipset Intel? In caso affermativo, considerarlo come un sistema portatile Intel e installarvi il software per il reparto vendite.
- 3. Se nessuna delle condizioni sopra indicate risulta vera, considerare il sistema come una workstation per sviluppatori ed eseguire un'installazione adeguata.

Per semplificare, tutto questo si traduce in un file  $r \text{ules}.xml$  con i seguenti contenuti:

```
<?xml version="1.0"?>
<!DOCTYPE autoinstall SYSTEM "/usr/share/autoinstall/dtd/rules.dtd">
<autoinstall xmlns="http://www.suse.com/1.0/yast2ns"
xmlns:config="http://www.suse.com/1.0/configns">
 <rules config:type="list">
    \langlerule\rangle<hostaddress>
     <match>192.168.2.253</match>
            <match_type>exact</match_type>
      </hostaddress>
       <result>
            <profile>print.xml</profile>
            <continue config:type="boolean">false</continue>
        </result>
    </rule>
    <rule>
       <haspcmcia>
            <match>1</match>
            <match_type>exact</match_type>
       </haspcmcia>
      <custom1>
          <script>
if grep -i intel /proc/cpuinfo > /dev/null; then
echo -n "intel"
else
echo -n "non_intel"
fi;
          </script>
          <match>*</match>
           <match_type>exact</match_type>
       </custom1>
       <result>
```

```
<profile>sales.xml</profile>
            <continue config:type="boolean">false</continue>
        \langle/result>
        <operator>and</operator>
    \langlerule\rangle<rule>
        <haspcmcia>
           <match>0</match>
            <match_type>exact</match_type>
        </haspcmcia>
  <result>
            <profile>engineering.xml</profile>
            <continue config:type="boolean">false</continue>
        \langle/result>
   </rule>
  </rules>
</autoinstall>
```
Al momento della distribuzione del file delle regole, verificare che la directory rules risieda nella directory profiles specificata in autoyast=protocol:serverip/ profiles/ URL. Innanzitutto, AutoYaST ricerca una sottodirectory rules che contenga il file rules.xml e quindi carica e unisce i profili specificati nel file delle regole.

La parte restante della procedura di installazione automatica viene eseguita come di consueto.

## **21.3 Ulteriori informazioni**

Per informazioni dettagliate sulla tecnologia AutoYaST, fare riferimento alla documentazione che viene installata insieme alsoftware. disponibile in /usr/share/ doc/packages/autoyast2. La versione più aggiornata della documentazione è reperibile all'indirizzo [http://www.suse.de/~ug/autoyast\\_doc/index](http://www.suse.de/~ug/autoyast_doc/index.html) [.html](http://www.suse.de/~ug/autoyast_doc/index.html).

# **22 Distribuzione automatizzata delle immagini precaricate**

Con KIWI sarà possibile creare immagini del sistema operativo. Questo capitolo spiega come distribuire un'immagine di sistema su un computer client vuoto. A questo scopo, sarà necessario creare un'immagine precaricata contenente un'immagine RAW. Questo file contiene due componenti importanti: una tabella delle partizioni e ilsistema operativo vero e proprio. Questa immagine RAW viene scritta nel disco rigido vuoto e il sistema operativo si estende al restante spazio su disco al primo avvio.

Per informazioni su come creare questa immagine, vedere Sezione 17.4.2, [«Creazione](#page-318-0) di [un'immagine»](#page-318-0) (p. 307). Quando si crea l'immagine ISO, è possibile trovare il file RAW nella cartella di destinazione. Ci sono molti modi per trasferire un'immagine raw su un disco.

- Connettere il disco ad un server di distribuzione e copiare l'immagine sul dispositivo raw.
- Fornire l'immagine raw tramite il server HTTP o FTP e trasferirla sul disco del computer client.
- Creare un'immagine netboot per ottenere l'immagine e trasferirla sul disco. Questo metodo è valido per una distribuzione di massa.
- Avviare un disco di ripristino ed eseguire manualmente il dump dall'immagine di ripristino.

Per un avvio rapido è consigliabile utilizzare uno dei metodi descritti in [Sezione](#page-365-0) 22.1, [«Distribuzione](#page-365-0) manuale del sistema da un'immagine di ripristino» (p. 354).

## <span id="page-365-0"></span>**22.1 Distribuzione manuale del sistema da un'immagine di ripristino**

Distribuzione con file ISO generato da KIWI:

- 1. Masterizzare l'immagine ISO ottenuta dal processo di creazione di KIWI, consultare Sezione 17.4.2, «Creazione di [un'immagine»](#page-318-0) (p. 307) sul CD/DVD.
- 2. Eseguire l'avvio da questo supporto sul computer client.
- 3. Selezionare il disco rigido per l'installazione.
- 4. Riavviare il computer client ed effettuare l'avvio dal disco rigido.

Distribuzione su sistema di ripristino:

- 1. Avviare il computer client con un sistema di salvataggio. Tali sistemi sono disponibili su tutti i CD o DVD di installazione di SUSE.
- 2. Eseguire il login come root. Non immettere la password.
- 3. Configurare la rete. Se nella rete è disponibile DHCP, sarà sufficiente il comando ifup-dhcp eth0. Se questa operazione deve essere eseguita manualmente, utilizzare il comando ip per configurare la rete. L'output che avvia DHCP fornisce inoltre l'indirizzo IP del computer.
- 4. Rimanere in ascolto su una porta inutilizzata della rete come 1234 e trasferire i dati in entrata al disco utilizzando il seguente comando:

netcat -l -p 1234 > /dev/sda

5. Sul server di imaging, inviare l'immagine raw al computer client utilizzando il comando:

netcat <IP of client> 1234 < \$HOME/preload\_image/<image\_name>

6. Dopo il trasferimento dell'immagine, rimuovere ilsistema disalvataggio dall'unità CD o DVD e arrestare il computer client. Al riavvio, si dovrebbe avviare il boot loader GRUB sul client e il primo sistema firstboot dovrebbe assumere il controllo.

### **22.2 Distribuzione automatizzata con PXE Boot**

Quando si effettuano più installazioni di un sistema operativo su hardware simile, è utile dedicare un po' di tempo alla preparazione di una distribuzione di massa delsistema operativo per ridurre al minimo il tempo necessario per l'effettiva distribuzione. Tale processo è descritto in questo capitolo. L'obiettivo è semplicemente collegare un computer, collegarlo alla rete, effettuare un'operazione di avvio dalla rete e attendere che il computer si arresti.

Per completare questo compito, è necessario completare le seguenti azioni:

Impostazione avvio e installazione server

È necessario un computer dedicato, che dovrebbe essere preparato per offrire avvio PXE nonché un server ftp o Web per fornire un'immagine precaricata. È consigliabile fornire al computer sufficiente memoria in modo che possa contenere tutti i dati necessari all'installazione. Per un'installazione di default sono necessari almeno 4 GByte di memoria. Tutti i task necessari possono essere effettuati tramite SUSE Linux Enterprise Server. Per ulteriori informazioni, vedere [Sezione](#page-367-0) 22.2.1, [«Impostazione](#page-367-0) di un server di avvio e installazione» (p. 356).

Preparazione di un'immagine precaricata

L'installazione effettiva viene effettuata copiando un'immagine raw del sistema operativo sul nuovo disco rigido. È necessario preparare e verificare con cura tutte le funzioni e le impostazioni. Per fornire questa immagine, è possibile usare KIWI (disponibile nell'SDK del sistema operativo SUSE Linux Enterprise). Ulteriori informazioni sulla creazione di un'immagine sono disponibili in [Capitolo](#page-312-0) 17, *KIWI* (p. 301). Per ulteriori dettagli sui requisiti dell'immagine precaricata, consultare Sezione 22.2.2, «Creazione di un'immagine di [precaricamento»](#page-368-0) (p. 357).

Creazione di un sistema iniziale per la distribuzione

Per effettuare questo task, è necessario avere delle conoscenze di Linux. Per una descrizione su come effettuare questa operazione utilizzando un'installazione di

esempio, vedere [Sezione 22.2.3,](#page-369-0) «Creazione di un sistema iniziale per distribuire un'immagine di [precaricamento»](#page-369-0) (p. 358).

Configurazione del server di avvio per la distribuzione automatica

<span id="page-367-0"></span>L'avvio PXE deve essere istruito per avviare il sistema di installazione il quale, in cambio, prenderà l'immagine precaricata dal server e la copierà sul disco rigido.

#### **22.2.1 Impostazione di un server di avvio e installazione**

Per eseguire questo task dopo l'installazione di SUSE Linux Enterprise Server, è necessario effettuare quattro passaggi:

- **1** Configurare l'origine dell'installazione come descritto nella [Sezione](#page-253-0) 14.2, «Configurazione del server contenente le origini [dell'installazione»](#page-253-0) (p. 242). Scegliere un server di rete HTTP o FTP.
- **2** Configurare un server TFTP per la memorizzazione dell'immagine di avvio (questa immagine verrà creata in un passaggio successivo). Questo passaggio viene descritto in Sezione 14.3.2, [«Configurazione](#page-266-0) di un server TFTP» (p. 255).
- **3** Configurare un server DHCP per l'assegnazione degli indirizzi IP a tutti i computer e la trasmissione dell'ubicazione del server TFTP al sistema di destinazione. Questo passaggio viene descritto in Sezione 14.3.1, [«Configurazione](#page-264-0) di un server [DHCP»](#page-264-0) (p. 253).
- **4** Preparare l'avvio PXE per il server di installazione. Questo passaggio è descritto dettagliatamente nella Sezione 14.3.3, «Uso [dell'avvio](#page-268-0) PXE» (p. 257).

Si noti che il processo effettivo di installazione risulta molto più veloce se il computer dispone di memoria sufficiente per contenere l'immagine di precaricamento. Anche l'uso di Gigabit Ethernet rende il processo di distribuzione significativamente più veloce rispetto alle reti più lente.

#### <span id="page-368-0"></span>**22.2.2 Creazione di un'immagine di precaricamento**

Il processo di creazione di immagini con KIWI viene descritto in [Sezione](#page-318-0) 17.4.2, «Creazione di [un'immagine»](#page-318-0) (p. 307). Tuttavia, per creare un'immagine utile per la distribuzione di massa, è necessario tener conto di varie considerazioni:

• Una tipica immagine di precaricamento, sarà del tipo seguente:

<type primary="true" filesystem="ext3" boot="oemboot/suse-SLES11">vmx</type>

- Durante l'impostazione di un'immagine di precaricamento, il processo di creazione dell'immagine viene eseguito più volte. Gli archivi necessari per creare l'immagine devono essere disponibili sul computer locale.
- In relazione all'utilizzo del precaricamento, sarà necessario configurare attentamente firstboot. Ulteriori dettaglisu firstbootsono disponibili in Capitolo 20, *[Distribuzione](#page-328-0) di [preinstallazioni](#page-328-0) personalizzate* (p. 317). Con questo metodo è anche possibile richiedere all'utente di eseguire la configurazione iniziale durante il primo avvio del sistema.
- È possibile configurare numerose funzioni aggiuntive nell'immagine, come l'aggiunta di archivi di aggiornamento o l'esecuzione di un aggiornamento al momento dell'avvio iniziale. È tuttavia impossibile descrivere tutte le opzioni in questo documento. Inoltre, a seconda dei requisiti, occorre tenere presente che per creare un'immagine di precaricamento, è necessario possedere conoscenze approfondite sul sistema di imaging KIWI, e sulle molte altre tecnologie usate in SUSE Linux Enterprise Server.

L'immagine effettiva da distribuire deve essere disponibile sul server ftp o http fornito sul server di installazione.

#### <span id="page-369-0"></span>**22.2.3 Creazione di un sistema iniziale per distribuire un'immagine di precaricamento**

Per eseguire una distribuzione automatica, è necessario avviare un sistema Linux iniziale sul computer di destinazione. Durante un'installazione tipica, il kernel e il file system ram iniziale vengono letti da alcuni supporti di avvio e avviati dal Bios. La funzionalità necessaria può essere implementata nel file system ram che funge da sistema iniziale insieme al kernel.

Le funzioni principali che devono essere fornite dal sistema iniziale sono l'abilitazione dell'accesso al disco rigido e la disponibilità di una connessione di rete. Entrambe queste funzioni dipendono dall'hardware che si prevede di utilizzare per la distribuzione. Benché sia teoricamente possibile creare un sistema iniziale completamente nuovo, per semplificare questo task è possibile anche modificare il file system ram iniziale usato dal computer durante l'avvio.

La seguente procedura è solo un esempio di come creare il file system ram iniziale necessario:

- **1** Eseguire un'installazione standard di SUSE Linux Enterprise Server sul sistema di destinazione.
- **2** Installare il pacchetto busybox nel sistema.
- **3** Creare un nuovo file system ram con il seguente comando:

mkinitrd -f busybox -D eth0

Si noti che eth0 rappresenta il dispositivo Ethernet a cui è collegato il cavo di rete. Il parametro -f busybox aggiunge il busybox binario multichiamata al file system ram. In seguito a questa operazione molti comandi UNIX standard saranno disponibili nel sistema.

**4** Copiare il nuovo file system ram e il kernel nelserver di avvio con il comando:

scp /boot/initrd /boot/vmlinuz pxe.example.com:

Sostituire pxe.example.com con il nome delserver di avvio locale o l'indirizzo ip.

**5** Accedere al bootserver come utente root e creare una directory dove sia possibile modificare il file system ram:

mkdir ~/bootimage

- **6** Modificare la directory di lavoro impostandola sulla directory indicata tramite il comando cd ~/bootimage.
- **7** Decomprimere il file system ram iniziale copiato in precedenza con il comando:

zcat ../initrd | cpio -i

- **8** Modificare il file run\_all.sh.
- **9** Cercare la riga seguente, eliminarla ed eliminare il resto del file:

```
[ "$debug" ] && echo preping 21-nfs.sh
```
**10** Aggiungere le seguenti righe al termine del file run all.sh:

```
[ "$debug" ] && echo preping 92-install.sh
[ "$debug" ] && echo running 92-install.sh
source boot/92-install.sh
[ "$modules" ] && load_modules
```
**11** Creare un nuovo script boot/92-install.sh con il seguente contenuto:

```
#!/bin/bash
if [ "$(get_param rawimage)" ]; then
 rawimage=$(get_param rawimage)
 if [ "$(get param rawdevice)" ]; then
   rawdevice=$(get_param rawdevice)
    echo "wget -O ${rawdevice} ${rawimage}"
   wget -O ${rawdevice} ${rawimage}
   sync
   sleep 5
   echo "DONE"
 fi
fi
# /bin/bash
/bin/poweroff -f
```
**12** Se si desidera visualizzare una shell di debug prima dello spegnimento del computer, rimuovere il segno di commento davanti a /bin/bash.

- **13** Rendere lo script eseguibile con il comando chmod 755 boot/92-install.sh.
- **14** Creare un nuovo file system ram iniziale con i comandi:

```
mkdir -p /srv/tftpboot
find . | cpio --quiet -H newc -o | gzip -9 -n > \
/srv/tftpboot/initrd.boot
```
**15** Copiare il kernel in questa directory:

```
cp ../vmlinuz /srv/tftpboot/linux.boot
```
Il file system ram iniziale è ora pronto per ricevere due nuovi parametri della riga di comando kernel. Il parametro rawimage=<URL> viene utilizzato per identificare l'ubicazione dell'immagine di precaricamento. È possibile utilizzare qualsiasi URL comprensibile da parte di wget. Il parametro rawdevice=<device> viene utilizzato per identificare il dispositivo di blocco per il disco rigido sul computer di destinazione.

#### **22.2.4 Configurazione del server di avvio**

La configurazione del server di avvio viene descritta nei particolari in vari capitoli differenti, elencati in Sezione 22.2.1, [«Impostazione](#page-367-0) di un server di avvio e installazione» (p. 356). Questa sezione fornisce un elenco di controllo con i passaggi necessari per configurare il sistema.

• Configurare un server DHCP. La sottorete in cuisono installati i computer necessita delle righe addizionali:

```
filename "pxelinux.0";
next-server 192.168.1.115;
```
In questo esempio, 192.168.1.115 è l'indirizzo ip del server PXE pxe.example.com.

• Configurare un server PXE come descritto in Sezione 14.3.3, «Uso [dell'avvio](#page-268-0) PXE» (p. 257). Quando si modifica /srv/tftpboot/pxelinux.cfg/default, aggiungere le voci seguenti:

```
default bootinstall
label bootinstall
 kernel linux.boot
 append initrd=initrd.boot \
 rawimage=ftp://192.168.1.115/preload/preloadimage.raw rawdevice=/dev/sda
```
• Configurare un server ftp e copiare l'immagine di precaricamento preparata in /srv/ftp/preload/preloadimage.raw.

Verificare l'impostazione avviando il sistema di destinazione utilizzando l'avvio di rete PXE. Ciò copierà automaticamente l'immagine di precaricamento sul disco rigido e spegnerà il computer al termine.